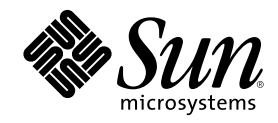

# Guide d'installation de Solaris 8 (Edition pour plate-forme Intel)

Sun Microsystems, Inc. 901 San Antonio Road Palo Alto, CA 94303–4900 U.S.A.

Référence 806-2580–10 Mars 2000

Copyright 2000 Sun Microsystems, Inc. 901 San Antonio Road, Palo Alto, Californie 94303-4900 Etats-Unis. Tous droits réservés.

Ce produit ou document est protégé par un copyright et distribué avec des licences qui en restreignent l'utilisation, la copie, la distribution<br>et la décompilation. Aucune partie de ce produit ou document ne peut être repr qui comprend la technologie relative aux polices de caractères, est protégé par un copyright et licencié par des fournisseurs de Sun. Des parties de ce produit peuvent être dérivées des systèmes Berkeley BSD, licenciés par l'Université de Californie. UNIX est une marque déposée aux Etats-Unis et dans d'autres pays. X/Open Company, Ltd. est seule habilitée à en céder la licence d'utilisation.

Sun, Sun Microsystems, le logo Sun, SunOS, Sun Enterprise, Sun Enterprise Network Array, Sun Quad FastEthernet, SunSwift, SunVideo, Sun Workshop, Solaris, Solaris JumpStart, docs.sun.com, AnswerBook2, Java, JumpStart, OpenBoot, ONC, OpenWindows, PGX32, Power Management, Solstice, Solstice Enterprise Agents, ToolTalk, Ultra, Ultra Enterprise, Voyager, WebNFS et XIL sont des marques de fabrique, des marques déposées ou des marques de service de Sun Microsystems, Inc. aux Etats-Unis et dans d'autres pays. Toutes les marques SPARC sont utilisées sous licence et sont des marques commerciales ou des marques commerciales déposées de SPARC International, Inc. aux Etats-Unis et dans d'autres pays. Les produits portant les marques SPARC sont basés sur une architecture développée par Sun Microsystems, Inc. Adobe, PostScript et Display PostScript sont des marques de fabrique d'Adobe Systems, Incorporated, qui peuvent être déposées dans certaines juridictions. Kodak Color Management System et KCMS sont des marques d'Eastman Kodak Company aux Etats-Unis et dans d'autres pays. Netscape est une marque de Netscape Communications Corporation aux Etats-Unis et dans d'autres pays.

Les interfaces d'utilisation graphique OPEN LOOK et Sun $^\mathbb{TM}$  ont été développées par Sun Microsystems, Inc. pour ses utilisateurs et détenteurs de licences. Sun reconnaît les efforts de pionnier de Xerox pour la recherche et le développement du concept des interfaces d'utilisation visuelles ou graphiques pour l'industrie de l'informatique. Sun détient une licence non exclusive de Xerox sur l'interface d'utilisation graphique Xerox, cette licence couvrant également les détenteurs de licences de Sun qui mettent en oeuvre l'interface d'utilisation graphique OPEN LOOK ou qui se conforment aux licences écrites de Sun.

CETTE PUBLICATION EST FOURNIE "EN L'ETAT" ET AUCUNE GARANTIE, EXPRESSE OU IMPLICITE, N'EST ACCORDEE, Y COMPRIS DES GARANTIES CONCERNANT LA VALEUR MARCHANDE, L'APTITUDE DE LA PUBLICATION A REPONDRE A UNE UTILISATION PARTICULIERE OU LE FAIT QU'ELLE NE SOIT PAS CONTREFAISANTE DE PRODUIT DE TIERS. CE DENI DE GARANTIE NE S'APPLIQUERAIT PAS S'IL ETAIT TENU JURIDIQUEMENT NUL ET NON AVENU.

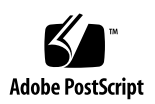

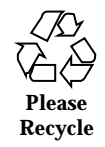

# Sommaire

### **Préface 7**

## **1. Démarrage 13**

Termes utilisés dans ce livre 13

Préparation et organisation de l'installation 17

Exécution de Solaris Web Start 17

- $\blacktriangledown$  Planification de l'installation 18
- $\blacktriangledown$  Organisation de l'installation 21

### **2. Utilisation de Solaris Web Start 37**

Comportement par défaut et limites de Solaris Web Start 37

Limites de l'installation par défaut sur des systèmes à plusieurs disques 38

Configuration manuelle d'un système de fichiers 39

Installation de Solaris à l'aide de Solaris Web Start 40

- $\blacktriangledown$  Configuration de votre système 40
- $\blacktriangledown$  Installation de Solaris 47

Utilisation de Solaris Web Start avec un serveur d'installation 56

**3. Conservation des systèmes d'exploitation et des données utilisateurs 57**

Installation de Solaris dans une partition 58

Utilisation du Solaris 8 Interactive Installation Program 58

**3**

- $\blacktriangledown$  Création d'une partition fdisk pour Solaris : configuration 58
- $\blacktriangledown$  Création d'une partition fdisk pour Solaris : installation 68

#### **4. Mise à niveau d'un système 75**

Méthodes de mise à niveau d'un système 75

Questions les plus fréquentes à propos de la mise à niveau 76

Mise à niveau de votre système 78

- $\blacktriangledown$  Avant de commencer 78
- ▼ Comment sauvegarder un système 79
- **v** Planification de la mise à niveau 81
- $\blacktriangledown$  Organisation de la mise à niveau 83
- $\blacktriangledown$  Configuration de votre système pour la mise à niveau 94
- $\blacktriangledown$  Mise à niveau de Solaris 101
- Vérification de la mise à niveau 109

### **5. Ajout et suppression de logiciels après l'installation de Solaris 8 111**

Ajout de logiciels avec Solaris Web Start 112

▼ Pour ajouter des logiciels avec Solaris Web Start 112

Ajout et suppression de logiciels à l'aide de la base d'enregistrement des produits 115

Objectif 115

Fonctionnement de la base d'enregistrement des produits 116

- $\blacktriangledown$  Affichage d'informations sur tous les produits installés 117
- $\blacktriangledown$  Vérification de l'intégrité d'un produit installé 118
- $\blacktriangledown$  Installation de logiciels à l'aide de la base d'enregistrement des produits 118
- $\blacktriangledown$  Désinstallation de produits 120

Ajout et suppression de modules avec Admintool 120

- ▼ Ajout de modules avec Admintool 121
- ▼ Suppression de modules avec Admintool 123

Ajout et suppression de modules à l'aide des commandes pkgadd et pkgrm 125

- $\blacktriangledown$  Ajout de modules à l'aide de la commande pkgadd 125
- $\blacktriangledown$  Suppression de modules à l'aide de la commande pkgrm 126

### **6. Dépannage 129**

Initialisation d'un système 129

Messages d'erreur 129

Problèmes généraux 131

Installation de l'environnement d'exploitation Solaris 134

Mise à niveau du logiciel Solaris 135

Messages d'erreur 135

Problèmes généraux 136

- **A. Modules du CD-ROM Solaris 8 Software 1 of 2 Intel Platform Edition 139**
- **B. Modules du CD-ROMSolaris 8 Software 2 of 2 Intel Platform Edition 169**
- **C. Modules du CD-ROM Solaris 8 Languages Intel Platform Edition 177 Index 213**

Sommaire **5**

# Préface

Le *Guide d'installation de Solaris 8 (Edition pour plate-forme Intel)* explique comment utiliser Solaris™ Web Start pour installer et mettre à jour l'environnement d'exploitation Solaris et les logiciels associés sur un seul système IA à partir d'un lecteur de CD-ROM local.

**Remarque -** dans ce document, le terme "IA" fait référence à l'architecture de processeur 32 bits d'Intel. Cela inclut les processeurs Pentium, Pentium Pro, Pentium II, Pentium II Xeon, Celeron, Pentium III et Pentium III, Xeon ainsi que les microprocesseurs compatibles fabriqués par AMD et Cyrix.

Ce livre n'explique pas comment installer l'environnement d'exploitation Solaris sur des systèmes en réseau, ni comment utiliser Solaris 8 Interactive Installation Program, Solaris JumpStart<sup>™</sup> ou Solaris Custom JumpStart pour configurer, automatiser, personnaliser et effectuer l'installation de Solaris sur plusieurs systèmes dans un vaste environnement de réseau d'entreprise. Ces sujets avancés sont traités dans le document *Solaris 8 Advanced Installation Guide*.

# Utilisateurs de ce manuel

Ce manuel s'adresse aux utilisateurs et aux administrateurs système qui souhaitent installer le logiciel Solaris sur un seul système à l'aide de Solaris Web Start. Solaris Web Start est une application d'installation de type assistant développée en Java<sup>™</sup> par Sun Microsystems.

**7**

# Organisation de ce manuel

Cette section présente les chapitres de ce livre.

Le Chapitre 1 définit les termes utilisés dans ce manuel et explique comment planifier et organiser le processus d'installation.

Le Chapitre 2 explique comment utiliser Solaris Web Start pour configurer votre système et installer le logiciel Solaris.

Le Chapitre 3 explique comment utiliser le Solaris 8 Interactive Installation Program pour créer une partition fdisk pour le logiciel Solaris et préserver les autres systèmes d'exploitation et les données utilisateur présents sur un disque.

Le Chapitre 4 explique comment sauvegarder un système, planifier sa mise à niveau et comment installer, configurer et mettre à niveau Solaris sur un système. Il explique également comment effectuer un nettoyage après la mise à niveau d'un système.

Le Chapitre 5 explique comment ajouter et supprimer des modules logiciels individuels après l'installation du logiciel Solaris.

Le Chapitre 6 décrit certains problèmes que vous pouvez rencontrer pendant l'installation et propose des solutions possibles.

L'Annexe A fournit une brève description de chaque module logiciel présent sur le CD-ROM Solaris 8 Software 1 of 2 Intel Platform Edition.

L'Annexe B fournit une brève description de chaque module logiciel présent sur le CD-ROM Solaris 8 Software 2 of 2 Intel Platform Edition.

L'Annexe C fournit une brève description de chaque module logiciel présent sur le CD-ROM Solaris 8 Languages Intel Platform Edition.

## Documentation connexe

Le Tableau P–1 répertorie les informations connexes dont vous pouvez avoir besoin pour installer le logiciel Solaris 8.

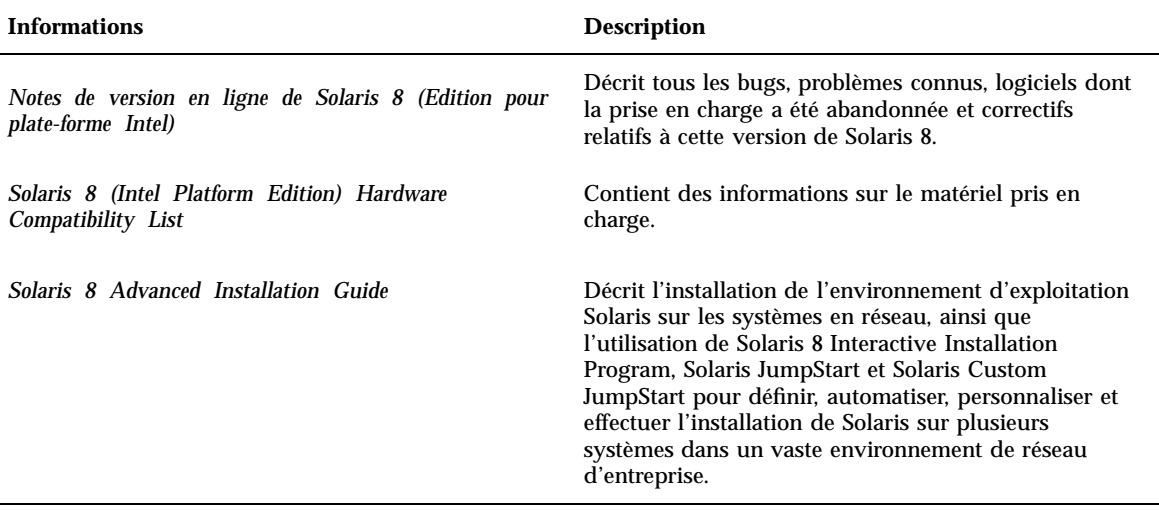

# Commande de documents Sun

Fatbrain.com, une librairie Internet professionnelle, propose une sélection de documentations produits de Sun Microsystems, Inc.

Pour connaître la liste des documents disponibles et savoir comment les commander, visitez le centre de documentation Sun de Fatbrain.com à l'adresse suivante : http://www1.fatbrain.com/documentation/sun.

# Accès à la documentation Sun en ligne

Le site Web docs.sun.com<sup>SM</sup> vous permet d'accéder à la documentation technique Sun en ligne. Vous pouvez le parcourir ou y rechercher un titre de manuel ou un sujet particulier. L'URL à utiliser est : http://docs.sun.com.

Préface **9**

# Conventions typographiques

Le tableau suivant décrit les conventions typographiques utilisées dans ce document.

| Type de<br>caractère ou<br>symbole | <b>Signification</b>                                                                           | <b>Exemple</b>                                                                                                    |
|------------------------------------|------------------------------------------------------------------------------------------------|----------------------------------------------------------------------------------------------------|
| AaBbCc123                          | Noms de commandes, de fichiers et de<br>répertoires, messages système s'affichant<br>à l'écran | Editez votre fichier. login.<br>Utilisez $1s$ –a pour afficher la<br>liste de tous les fichiers.<br>nom machine% Vous avez<br>reçu du courrier. |
| AaBbCc123                          | Ce que vous tapez, par opposition aux<br>messages système                                      | machine name% su<br>Password:                                                                                                    |
| $A$ aB $bCc123$                    | Marqueur de la ligne de commande<br>devant être remplacé par un nom ou<br>une valeur réel(le)  | Pour supprimer un fichier,<br>tapez rm nom_fichier.                                                                                             |
| $A$ a $BbCc123$                    | Titres de manuels, termes nouveaux ou<br>mis en évidence.                                      | Reportez-vous au chapitre 6<br>du Guide de l'utilisateur.                                                                                       |
|                                    |                                                                                                | Ces options sont appelées<br>options de classe.                                                                                                 |
|                                    |                                                                                                | N'enregistrez pas les<br>modifications maintenant.                                                                                              |

**TABLEAU P–2** Conventions typographiques

# Invites de shell dans les exemples de commandes

Le tableau suivant présente les invites système et les invites de superutilisateur par défaut des shells C, Bourne et Korn.

**TABLEAU P–3** Invites de shell

| <b>Shell</b>                                            | Invite       |  |
|---------------------------------------------------------|--------------|--|
| Invite du shell C                                       | nom machine% |  |
| Invite de superutilisateur du shell C                   | nom machine# |  |
| Invites des shells Bourne et Korn                       | \$           |  |
| Invite de superutilisateur des shells Bourne<br>et Korn | #            |  |

Préface **11**

# Démarrage

Ce chapitre explique comme planifier et organiser l'installation de Solaris 8 *Edition pour plate-forme Intel*.

**Remarque -** votre système a peut-être été livré avec le logiciel Solaris pré-installé ; consultez la documentation de votre matériel pour plus d'informations.

# Termes utilisés dans ce livre

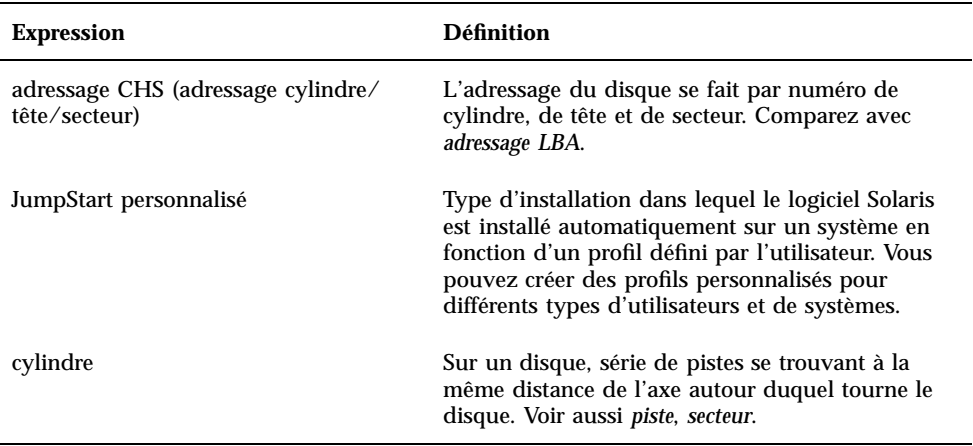

Avant de commencer, vous devez connaître les expressions suivantes.

### **13**

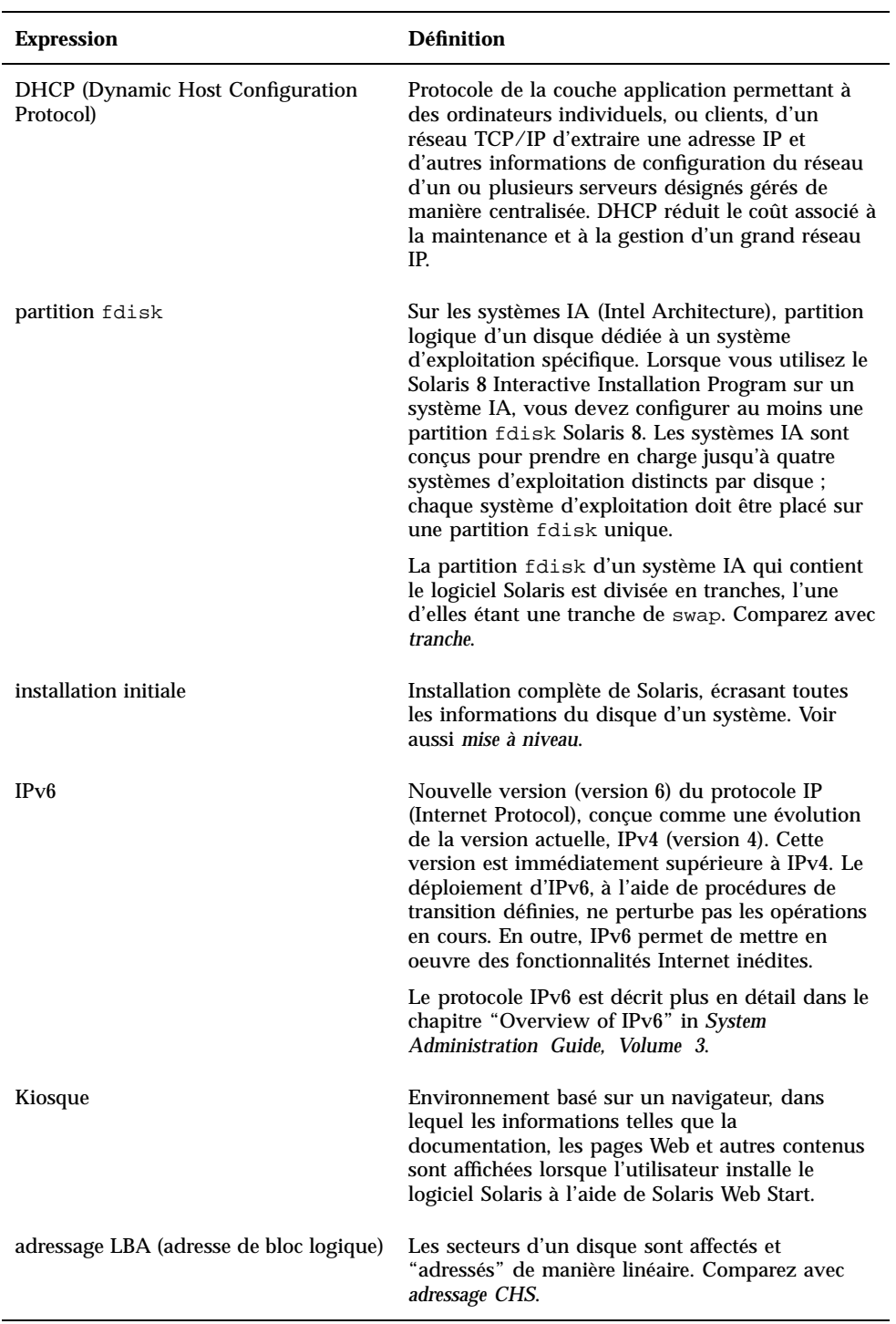

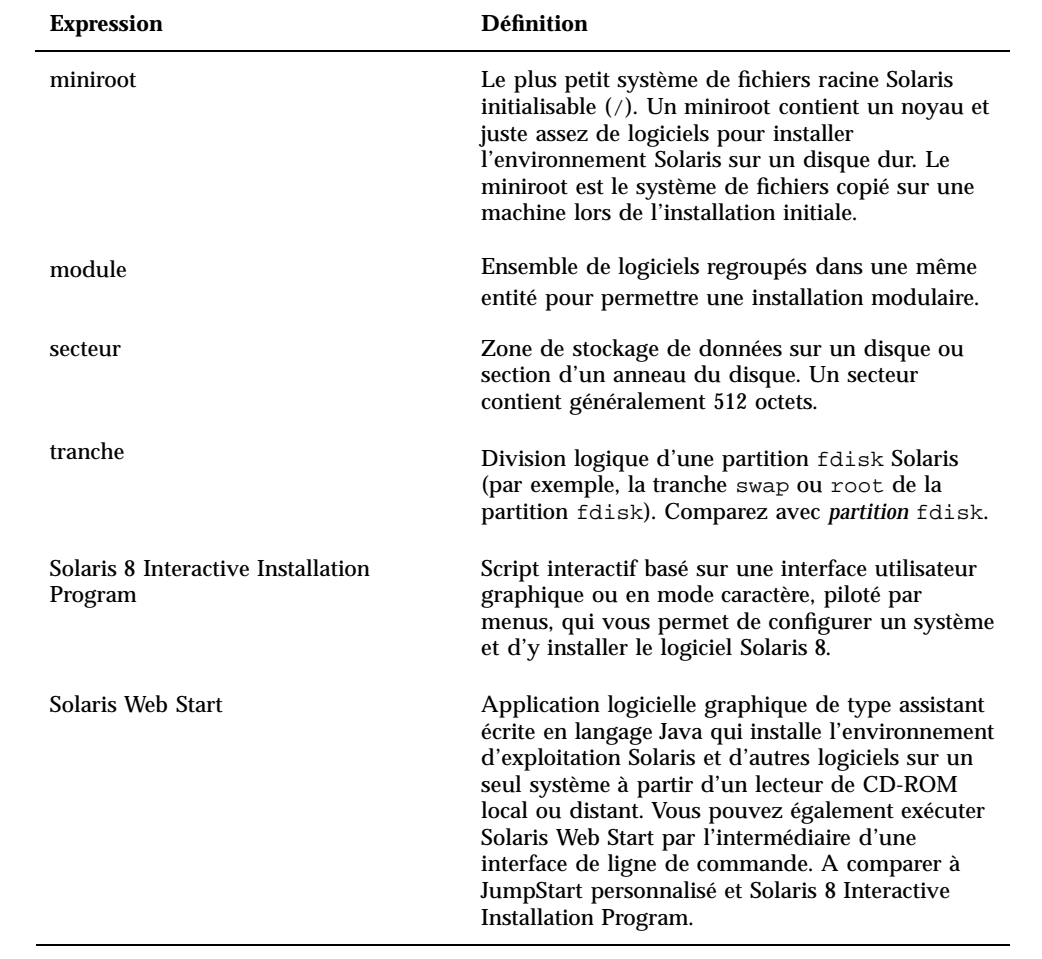

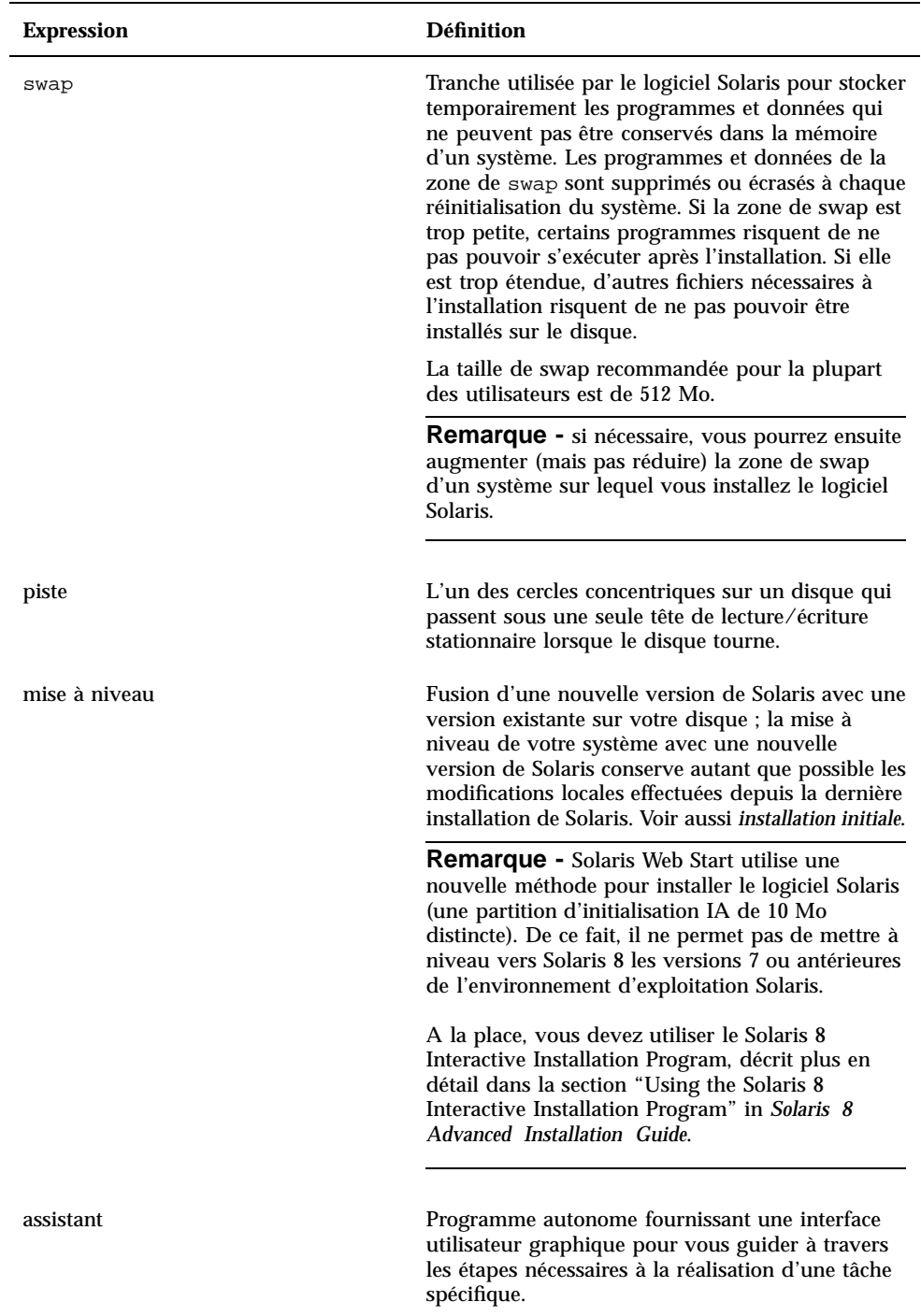

# Préparation et organisation de l'installation

## Exécution de Solaris Web Start

Vous pouvez exécuter Solaris Web Start de deux manières :

- en tant qu'interface utilisateur graphique : vous devez disposer d'un lecteur de CD-ROM local ou distant ou d'une connexion réseau, d'une carte vidéo, d'un clavier et d'un moniteur,
- en tant qu'interface de ligne de commande : vous devez disposer d'un lecteur de CD-ROM local ou distant ou d'une connexion réseau, d'un clavier et d'un moniteur ; vous pouvez utiliser l'interface de ligne de commande avec la commande  $\tt tip(1)$ .

L'interface graphique et l'interface de ligne de commande se composent généralement des mêmes étapes et des mêmes instructions, avec de légères différences comme le montrent les exemples suivants :

**EXEMPLE DE CODE 1–1** Interface utilisateur graphique : boîte de dialogue Fuseau horaire

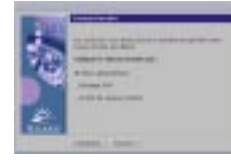

**EXEMPLE DE CODE 1–2** Interface de ligne de commande : menu et invite Fuseau horaire

```
Veuillez choisir la manière de spécifier votre fuseau horaire par défaut.
Spécifier le fuseau horaire par :
1. Région géographique
2. Décalage GMT
3. Fichier de fuseaux horaires
Veuillez entrer le numéro correspondant à la manière dont vous voulez
spécifier le fuseau horaire [1]:
```
## Critères de choix de l'interface utilisée

Si Solaris Web Start détecte une carte vidéo pour le système, il utilise l'interface utilisateur graphique ; s'il n'en détecte *pas*, il utilise l'interface utilisateur de type ligne de commande.

## $\blacktriangledown$  Planification de l'installation

**Remarque -** les instructions de ce manuel expliquent comment installer le logiciel Solaris 8 à l'aide d'un CD-ROM. Si vous choisissez d'installer le logiciel Solaris 8 à travers un réseau, certaines étapes seront différentes.

**1. Utilisez la table de décision suivante pour déterminer la première tâche à effectuer.**

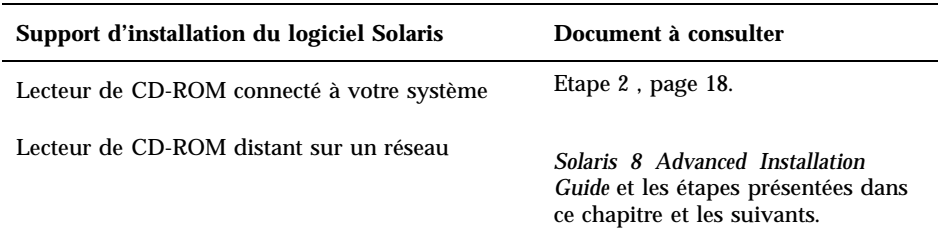

- **2. Le logiciel Solaris est-il déjà installé sur le système ?**
	- Si oui, passez au Chapitre 4.
	- Si non, passez à l'Etape 3, page 18.

#### **3. Vérifiez que votre matériel est pris en charge.**

Pour plus d'informations, reportez-vous au document *Solaris 8 (Intel Platform Edition) Hardware Compatibility List*.

**4. Si votre système est connecté à un réseau, recherchez les informations suivantes à propos du réseau à travers lequel vous souhaitez installer l'environnement d'exploitation Solaris.**

**Remarque -** si aucune version de Solaris n'est installée sur votre système, contactez votre administrateur système ou la personne responsable de la maintenance de votre réseau et demandez-lui les informations suivantes.

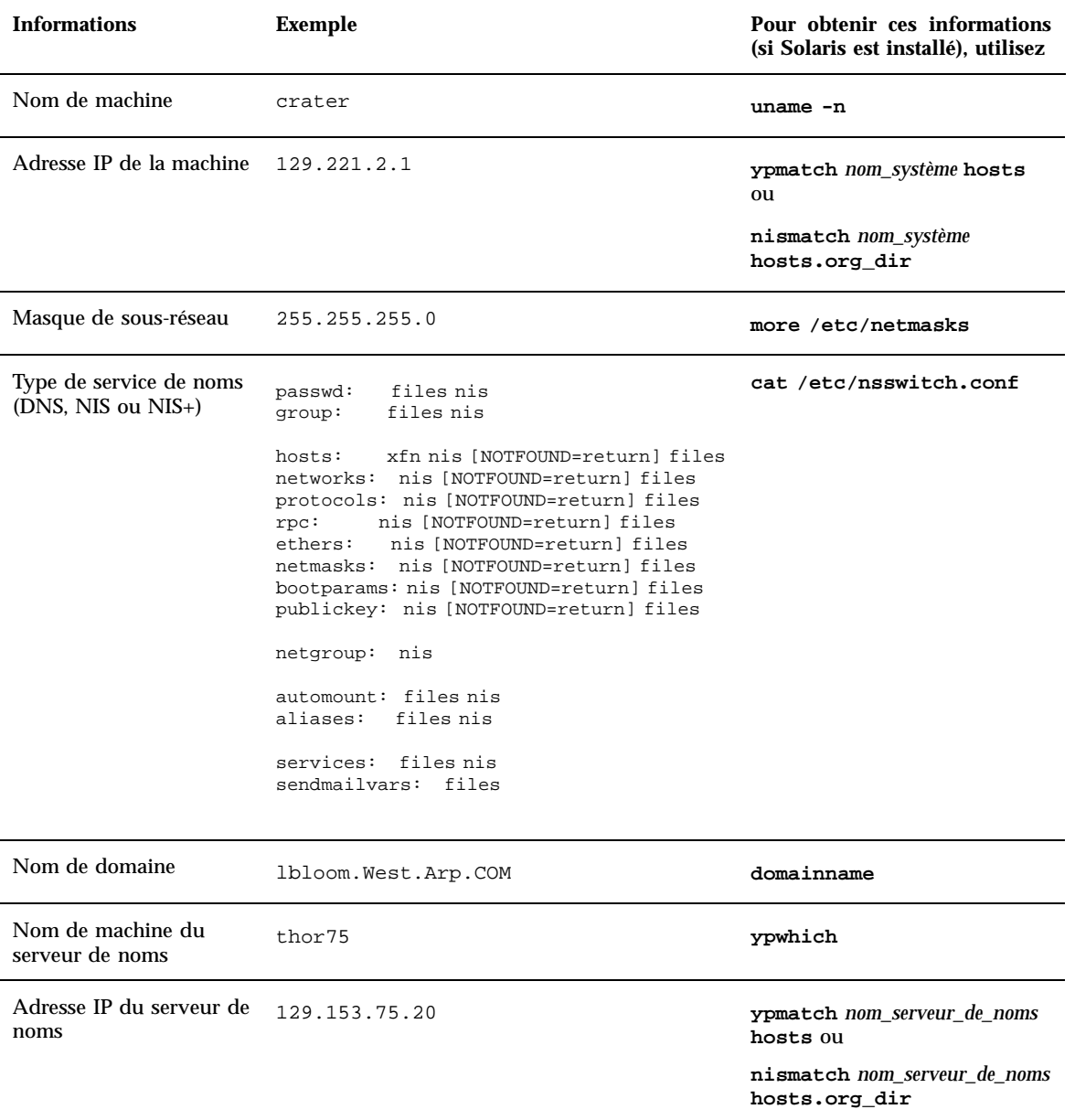

### **5. Déterminez les logiciels à installer et l'espace disque total nécessaire à leur installation.**

 $\quad \blacksquare$  Groupe de logiciels Solaris :

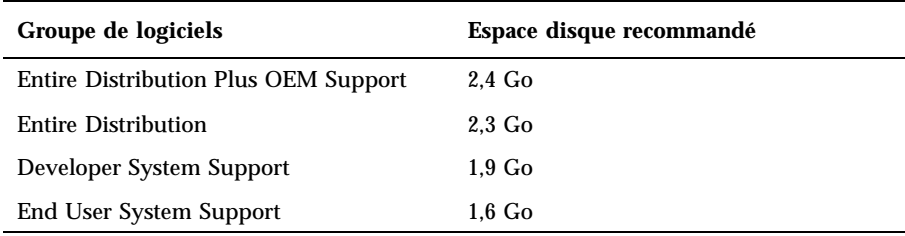

**Remarque -** ces recommandations d'espace disque incluent la zone de swap. Un minimum de 320 Mo est requis pour la zone de swap, mais vous pouvez avoir besoin de plus d'espace selon la mémoire disponible et d'autres facteurs. Par défaut, Solaris Web Start affecte 512 Mo à la zone de swap.

**Logiciels supplémentaires** 

Reportez-vous à la documentation pour savoir de combien d'espace disque vous aurez besoin.

Logiciels d'autres éditeurs

Consultez la documentation de ces logiciels.

Espace pour les répertoires personnels

Les répertoires personnels peuvent contenir des fichiers utilisateur tels que des messages, des fichiers de texte ou de données ou des fichiers d'application.

#### **6. Déterminez la langue à utiliser pour installer Solaris. Si vous utilisez le CD-ROM :**

- Solaris 8 Installation English Intel Platform Edition, toutes les invites, tous les messages et toutes les autres informations d'installation apparaissent en anglais uniquement.
- Solaris 8 Installation Multilingual Intel Platform Edition, vous pouvez sélectionner l'une des langues suivantes pour l'affichage des invites, des messages et autres informations d'installation :
	- chinois simplifié ;
	- chinois traditionnel ;
	- **anglais**;
	- français ;
	- allemand ;
	- italien ;
	- **japonais**;
	- coréen ;
	- espagnol ;

- suédois.
- **7. Vous devez disposer** *au minimum* **des CD-ROM suivants :**
	- Solaris 8 Installation English Intel Platform Edition *ou* Solaris 8 Installation Multilingual Intel Platform Edition.
	- Solaris 8 Software 1 of 2 Intel Platform Edition *et* Solaris 8 Software 2 of 2 Intel Platform Edition.
	- Solaris 8 Languages Intel Platform Edition (si vous utilisez le CD-ROM multilingue).

## Organisation de l'installation

**Remarque -** le BIOS de la plupart des cartes mères IA fabriquées depuis la fin 1997 prend en charge le standard "El Torito", ce qui permet d'utiliser un lecteur de CD-ROM comme unité d'initialisation.

### **1. Souhaitez-vous installer le logiciel Solaris en utilisant une ligne** tip**(1) ?**

- Si vous ne le souhaitez pas, passez à l'étape suivante.
- Si vous le souhaitez, assurez-vous que vous pouvez afficher une fenêtre d'au mois 80 colonnes et 24 lignes.

**Remarque -** pour déterminer les dimensions actuelles de votre fenêtre tip, utilisez la commande  $stty(1)$ .

#### **2. Votre système peut-il être initialisé à partir d'un CD-ROM ?**

- Si oui, assurez-vous que cette fonction est activée à l'aide de l'outil de configuration du BIOS.
- Si non, insérez la disquette Solaris 8 Device Configuration Assistant Intel Platform Edition dans le lecteur de disquette du système.

**Remarque -** vous pouvez également télécharger l'Assistant de configuration des périphériques de Solaris 8 à partir de Solaris Driver Connection, sur le site suivant : http://soldc.sun.com/support/drivers.

**3. Insérez le CD-ROM Solaris 8 Installation English Intel Platform Edition ou Solaris 8 Installation Multilingual Intel Platform Edition dans le lecteur de CD-ROM du système :**

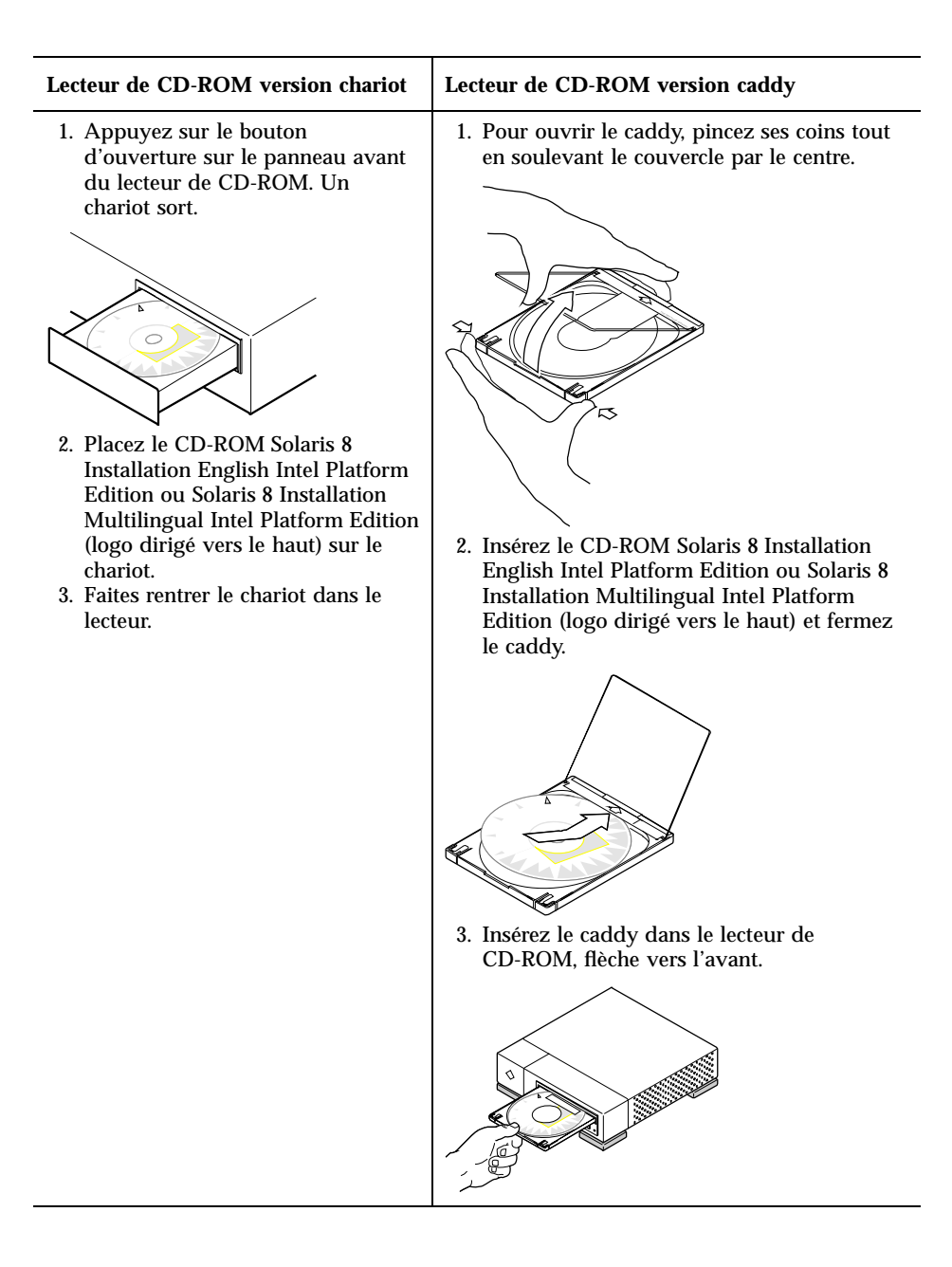

- **4. Initialisez le système en l'arrêtant, en l'éteignant, puis en le redémarrant.** Le système exécute un test de la mémoire et une détection du matériel. L'écran est rafraîchi.
	- Si vous utilisez la disquette Solaris 8 Device Configuration Assistant Intel Platform Edition, le message suivant,
- **22** Guide d'installation de Solaris 8 (Edition pour plate-forme Intel) ♦ Mars 2000

Solaris Boot Sector **Version** 1

apparaît dans la partie supérieure de l'écran. Le système affiche ensuite des informations similaires aux suivantes :

Solaris for x86 - Generic DCB Version 1.234 loading /solaris/boot.bin

Le système rafraîchit l'écran et affiche des informations similaires aux suivantes :

SunOS Secondary Boot version 3.00

Solaris Intel Platform Edition Booting System

Running Configuration Assistant...

 Si vous utilisez uniquement le CD-ROM Solaris 8 Installation English Intel Platform Edition ou Solaris 8 Installation Multilingual Intel Platform Edition, le message suivant,

SunOS - Intel Platform Edition Primary Boot Subsystem, vsn 2.0

apparaît dans la partie supérieure de l'écran. Le système affiche ensuite des informations similaires aux suivantes :

SunOS Secondary Boot version 3.00

Solaris Intel Platform Edition Booting System

**(suite)**

Running Configuration Assistant...

**5. Lorsque l'assistant de configuration des périphériques Solaris apparaît, appuyez sur F2\_Continue.**

L'écran Bus Enumeration apparaît et affiche le message suivant :

Determining bus types and gathering hardware configuration data ...

L'écran Scanning Devices apparaît alors. Le logiciel recherche les périphériques système. Lorsque l'analyse est terminée, l'écran Identified Devices apparaît.

#### **6. Appuyez sur F2\_Continue.**

L'écran Loading apparaît et affiche des messages sur les gestionnaires qui sont chargés pour initialiser votre système. Après quelques secondes, l'écran Boot Solaris apparaît.

#### **7. Sur l'écran Boot Solaris, sélectionnez CD et appuyez sur F2\_Continue.**

 Si vous utilisez le CD-ROM Solaris 8 Installation English Intel Platform Edition et que Solaris Web Start ne trouve pas de partition fdisk Solaris, le logiciel affiche brièvement l'écran Running Driver, suivi par des informations similaires aux suivantes :

```
<<< Current Boot Parameters >>>
Boot path: /pci@0,0/pci-ide@7,1/ide@1/sd@0,0:a
Boot args: kernel/unix
                        <<< Starting Installation >>>
SunOS Release 5.8 Version Generic 32-bit
Copyright 1983-2000 Sun Microsystems, Inc. All rights reserved.
Configuring /dev and /devices
Using RPC Bootparams for network configuration information.
Programme d'installation Solaris Web Start 3.0
Vous avez choisi l'anglais comme langue du programme d'installation.
Démarrage de Web Start 3.0, le programme d'installation de Solaris
Le programme d'installation de Solaris recherche un emplacement sur les
disques durs du système dans lequel copier le logiciel du programme
```
**(suite)**

d'installation de Solaris.

Aucune partition fdisk Solaris appropriée n'a été trouvée.

Le programme d'installation de Solaris doit créer sur votre disque racine, c0d0, une partition fdisk Solaris d'au moins 395 Mo.

ATTENTION : Toutes les informations du disque seront effacées.

 $V$ oulezvous que le programme d'installation Solaris crée une partition fdisk Solaris [y,n,?]

> Autrement, si vous utilisez le CD-ROM Solaris 8 Installation English Intel Platform Edition et que Solaris Web Start *trouve* une partition fdisk Solaris, l'écran Running Driver apparaît brièvement, suivi d'informations similaires aux suivantes :

```
<<< Current Boot Parameters >>>
Boot path: /pci@0,0/pci-ide@7,1/ide@1/sd@0,0:a
Boot args: kernel/unix
                        <<< Starting Installation >>>
SunOS Release 5.8 Version Generic 32-bit
Copyright 1983-2000 Sun Microsystems, Inc. All rights reserved.
Configuring /dev and /devices
Using RPC Bootparams for network configuration information.
Programme d'installation Solaris Web Start 3.0
Vous avez choisi l'anglais comme langue du programme d'installation.
Démarrage de Web Start 3.0, le programme d'installation de Solaris
Le programme d'installation de Solaris recherche un emplacement sur les
disques durs du système dans lequel copier le logiciel du programme
d'installation de Solaris.
Le disque racine par défaut est /dev/dsk/c0d0.
Le programme d'installation Solaris doit formater
/dev/dsk/c0d0 pour installer Solaris.
ATTENTION : TOUTES LES INFORMATIONS DU DISQUE SERONT EFFACEES !
```
**(suite)**

Voulez-vous formater /dev/dsk/c0d0 ? [y,n,?,q]

 Si vous utilisez le CD-ROM Solaris 8 Installation Multilingual Intel Platform Edition, le système affiche des informations similaires aux suivantes :

```
<<< Current Boot Parameters >>>
Boot path: /pci@0,0/pci-ide@7,1/ide@1/sd@0,0:a
Boot args: kernel/unix
                        <<< Starting Installation >>>
SunOS Release 5.8 Version Generic 32-bit
Copyright 1983-2000 Sun Microsystems, Inc. All rights reserved.
Configuring /dev and /devices
Using RPC Bootparams for network configuration information.
Programme d'installation Solaris Web Start 3.0
Le programme d'installation de Solaris peut s'exécuter en Anglais
ou dans l'une des langues suivantes :
  1) Anglais (6) Japonais<br>2) Allemand (7) Coréen
  2) Allemand
  3) Espagnol 8) Suédois
  4) Français 9) Chinois simplifié
  5) Italien 10) Chinois traditionnel
 Sélectionnez la langue dans laquelle vous voulez exécuter le programme d'installation :
```
#### **8. Quel CD-ROM d'installation utilisez-vous ?**

- Si vous utilisez le CD-ROM Solaris 8 Installation English Intel Platform Edition, passez à l'étape suivante.
- Si vous utilisez le CD-ROM Solaris 8 Installation Multilingual Intel Platform Edition, tapez un numéro pour sélectionner la langue d'affichage des invites, des messages et des autres informations d'installation.

Si Solaris Web Start ne trouve pas de partition fdisk Solaris, il affiche des informations similaires aux suivantes (dans la langue que vous avez choisie) :

Vous avez choisi *langue\_choisie* comme langue du propramme d'installation. Démarrage de Web Start 3.0, le programme d'installation de Solaris Le programme d'installation de Solaris recherche un emplacement sur les disques durs du système dans lequel copier le logiciel du programme d'installation de Solaris. Aucune partition fdisk Solaris appropriée n'a été trouvée. Le programme d'installation de Solaris doit créer sur votre disque racine, c0d0, une partition fdisk Solaris d'au moins 395 Mo. ATTENTION : Toutes les informations du disque seront effacées. Voulezvous que le programme d'installation Solaris crée une partition fdisk Solaris [y,n,?]

#### Si Solaris Web Start *trouve* une partition fdisk Solaris, il affiche des informations similaires aux suivantes (dans la langue que vous avez choisie) :

Vous avez choisi *langue\_choisie* comme langue du propramme d'installation. Démarrage de Web Start 3.0, le programme d'installation de Solaris Le programme d'installation de Solaris recherche un emplacement sur les disques durs du système dans lequel copier le logiciel du programme d'installation de Solaris. Le disque racine par défaut est /dev/dsk/c0d0. Le programme d'installation Solaris doit formater /dev/dsk/c0d0 pour installer Solaris. ATTENTION : TOUTES LES INFORMATIONS DU DISQUE SERONT EFFACEES ! Voulez-vous formater /dev/dsk/c0d0 ? [y,n,?,q]

#### **9. Solaris Web Start a-t-il pu trouver une partition** fdisk **Solaris ?**

- Si oui, passez à l'Etape 21, page 31.
- Dans le cas contraire, à l'invite, tapez **y** et appuyez sur Entrée.

Le système affiche des informations similaires aux suivantes :

```
Total disk size is 972 cylinders
           Cylinder size is 4032 (512 byte) blocks
                                       Cylinders
     Partition Status Type Start End Length %
     ========= ====== ============ ===== === ====== ===
       1 DOS12 0 7 8 1
SELECT ONE OF THE FOLLOWING:
  1. Create a partition
  2. Specify the active partition
  3. Delete a partition
  4. Exit (update disk configuration and exit)
  5. Cancel (exit without updating disk configuration)
Enter Selection:
```
#### **10. Tapez 1 et appuyez sur Entrée.**

Le système affiche des informations similaires aux suivantes :

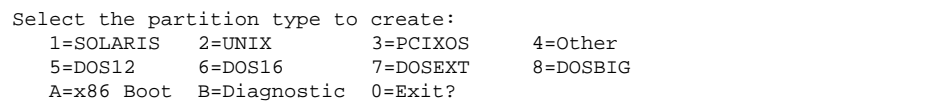

#### **11. Tapez A et appuyez sur Entrée.**

Le système affiche des informations similaires aux suivantes :

```
Specify the percentage of disk to use for this partition
(or type "c" to specify the size in cylinders).
```
**12. Tapez le pourcentage du disque à utiliser pour la partition et appuyez sur Entrée.**

Le système affiche des informations similaires aux suivantes :

```
Should this become the active partition? If yes, it will be activated
each time the computer is reset or turned on.
Please type "y" or "n".
```
### **13. Tapez y et appuyez sur Entrée.**

Le système affiche des informations similaires aux suivantes :

```
Partition 2 is now the active partition.
SELECT ONE OF THE FOLLOWING:
   1. Create a partition
  2. Specify the active partition
  3. Delete a partition
   4. Exit (update disk configuration and exit)
   5. Cancel (exit without updating disk configuration)
```
### **14. Tapez 1 et appuyez sur Entrée.**

Le système affiche des informations similaires aux suivantes :

```
Select the partition type to create:
  1=SOLARIS 2=UNIX 3=PCIXOS 4=Other
  5=DOS12 6=DOS16 7=DOSEXT 8=DOSBIG
  A=x86 Boot B=Diagnostic 0=Exit?
```
#### **15. Tapez 1 et appuyez sur Entrée.**

Le système affiche des informations similaires aux suivantes :

#### **16. Tapez le pourcentage du disque à utiliser pour la partition et appuyez sur Entrée.**

Le système affiche des informations similaires aux suivantes :

```
Should this become the active partition? If yes, it will be activated
each time the computer is reset or turned on.
Please type "y" or "n".
```
#### **17. Tapez n et appuyez sur Entrée.**

Une partition d'initialisation IA et une partition Solaris sont créées. Le système affiche des informations similaires aux suivantes :

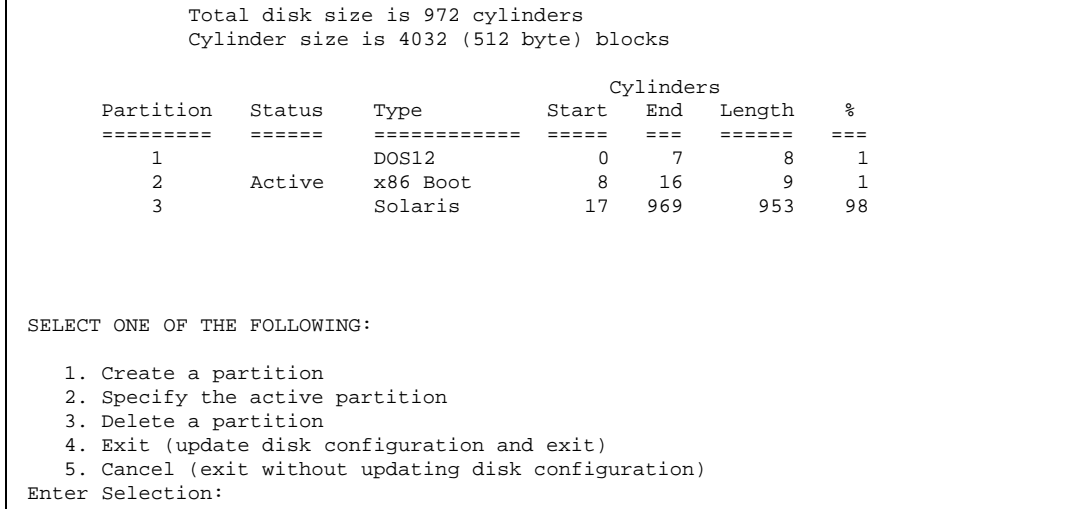

#### **18. Tapez 4 et appuyez sur Entrée.**

Le système affiche des informations similaires aux suivantes :

Aucune partition fdisk Solaris appropriée n'a été trouvée. Le programme d'installation de Solaris doit créer sur votre disque racine, c0d0, une partition fdisk Solaris d'au moins 395 Mo. ATTENTION : Toutes les informations du disque seront effacées. Voulezvous que le programme d'installation Solaris crée une partition fdisk Solaris [y,n,?]

#### **19. Tapez n et appuyez sur Entrée.**

Le système affiche des informations similaires aux suivantes :

```
Veuillez choisir une autre option d'installation (voir la
documentation d'installation de Solaris pour plus d'informations).
Pour relancer l'installation, exécutez /sbin/cd0_install.
```
#### **20. A l'invite système, tapez /sbin/cd0\_install et appuyez sur Entrée.**

Le système affiche des informations similaires aux suivantes :

```
Le disque racine par défaut est /dev/dsk/c0d0.
Le programme d'installation Solaris doit formater
/dev/dsk/c0d0 pour installer Solaris.
ATTENTION : TOUTES LES INFORMATIONS DU DISQUE
SERONT EFFACEES !
Voulez-vous formater /dev/dsk/c0d0 ? [y,n,?,q]
```
#### **21. A l'invite, tapez y et appuyez sur Entrée.**

Le système affiche des informations similaires aux suivantes :

```
REMARQUE : Vous ne pouvez pas modifier la taille de swap pendant l
a configuration des systèmes de fichiers.
Entrez une taille de tranche swap comprise entre 384 Mo et 1865nbsp;Mo (
taille par défaut : 512 Mo [?]
```
### **22. A l'invite, appuyez sur Entrée pour valider la taille de partition de swap par défaut ou tapez la taille de partition de swap souhaitée et appuyez sur Entrée.**

Le système affiche des informations similaires aux suivantes :

```
Si la tranche de swap se trouve au début du disque, le
programme d'installation pourra plus facilement partitionner les systèmes
de fichiers plus tard pendant l'installation.
```
Voulez-vous que la tranche de swap commence au début du disque  $[y,n,?,q]$ 

- **23. Souhaitez-vous placer la zone de swap au début du disque (ce qui améliore l'efficacité du partitionnement du système de fichiers et l'efficacité de l'accès au disque ?**
	- Si oui, tapez **y**, appuyez sur Entrée et passez à l'Etape 25 , page 33.
	- Si non, tapez sur **n** et appuyez sur Entrée.
	- Le système affiche des informations similaires aux suivantes :

```
AVERTISSEMENT : Pour faire commencer la tranche de
swap sur un cylindre autre que le cylindre 3, vous devez parfaitement
connaître la configuration des disques. Cette option risque d'affecter les
options de configuration des disques qui vous seront proposées plus tard
pendant l'installation.
Entrez un cylindre de début entre 3 et 590 (cylindre par défaut = 3) [?]
```
**24. Appuyez sur Entrée pour valider le cylindre de début par défaut (3) ou tapez le numéro du cylindre de début souhaité et appuyez sur Entrée.**

Le système affiche des informations similaires aux suivantes :

```
32 Guide d'installation de Solaris 8 (Edition pour plate-forme Intel) ♦ Mars 2000
```

```
Vous avez sélectionné les options suivantes pour le programme
d'installation de Solaris :
        Tranche de disque : /dev/dsk/c0d0
        Taille : 512 Mo<br>
Cv1 Début : 3
        Cyl Début
ATTENTION : TOUTES LES INFORMATIONS DU DISQUE
SERONT EFFACEES !
Ces informations sont-elles correctes ? [y,n,?,q]
```
#### **25. A l'invite, tapez y et appuyez sur Entrée.**

Le système affiche des informations similaires aux suivantes :

Le programme d'installation de Solaris va utiliser la tranche de disque /dev/dsk/c0t0d0s1. Une fois les fichiers copiés, le système redémarrera automatiquement et l'installation se poursuivra. Veuillez patienter... Copie du mini-root sur le disque local....terminé. Copie des fichiers spécifiques à la plate-forme en cours....terminé. Préparation de la réinitialisation et de la poursuite de l'installation. Le programme d'installation doit redémarrer le système pour pouvoir continuer. Veuillez retirer le support d'initialisation (disquette ou CD-ROM) et appuyer sur Entrée. Remarque : Si le support d'initialisation est un CD-ROM, vous devez attendre que le système se réinitialise avant de pouvoir l'éjecter.

> **26. Avez-vous inséré la disquette Solaris 8 Device Configuration Assistant Intel Platform Edition dans le lecteur de disquette du système à l'Etape 2 , page 21 ?**

- Si oui, éjectez-la du lecteur de disquette et appuyez sur Entrée.
- Si non, appuyez sur Entrée.

Le système affiche des informations similaires aux suivantes :

```
Syncing file systems... 49 done
rebooting...
```
Le système redémarre et exécute un test de la mémoire et une détection du matériel.

**27. Ejectez rapidement le CD-ROM Solaris 8 Installation English Intel Platform Edition ou Solaris 8 Installation Multilingual Intel Platform Edition du lecteur de CD-ROM avant que le système ne termine le test de la mémoire et la détection du matériel.**

Le système affiche des informations similaires aux suivantes :

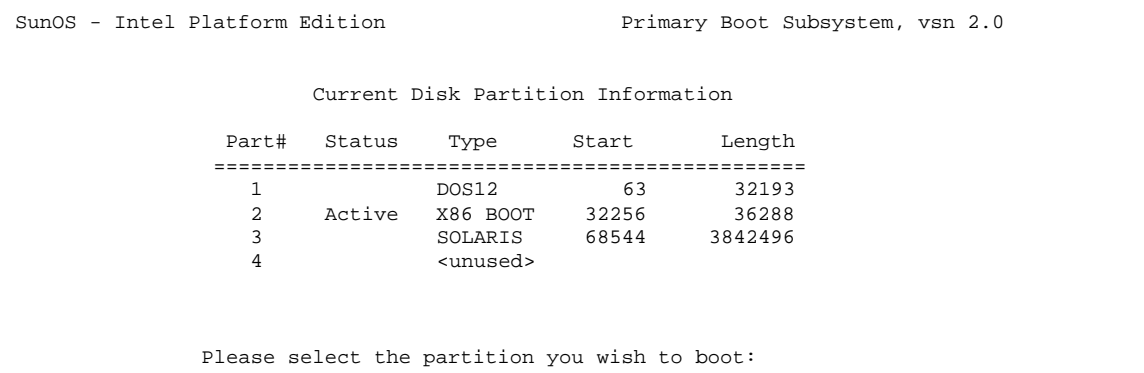

Après quelques secondes, l'écran est rafraîchi et des informations similaires aux suivantes sont affichées :

```
SunOS Secondary Boot version 3.00
             Solaris Intel Platform Edition Booting System
Running Configuration Assistant...
Autobooting from bootpath /pci@0,0/pci-ide@7,1/ata@1/cmdk@0,0:b
If the system hardware has changed, or to boot from a different
device, interrupt the autoboot process by pressing ESC.
Initializing system
Please wait...
```
**(suite)**

```
<<< Current Boot Parameters >>>
Boot path: /pci@0,0/pci-ide@7,1/ata@1/cmdk@0,0:b
Boot args:
Type b [file-name] [boot-flags] <ENTER> to boot with options
or i <ENTER> to enter boot interpreter<br>or <ENTER> to boot with defaults
or <ENTER> to boot with defaults
                <<< timeout in 5 seconds >>>
Select (b)oot or (i)nterpreter:
SunOS Release 5.8 Version Generic 32-bit
Copyright 1983-2000 Sun Microsystems, Inc. All rights reserved.
Configuring /dev and /devices
Using RPC Bootparams for network configuration information.
```
L'écran Solaris Installation Program apparaît alors.

**28. Appuyez sur F2\_Continue.**

L'écran kdmconfig - Introduction apparaît.

**29. Appuyez sur F2\_Continue.**

L'écran kdmconfig - View and Edit Window System Configuration apparaît.

- **30. Examinez les informations de configuration sur l'écran kdmconfig View and Edit Window System Configuration, puis apportez les modifications souhaitées.**
- **31. Ceci fait, sélectionnez No changes needed Test/Save and Exit, puis appuyez sur F2\_Continue.**

L'écran kdmconfig Window System Configuration Test apparaît.

- **32. Appuyez sur F2\_Continue.**
- **33. Essayez de déplacer le pointeur sur l'écran affiché et examinez les couleurs de la palette pour vous assurer qu'elles s'affichent correctement.**
- **34. L'affichage des couleurs est-il correct et pouvez-vous déplacer le pointeur ?**
	- Si non, cliquez sur No (si possible), appuyez sur une touche quelconque du clavier ou attendez jusqu'à ce que la commande kdmconfig quitte l'écran kdmconfig Window System Configuration Test automatiquement. Répétez ensuite les opérations de l'Etape 30 , page 35 à l'Etape 34 , page 35 jusqu'à ce

que l'affichage des couleurs soit correct et que vous puissiez déplacer le pointeur.

Si oui, cliquez sur Yes.

Après quelques secondes, l'écran d'accueil apparaît :

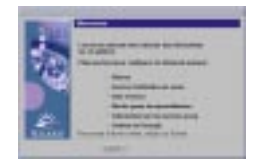

**35. Passez au Chapitre 2.**
# Utilisation de Solaris Web Start

Ce chapitre explique comment utiliser Solaris Web Start pour installer le logiciel Solaris.

**Remarque -** les informations relatives à la personnalisation de Solaris et des autres produits logiciels installés sur votre système sont présentées dans le Chapitre 5.

# Comportement par défaut et limites de Solaris Web Start

Le Tableau 2–1 récapitule les opérations que Solaris Web Start permet d'effectuer, celles qu'il fait par défaut, ainsi que les opérations non disponibles.

**37**

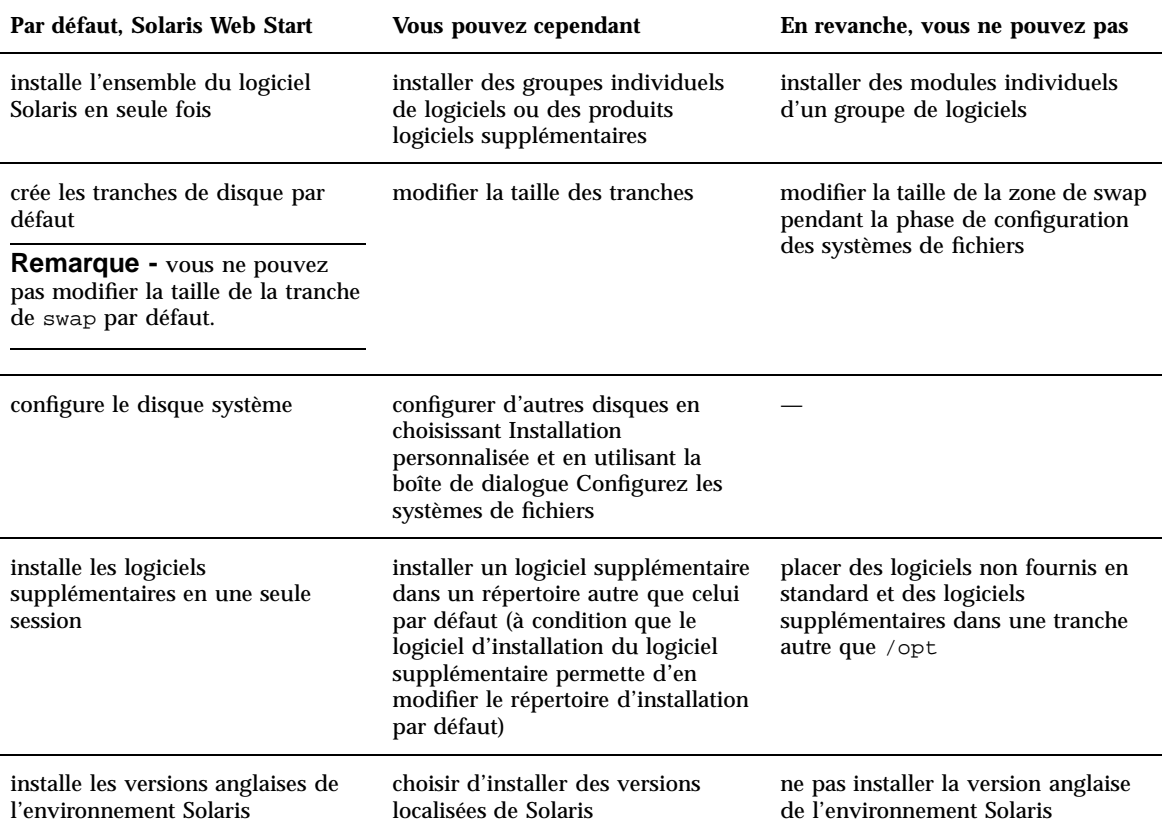

#### **TABLEAU 2–1** Comportement par défaut et limites de Solaris Web Start

## Limites de l'installation par défaut sur des systèmes à plusieurs disques

Si vous installez le logiciel sur un système contenant plusieurs disques et que vous choisissez l'option Installation par défaut de la boîte de dialogue Sélectionnez le type de l'installation, le programme configure uniquement le disque système.

Le système ne reconnaît pas d'autres disques sauf si vous avez configuré leurs systèmes de fichiers manuellement, que vous les avez montés et que vous avez créé les entrées correspondantes dans /etc/vfstab. La section "File Systems (Overview)" in *System Administration Guide, Volume 1* et format(1M) expliquent comment configurer les systèmes de fichiers.

Pour Solaris Web Start configure *tous* les disques de votre système, choisissez Installation personnalisée dans la boîte de dialogue Sélectionnez le type de l'installation, puis sélectionnez tous les disques indiqués dans la boîte de dialogue Configurez les systèmes de fichiers.

# Configuration manuelle d'un système de fichiers

Solaris Web Start configure automatiquement les systèmes de fichiers à votre place. Ce type de configuration convient parfaitement dans la plupart des cas.

Cependant, vous pouvez configurer manuellement des systèmes de fichiers si vous avez besoin d'installer d'autres produits non inclus dans la boîte de votre produit. Ces produits doivent utiliser les mêmes systèmes de fichiers que ceux utilisés par le logiciel Solaris (racine (/), /usr et /swap).

Si vous avez besoin de configurer des systèmes de fichiers manuellement, Solaris Web Start vous offre les outils dont vous avez besoin pour :

- sélectionner les disques souhaités ;
- sélectionner les systèmes de fichiers souhaités ;
- créer, renommer, déplacer, supprimer, étendre ou réduire des systèmes de fichiers ;

**Remarque -** vous ne pouvez pas modifier la taille de la tranche de swap par défaut.

visualiser un résumé des options choisies et les confirmer.

**Remarque -** l'édition de systèmes de fichiers suppose des connaissances avancées en matière d'administration système. Ne modifiez pas la configuration des systèmes de fichiers si n'êtes pas suffisamment expérimenté dans ce domaine.

# Installation de Solaris à l'aide de Solaris Web Start

## **v** Configuration de votre système

**Remarque -** pour utiliser l'interface utilisateur graphique de Solaris Web Start, votre ordinateur doit disposer d'un lecteur de CD-ROM local ou distant ou d'une connexion réseau, d'un carte écran, d'un clavier et d'un moniteur. Toutefois, un lecteur de CD-ROM local ou distant ou une connexion réseau, un clavier et un moniteur suffisent pour installer le logiciel Solaris à l'aide de l'interface de ligne de commande de Solaris Web Start.

- **1. Avez-vous suivi les étapes du Chapitre 1 ?**
	- Si non, reprenez au Chapitre 1.
	- Si oui, passez à l'étape suivante.

#### **2. Dans l'écran Bienvenue, cliquez sur Suivant >.**

Solaris Web Start tente de collecter des informations sur votre système. La boîte de dialogue Connectivité réseau apparaît :

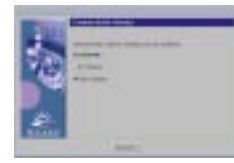

#### **3. Le système est-il connecté en réseau ?**

 Si non, sélectionnez Sans réseau, puis cliquez sur Suivant >. La boîte de dialogue Nom de machine apparaît :

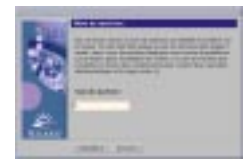

 Si oui, sélectionnez En réseau, puis cliquez sur Suivant >. La boîte de dialogue DHCP apparaît :

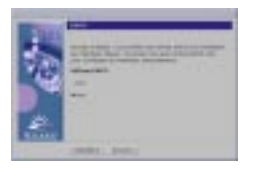

- **4. Avez-vous sélectionné En réseau à l'Etape 3 , page 40 ?**
	- Si non, passez à l'Etape 7 , page 41.
	- Si oui, passez à l'étape suivante.

### **5. Voulez-vous utiliser le protocole DHCP pour configurer l'interface réseau ?**

- Si non, sélectionnez Non, cliquez sur Suivant > et passez à l'Etape 7 , page 41.
- Si oui, sélectionnez Oui, puis cliquez sur Suivant >.

La boîte de dialogue IPv6 apparaît :

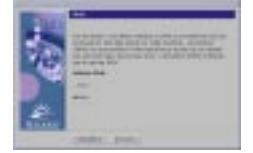

### **6. Voulez-vous activer IPv6 ?**

- Si non, sélectionnez Non, cliquez sur Suivant > et passez à l'Etape 11 , page 42.
- Si oui, sélectionnez Oui, cliquez sur Suivant > et passez à l'Etape 11 , page 42.

### **7. Dans la boîte de dialogue Nom de machine, tapez le nom de machine souhaité, puis cliquez sur Suivant >.**

Si vous avez sélectionné En réseau dans la boîte de dialogue Connectivité réseau présentée à l'Etape 3 , page 40, la boîte de dialogue Adresse IP apparaît :

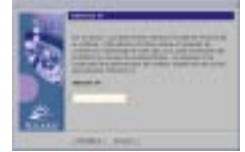

Si vous avez sélectionné Sans réseau dans la boîte de dialogue Connectivité réseau présentée à l'Etape 3 , page 40, la boîte de dialogue Fuseau horaire apparaît :

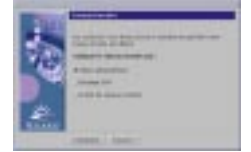

- **8. Votre système est-il connecté en réseau (autrement dit, avez-vous sélectionné En réseau dans la boîte de dialogue Connectivité réseau) ?**
	- Si non, passez à l'Etape 15 , page 44.
	- Si oui, avez-vous indiqué que vous vouliez utiliser le protocole DHCP pour configurer l'interface réseau (autrement dit, avez-vous sélectionné Oui dans la boîte de dialogue DHCP) ?
		- Si oui, passez à l'Etape 11 , page 42.
		- Si non, dans la boîte de dialogue Adresse IP, tapez l'adresse IP de votre système, puis cliquez sur Suivant >.

La boîte de dialogue Masque de réseau apparaît :

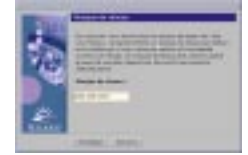

**9. Tapez le masque de réseau souhaité (ou laissez le masque de réseau par défaut), puis cliquez sur Suivant >.**

La boîte de dialogue IPv6 apparaît :

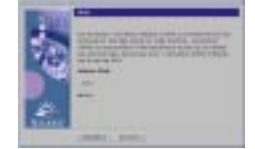

#### **10. Voulez-vous activer IPv6 ?**

- Si non, sélectionnez Non, puis cliquez sur Suivant >.
- Si oui, sélectionnez Oui, puis cliquez sur Suivant >.

La boîte de dialogue Service de noms apparaît :

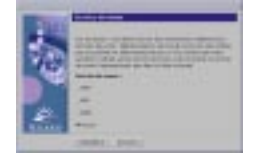

**11. Sélectionnez le service de noms que le système doit utiliser ou Aucun si vous n'utilisez aucun service de noms, puis cliquez sur Suivant >.**

Si vous avez sélectionné NIS+, NIS ou DNS, la boîte de dialogue Nom de domaine apparaît :

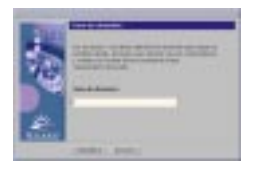

Si vous avez sélectionné Aucun, la boîte de dialogue Fuseau horaire apparaît :

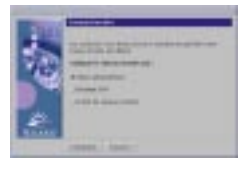

#### **12. Avez-vous sélectionné Aucun à l'étape précédente ?**

- Si oui, passez à l'Etape 15 , page 44.
- Si non, tapez le nom du domaine dans lequel se trouve le système, puis cliquez sur Suivant >.

Si vous avez sélectionné NIS+ ou NIS, la boîte de dialogue Serveur de noms apparaît :

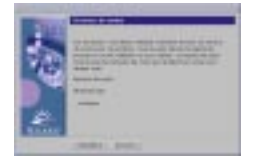

Si vous avez sélectionné DNS, la boîte de dialogue Adresses des serveurs DNS apparaît :

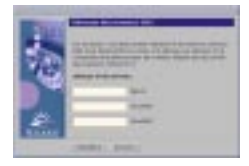

#### **13. Utilisez-vous NIS+/NIS ou DNS ?**

- Si vous utilisez NIS+ ou NIS, sélectionnez "Rechercher" ou "Indiquer", puis cliquez sur Suivant >.
	- Si vous avez sélectionné "Rechercher", la boîte de dialogue Fuseau horaire apparaît.
	- Si vous avez sélectionné "Indiquer", la boîte de dialogue Informations sur les serveurs de noms apparaît :

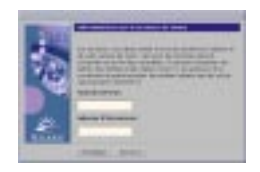

 Si vous utilisez DNS, tapez l'adresse IP du ou des serveurs DNS souhaités, puis cliquez sur Suivant >.

La boîte de dialogue Liste de recherche DNS apparaît :

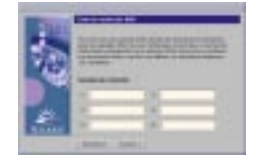

#### **14. Utilisez-vous NIS+/NIS ou DNS ?**

- Si vous utilisez NIS+ ou NIS, dans la boîte de dialogue Informations sur les serveurs de noms, tapez le nom de machine et l'adresse IP de votre serveur de noms, puis cliquez sur Suivant >.
- Si vous utilisez DNS, tapez le nom du ou des domaines de recherche associés aux interrogations DNS, le cas échéant, puis cliquez sur Suivant >.

La boîte de dialogue Fuseau horaire apparaît :

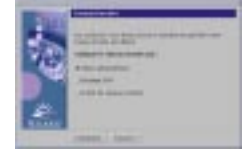

**15. Dans la boîte de dialogue Fuseau horaire, sélectionnez la méthode de définition de votre fuseau horaire par défaut, puis cliquez sur Suivant >.**

La boîte de dialogue Région géographique, Décalage GMT ou Fichier de fuseaux horaires apparaît, suivant la méthode utilisée.

**16. Utilisez le tableau de décision ci-après pour déterminer l'opération suivante :**

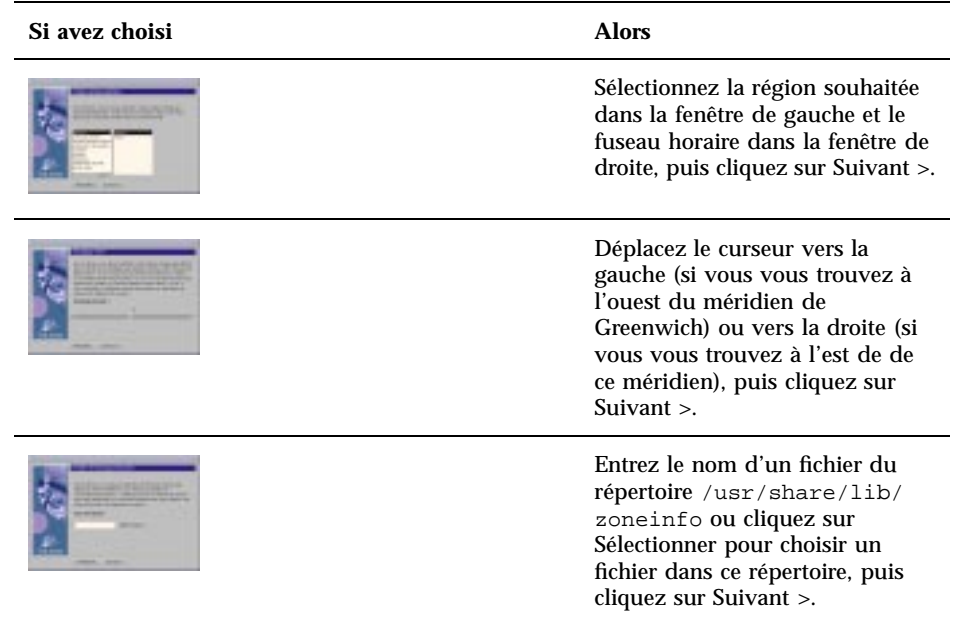

La boîte de dialogue Date et heure apparaît :

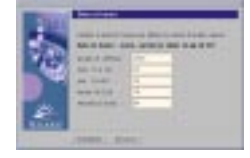

### **17. Si nécessaire, corrigez la date et l'heure, puis cliquez sur Suivant >.** La boîte de dialogue Mot de passe de superutilisateur apparaît :

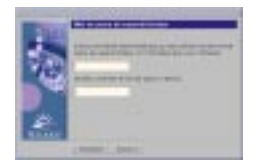

**18. Tapez la chaîne alphanumérique à utiliser comme mot de passe de superutilisateur dans les deux champs, puis cliquez sur Suivant >.**

La boîte de dialogue Configuration des serveurs proxy apparaît :

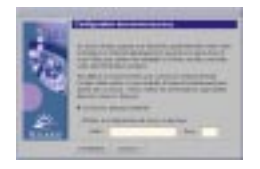

#### **19. Le système passe-t-il par un serveur proxy pour accéder à Internet ?**

- Si non, sélectionnez Connexion directe à Internet, puis cliquez sur Suivant >.
- Si oui, sélectionnez Utiliser la configuration de proxy ci-dessous, indiquez le nom de machine et le port du serveur proxy utilisé par le système, puis cliquez sur Suivant >.

La boîte de dialogue Validation des informations apparaît :

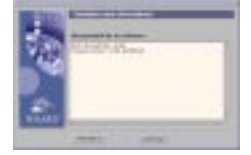

#### **20. Les informations contenues dans la boîte de dialogue Validation des informations sont-elles correctes ?**

- Si non, cliquez sur < Précédent jusqu'à ce que la boîte de dialogue à modifier apparaisse.
- Si oui, cliquez sur Confirmer.
- Le message suivant :

Veuillez patienter pendant la configuration du système avec vos paramètres...

apparaît dans la boîte de dialogue Validation des informations. La boîte de dialogue Extraction apparaît momentanément. Les boîtes de dialogue Kiosque d'installation de Solaris Web Start et Bienvenue dans Solaris apparaissent ensuite :

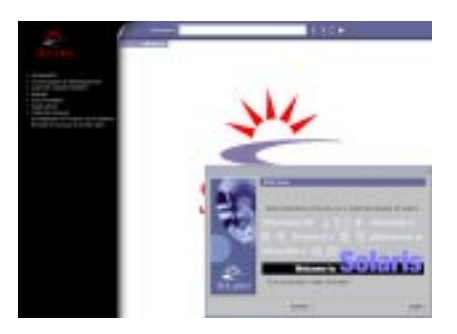

**Remarque -** à ce stade, vous pouvez cliquer sur n'importe quel lien du menu Kiosque.

Dans certains cas, le Kiosque peut cacher une boîte de dialogue. Pour visualiser cette dernière, cliquez sur Envoyer le Kiosque en arrière-plan dans le menu Kiosque.

**Remarque -** cliquez sur Sauvegarder le Kiosque sur le système pour copier le Kiosque vers votre système (dans le répertoire /var/sadm/webstart/kiosk) de manière à pouvoir l'utiliser après l'installation du logiciel Solaris. Pour utiliser le Kiosque, vous devez également :

- utiliser Netscape™ Communicator 4.7 ;
- faire pointer Netscape vers /var/sadm/webstart/kiosk/index.html;
- dans le Gestionnaire de configuration CDE, cochez Activation au pointeur, et désélectionnez Passage fenêtre premier plan si activée.

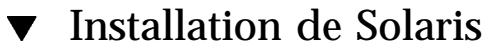

**1. Dans la boîte de dialogue Bienvenue dans Solaris, cliquez sur Suivant >.** La boîte de dialogue Insérez le CD-ROM apparaît.

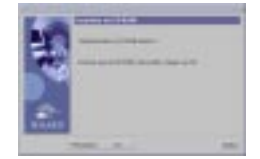

- **2. Retirez le CD-ROM du chariot ou du caddie et insérez le CD-ROM Solaris 8 Software 1 of 2 Intel Platform Edition.**
- **3. Poussez le chariot ou insérez le caddie, puis cliquez sur OK dans la boîte de dialogue Insérez le CD-ROM.**

Les boîtes de dialogue Lecture du CD-ROM et Initialisation s'affichent. La boîte de dialogue Sélectionnez le type d'installation apparaît ensuite :

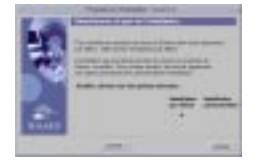

#### **4. Quel type d'installation souhaitez-vous effectuer ?**

- Pour une installation par défaut, sélectionnez Installation par défaut, cliquez sur Suivant >, puis passez à l'Etape 20 , page 53.
- Pour une installation personnalisée, sélectionnez Installation personnalisée, puis cliquez sur Suivant >.

**Remarque -** l'option Installation personnalisée vous permet d'installer des produits Solaris et des produits d'autres éditeurs à partir d'un CD-ROM ou d'un système de fichiers local ou réseau, ou à partir d'une page Web affichée dans le kiosque.

La boîte de dialogue Sélectionnez les environnements localisés du logiciel apparaît :

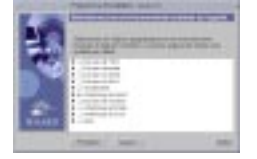

**5. Sélectionnez les variantes par région géographique et les versions localisées à installer en plus de la version anglaise, puis cliquez sur Suivant >.**

La boîte de dialogue Sélectionnez l'environnement localisé du système apparaît :

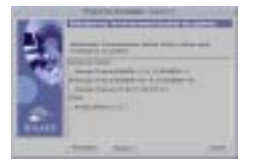

**6. Sélectionnez la version localisée initiale à utiliser une fois l'installation de Solaris terminée, puis cliquez sur Suivant >.**

Remarque - la version Anglais (Etats-Unis, en\_US) est sélectionnée par défaut.

La boîte de dialogue Sélectionnez les produits apparaît :

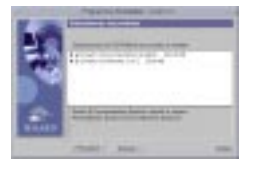

**7. Sélectionnez le ou les produits à installer en plus de Solaris 8, puis cliquez sur Suivant >.**

**Remarque -** lorsque vous sélectionnez un produit, le logiciel en affiche une description, le cas échéant.

La boîte de dialogue Produits supplémentaires apparaît :

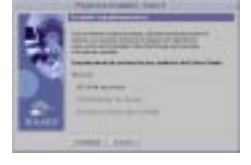

- **8. Voulez-vous installer des produits supplémentaires d'autres éditeurs (pouvant être installés avec Solaris Web Start) ?**
	- Si non, sélectionnez Aucun, cliquez sur Suivant > et passez à l'Etape 13 , page 51.
	- Si oui, sélectionnez CD-ROM de produit, Téléchargement du kiosque ou Système de fichiers local ou réseau et cliquez sur Suivant >.
		- Si vous avez sélectionné CD-ROM de produit, le logiciel éjecte le CD-ROM Solaris 8 Software 1 of 2 Intel Platform Edition et affiche la boîte de dialogue Insérez le CD-ROM :
		- Si vous avez sélectionné Téléchargement à partir du kiosque, la boîte de dialogue Recherche apparaît. Lorsque Solaris Web Start a terminé d'explorer la zone de téléchargement du kiosque (/webstart/kiosk/download), il affiche la boîte de dialogue Sélectionnez les produits. Les produits que vous pouvez installer avec Solaris Web Start sont répertoriés dans les fenêtres.

 Si vous avez sélectionné Système de fichiers local ou réseau, le logiciel affiche la boîte de dialogue Indiquez le chemin d'accès au système de fichiers du réseau.

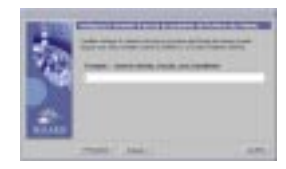

#### **9. Quelle source de produits avez-vous choisie précédemment ?**

 Si vous avez choisi CD-ROM de produit, retirez le CD-ROM Solaris 8 Software 1 of 2 Intel Platform Edition du chariot ou du caddie, insérez le CD-ROM du produit souhaité, puis cliquez sur OK dans la boîte de dialogue Insérez le CD-ROM.

La boîte de dialogue Recherche sur le CD-ROM apparaît. Lorsque Solaris Web Start a terminé d'explorer le CD-ROM du produit, il affiche la boîte de dialogue Sélectionnez les produits. Les éléments du CD-ROM que vous pouvez installer avec Solaris Web Start sont répertoriés dans les fenêtres.

- Si vous avez choisi Téléchargement à partir du kiosque, passez à l'étape suivante.
- Si vous avez choisi Système de fichiers local ou réseau, dans la boîte de dialogue Indiquez le chemin d'accès au système de fichiers du réseau, tapez le chemin d'accès du système de fichiers, puis cliquez sur Suivant >.

La boîte de dialogue Recherche apparaît. Lorsque Solaris Web Start a terminé d'explorer le système de fichiers, il affiche la boîte de dialogue Sélectionnez les produits. Les produits que vous pouvez installer avec Solaris Web Start sont répertoriés dans les fenêtres.

#### **10. Dans la boîte de dialogue Sélectionnez les produits, sélectionnez les produits à installer, puis cliquez sur Suivant >.**

**Remarque -** lorsque vous sélectionnez un produit, le logiciel en affiche une description, le cas échéant.

La boîte de dialogue Produits supplémentaires apparaît.

#### **11. Voulez-vous installer des produits supplémentaires d'autres éditeurs (pouvant être installés avec Solaris Web Start) ?**

 Si oui, sélectionnez, Téléchargement du kiosque ou Système de fichiers local ou réseau, cliquez sur Suivant > et répétez les étapes précédentes à partir de l'Etape 9 , page 50.

Si non, sélectionnez Aucun et cliquez sur Suivant >.

Si vous avez précédemment inséré et exploré un CD-ROM de produits supplémentaires, le logiciel l'éjecte et affiche une boîte de dialogue vous demandant d'insérer le CD-ROM Solaris 8 Software 1 of 2 Intel Platform Edition.

#### **12. Avez-vous indiqué que vous vouliez installer des produits supplémentaires à partir d'un CD-ROM ?**

- Si non, passez à l'étape suivante.
- Si oui, retirez le CD-ROM du chariot ou du caddie, insérez le CD-ROM Solaris 8 Software 1 of 2 Intel Platform Edition, puis cliquez sur OK.

La boîte de dialogue Lecture du CD-ROM apparaît. Le logiciel affiche ensuite la boîte de dialogue Sélectionnez la configuration de cluster Solaris apparaît :

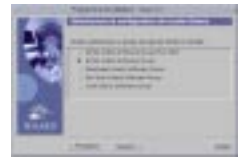

**13. Sélectionnez le groupe de logiciels Solaris à installer, puis cliquez sur Suivant >.**

La boîte de dialogue Sélection de disque apparaît :

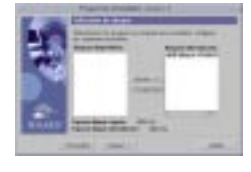

**14. Sélectionnez le ou les disques sur lesquels vous voulez configurer des systèmes de fichiers, puis cliquez sur Suivant >.**

La boîte de dialogue Rassemblement informations relatives aux besoins en espace disque apparaît, suivie de la boîte de dialogue Configurez les systèmes de fichiers (contenant le bouton Modifier) :

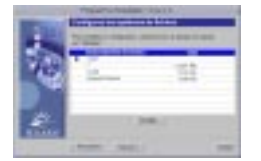

**15. Voulez-vous modifier un système de fichiers figurant sur un disque ?**

Si non, cliquez sur Suivant > et passez à l'Etape 20 , page 53.

 Si oui, mettez en surbrillance le disque/système de fichiers souhaité, puis cliquez sur Modifier.

La boîte de dialogue Disque apparaît :

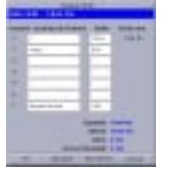

**Remarque -** même si vous avez mis en surbrillance un système de fichiers afin de le modifier au cours de cette étape, vous pouvez modifier *n'importe quel* système de fichiers répertorié dans la boîte de dialogue Disque.

- **16. Voulez-vous que les modifications de taille soient affichées en mégaoctets ou en cylindres ?**
	- Pour les cylindres, cliquez sur Cyl. Les tailles apparaissent en cylindres.
	- Pour les mégaoctets (option par défaut), passez à l'étape suivante.

**Remarque -** si les tailles sont affichées en cylindres, cliquez sur Mo pour que les modifications soient affichées en mégaoctets.

#### **17. Effectuez les modifications souhaitées dans la boîte de dialogue Disque.**

**Remarque -** pour appliquer et sauvegarder vos modifications sans fermer la boîte de dialogue, cliquez sur Appliquer. Pour effacer toutes les modifications non appliquées, cliquez sur Restaurer. Pour appliquer et sauvegarder les modifications et fermer la boîte de dialogue, cliquez sur OK.

**18. Lorsque vous avez terminé vos modifications, cliquez sur OK.**

La boîte de dialogue Disque disparaît.

**19. Lorsque vous avez terminé de modifier la configuration des systèmes de fichiers, cliquez sur Suivant >.**

La boîte de dialogue Prêt à installer apparaît :

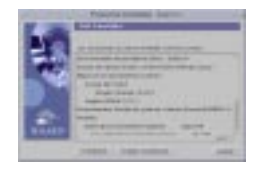

**20. Dans la boîte de dialogue Prêt à installer, cliquez sur Installer maintenant.**

La boîte de dialogue Installation en cours apparaît :

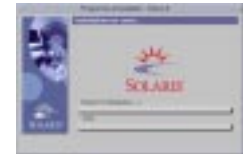

Des messages d'état et le nom de chaque module ajouté au logiciel Solaris sont affichés entre crochets au-dessus de la barre de progression supérieure. La barre de progression inférieure indique l'état d'avancement global de l'installation. Vous trouverez une liste complète des modules de Solaris 8 dans l'Annexe A, l'Annexe B et l'Annexe C.

**Remarque -** l'installation peut être relativement longue, mais cette durée dépend du groupe de logiciels que vous avez choisi d'installer, de la réaffectation éventuelle de l'espace disque et de la vitesse du lecteur de CD-ROM (en réseau ou local) utilisé.

Lorsque l'installation du logiciel contenu sur le CD-ROM Solaris 8 Software 1 of 2 Intel Platform Edition est terminée, celui-ci est éjecté et la boîte de dialogue Récapitulatif de l'installation apparaît :

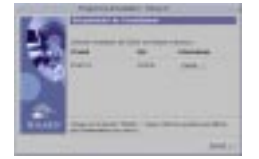

### **21. Voulez-vous afficher un fichier journal décrivant les produits installés sur le système ?**

- Si non, passez à l'Etape 24 , page 54.
- Si oui, cliquez sur le bouton Détails du produit souhaité.

Une nouvelle boîte de dialogue Détails apparaît au-dessus de la boîte de dialogue Récapitulatif de l'installation :

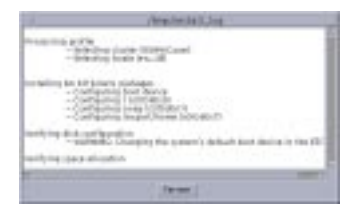

**22. Lorsque vous avez terminé de visualiser la boîte de dialogue Détails, cliquez sur Fermer.**

La boîte de dialogue Détails disparaît.

- **23. Dans la boîte de dialogue Récapitulatif de l'installation, cliquez sur Suivant >.**
	- Si le lecteur de CD-ROM contient un CD-ROM, celui-ci est éjecté.
	- Si un logiciel supplémentaire est nécessaire, une boîte de dialogue Choix du support semblable à celle présentée ci-dessous apparaît :

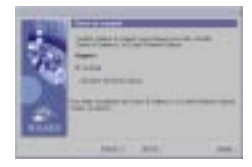

Sinon, le logiciel affiche la boîte de dialogue Réinitialiser :

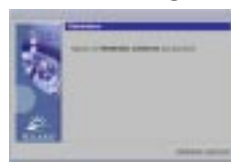

#### **24. Un logiciel supplémentaire est-il nécessaire ?**

- Si non, passez à l'Etape 27, page 55.
- Si oui, voulez-vous installer ce logiciel à partir d'un CD-ROM ou d'un système de fichiers réseau ?
	- Pour utiliser un CD-ROM, sélectionnez CD-ROM, puis cliquez sur Suivant >.

La boîte de dialogue Insérez le CD-ROM apparaît.

 Pour utiliser un système de fichiers réseau, sélectionnez Système de fichiers du réseau, puis cliquez sur Suivant >.

Le logiciel affiche une boîte de dialogue Indiquez le chemin d'accès au système de fichiers du réseau similaire à celle présentée ci-dessous :

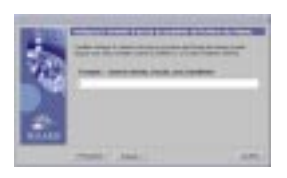

- **25. Quel support d'installation avez-vous indiqué pour l'installation du logiciel supplémentaire ?**
	- Si vous avez choisi d'utiliser un CD-ROM, insérez le CD-ROM indiqué dans la boîte de dialogue Insérez le CD-ROM, puis cliquez sur OK.

Les boîtes de dialogue Lecture du CD-ROM, Lancement du programme d'installation et Extraction s'affichent, suivies de la boîte de dialogue Installation en cours. Lorsque l'installation du logiciel contenu sur le CD-ROM est terminée, celui-ci éjecté du lecteur de CD-ROM et la boîte de dialogue Récapitulatif de l'installation apparaît.

 Si vous avez choisi d'utiliser un système de fichiers réseau, tapez son chemin d'accès dans la boîte de dialogue Indiquez le chemin d'accès au système de fichiers du réseau, puis cliquez sur Suivant >.

Les boîtes de dialogue Lancement du programme d'installation et Extraction s'affichent, suivies de la boîte de dialogue Installation en cours. Lorsque l'installation du logiciel par le réseau est terminée, la boîte de dialogue Récapitulatif de l'installation apparaît.

#### **26. Reprenez les étapes précédentes à partir de l'Etape 23 , page 54.**

#### **27. Dans la boîte de dialogue Réinitialiser, cliquez sur Réinitialiser maintenant.**

Le système redémarre. Après quelques secondes, une boîte de dialogue vous invitant à entrer le nom d'utilisateur et le mot de passe correspondant au système apparaît.

#### **28. Entrez le nom d'utilisateur et le mot de passe du système.**

Une boîte de dialogue vous invitant à sélectionner le bureau Solaris souhaité  $(CDE$  ou OpenWindows<sup>TM</sup>) apparaît.

#### **29. Sélectionnez le bureau Solaris souhaité, puis cliquez sur OK.**

Après quelques secondes, le bureau Solaris sélectionné apparaît.

#### **30. Pensez-vous avoir besoin d'utiliser Netscape Communicator et OpenWindows sur le système sur lequel vous venez d'installer Solaris 8 ?**

- Si non, l'installation est terminée.
- Si oui, utilisez un éditeur de texte de votre choix pour ouvrir le fichier .cshrc du système et ajoutez une entrée pour le répertoire d'installation de Netscape Communicator dans votre variable d'environnement path.

Par exemple, si Netscape Communicator est installé dans le répertoire par défaut, ajoutez /opt/NSCPcom à votre variable d'environnement path.

**Remarque -** lorsque vous exécutez Netscape Communicator avec OpenWindows, votre variable d'environnement doit inclure un pointeur vers le répertoire NSCPcom pour que ses fichiers binaires soient accessibles.

# Utilisation de Solaris Web Start avec un serveur d'installation

Dans la plupart des cas, vous installerez le logiciel Solaris avec Solaris Web Start à partir du lecteur de CD-ROM du système. Vous pouvez, cependant installer Solaris à travers un réseau. L'installation de Solaris à travers le réseau suppose l'installation d'un *serveur d'installation*, c'est-à-dire une machine contenant une image du logiciel Solaris. Il est possible de transférer cette image par le réseau vers d'autres ordinateurs.

L'installation d'un serveur d'installation et l'installation de Solaris à travers le réseau sont décrites dans le document *Solaris 8 Advanced Installation Guide*.

# Conservation des systèmes d'exploitation et des données utilisateurs

De nombreux systèmes à architecture de processeur Intel (IA) 32 bits sont fournis avec un ou plusieurs systèmes d'exploitation pré-installés, tels que Microsoft Windows, Microsoft Windows NT, OS/2 ou d'autres variantes du système d'exploitation UNIX®.

Ces systèmes d'exploitation pré-installés utilisent généralement des partitions sur le disque. Ces partitions contiennent peut-être des données que vous n'aimeriez pas perdre. Pour gérer un système d'exploitation existant et l'environnement d'exploitation Solaris sur le même système, vous devez créer une partition fdisk distincte pour le logiciel Solaris.

**Remarque -** Solaris Web Start utilise une nouvelle méthode pour installer le logiciel Solaris (une partition d'initialisation IA de 10 Mo distincte). De ce fait, il ne permet pas de mettre à niveau vers Solaris 8 les versions 7 ou antérieures de l'environnement d'exploitation Solaris.

A la place, vous devez utiliser le Solaris 8 Interactive Installation Program, décrit plus en détail dans la section "Using the Solaris 8 Interactive Installation Program" in *Solaris 8 Advanced Installation Guide*.

**57**

# Installation de Solaris dans une partition

Cette section explique comment utiliser le Solaris 8 Interactive Installation Program pour créer une partition fdisk pour le logiciel Solaris et préserver les autres systèmes d'exploitation et les données utilisateur présents sur un disque.

## Utilisation du Solaris 8 Interactive Installation Program

Vous pouvez exécuter le Solaris 8 Interactive Installation Program (et l'assistant de configuration des périphériques) de deux façons :

- en tant qu'interface utilisateur graphique : vous devez disposer d'un lecteur de CD-ROM local ou distant ou d'une connexion réseau, d'une carte vidéo, d'un clavier et d'un moniteur ;
- en tant qu'interface utilisateur en mode caractère : vous devez disposer d'un lecteur de CD-ROM local ou distant ou d'une connexion réseau, d'un clavier et d'un moniteur ; vous pouvez exécuter l'interface utilisateur en mode caractère du Solaris 8 Interactive Installation Program avec la commande  $tip(1)$ .

L'interface graphique et l'interface en mode caractère se composent généralement des mêmes étapes et des mêmes instructions, avec de légères différences.

### Critères de choix de l'interface

Si le Solaris 8 Interactive Installation Program détecte une carte vidéo pour le système, il utilise l'interface utilisateur graphique ; s'il n'en détecte *pas*, il utilise l'interface utilisateur en mode caractère.

## Création d'une partition fdisk pour Solaris : configuration

- **1. Consultez la documentation de votre système d'exploitation actuel pour vous assurer qu'il peut être utilisé sur le même système que l'environnement d'exploitation Solaris.**
- **2. La partition dans laquelle vous souhaitez installer l'environnement d'exploitation Solaris contient-elle les données que vous souhaitez conserver ?**
	- Si non, passez à l'étape suivante.

 Si oui, utilisez un utilitaire de sauvegarde pour copier les données sur un support de stockage.

#### **3. Utilisez-vous le système d'exploitation Linux ?**

- Si non, passez à l'étape suivante.
- Si oui, la partition fdisk de Solaris et la partition de swap de Linux utilisent le même identificateur (0x83) ; pour résoudre ce problème, vous pouvez :
	- Choisir de n'utiliser aucune partition de swap (si vous avez suffisamment de mémoire).
	- Placer la partition de swap de Linux sur un autre disque.
	- Sauvegarder les données Linux que vous souhaitez conserver sur un support de stockage, installer l'environnement d'exploitation Solaris, *puis* réinstaller Linux.

**Attention -** Si vous décidez d'installer Linux après l'environnement d'exploitation Solaris, lorsque le programme d'installation de Linux vous demande si vous souhaitez formater la partition de swap de Linux (qui est en fait une partition fdisk Solaris) en tant que fichier de swap, répondez non.

- **4. Souhaitez-vous installer le logiciel Solaris par l'intermédiaire d'une ligne** tip**(1) ?**
	- Si non, passez à l'étape suivante.
	- Si oui, assurez-vous que votre fenêtre affiche au moins 80 colonnes et 24 lignes.

**Remarque -** pour déterminer les dimensions actuelles de votre fenêtre tip, utilisez la commande stty(1).

#### **5. Souhaitez-vous utiliser le lecteur de CD-ROM du système pour installer le logiciel Solaris 8 sur le système ?**

- Si non, passez à l'Etape 8, page 60.
- Si oui, passez à l'étape suivante.

#### **6. Votre système peut-il être initialisé à partir d'un CD-ROM ?**

- Si oui, assurez-vous que cette fonction est activée à l'aide de l'outil de configuration du BIOS.
- Si non, insérez la disquette Solaris 8 Device Configuration Assistant Intel Platform Edition dans le lecteur de disquette du système.

Conservation des systèmes d'exploitation et des données utilisateurs **59**

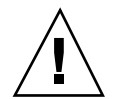

**Remarque -** vous pouvez télécharger l'Assistant de configuration des périphériques de Solaris 8 à partir de Solaris Driver Connection, sur le site suivant : http://soldc.sun.com/support/drivers.

**Remarque -** le BIOS de la plupart des cartes mères IA fabriquées depuis la fin 1997 prend en charge le standard "El Torito", qui permet d'utiliser un lecteur de CD-ROM comme unité d'initialisation.

- **7. Insérez le CD-ROM Solaris 8 Software 1 of 2 Intel Platform Edition dans le lecteur de CD-ROM du système.**
- **8. Initialisez le système en l'arrêtant, en l'éteignant, puis en le redémarrant.** Le système exécute un test de la mémoire et une détection du matériel. L'écran est rafraîchi.
	- Si vous utilisez la disquette Solaris 8 Device Configuration Assistant Intel Platform Edition, le message suivant,

Solaris Boot Sector **Version** 1

apparaît dans la partie supérieure de l'écran. Le système affiche ensuite des informations similaires aux suivantes :

Solaris for x86 - FCS DCB Version 1.234 loading /solaris/boot.bin

> Le système rafraîchit l'écran et affiche des informations similaires aux suivantes :

SunOS Secondary Boot version 3.00

Solaris Intel Platform Edition Booting System

**(suite)**

Running Configuration Assistant...

 Si vous utilisez uniquement les CD-ROM Solaris 8 Software 1 of 2 Intel Platform Edition et Solaris 8 Software 2 of 2 Intel Platform Edition, le message suivant,

SunOS - Intel Platform Edition Primary Boot Subsystem, vsn 2.0

apparaît dans la partie supérieure de l'écran. Le système affiche ensuite des informations similaires aux suivantes :

```
SunOS Secondary Boot version 3.00
             Solaris Intel Platform Edition Booting System
Running Configuration Assistant...
```
### **9. Lorsque l'assistant de configuration des périphériques Solaris apparaît, appuyez sur F2\_Continue.**

L'écran Bus Enumeration apparaît et affiche le message suivant :

Determining bus types and gathering hardware configuration data ...

L'écran Scanning Devices apparaît. Le logiciel recherche les périphériques système. Lorsque l'analyse est terminée, l'écran Identified Devices apparaît.

#### **10. Appuyez sur F2\_Continue.**

L'écran Loading apparaît et affiche des messages sur les gestionnaires qui sont chargés pour initialiser votre système. Après quelques secondes, l'écran Boot Solaris apparaît.

#### **11. Sur l'écran Boot Solaris, sélectionnez CD et appuyez sur F2\_Continue.**

L'écran Running Driver apparaît brièvement, suivi d'informations similaires aux suivantes :

Conservation des systèmes d'exploitation et des données utilisateurs **61**

```
<<< Current Boot Parameters >>>
Boot path: /pci@0,0/pci-ide@7,1/ata@1/sd@0,0:a
Boot args: kernel/unix
Select the type of installation you want to perform:
        1 Solaris Interactive
        2 Custom JumpStart
Enter the number of your choice followed by the <ENTER> key.
If you enter anything else, or if you wait for 30 seconds,
an interactive installation will be started.
Select type of installation:
```
#### **12. Tapez 1 et appuyez sur Entrée ou attendez 30 secondes.**

Le programme affiche des informations similaires aux suivantes :

```
<<< starting interactive installation >>>
Booting kernel/unix...
SunOS Release 5.8 Version Generic 32-bit
Copyright 1983-2000 Sun Microsystems, Inc. All rights reserved.
Configuring /dev and /devices
Using RPC Bootparams for network configuration information.
Stand by...
```
Après quelques secondes, un menu de langues apparaît.

**13. Tapez le nombre correspondant à la langue que vous voulez utiliser pour les invites, les messages et autres informations d'installation.**

Un menu d'environnements localisés apparaît.

**14. Tapez le nombre qui correspond à l'environnement localisé que vous souhaitez utiliser pour l'installation.**

Après quelques secondes, l'écran Solaris Installation Program apparaît.

#### **15. Appuyez sur F2\_Continue.**

L'écran kdmconfig – Introduction apparaît.

#### **16. Appuyez sur F2\_Continue.**

L'écran kdmconfig - View and Edit Window System Configuration apparaît.

- **17. Examinez les informations de configuration sur l'écran kdmconfig View and Edit Window System Configuration et apportez les modifications souhaitées.**
- **18. Ceci fait, sélectionnez No changes needed Test/Save and Exit, puis appuyez sur F2\_Continue.**

L'écran kdmconfig Window System Configuration Test apparaît.

**19. Appuyez sur F2\_Continue.**

L'écran est rafraîchi et l'écran kdmconfig Window System Configuration Test palette and pattern apparaît.

**20. Essayez de déplacer le pointeur sur l'écran et vérifiez que les couleurs de la palette s'affichent correctement.**

#### **21. Pouvez-vous déplacer le pointeur et l'affichage des couleurs est-il correct ?**

- Si non, cliquez sur No (si possible), appuyez sur une touche quelconque du clavier ou attendez jusqu'à ce que la commande kdmconfig quitte l'écran kdmconfig Window System Configuration Test automatiquement. Répétez ensuite les opérations de l'Etape 17 , page 63 à l'Etape 21 , page 63 jusqu'à ce que l'affichage des couleurs soit correct et que vous puissiez déplacer le pointeur.
- Si oui, cliquez sur Yes.

OpenWindows démarre. Un bureau vide apparaît, ainsi que la fenêtre Console d'installation de Solaris avec le message :

The system is coming up. Please wait.

Après quelques secondes, la boîte de dialogue Identification de ce système apparaît:

#### **22. Cliquez sur Continuer.**

La boîte de dialogue Configurer la politique de sécurité apparaît.

#### **23. Souhaitez-vous configurer la sécurité Kerberos pour ce système ?**

- Si oui, sélectionnez Oui et cliquez sur Continuer. La boîte de dialogue Configurer la sécurité Kerberos apparaît.
- Si non, sélectionnez Non et cliquez sur Continuer. La boîte de dialogue Validation des informations apparaît.

#### **24. Avez-vous choisi de configurer la sécurité Kerberos à l'étape précédente ?**

Si non, passez à l'étape suivante.

Conservation des systèmes d'exploitation et des données utilisateurs **63**

 Si oui, complétez la boîte de dialogue Configurer la sécurité Kerberos, puis cliquez sur Continuer.

La boîte de dialogue Validation des informations apparaît.

#### **25. Dans la boîte de dialogue Validation des informations, cliquez sur Continuer.**

- Si votre système est déjà en réseau et que le Solaris 8 Interactive Installation Program parvient à totalement identifier votre système, la boîte de dialogue Solaris Interactive Installation apparaît.
- Si votre système n'est pas en réseau ou que le Solaris 8 Interactive Installation Program ne peut pas totalement identifier votre système, celui-ci affiche des boîtes de dialogue vous permettant d'entrer les informations nécessaires. La première de ces boîtes de dialogue concerne la Connectivité réseau.

#### **26. Le Solaris 8 Interactive Installation Program a-t-il pu totalement identifier votre système ?**

- Si oui, passez à l'Etape 1, page 68.
- Si non, passez à l'étape suivante.

#### **27. Le système est-il connecté en réseau ?**

- Si non, dans la boîte de dialogue Connectivité réseau, sélectionnez Non, cliquez sur Continuer et passez à l'Etape 30 , page 64.
- Si oui, sélectionnez Oui et cliquez sur Continuer.

La boîte de dialogue DHCP apparaît.

#### **28. Voulez-vous utiliser le protocole DHCP pour configurer l'interface réseau ?**

- Si non, sélectionnez Non, cliquez sur Continuer et passez à l'Etape 30 , page 64 .
- Si oui, sélectionnez Oui et cliquez sur Continuer.
- La boîte de dialogue IPv6 apparaît.

#### **29. Voulez-vous activer IPv6 ?**

- Si non, sélectionnez Non, cliquez sur Continuer > et passez à l'Etape 33 , page 65.
- Si oui, sélectionnez Oui, cliquez sur Continuer > et passez à l'Etape 33 , page 65.

#### **30. Dans la boîte de dialogue Nom de machine, tapez le nom de machine souhaité, puis cliquez sur Continuer.**

- Si votre système est en réseau (autrement dit, si vous avez sélectionné Oui dans la boîte de dialogue Connectivité réseau à l'Etape 27 , page 64), la boîte de dialogue Adresse IP apparaît.
- **64** Guide d'installation de Solaris 8 (Edition pour plate-forme Intel) ♦ Mars 2000

 Si votre système n'est pas en réseau, la boîte de dialogue Validation des informations apparaît.

#### **31. Votre système est-il en réseau ?**

- Si non, passez à l'Etape 40 , page 66.
- Si oui, avez-vous indiqué que vous vouliez utiliser le protocole DHCP pour configurer l'interface réseau (autrement dit, avez-vous sélectionné Oui dans la boîte de dialogue DHCP à l'Etape 28 , page 64 ) ?
	- Si oui, passez à l'Etape 33 , page 65.
	- Si non, dans la boîte de dialogue Adresse IP, tapez l'adresse IP de votre système connecté en réseau, puis cliquez sur Continuer.

La boîte de dialogue IPv6 apparaît.

#### **32. Voulez-vous activer IPv6 ?**

- Si oui, sélectionnez Oui et cliquez sur Continuer.
- Si non, sélectionnez Non et cliquez sur Continuer.

La boîte de dialogue Validation des informations apparaît.

#### **33. Les informations affichées dans la boîte de dialogue Validation des informations sont-elles correctes ?**

- Si non, cliquez sur Modifier et répétez les étapes précédentes à partir de l'Etape 27 , page 64 jusqu'à ce que les informations soient correctes.
- Si oui, cliquez sur Continuer.

La boîte de dialogue Service de noms apparaît.

#### **34. Dans la boîte de dialogue Service de noms, sélectionnez le service de noms que le système utilisera ou sélectionnez Aucun, puis cliquez sur Continuer.**

- Si vous avez sélectionné NIS, NIS+ ou DNS, la boîte de dialogue Nom de domaine apparaît.
- Si vous avez sélectionné Aucun, la boîte de dialogue Validation des informations apparaît.

#### **35. Avez-vous sélectionné Aucun à l'Etape 34 , page 65 ?**

- Si oui, passez à l'Etape 40, page 66.
- Si non, dans la boîte de dialogue Nom de domaine, tapez le nom du domaine dans lequel le système réside, puis cliquez sur Continuer.
	- Si vous avez sélectionné NIS+ ou NIS, la boîte de dialogue Serveur de noms apparaît.

Conservation des systèmes d'exploitation et des données utilisateurs **65**

 Si vous avez sélectionné DNS, la boîte de dialogue Adresse des serveurs DNS apparaît :

#### **36. Utilisez-vous NIS+/NIS ou DNS ?**

- Si vous utilisez NIS+ ou NIS, sélectionnez "Rechercher" ou "Indiquer", puis cliquez sur Continuer.
	- Si vous avez sélectionné "Rechercher," la boîte de dialogue Validation des informations apparaît.
	- Si vous avez sélectionné "Indiquer", la boîte de dialogue Informations sur le serveur de noms apparaît.
- Si vous utilisez DNS, tapez l'adresse IP du ou des serveurs DNS souhaités, puis cliquez sur Continuer.

La boîte de dialogue Liste de recherche DNS apparaît.

#### **37. Utilisez-vous NIS+/NIS ou DNS ?**

- Si vous utilisez NIS+ ou NIS, avez-vous sélectionné "Indiquer" ou "Rechercher" à l'étape précédente ?
	- Si vous avez sélectionné "Rechercher", passez à l'Etape 40 , page 66.
	- Si vous avez sélectionné "Indiquer", tapez le nom de machine et l'adresse IP du serveur, puis cliquez sur Continuer.

La boîte de dialogue Sous-réseaux apparaît.

 Si vous utilisez DNS, tapez le nom du ou des domaines de recherche associés aux interrogations DNS, le cas échéant, cliquez sur Suivant et passez à l'Etape 40 , page 66.

#### **38. Le serveur de noms que vous avez indiqué fait-il partie d'un sous-réseau ?**

Si oui, sélectionnez Oui et cliquez sur Continuer.

La boîte de dialogue Masque de réseau apparaît.

Si non, cliquez sur Continuer et passez à l'Etape 40, page 66.

#### **39. Entrez le nom du masque de réseau souhaité, puis cliquez sur Continuer.**

La boîte de dialogue Validation des informations apparaît.

#### **40. Les informations affichées dans la boîte de dialogue Validation des informations sont-elles correctes ?**

- Si non, le système est-il connecté en réseau ?
	- Si non, cliquez sur Modifier et répétez les étapes précédentes à partir de l'Etape 27 , page 64 jusqu'à ce que les informations soient correctes.
	- Si oui, cliquez sur Modifier et répétez les étapes précédentes à partir de l'Etape 34 , page 65 jusqu'à ce que les informations soient correctes.

Si oui, cliquez sur Continuer.

La boîte de dialogue Fuseau horaire apparaît.

**41. Dans la boîte de dialogue Fuseau horaire, sélectionnez la méthode de définition du fuseau horaire par défaut, puis cliquez sur Définir.**

La boîte de dialogue Région géographique, Décalage GMT ou Fichier de fuseaux horaires apparaît, suivant la méthode utilisée.

**42. Utilisez le tableau de décision ci-après pour déterminer l'opération suivante :**

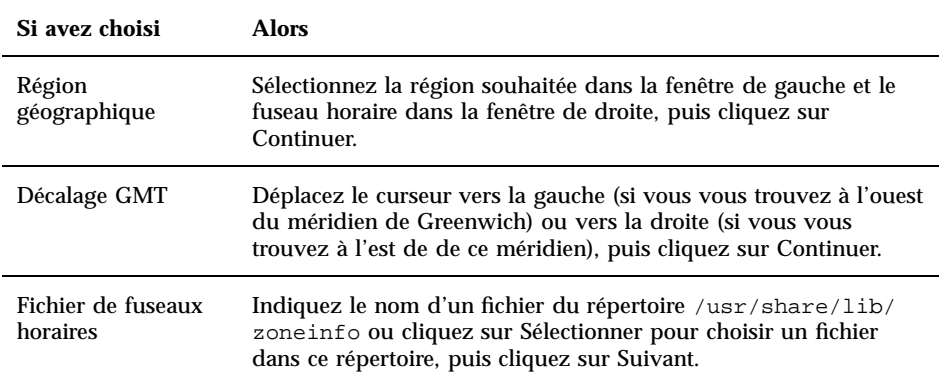

La boîte de dialogue Date et heure apparaît.

#### **43. Si nécessaire, corrigez la date et l'heure, puis cliquez sur Continuer.**

La boîte de dialogue Validation des informations apparaît.

#### **44. Les informations affichées dans la boîte de dialogue Validation des informations sont-elles correctes ?**

- Si non, cliquez sur Modifier et répétez les étapes à partir de l'Etape 41 , page 67 jusqu'à ce que les informations soient correctes.
- Si oui, cliquez sur Continuer.

Si l'environnement d'exploitation Solaris n'est *pas* installé sur le système, le logiciel affiche la version suivante de la boîte de dialogue Solaris Interactive Installation :

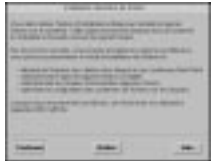

Si l'environnement d'exploitation Solaris est déjà installé sur le système, le logiciel affiche la version suivante de la boîte de dialogue Solaris Interactive Installation :

Conservation des systèmes d'exploitation et des données utilisateurs **67**

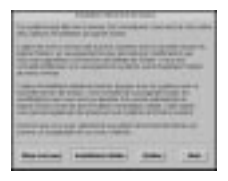

## Création d'une partition fdisk pour Solaris : installation

- **1. Dans la boîte de dialogue Solaris Interactive Installation, cliquez sur Continuer ou sur Installation initiale.**
	- Si vous avez cliqué sur Initial, des informations supplémentaires apparaissent dans la boîte de dialogue Solaris Interactive Installation :

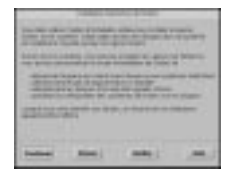

 Si vous avez cliqué sur Continuer, la boîte de dialogue Sélectionnez les régions géographiques apparaît :

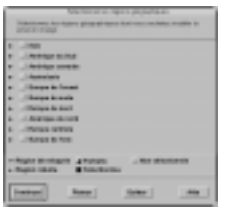

- **2. A l'étape précédente, avez-vous sélectionné Continuer ou Installation initiale ?**
	- Si vous avez sélectionné Continuer, passez à l'étape suivante.
	- Si vous avez sélectionné Installation initiale, cliquez sur Continuer.
- **3. Dans la boîte de dialogue Sélectionnez les régions géographiques, sélectionnez la ou les régions géographiques dont vous souhaitez installer la prise en charge, puis cliquez sur Continuer.**

La boîte de dialogue Sélectionnez les logiciels apparaît :

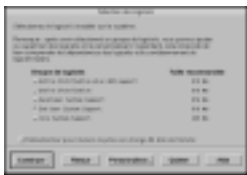

- **4. Sélectionnez le groupe de logiciels à installer.**
- **5. Souhaitez-vous ajouter ou supprimer des clusters ou des modules logiciels dans le groupe de logiciels que vous avez sélectionné à l'étape précédente ?**
	- Si non, passez à l'étape suivante.
	- Si oui, cliquez sur Personnaliser et utilisez la boîte de dialogue Personnalisation des logiciels pour ajouter ou supprimer les clusters ou les modules logiciels souhaités.
- **6. Cliquez sur Continuer.**
	- Si le programme détecte une partition d'initialisation IA sur le disque système, il affiche la boîte de dialogue Utiliser une partition x86boot ?

**Remarque -** Solaris Web Start utilise une nouvelle méthode pour installer le logiciel Solaris (une partition d'initialisation IA de 10 Mo distincte). De ce fait, il ne permet pas de mettre à niveau vers Solaris 8 les versions 7 ou antérieures de l'environnement d'exploitation Solaris.

A la place, vous devez utiliser le Solaris 8 Interactive Installation Program, décrit plus en détail dans la section "Using the Solaris 8 Interactive Installation Program" in *Solaris 8 Advanced Installation Guide*.

Sinon, la boîte de dialogue Sélectionnez les disques apparaît :

Conservation des systèmes d'exploitation et des données utilisateurs **69**

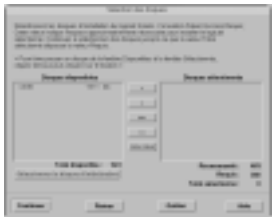

- **7. Le programme a-t-il détecté une partition d'initialisation sur le disque à l'étape précédente ?**
	- Si non, passez à l'étape suivante.
	- Si oui, sélectionnez le disque d'initialisation à réutiliser ou "Aucune de ces partitions", puis cliquez sur Continuer.

La boîte de dialogue Sélectionnez les disques apparaît.

**8. Si le disque que vous souhaitez utiliser n'est pas encore affiché dans la fenêtre Disques sélectionnés, affichez-le dans la fenêtre Disques disponibles, cliquez sur le bouton > et mettez-le en surbrillance dans la fenêtre Disques sélectionnés.**

Le bouton Editer fdisk est activé.

**9. Cliquez sur Editer fdisk.**

La boîte de dialogue Personnalisation des partitions fdisk apparaît :

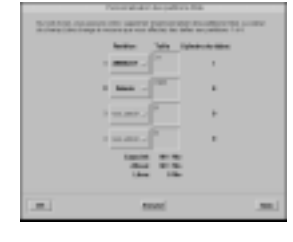

**10. Cliquez sur Partition et, tout en maintenant le bouton enfoncé, sélectionnez Solaris dans le menu déroulant correspondant à la partition souhaitée.**

Le message d'avertissement suivant apparaît :

```
La modification de cette partition va détruire toutes
les données existantes
```
#### **11. Cliquez sur OK.**

La boîte de dialogue Personnalisation des partitions fdisk se ferme et la boîte de dialogue Sélectionnez les disques apparaît.

#### **12. Cliquez sur Continuer.**

- Si la partition que vous avez sélectionnée contient déjà des données, la boîte de dialogue Préserver les données ? apparaît.
- Dans le cas contraire, la boîte de dialogue Configurer les systèmes de fichiers automatiquement ? apparaît :

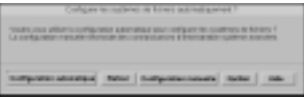

#### **13. La boîte de dialogue Préserver les données ? est-elle affichée ?**

- Si non, passez à l'étape suivante.
- Si oui, souhaitez-vous préserver les données de la partition ?
	- Si non, passez à l'étape suivante.
	- Si oui, cliquez sur Préserver et suivez les instructions des boîtes de dialogue suivantes.

#### **14. Souhaitez-vous que le Solaris 8 Interactive Installation Program configure automatiquement les systèmes de fichiers ?**

Si oui, cliquez sur Configuration automatique.

La boîte de dialogue Configuration automatique des systèmes de fichiers apparaît :

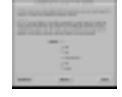

Si non, cliquez sur Configuration manuelle.

La boîte de dialogue Configuration des disques et des systèmes de fichiers apparaît :

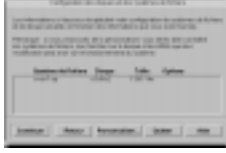

#### **15. Avez-vous sélectionné Configuration automatique ou Configuration manuelle ?**

- Si vous avez sélectionné Configuration manuelle, passez à l'étape suivante.
- Si vous avez sélectionné Configuration automatique, sélectionnez les systèmes de fichiers à créer, le cas échéant, puis cliquez sur Continuer.

La boîte de dialogue Configuration des disques et des systèmes de fichiers apparaît.

#### **16. Souhaitez-vous personnaliser la configuration des disques et des systèmes de fichiers ?**

Conservation des systèmes d'exploitation et des données utilisateurs **71**

- Si oui, cliquez sur Personnaliser et suivez les instructions des boîtes de dialogue suivantes.
- Si non, cliquez sur Continuer.
- La boîte de dialogue Montage d'un système de fichiers à distance apparaît :

#### **17. Souhaitez-vous monter un logiciel à partir d'un serveur de fichiers distant ?**

- Si oui, cliquez sur Montages à distance et suivez les instructions des boîtes de dialogue suivantes.
- Si non, cliquez sur Continuer.

La boîte de dialogue Profil apparaît :

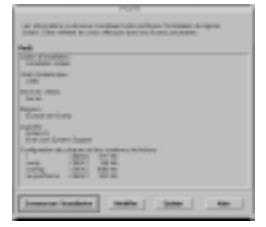

#### **18. Cliquez sur Commencer l'installation.**

Une boîte de dialogue d'avertissement apparaît vous rappelant d'activer dans le BIOS, après l'installation du logiciel Solaris, le disque dur comme unité d'initialisation à la place du lecteur de CD-ROM ou du disquette :

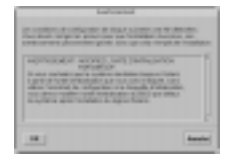

#### **19. Cliquez sur OK.**

Une boîte de dialogue comprenant deux boutons apparaît : Réinitialisation automatique et Réinitialisation manuelle :

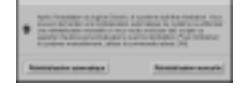

#### **20. Cliquez sur Réinitialisation automatique ou sur Réinitialisation manuelle.**

Une boîte de dialogue d'information apparaît vous rappelant d'éjecter le CD-ROM Solaris 8 Software 1 of 2 Intel Platform Edition ou Solaris 8 Software 2
of 2 Intel Platform Edition et/ou la disquette qui contient l'assistant de configuration des périphériques de Solaris :

**Don** 

- **21. Avez-vous inséré la disquette de l'assistant de configuration des périphériques dans le lecteur de disquette à l'Etape 6 , page 59 ?**
	- Si non, passez à l'étape suivante.
	- Si oui, éjectez-la.
- **22. Ejectez le CD-ROM Solaris 8 Software 1 of 2 Intel Platform Edition ou Solaris 8 Software 2 of 2 Intel Platform Edition du lecteur de CD-ROM.**

#### **23. Dans la boîte de dialogue Informations, cliquez sur OK.**

La boîte de dialogue Installation du logiciel Solaris – Progression apparaît :

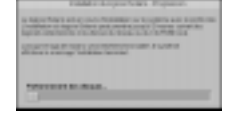

Après avoir installé le logiciel Solaris, le le Solaris 8 Interactive Installation Program réinitialise le système automatiquement ou vous invite à effectuer une réinitialisation manuelle.

**24. Après la réinitialisation automatique ou manuelle du système, assurez-vous que la partition active est celle qui contient l'environnement d'exploitation Solaris.**

Conservation des systèmes d'exploitation et des données utilisateurs **73**

# Mise à niveau d'un système

Ce chapitre décrit la mise à niveau d'un système Solaris *Edition pour plate-forme Intel*.

**Remarque -** avant d'utiliser Solaris Web Start pour effectuer la mise à jour ou la mise à niveau d'un système, reportez-vous au document *Notes de version en ligne de Solaris 8 (Edition pour plate-forme Intel)*..

# Méthodes de mise à niveau d'un système

Lorsque vous installez une nouvelle version du logiciel Solaris sur un système Solaris existant, vous pouvez choisir l'une des méthodes suivantes pour mettre à niveau l'environnement d'exploitation Solaris :

- *Mise à niveau* : cette option fusionne la nouvelle version de l'environnement d'exploitation Solaris avec les fichiers présents sur les disques du système. Elle conserve autant que possible les modifications que vous avez apportées à la précédente version de Solaris.
- *Installation initiale* : cette option remplace le contenu du disque du système par la nouvelle version de l'environnement d'exploitation Solaris. Vous devez faire une copie de sauvegarde de toutes les modifications locales que vous avez pu apporter à la précédente version de Solaris avant de commencer l'installation, puis restaurer ces modifications à l'issue de l'installation.

**75**

# Questions les plus fréquentes à propos de la mise à niveau

■ Puis-je utiliser l'option Mise à niveau sur mon système ?

Solaris Web Start utilise une nouvelle méthode pour installer le logiciel Solaris (une partition d'initialisation IA de 10 Mo distincte). De ce fait, il ne permet pas de mettre à niveau vers Solaris 8 les versions 7 ou antérieures de l'environnement d'exploitation Solaris. Vous pouvez cependant effectuer une mise à niveau de Solaris 8 vers une mise à jour Solaris 8 Update ou Solaris 8 Maintenance Update.

Pour effectuer une mise à niveau vers Solaris 8 à partir d'une version antérieure de Solaris, vous devez utiliser le Solaris 8 Interactive Installation Program, décrit dans la section "Using the Solaris 8 Interactive Installation Program" in *Solaris 8 Advanced Installation Guide*.

Pour déterminer la version de l'environnement d'exploitation Solaris que votre système exécute, entrez la commande suivante :

\$ **uname -a**

Comment puis-je savoir si je peux mettre mon système à niveau ?

Vous pouvez mettre un système à niveau si son disque comporte une partition d'initialisation IA de 10 Mo distincte. Solaris Web Start crée automatiquement une partition d'initialisation IA. Ce n'est pas le cas du Solaris 8 Interactive Installation Program.

Le disque doit également comporter une tranche qui n'est pas nécessaire pour sa mise à niveau. La tranche swap est la tranche la plus fréquemment employée, mais vous pouvez utiliser n'importe quelle tranche ne figurant pas parmi les tranches "susceptibles d'être mises à niveau" du fichier /etc/vfstab. La taille de cette tranche doit aussi être supérieure ou égale à la taille minimale requise, qui est dynamique.

Le Tableau 4–1 répertorie les tailles minimales requises pour les CD-ROM Solaris 8 Installation English Intel Platform Edition et Solaris 8 Installation Multilingual Intel Platform Edition :

#### **TABLEAU 4–1** Tailles minimales requises pour les tranches

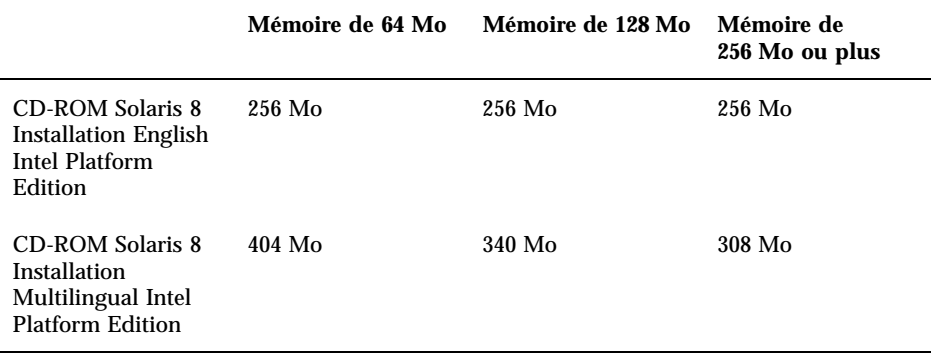

Dois-je désinstaller des patches avant d'effectuer la mise à niveau ?

Non, aucune désinstallation de modules n'est nécessaire.

 Que faire si Solaris Web Start ne propose pas l'option Mise à niveau alors que le système devrait pouvoir être mis à niveau ?

Reportez-vous au Chapitre 6 pour plus d'informations.

 Que faire si l'espace disponible sur les systèmes de fichiers est insuffisant pour la mise à niveau ?

Si les systèmes de fichiers de votre système n'offrent pas l'espace nécessaire à la mise à niveau, vous pouvez réaffecter l'espace disque à l'aide de Solaris Web Start. Ce programme tente automatiquement de déterminer comment réaffecter l'espace disque pour que la mise à niveau soit possible. S'il n'y parvient pas, vous devez modifier manuellement la configuration des systèmes de fichiers.

 La mise à niveau me permet-elle de passer automatiquement à un autre groupe de logiciels ?

Non. Par exemple, si vous avez précédemment installé le groupe de logiciels End User System Support (Support système utilisateur final) sur votre système, vous ne pouvez pas utiliser l'option Mise à niveau pour passer au groupe de logiciels Developer System Support (Support système développeur). Toutefois, vous pouvez toujours ajouter, dans le cadre de la mise à niveau, des produits qui ne font pas partie du groupe de logiciels déjà installé.

- Où Solaris Web Start décrit-il les modifications locales qu'il n'est pas possible de préserver ?
	- Avant la réinitialisation du système : /a/var/sadm/system/data/ upgrade\_cleanup
	- Après la réinitialisation du système : /var/sadm/system/data/ upgrade\_cleanup

- Où le programme d'installation place-t-il les fichiers journaux de la mise à niveau ?
	- Avant la réinitialisation du système : /a/var/sadm/system/logs/ upgrade\_log
	- Après la réinitialisation du système : /var/sadm/system/logs/ upgrade\_log

# Mise à niveau de votre système

## Avant de commencer

- **1. Avant de commencer, consultez les documents suivants :**
	- A l'aide du document *Notes de version en ligne de Solaris 8 (Edition pour plate-forme Intel)* et des notes de version du fournisseur, assurez-vous que le logiciel que vous utilisez est encore pris en charge dans la nouvelle version.
	- A l'aide du document *Solaris 8 (Intel Platform Edition) Hardware Compatibility List*, vérifiez que votre matériel est encore pris en charge.
	- Consultez la documentation fournie avec votre système pour vous assurer que celui-ci et les périphériques sont pris en charge par la nouvelle version.
	- Vérifiez que vous possédez tous les patches nécessaires. Vous pourrez trouver la plus récente liste de patches à l'adresse suivante : http:// sunsolve.sun.com.
	- Le Tableau 4–2 répertorie les problèmes connus. Cette liste n'est pas exhaustive. Vous devez également prendre connaissance des instructions de mise à niveau fournies dans la documentation des logiciels des autres éditeurs.

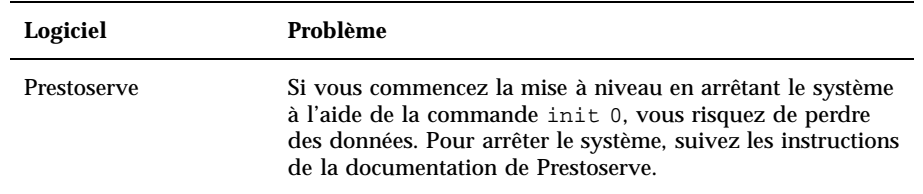

**TABLEAU 4–2** Logiciels nécessitant des modifications avant la mise à niveau

**2. Déterminez la langue à utiliser pour effectuer la mise à niveau de Solaris. Si vous utilisez le CD-ROM :**

- Solaris 8 Installation English Intel Platform Edition, les invites, les messages et toutes les autres informations de mise à niveau apparaissent en anglais uniquement.
- Solaris 8 Installation Multilingual Intel Platform Edition, vous pouvez sélectionner une des langues suivantes pour l'affichage des invites, des messages et des autres informations de mise à niveau :
	- **anglais**;
	- français ;
	- allemand ;
	- u italien ;
	- u japonais ;
	- coréen ;
	- espagnol ;
	- suédois :
	- chinois simplifié ;
	- chinois traditionnel.
- **3. Vous devez disposer** *au minimum* **des CD-ROM suivants :**
	- Solaris 8 Installation English Intel Platform Edition *ou* Solaris 8 Installation Multilingual Intel Platform Edition ;
	- Solaris 8 Software 1 of 2 Intel Platform Edition *et* Solaris 8 Software 2 of 2 Intel Platform Edition ;
	- Solaris 8 Languages Intel Platform Edition (si vous utilisez le CD-ROM multilingue).

## Comment sauvegarder un système

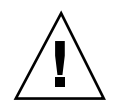

**Attention -** avant de mettre à niveau l'environnement d'exploitation Solaris, faites une copie de sauvegarde de vos systèmes de fichiers. Cette copie sur un support amovible (par exemple une bande) protégera vos données contre toute perte, endommagement ou altération.

La boîte de dialogue Spécifiez le support de sauvegarde de Solaris Web Start vous permet de sauvegarder votre système sur un disque local, une bande locale ou un système de fichiers distant.

Si aucune procédure de sauvegarde n'est encore en place, suivez les étapes ci-dessous pour sauvegarder sur bande l'ensemble de vos systèmes de fichiers. La sauvegarde d'un système et la programmation des sauvegardes sont décrites plus en détail dans le document *System Administration Guide, Volume 1*.

- **1. Devenez superutilisateur.**
- **2. Arrêtez le système :**

# **init 0**

**3. Initialisez le système en mode mono-utilisateur :**

ok **boot -s**

**4. Souhaitez-vous vérifier la cohérence des système de fichiers ?**

**Remarque -** la vérification de la cohérence des systèmes de fichiers vous permet d'être certain de la validité des données que vous sauvegardez. Une panne de courant, par exemple, peut avoir laissé des fichiers dans un état incohérent.

- Si non, passez à l'étape suivante.
- Si oui, utilisez la commande fsck avec l'option −m :

```
# fsck -m /dev/rdsk/nom_périphérique
```
- **5. Avez-vous l'intention de sauvegarder les systèmes de fichiers sur un lecteur de bande distant ?**
	- Si non, passez à l'étape suivante.
	- Si oui :
	- **a. Ajoutez l'entrée suivante au fichier** ./rhosts **du système qui lance la sauvegarde :**

*machine* root

- **b. Vérifiez que le nom de machine ajouté au fichier** /.rhosts **ci-dessus est accessible via le fichier** /etc/inet/hosts **local ou un serveur de noms NIS ou NIS+.**
- **6. Identifiez le nom de périphérique du lecteur de bande.** Le lecteur de bande par défaut est /dev/rmt/0.

- **7. Insérez une bande non protégée en écriture dans le lecteur de bande.**
- **8. Sauvegardez les systèmes de fichiers en utilisant l'une des commandes** ufsdump **répertoriées dans le Tableau 4–3.**

**TABLEAU 4–3** Commandes de sauvegarde complète

| Pour procéder à une sauvegarde<br>complète sur | Utilisez cette commande                                         |
|------------------------------------------------|-----------------------------------------------------------------|
| Lecteur de bande local                         | ufsdump9ucf /dev/rmt fichiers_à_sauvegarder                     |
| Lecteur de bande distant                       | ufsdump0ucf <i>machine_distante:/</i><br>fichiers_à_sauvegarder |

- **9. Lorsque le système vous le demande, retirez la bande et remplacez-la par le volume suivant.**
- **10. Placez sur chaque bande une étiquette indiquant son numéro de volume, le niveau, la date, le nom du système et le système de fichiers.**
- **11. Appuyez sur Control-D.**

Le système passe au niveau d'exécution 3.

**12. Vérifiez que la sauvegarde du système a réussi :**

# **ufsrestore -t**

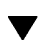

## $\blacktriangledown$  Planification de la mise à niveau

**1. Utilisez la table de décision suivante pour identifier la première tâche à effectuer.**

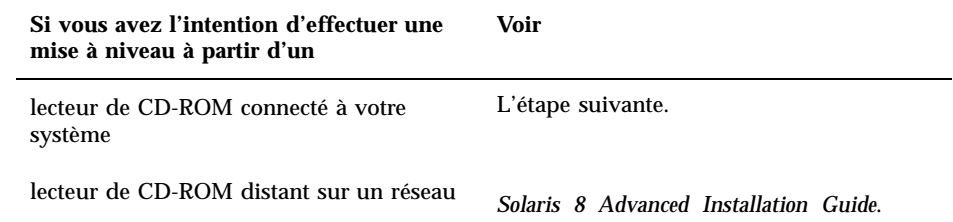

## **2. Si votre système est connecté à un réseau, rassemblez les informations suivantes relatives au système qui contient l'environnement d'exploitation Solaris que vous avez l'intention de mettre à niveau.**

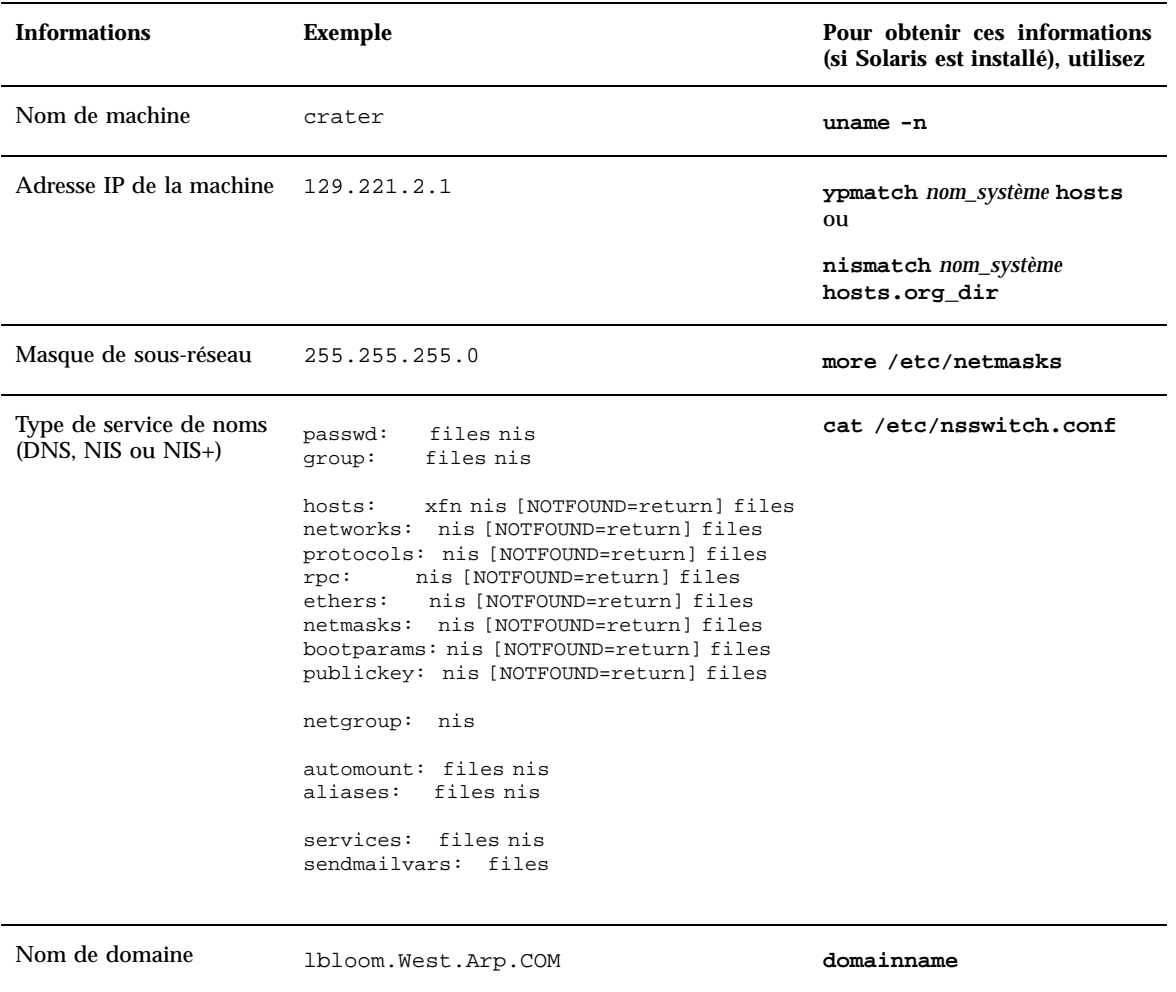

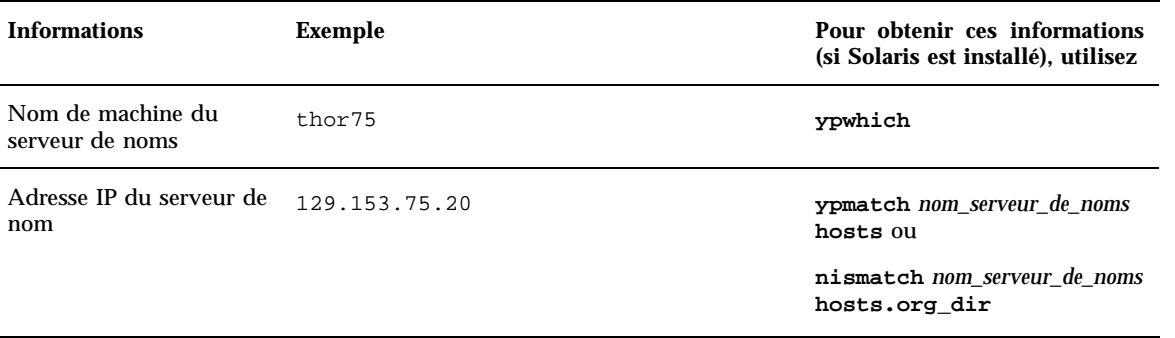

# Organisation de la mise à niveau

#### **1. Souhaitez-vous installer le logiciel Solaris en utilisant une ligne** tip**(1) ?**

- Si non, passez à l'étape suivante.
- Si oui, assurez-vous que votre fenêtre affiche au moins 80 colonnes et 24 lignes.

**Remarque -** pour déterminer les dimensions actuelles de votre fenêtre tip, utilisez la commande stty(1).

- **2. Votre système peut-il être initialisé à partir d'un CD-ROM ?**
	- Si oui, assurez-vous que cette fonction est activée à l'aide de l'outil de configuration du BIOS.
	- Si non, insérez la disquette Solaris 8 Device Configuration Assistant Intel Platform Edition dans le lecteur de disquette du système.

**Remarque -** vous pouvez également télécharger l'Assistant de configuration des périphériques de Solaris 8 à partir de Solaris Driver Connection, sur le site suivant : http://soldc.sun.com/support/drivers.

**3. Insérez le CD-ROM Solaris 8 Installation English Intel Platform Edition ou Solaris 8 Installation Multilingual Intel Platform Edition dans le lecteur de CD-ROM du système.**

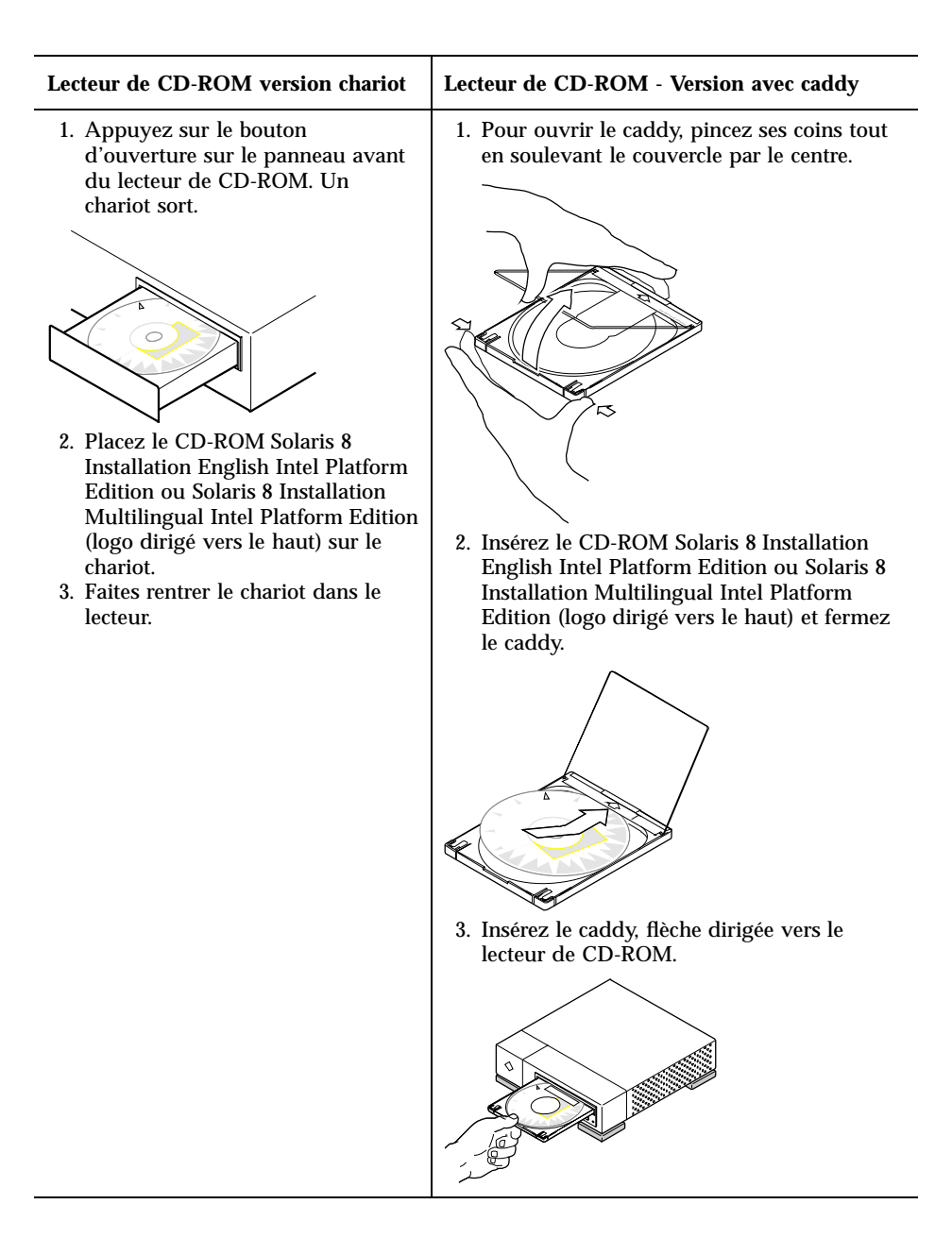

- **4. Initialisez le système en l'arrêtant, en l'éteignant, puis en le redémarrant.** Le système exécute un test de la mémoire et une détection du matériel. L'écran est rafraîchi.
	- Si vous utilisez la disquette Solaris 8 Device Configuration Assistant Intel Platform Edition, le message suivant,
- **84** Guide d'installation de Solaris 8 (Edition pour plate-forme Intel) ♦ Mars 2000

Solaris Boot Sector **Version** 1

apparaît dans la partie supérieure de l'écran. Le système affiche ensuite des informations similaires aux suivantes :

Solaris for x86 - Generic DCB Version 1.234 loading /solaris/boot.bin

Le système rafraîchit l'écran et affiche des informations similaires aux suivantes :

SunOS Secondary Boot version 3.00

Solaris Intel Platform Edition Booting System

Running Configuration Assistant...

 Si vous utilisez uniquement le CD-ROM Solaris 8 Installation English Intel Platform Edition ou Solaris 8 Installation Multilingual Intel Platform Edition, le message suivant,

SunOS - Intel Platform Edition Primary Boot Subsystem, vsn 2.0

apparaît dans la partie supérieure de l'écran. Le système affiche ensuite des informations similaires aux suivantes :

SunOS Secondary Boot version 3.00

Solaris Intel Platform Edition Booting System

**(suite)**

Running Configuration Assistant...

**5. Lorsque l'assistant de configuration des périphériques Solaris apparaît, appuyez sur F2\_Continue.**

L'écran Bus Enumeration apparaît et affiche le message suivant :

Determining bus types and gathering hardware configuration data ...

L'écran Scanning Devices apparaît alors. Le logiciel recherche les périphériques système. Lorsque l'analyse est terminée, l'écran Identified Devices apparaît.

**6. Appuyez sur F2\_Continue.**

L'écran Loading apparaît et affiche des messages sur les gestionnaires qui sont chargés pour initialiser votre système. Après quelques secondes, l'écran Boot Solaris apparaît.

- **7. Sur l'écran Boot Solaris, sélectionnez CD et appuyez sur F2\_Continue.**
	- Si vous utilisez le CD-ROM Solaris 8 Installation English Intel Platform Edition, le logiciel affiche brièvement l'écran, suivi par des informations similaires aux suivantes :

```
<<< Current Boot Parameters >>>
Boot path: /pci@0,0/pci-ide@7,1/ide@1/sd@0,0:a
Boot args: kernel/unix
                        <<< Starting Installation >>>
SunOS Release 5.8 Version Generic 32-bit
Copyright 1983-2000 Sun Microsystems, Inc. All rights reserved.
Configuring /dev and /devices
Using RPC Bootparams for network configuration information.
Programme d'installation Solaris Web Start 3.0
Vous avez choisi l'anglais comme langue du programme d'installation.
Démarrage de Web Start 3.0, le programme d'installation de Solaris
Le programme d'installation de Solaris recherche un emplacement sur les
disques durs du système dans lequel copier le logiciel du programme
d'installation de Solaris.
```
**(suite)**

Votre système peut être mis à niveau. Voulez-vous effectuer une installation initiale ou une mise à niveau ? 1) Installation initiale

2) Mise à niveau Veuillez entrer 1 ou 2 >

> Si vous utilisez le CD-ROM Solaris 8 Installation Multilingual Intel Platform Edition, le système affiche des informations similaires aux suivantes :

```
<<< Current Boot Parameters >>>
Boot path: /pci@0,0/pci-ide@7,1/ide@1/sd@0,0:a
Boot args: kernel/unix
                        <<< Starting Installation >>>
SunOS Release 5.8 Version Generic 32-bit
Copyright 1983-2000 Sun Microsystems, Inc. All rights reserved.
Configuring /dev and /devices
Using RPC Bootparams for network configuration information.
Programme d'installation Solaris Web Start 3.0
Le programme d'installation de Solaris peut s'exécuter en Anglais ou
dans l'une des langues suivantes :
  1) Anglais 6) Japonais
  2) Allemand 7) Coréen<br>3) Espagnol 8) Suédois
 3) Espagnol
  4) Français 9) Chinois simplifié
 5) Italien 10) Chinois traditionnel
Sélectionnez la langue dans laquelle vous voulez exécuter le programme d'installation :
```
#### **8. Quel CD-ROM d'installation utilisez-vous ?**

- Si vous utilisez le CD-ROM Solaris 8 Installation English Intel Platform Edition, passez à l'étape suivante.
- Si vous utilisez le CD-ROM Solaris 8 Installation Multilingual Intel Platform Edition, tapez un numéro pour sélectionner la langue d'affichage des invites, des messages et des autres informations d'installation.

Le système affiche des informations similaires aux suivantes (dans la langue que vous avez choisie) :

```
Vous avez choisi
langue_choisie comme langue du propramme
d'installation.
Démarrage de Web Start 3.0, le programme d'installation de Solaris
Le programme d'installation de Solaris recherche un emplacement sur les
disques durs du système dans lequel copier le logiciel du programme
d'installation de Solaris.
Votre système peut être mis à niveau.
Voulez-vous effectuer une installation initiale ou une mise à niveau ?
  1) Installation initiale
  2) Mise à niveau
  Veuillez entrer 1 ou 2 >
```
#### **9. A l'invite, tapez 2 pour la mise à niveau et appuyez sur Entrée.**

Solaris Web Start recherche sur le disque les tranches de swap qui répondent à des conditions de taille minimales. Le logiciel affiche ensuite des informations similaires aux suivantes :

```
Les tranches de swap étant effacées à chaque
redémarrage, le programme d'installation de Solaris suggère de copier
l'image d'installation de Solaris sur une tranche nommée swap.
Le programme d'installation souhaite utiliser la tranche de disque c0d0s1, appelée swap.
ATTENTION : Toutes les informations du disque seront effacées.
Le programme d'installation de Solaris peut-il utiliser cette tranche ? [y,n,?,q]
```
**10. Souhaitez-vous utiliser la tranche de disque affichée sur votre écran ?**

- Si oui, tapez **y** et passez à l'Etape 18 , page 91.
- Si non, tapez **n** et appuyez sur Entrée.

**Solaris Web Start recherche sur le disque les tranches qui répondent à des conditions de taille minimales et qui ne sont pas placées dans l'une des tranches racine "pouvant être mises à niveau" répertoriées dans** /etc/vfstab **(voir le Tableau 4–1). Le programme affiche des informations similaires aux suivantes :**

```
1) c0d0s1
2) Autre tranche
"Autre tranche" indique au programme d'installation de Solaris de chercher
d'autres tranches susceptibles de satisfaire les critères du guide
d'installation de Solaris.
Veuillez choisir une option. >
```
**11. Souhaitez-vous utiliser la tranche de disque affichée sur votre écran ?**

- Si oui, tapez **1** et passez à l'Etape 18 , page 91.
- Dans le cas contraire, tapez **2** et appuyez sur Retour.

Solaris Web Start continue la recherche d'une autre tranche de disque. S'il n'en trouve aucune autre, il utilise la tranche de swap par défaut affichée sur l'écran. Si Solaris Web Start trouve une autre tranche, il affiche des informations similaires aux suivantes :

```
Les tranches de disque suivantes satisfont les
critères du guide d'installation de Solaris.
AVERTISSEMENT : Si vous choisissez d'utiliser une de ces tranches
                avec le programme d'installation de Solaris
                toutes les informations qu'elle contient
                seront effacées
1) c0d0s7 monté en dernier sur /export/home
2) Aucune
"Aucune" ignore ces tranches de disque et affiche
la liste de tous les disques du système
Veuillez choisir l'une des options ci-dessus >
```
#### **12. Souhaitez-vous utiliser l'une des tranches affichées ou Aucune ?**

**Remarque -** si vous sélectionnez Aucune et un identificateur de disque, vous ne pouvez faire de mise à niveau ; vous devez procéder à une installation initiale.

- Si vous souhaitez utiliser l'une des tranches affichées, tapez son numéro et passez à l'Etape 18 , page 91.
- Si vous choisissez Aucune, tapez **2** et appuyez sur Retour.

Le programme affiche des informations similaires aux suivantes :

```
Le disque racine par défaut est /dev/dsk/c0d0.
Le programme d'installation Solaris doit formater
/dev/dsk/c0d0 pour installer Solaris.
ATTENTION : TOUTES LES INFORMATIONS DU DISQUE SERONT EFFACÉES !
Voulez-vous formater /dev/dsk/c0d0 ? [y,n,?,q]
```
#### **13. A l'invite, tapez y et appuyez sur Entrée.**

Le programme affiche des informations similaires aux suivantes :

```
REMARQUE : Vous ne pouvez pas modifier la taille de swap pendant
la configuration des systèmes de fichiers.
Entrez une taille de tranche swap comprise entre 384 Mo et
1865 Mo (taille par défaut: 512 Mo) [?].
```
### **14. A l'invite, appuyez sur Entrée pour valider la taille de tranche de swap par défaut ou tapez la taille de tranche de swap souhaitée et appuyez sur Entrée.**

Le programme affiche des informations similaires aux suivantes :

```
Si la tranche de swap se trouve au début du disque, le
programme d'installation pourra plus facilement partitionner les systèmes
de fichiers plus tard pendant l'installation.
```
Voulez-vous que la tranche de swap commence au début du disque [y,n,?,q]

#### **15. Souhaitez-vous placer la zone de swap au début du disque (ce qui améliore l'efficacité du partitionnement des systèmes de fichiers et l'accès au disque) ?**

- Si oui, tapez **y** et passez à l'Etape 18 , page 91.
- Si non, tapez **n** et appuyez sur Entrée.

Le programme affiche des informations similaires aux suivantes :

AVERTISSEMENT : Pour faire commencer la tranche de swap sur un cylindre autre que le cylindre 3, vous devez parfaitement connaître la configuration des disques. Cette option risque d'affecter les options de configuration des disques qui vous seront proposées plus tard pendant l'installation.

Entrez un cylindre de début entre 3 et 687 (cylindre par défaut = 3) [?]

### **16. Appuyez sur Entrée pour accepter le cylindre de début par défaut (3) ou tapez le numéro du cylindre de début souhaité et appuyez sur Entrée.**

Le programme affiche des informations similaires aux suivantes :

```
Vous avez sélectionné les options suivantes pour le programme d'installation
de Solaris :
        Tranche de disque : /dev/dsk/c0d0
        Taille : 512 Mo<br>Cyl Début : 3
       Cyl Début
ATTENTION : TOUTES LES INFORMATIONS DU DISQUE SERONT EFFACÉES !
Ces informations sont-elles correctes ? [y,n,?,q]
```
#### **17. A l'invite, tapez y.**

#### **18. Appuyez sur Entrée.**

Le programme affiche des informations similaires aux suivantes :

```
Le programme d'installation de Solaris va utiliser la
tranche de disque /dev/dsk/c0t0d0s1.
Une fois les fichiers copiés, le système redémarrera automatiquement et
l'installation se poursuivra.
Veuillez patienter...
Copie du mini-root sur le disque local....terminé.
Copie des fichiers spécifiques à la plate-forme en cours....terminé.
Préparation de la réinitialisation et de la poursuite de l'installation.
Le programme d'installation doit redémarrer le système pour pouvoir continuer.
Veuillez retirer le support d'initialisation (disquette ou CD-ROM) et appuyer sur Entrée.
Remarque : Si le support d'initialisation est un CD-ROM, vous devez
```
**(suite)**

attendre que le système se réinitialise avant de pouvoir l'éjecter.

**19. Avez-vous inséré la disquette Solaris 8 Device Configuration Assistant Intel Platform Edition dans le lecteur de disquette du système à l'Etape 2 , page 83 ?**

- Si oui, éjectez-la du lecteur de disquette et appuyez sur Entrée.
- Si non, appuyez sur Entrée.

Le programme affiche des informations similaires aux suivantes :

```
Syncing file systems... 49 done
rebooting...
```
Le système redémarre et exécute un test de la mémoire et une détection du matériel.

**20. Ejectez rapidement le CD-ROM Solaris 8 Installation English Intel Platform Edition ou Solaris 8 Installation Multilingual Intel Platform Edition du lecteur de CD-ROM avant que le système ne termine le test de la mémoire et la détection du matériel.**

Le programme affiche des informations similaires aux suivantes :

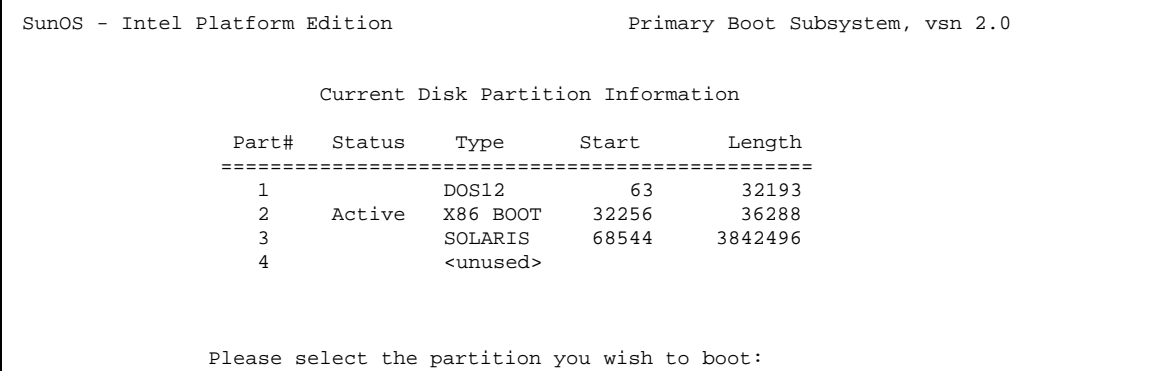

Après quelques secondes, l'écran est rafraîchi et des informations similaires aux suivantes sont affichées :

```
SunOS Secondary Boot version 3.00
             Solaris Intel Platform Edition Booting System
Running Configuration Assistant...
Autobooting from bootpath /pci@0,0/pci-ide@7,1/ata@1/cmdk@0,0:b
If the system hardware has changed, or to boot from a different
device, interrupt the autoboot process by pressing ESC.
Initializing system
Please wait...
                      <<< Current Boot Parameters >>>
Boot path: /pci@0,0/pci-ide@7,1/ata@1/cmdk@0,0:b
Boot args:
Type b [file-name] [boot-flags] <ENTER> to boot with options or i <ENTER> to enter boot interp
or i <ENTER> to enter boot interpreter<br>or <ENTER> settled to boot with defaults
or <ENTER> to boot with defaults
                  <<< timeout in 5 seconds >>>
Select (b)oot or (i)nterpreter:
SunOS Release 5.8 Version Generic 32-bit
Copyright 1983-2000 Sun Microsystems, Inc. All rights reserved.
Configuring /dev and /devices
Using RPC Bootparams for network configuration information.
```
L'écran Solaris Installation Program apparaît alors.

L'écran kdmconfig - Introduction apparaît.

**23. Examinez les informations de configuration sur l'écran kdmconfig - View and Edit Window System Configuration et apportez les modifications souhaitées.**

L'écran kdmconfig - View and Edit Window System Configuration apparaît.

**24. Ceci fait, sélectionnez No changes needed - Test/Save and Exit, et appuyez sur F2\_Continue.**

L'écran kdmconfig Window System Configuration Test apparaît.

**25. Appuyez sur F2\_Continue.**

**21. Appuyez sur F2\_Continue.**

**22. Appuyez sur F2\_Continue.**

**26. Essayez de déplacer le pointeur sur l'écran et vérifiez que les couleurs de la palette s'affichent correctement.**

#### **27. L'affichage des couleurs est-il correct et pouvez-vous déplacer le pointeur ?**

- Si non, cliquez sur No (si possible), appuyez sur une touche quelconque du clavier ou attendez jusqu'à ce que la commande kdmconfig quitte l'écran kdmconfig Window System Configuration Test automatiquement. Répétez ensuite les opérations de l'Etape 23 , page 93 à l'Etape 27 , page 94 jusqu'à ce que l'affichage des couleurs soit correct et que vous puissiez déplacer le pointeur.
- Si oui, cliquez sur Yes.

Après quelques secondes, l'écran d'accueil apparaît :

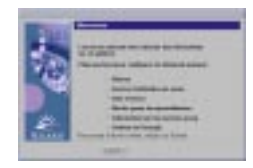

## Configuration de votre système pour la mise à niveau

#### **1. Dans l'écran Bienvenue, cliquez sur Suivant >.**

Solaris Web Start tente de collecter des informations sur votre système. La boîte de dialogue Connectivité réseau apparaît :

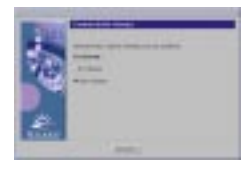

- **2. Le système est-il connecté en réseau ?**
	- Si non, sélectionnez Sans réseau, puis cliquez sur Suivant >. La boîte de dialogue Nom de machine apparaît :

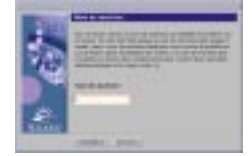

- Si oui, sélectionnez En réseau, puis cliquez sur Suivant >. La boîte de dialogue DHCP apparaît :
- **94** Guide d'installation de Solaris 8 (Edition pour plate-forme Intel) ♦ Mars 2000

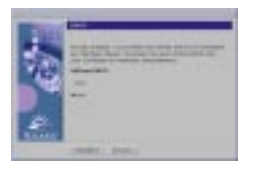

- **3. Avez-vous sélectionné En réseau à l'Etape 2 , page 94 ?**
	- Si non, passez à l'Etape 6, page 95.
	- Si oui, passez à l'étape suivante.

## **4. Voulez-vous utiliser le protocole DHCP pour configurer l'interface réseau ?**

- Si non, sélectionnez Non, cliquez sur Suivant > et passez à l'Etape 6 , page 95.
- Si oui, cliquez sur Oui, puis sur Suivant >.

La boîte de dialogue IPv6 apparaît :

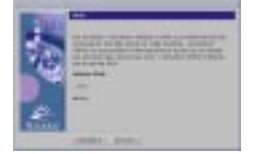

## **5. Voulez-vous activer IPv6 ?**

- Si non, sélectionnez Non, cliquez sur Suivant > et passez à l'Etape 10 , page 96.
- Si oui, sélectionnez Oui, cliquez sur Suivant > et passez à l'Etape 10 , page 96.

## **6. Dans la boîte de dialogue Nom de machine, tapez le nom de machine souhaité, puis cliquez sur Suivant >.**

Si vous avez sélectionné En réseau dans la boîte de dialogue Connectivité réseau affichée lors de l'Etape 2 , page 94, la boîte de dialogue Adresse IP apparaît :

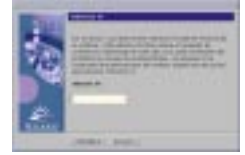

Si vous avez sélectionné Sans réseau dans la boîte de dialogue Connectivité réseau affichée à l'Etape 2 , page 94, la boîte de dialogue Fuseau horaire apparaît :

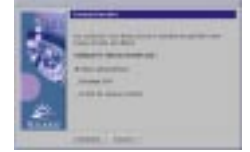

- **7. Votre système est-il connecté en réseau (autrement dit, avez-vous sélectionné En réseau dans la boîte de dialogue Connectivité réseau) ?**
	- Si non, passez à l'Etape 14 , page 98.
	- Si oui, avez-vous indiqué que vous vouliez utiliser le protocole DHCP pour configurer l'interface réseau (autrement dit, avez-vous sélectionné Oui dans la boîte de dialogue DHCP) ?
		- Si oui, passez à l'Etape 10 , page 96.
		- Si non, dans la boîte de dialogue Adresse IP, tapez l'adresse IP de votre système, puis cliquez sur Suivant >.

La boîte de dialogue Masque de réseau apparaît :

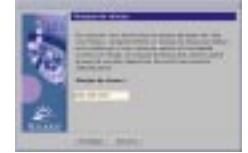

**8. Tapez le masque de réseau souhaité (ou laissez le masque de réseau par défaut), puis cliquez sur Suivant >.**

La boîte de dialogue IPv6 apparaît :

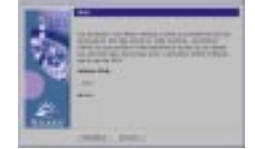

#### **9. Voulez-vous activer IPv6 ?**

- Si non, sélectionnez Non, puis cliquez sur Suivant >.
- Si oui, sélectionnez Oui, puis cliquez sur Suivant >.

La boîte de dialogue Service de noms apparaît :

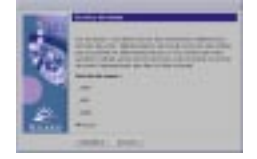

**10. Sélectionnez le service de noms que le système doit utiliser ou Aucun si vous n'utilisez aucun service de noms, puis cliquez sur Suivant >.**

Si vous avez sélectionné NIS+, NIS ou DNS, la boîte de dialogue Nom de domaine apparaît :

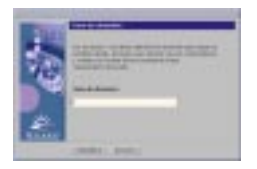

Si vous avez sélectionné Aucun, la boîte de dialogue Fuseau horaire apparaît :

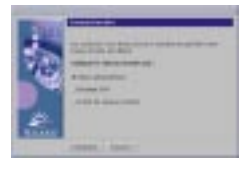

## **11. Avez-vous sélectionné Aucun à l'étape précédente ?**

- Si oui, passez à l'Etape 14 , page 98.
- Si non, tapez le nom du domaine dans lequel se trouve le système, puis cliquez sur Suivant >.

Si vous avez sélectionné NIS+ ou NIS, la boîte de dialogue Serveur de noms apparaît :

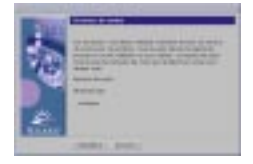

Si vous avez sélectionné DNS, la boîte de dialogue Adresses des serveurs DNS apparaît :

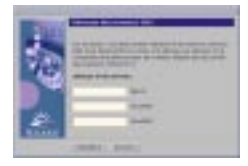

## **12. Utilisez-vous NIS+/NIS ou DNS ?**

- Si vous utilisez NIS+ ou NIS, sélectionnez "Rechercher" ou "Indiquer", puis cliquez sur Suivant >.
	- Si vous avez sélectionné "Rechercher", la boîte de dialogue Fuseau horaire apparaît.
	- Si vous avez sélectionné "Indiquer", la boîte de dialogue Informations sur les serveurs de noms apparaît :

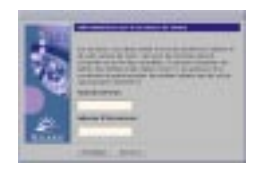

 Si vous utilisez DNS, tapez l'adresse IP du ou des serveurs DNS souhaités, puis cliquez sur Suivant >.

La boîte de dialogue Liste de recherche DNS apparaît :

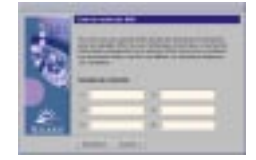

#### **13. Utilisez-vous NIS+/NIS ou DNS ?**

- Si vous utilisez NIS+ ou NIS, dans la boîte de dialogue Informations sur les serveurs de noms, tapez le nom de machine et l'adresse IP de votre serveur de noms, puis cliquez sur Suivant >.
- Si vous utilisez DNS, tapez le nom du ou des domaines de recherche associés aux interrogations DNS, le cas échéant, puis cliquez sur Suivant >.

La boîte de dialogue Fuseau horaire apparaît :

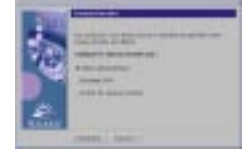

**14. Dans la boîte de dialogue Fuseau horaire, sélectionnez la méthode de définition de votre fuseau horaire par défaut, puis cliquez sur Suivant >.**

La boîte de dialogue Région géographique, Décalage GMT ou Fichier de fuseaux horaires apparaît, suivant la méthode utilisée.

**15. Utilisez le tableau de décision ci-après pour déterminer l'opération suivante :**

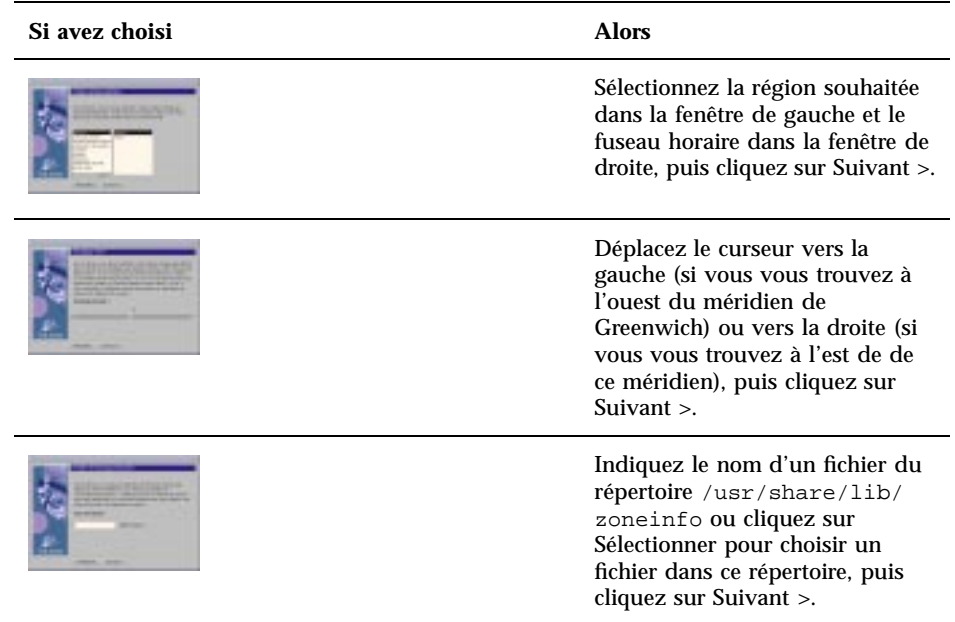

La boîte de dialogue Date et heure apparaît :

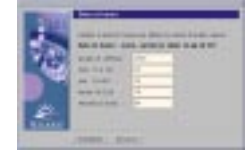

# **16. Si nécessaire, corrigez la date et l'heure, puis cliquez sur Suivant >.**

La boîte de dialogue Mot de passe de superutilisateur apparaît :

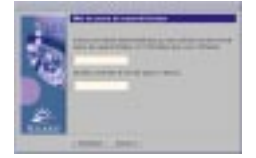

**17. Tapez la chaîne alphanumérique à utiliser comme mot de passe de superutilisateur dans les deux champs, puis cliquez sur Suivant >.**

La boîte de dialogue Configuration des serveurs proxy apparaît :

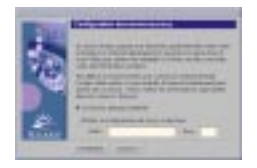

### **18. Le système passe-t-il par un serveur proxy pour accéder à Internet ?**

- Si non, sélectionnez Connexion directe à Internet, puis cliquez sur Suivant >.
- Si oui, sélectionnez Utiliser la configuration de proxy ci-dessous, indiquez le nom de machine et le port du serveur proxy utilisé par le système, puis cliquez sur Suivant >.

La boîte de dialogue Validation des informations apparaît :

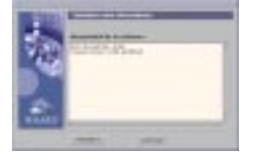

- **19. Les informations contenues dans la boîte de dialogue Validation des informations sont-elles correctes ?**
	- Si non, cliquez sur < Précédent jusqu'à ce que la boîte de dialogue à modifier apparaisse.
	- Si oui, cliquez sur Confirmer.

Le message suivant,

Veuillez patienter pendant la configuration du système avec vos paramètres...

apparaît dans la boîte de dialogue Validation des informations. La boîte de dialogue Extraction apparaît momentanément. Les boîtes de dialogue Kiosque d'installation de Solaris Web Start et Bienvenue dans Solaris apparaissent ensuite :

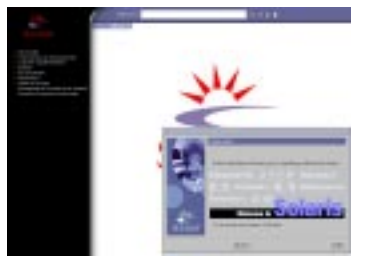

**Remarque -** dans certains cas, le Kiosque peut cacher une autre boîte de dialogue. Le cas échéant, cliquez sur Envoyer le Kiosque en arrière-plan, dans le menu Kiosque, pour la visualiser.

# $\blacktriangledown$  Mise à niveau de Solaris

**1. Dans la boîte de dialogue Bienvenue dans Solaris, cliquez sur Suivant >.**

Le CD-ROM Solaris 8 Installation English Intel Platform Edition ou Solaris 8 Installation Multilingual Intel Platform Edition est éjecté et la boîte de dialogue Insérez le CD-ROM apparaît :

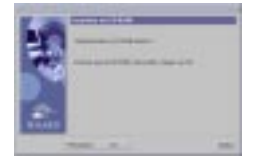

- **2. Retirez le CD-ROM du chariot ou du caddy et insérez le CD-ROM contenant le logiciel Solaris 8 mis à niveau.**
- **3. Poussez le chariot ou insérez le caddie, puis cliquez sur OK dans la boîte de dialogue Insérez le CD-ROM.**

Les boîtes de dialogue Lecture du CD-ROM et Initialisation s'affichent. Puis, la boîte de dialogue Sélectionnez Mise à niveau ou Installation initiale apparaît :

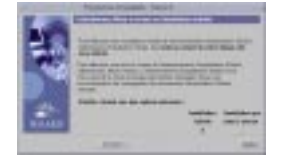

## **4. Quel type de mise à niveau souhaitez-vous effectuer ?**

- S'il s'agit d'une installation initiale, sélectionnez Installation initiale et cliquez sur Suivant >.
- S'il s'agit d'une mise à niveau, sélectionnez Installation par mise à niveau et cliquez sur Suivant >.

Si vous avez choisi Installation initiale, la boîte de dialogue Initialisation apparaît, suivie de la boîte de dialogue Sélectionnez le type de l'installation :

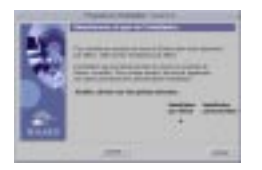

Si vous avez choisi Installation par mise à niveau et que plusieurs versions de l'environnement d'exploitation Solaris sont déjà installées sur le système, la boîte de dialogue Sélectionnez Version à mettre à niveau apparaît :

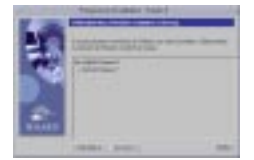

Si vous avez choisi Installation par mise à niveau et que le système ne contient qu'une seule version de l'environnement d'exploitation Solaris, la boîte de dialogue Spécifiez le support de sauvegarde apparaît :

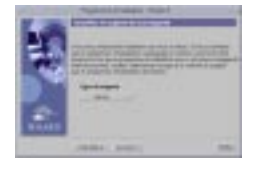

**5. Combien de versions de Solaris sont déjà installées sur le système ?**

- Si aucune version n'est installée, passez à l'Etape 7 , page 103.
- Si une seule version de Solaris est installée sur le système, passez à l'étape suivante.
- Si plusieurs versions de Solaris sont installées sur le système, dans la boîte de dialogue Sélectionnez Version à mettre à niveau, sélectionnez la version que vous souhaitez mettre à niveau, puis cliquez sur Suivant >.

La boîte de dialogue Spécifiez le support de sauvegarde apparaît.

**6. Dans la boîte de dialogue Spécifiez le support de sauvegarde, sélectionnez le type de support souhaité (en déroulant le menu instantané Type de support, en sélectionnant Disque local, Bande locale ou Système de fichiers distant et en indiquant le nom du chemin d'accès), puis cliquez sur Suivant >.**

La boîte de dialogue Test du profil de mise à niveau apparaît.

**Remarque -** à ce stade, Solaris Web Start teste le système en cours de mise à niveau afin de s'assurer qu'il dispose d'un espace disque suffisant pour installer la nouvelle version du logiciel Solaris. Si ce n'est pas ce cas, Solaris Web Start affiche un message suggérant que vous procédez à une mise à niveau initiale.

La boîte de dialogue Sélectionnez le type de l'installation apparaît ensuite :

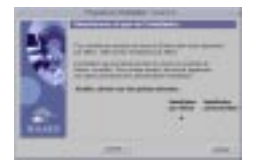

### **7. Quel type d'installation souhaitez-vous effectuer ?**

- Pour une installation par défaut, sélectionnez Installation par défaut, cliquez sur Suivant > et passez à l'Etape 16 , page 106.
- Pour une installation personnalisée, sélectionnez Installation personnalisée, puis cliquez sur Suivant >.

La boîte de dialogue Sélectionnez les environnements localisés du logiciel apparaît :

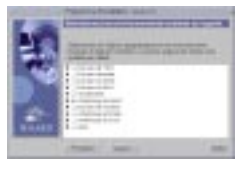

**8. Sélectionnez les variantes par région géographique et les versions localisées à installer en plus de la version anglaise, puis cliquez sur Suivant >.**

La boîte de dialogue Sélectionnez l'environnement localisé du système apparaît :

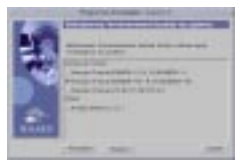

**9. Sélectionnez l'environnement localisé initial que vous souhaitez utiliser après la mise à niveau du logiciel Solaris, puis et cliquez sur Suivant >.**

Remarque - la version Anglais (Etats-Unis, en\_US) est sélectionnée par défaut.

La boîte de dialogue Sélectionnez les produits apparaît :

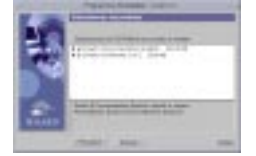

#### **10. Sélectionnez le ou les produit à installer en plus du logiciel Solaris 8 mis à niveau, puis cliquez sur Suivant >.**

**Remarque -** lorsque vous sélectionnez un produit, le logiciel en affiche une description, le cas échéant.

La boîte de dialogue Produits supplémentaires apparaît :

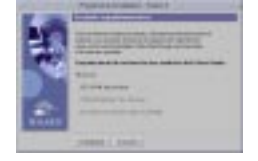

- **11. Voulez-vous installer des produits supplémentaires d'autres éditeurs (pouvant être installés avec Solaris Web Start) ?**
	- Si non, sélectionnez Aucun, cliquez sur Suivant > et passez à l'Etape 16 , page 106.
	- Si oui, sélectionnez CD-ROM de produit, Téléchargement du kiosque ou Système de fichiers local ou réseau et cliquez sur Suivant >.
		- Si vous avez sélectionné CD-ROM de produit, le logiciel éjecte le CD-ROM Solaris 8 Software 1 of 2 Intel Platform Edition et affiche la boîte de dialogue Insérez le CD-ROM :
		- Si vous avez sélectionné Téléchargement à partir du kiosque, la boîte de dialogue Recherche apparaît. Lorsque Solaris Web Start a terminé d'explorer la zone de téléchargement du kiosque (/webstart/kiosk/download), il affiche la boîte de dialogue Sélectionnez les produits. Les produits que vous pouvez installer avec Solaris Web Start sont répertoriés dans les fenêtres.
		- Si vous avez sélectionné Système de fichiers local ou réseau, la boîte de dialogue Indiquez le chemin d'accès au système de fichiers du réseau apparaît.

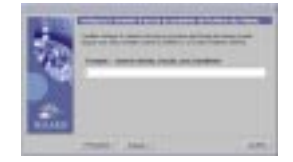

#### **12. Quelle source de produits avez-vous choisie précédemment ?**

 Si vous avez choisi CD-ROM de produit, retirez le CD-ROM Solaris 8 Software 1 of 2 Intel Platform Edition du chariot ou du caddie, insérez le CD-ROM du produit souhaité, puis cliquez sur OK dans la boîte de dialogue Insérez le CD-ROM.

La boîte de dialogue Recherche sur le CD-ROM apparaît. Lorsque Solaris Web Start a terminé d'explorer le CD-ROM du produit, il affiche la boîte de dialogue Sélectionnez les produits. Les éléments du CD-ROM que vous pouvez installer avec Solaris Web Start sont répertoriés dans les fenêtres.

- Si vous avez choisi Téléchargement à partir du kiosque, passez à l'étape suivante.
- Si vous avez choisi Système de fichiers local ou réseau, dans la boîte de dialogue Indiquez le chemin d'accès au système de fichiers du réseau, tapez le chemin d'accès du système de fichiers, puis cliquez sur Suivant >.

La boîte de dialogue Recherche apparaît. Lorsque Solaris Web Start a terminé d'explorer le système de fichiers, il affiche la boîte de dialogue Sélectionnez les produits. Les produits que vous pouvez installer avec Solaris Web Start sont répertoriés dans les fenêtres.

#### **13. Dans la boîte de dialogue Sélectionnez les produits, sélectionnez les produits à installer, puis cliquez sur Suivant >.**

**Remarque -** lorsque vous sélectionnez un produit, le logiciel en affiche une description, le cas échéant.

La boîte de dialogue Produits supplémentaires apparaît.

#### **14. Voulez-vous installer des produits supplémentaires d'autres éditeurs (pouvant être installés avec Solaris Web Start) ?**

- Si oui, sélectionnez CD-ROM de produit, Téléchargement du kiosque ou Système de fichiers local ou réseau, cliquez sur Suivant > et répétez les étapes précédentes à partir de l'Etape 12 , page 104.
- Si non, sélectionnez Aucun et cliquez sur Suivant >.

Si vous avez précédemment inséré et exploré un CD-ROM de produits supplémentaires, le logiciel l'éjecte et affiche une boîte de dialogue vous demandant d'insérer le CD-ROM Solaris 8 Software 1 of 2 Intel Platform Edition.

#### **15. Avez-vous indiqué que vous vouliez installer des produits supplémentaires à partir d'un CD-ROM ?**

- Si non, passez à l'étape suivante.
- Si oui, retirez le CD-ROM du chariot ou du caddie, insérez le CD-ROM Solaris 8 Software 1 of 2 Intel Platform Edition, puis cliquez sur OK.

La boîte de dialogue Lecture du CD-ROM apparaît. Si vous avez choisi la mise à niveau, la boîte de dialogue Test du profil de mise à niveau apparaît également pendant quelques secondes. La boîte de dialogue Prêt à installer apparaît alors :

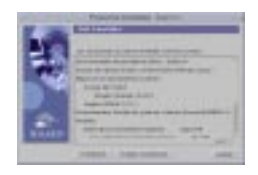

**16. Dans la boîte de dialogue Prêt à installer, cliquez sur Installer maintenant.**

La boîte de dialogue Installation apparaît.

Des messages d'état et le nom de chaque module ajouté au logiciel Solaris sont affichés entre crochets au-dessus de la barre de progression supérieure. La barre de progression inférieure indique l'état d'avancement global de l'installation.

Vous trouverez une liste complète des modules de Solaris 8 dans l'Annexe A, l'Annexe B et l'Annexe C.

**Remarque -** la mise à niveau peut être relativement longue, mais cette durée dépend du groupe de logiciels que vous avez choisi d'installer, de la réaffectation éventuelle de l'espace disque et de la vitesse du lecteur de CD-ROM (en réseau ou local) utilisé.

Lorsque l'installation du logiciel contenu sur le CD-ROM Solaris 8 Software 1 of 2 Intel Platform Edition est terminée, celui-ci est éjecté et la boîte de dialogue Récapitulatif de l'installation apparaît :

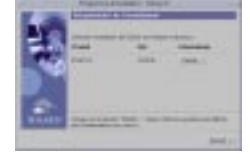

## **17. Voulez-vous afficher un fichier journal décrivant les produits installés sur le système ?**

- Si non, passez à l'Etape 20 , page 107.
- Si oui, cliquez sur le bouton Détails du produit souhaité.
	- Une nouvelle boîte de dialogue Détails apparaît au-dessus de la boîte de dialogue Récapitulatif de l'installation :

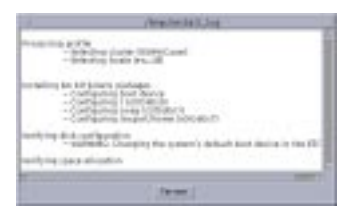

**18. Lorsque vous avez terminé de visualiser la boîte de dialogue Détails, cliquez sur Fermer.**

La boîte de dialogue Détails disparaît.

**19. Dans la boîte de dialogue Récapitulatif de l'installation, cliquez sur Suivant >.**

Si le lecteur de CD-ROM contient un CD-ROM, celui-ci est éjecté.

Si un logiciel supplémentaire est nécessaire, une boîte de dialogue Choix du support semblable à celle présentée ci-dessous apparaît :

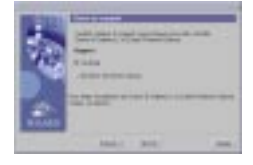

Sinon, le logiciel affiche la boîte de dialogue Réinitialiser :

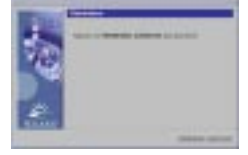

#### **20. Un logiciel supplémentaire est-il nécessaire ?**

- Si non, passez à l'Etape 23 , page 108.
- Si oui, voulez-vous installer ce logiciel à partir d'un CD-ROM ou d'un système de fichiers réseau ?
	- Pour utiliser un CD-ROM, sélectionnez CD-ROM, puis cliquez sur Suivant >.

La boîte de dialogue Insérez le CD-ROM apparaît.

 Pour utiliser un système de fichiers réseau, sélectionnez Système de fichiers du réseau, puis cliquez sur Suivant >.

Le logiciel affiche une boîte de dialogue Indiquez le chemin d'accès au système de fichiers du réseau similaire à celle présentée ci-dessous :

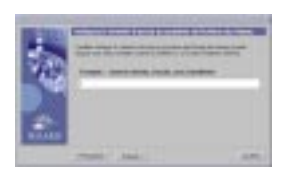

- **21. Quel support d'installation avez-vous indiqué pour l'installation du logiciel supplémentaire ?**
	- Si vous avez choisi d'utiliser un CD-ROM, insérez le CD-ROM indiqué dans la boîte de dialogue Insérez le CD-ROM, puis cliquez sur OK.

Les boîtes de dialogue Lecture du CD-ROM, Lancement du programme d'installation et Extraction s'affichent, suivies de la boîte de dialogue Installation en cours. Lorsque l'installation du logiciel contenu sur le CD-ROM est terminée, celui-ci éjecté du lecteur de CD-ROM et la boîte de dialogue Récapitulatif de l'installation apparaît.

 Si vous avez choisi d'utiliser un système de fichiers réseau, tapez son chemin d'accès dans la boîte de dialogue Indiquez le chemin d'accès au système de fichiers du réseau, puis cliquez sur Suivant >.

Les boîtes de dialogue Lancement du programme d'installation et Extraction s'affichent, suivies de la boîte de dialogue Installation en cours. Lorsque l'installation du logiciel par le réseau est terminée, la boîte de dialogue Récapitulatif de l'installation apparaît.

#### **22. Recommencez la procédure précédente à partir de l'Etape 19 , page 107.**

#### **23. Dans la boîte de dialogue Réinitialiser, cliquez sur Réinitialiser maintenant.**

Le système redémarre. Après quelques secondes, une boîte de dialogue vous invitant à entrer le nom d'utilisateur et le mot de passe correspondant au système apparaît.

#### **24. Entrez le nom d'utilisateur et le mot de passe du système.**

Une boîte de dialogue vous invitant à sélectionner le bureau Solaris souhaité (CDE ou OpenWindows) apparaît.

#### **25. Sélectionnez le bureau Solaris souhaité, puis cliquez sur OK.**

Après quelques secondes, le bureau Solaris sélectionné apparaît.

#### **26. Pensez-vous avoir besoin d'utiliser Netscape Communicator et OpenWindows sur le système sur lequel vous venez d'installer Solaris 8 ?**

- Si non, l'installation est terminée.
- Si oui, utilisez un éditeur de texte de votre choix pour ouvrir le fichier .cshrc du système et ajoutez une entrée pour le répertoire d'installation de Netscape Communicator dans votre variable d'environnement path.
Par exemple, si Netscape Communicator est installé dans le répertoire par défaut, ajoutez /opt/NSCPcom à votre variable d'environnement path.

**Remarque -** lorsque vous exécutez Netscape Communicator avec OpenWindows, votre variable d'environnement doit inclure un pointeur vers le répertoire NSCPcom pour que ses fichiers binaires soient accessibles.

**Remarque -** vous pouvez consulter les journaux de la mise à niveau :

- Avant la réinitialisation du système : /a/var/sadm/system/logs/ upgrade\_log
- Après la réinitialisation du système : /var/sadm/system/logs/upgrade\_log

## Vérification de la mise à niveau

Une fois la mise à niveau du système terminée, vous voudrez peut-être en effectuer une vérification. Lors de la mise à niveau, Solaris Web Start fusionne les modifications apportées aux logiciels locaux de l'ancien système avec le nouveau logiciel. Toutefois, dans certains cas, cette fusion est impossible.

**1. Pour savoir si vous devez rétablir certaines modifications locales que Solaris Web Start n'a pas pu conserver, consultez le fichier suivant :**

/a/var/sadm/system/data/upgrade\_cleanup

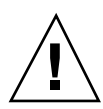

**Attention -** Vérifiez soigneusement le contenu du fichier upgrade\_cleanup. En effet, l'initialisation de votre système risque d'échouer si vous ne rétablissez pas les modifications locales non conservées.

- **2. Si nécessaire, rétablissez toutes les modifications locales non conservées.**
- **3. Réinitialisez le système :**

# **reboot**

Mise à niveau d'un système **109**

# Ajout et suppression de logiciels après l'installation de Solaris 8

Ce chapitre explique comment personnaliser le logiciel Solaris après l'installation, ou la mise à niveau vers, Solaris 8.

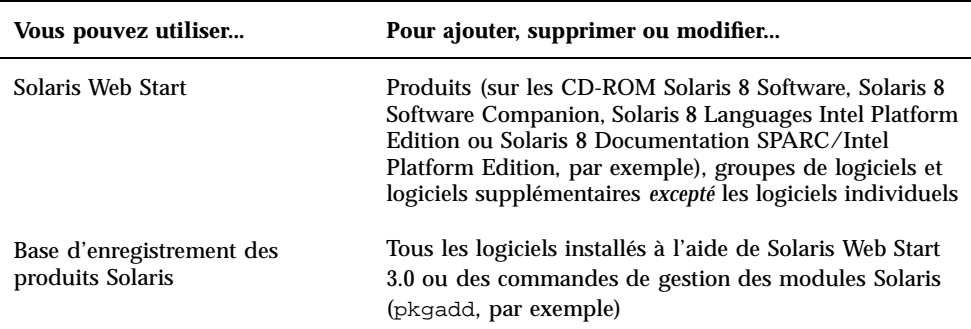

Plusieurs méthodes sont à votre disposition pour ajouter et supprimer des logiciels :

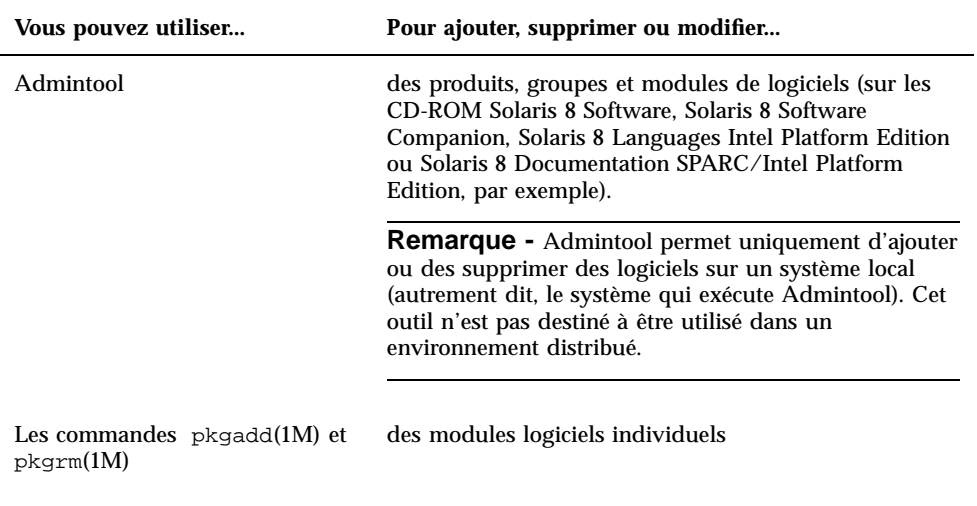

**Remarque -** le document *System Administration Guide, Volume 1* contient des informations sur l'ajout et la suppression de modules logiciels sur des systèmes clients dans divers environnements informatiques.

# Ajout de logiciels avec Solaris Web Start

Cette section explique comment utiliser le logiciel Solaris Web Start pour ajouter des logiciels sur un système sur lequel vous avez installé l'environnement d'exploitation Solaris.

## Pour ajouter des logiciels avec Solaris Web Start

**Remarque -** cette procédure suppose que le système exécute le gestionnaire de volumes (Volume Manager). Si vous n'utilisez pas ce dernier, reportez-vous au document *System Administration Guide, Volume 1* pour obtenir des informations détaillées sur la gestion des supports amovibles sans Volume Manager.

- **1. Connectez-vous au système installé ou mis à niveau.**
- **2. Trouvez l'image réseau du logiciel à installer ou insérez le CD-ROM contenant le logiciel à ajouter dans le lecteur de CD-ROM du système.**

Si vous insérez un CD-ROM, le gestionnaire de volumes le monte automatiquement.

**Remarque -** si vous insérez le CD-ROM Solaris 8 Languages Intel Platform Edition, Solaris Web Start démarre automatiquement.

#### **3. Trouvez le répertoire contenant le logiciel à ajouter.**

Le Tableau 5–1 fournit une liste de répertoires des CD-ROM Solaris 8 qui contiennent le programme d'installation Solaris Web Start et les logiciels que vous pouvez ajouter avec cet outil.

**TABLEAU 5–1** Emplacement des logiciels que vous pouvez installer

| <b>CD-ROM</b>                                              | Logiciel                                                                                                    | Répertoire                                                                                            |
|------------------------------------------------------------|----------------------------------------------------------------------------------------------------|----------------------------------------------------------------------------------------------------|
| Solaris 8 Software 2 of 2 Intel<br><b>Platform Edition</b> | Composants des groupes de<br>logiciels Developer System<br>Support, Entire Distribution ou<br><b>Entire Distribution Plus OEM</b><br>Support.                                                                                                    | Répertoire de niveau supérieur<br>(identificateur de volume) du<br>CD-ROM.<br>$Example:$ $sol_8_ia_2$ |
|                                                            | <b>Remarque - le programme</b><br>d'installation Solaris Web Start<br>présent sur le CD-ROM Solaris 8<br>Software 2 of 2 Intel Platform<br>Edition installe uniquement les<br>composants des groupes de<br>logiciels que vous n'avez pas<br>choisis lors de l'installation initiale<br>de l'environnement d'exploitation<br>Solaris 8 sur le système. Vous ne<br>pouvez pas faire une mise à niveau<br>vers un autre groupe de logiciels<br>après avoir installé ou mis à<br>niveau l'environnement<br>d'exploitation Solaris 8. |                                                                                                    |
| Solaris 8 Software 2 of 2 Intel<br><b>Platform Edition</b> | Logiciels d'évaluation en version<br>préliminaire et logiciels non<br>fournis en standard.                                                                                                    | Solaris_8/EA dans le répertoire<br>supérieur (identificateur de<br>volume) du CD-ROM.                 |
|                                                            |                                                                                                    | $Example:$ sol $_8$ _ia $_2$ /<br>Solaris 8/EA                                                        |
|                                                            |                                                                                                    |                                                                                                    |

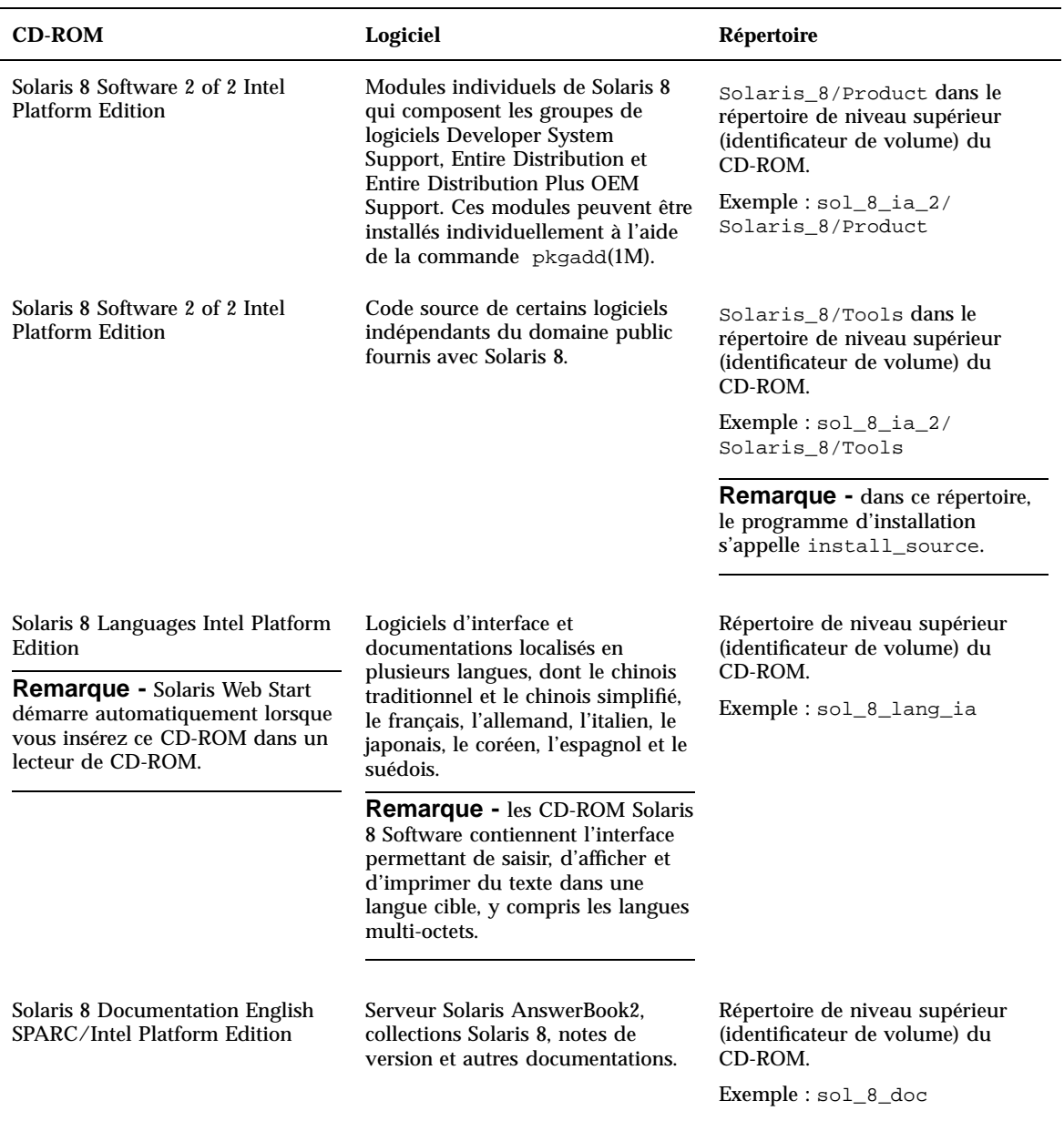

### **TABLEAU 5–1** Emplacement des logiciels que vous pouvez installer *(suite)*

### **4. Cliquez deux fois sur Installer ou installer.**

Une fenêtre Programme d'installation apparaît, ainsi qu'une boîte de dialogue Solaris Web Start.

- **5. Suivez les instructions présentées à l'écran pour installer le logiciel.**
- **6. Cliquez sur Quitter lorsque vous avez terminé.** Solaris Web Start se ferme.
- **7. Avez-vous utilisé un CD-ROM pour installer le logiciel ?**
	- Si non, vous pouvez arrêter : vous avez terminé.
	- Si vous en avez utilisé un, utilisez-vous CDE (Common Desktop Environment) ou OpenWindows ?
		- Si vous utilisez CDE, sélectionnez Fichier, puis Ejecter dans la fenêtre du Gestionnaire de fichiers qui affiche le contenu du CD-ROM.
		- Si vous utilisez OpenWindows, cliquez sur Ejecter la disquette dans la fenêtre du Gestionnaire de fichiers qui affiche le contenu du CD-ROM.

Le système éjecte le CD-ROM.

# Ajout et suppression de logiciels à l'aide de la base d'enregistrement des produits

### **Objectif**

La base d'enregistrement des produits Solaris est un outil conçu pour vous aider à gérer les logiciels installés. Après l'installation de Solaris, la base d'enregistrement des produits fournit la liste de tous les logiciels installés à l'aide de Solaris Web Start 3.0 ou des commandes de gestion des modules Solaris (pkgadd, par exemple).

La base d'enregistrement des produits Solaris vous permet d'effectuer les opérations suivantes :

- affichage d'une liste des logiciels installés ou enregistrés et de certains attributs des logiciels ;
- recherche et exécution d'un programme d'installation ;
- **installation de produits logiciels supplémentaires** ;
- désinstallation de logiciels.

# Fonctionnement de la base d'enregistrement des produits

La fenêtre principale de la base d'enregistrement des produits Solaris (voir la Figure 5–1) se compose de trois zones d'informations :

- logiciels installés, enregistrés et supprimés ;
- attributs standard du logiciel sélectionné ;
- attributs personnalisés et attributs internes du logiciel enregistré.

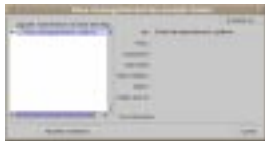

*Figure 5–1* Fenêtre de la base d'enregistrement des produits Solaris

Pour afficher les éléments de la base d'enregistrement des produits, cliquez sur le bouton situé à gauche de l'icône de dossier, en regard de "Base d'enregistrement système". Remarquez que la direction de l'icône change : elle ne pointe plus vers la droite, mais vers le bas.

Vous pouvez développer ou réduire tous les éléments de la base d'enregistrement, excepté ceux qui sont repérés par une icône de fichier texte à leur gauche.

"Solaris 8" sous "Logiciel installé dans la Base d'enregistrement Solaris," (voir la Figure 5–2), contient toujours deux éléments : le groupe de logiciels de configuration choisi lors de l'installation de Solaris et les "logiciels système supplémentaires".

Les groupes de logiciels qui peuvent être affichés sont les groupes Core, End User System Support, Developer System Support et Entire Distribution.

L'élément "logiciels système supplémentaires" contient des produits Solaris n'appartenant pas au groupe de logiciels choisi. Par ailleurs, l'élément "logiciels non classés" contient tous les modules que vous avez installés à l'aide de la commande pkgadd et qui ne font partie ni des produits Solaris, ni du groupe de logiciels.

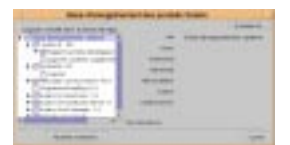

*Figure 5–2* Base d'enregistrement des produits Solaris étendue

Les attributs de la base d'enregistrement des produits apparaissent au-dessus de la zone "Plus d'informations". Pour les éléments installés à l'aide de Solaris Web Start, la base d'enregistrement des produits contient des valeurs au moins pour les attributs

Titre, Version, Emplacement et Installé sur. Les éléments d'une liste étendue sous un groupe de produits ou de logiciels héritent des informations de version du produit. Vous pouvez cliquer sur un élément pour afficher les valeurs de ses attributs.

Parfois, un élément apparaît dans la fenêtre de la base d'enregistrement de produits alors que le logiciel correspondant a été supprimé à l'aide de la commande pkgrm.

Dans ce cas, le message "Fichiers manquants dans un ou plusieurs composants" apparaît sous l'attribut "Installé à partir de" (voir la Figure 5–3). Vous pouvez soit réinstaller le logiciel à l'aide de la commande pkgadd, soit le supprimer à l'aide de la base d'enregistrement de produits.

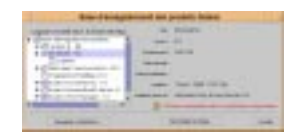

*Figure 5–3* Message de fichiers manquants dans la base d'enregistrement des produits Solaris

### Affichage d'informations sur tous les produits installés

- **1. Souhaitez-vous afficher les informations sur tous les logiciels installés sur votre système ?**
	- Si vous ne le souhaitez pas, vous pouvez arrêter : vous avez terminé.
	- Si vous le souhaitez, passez à l'étape suivante.
- **2. Si la base d'enregistrement des produits Solaris n'est pas déjà en cours d'exécution, entrez la commande suivante :**

**/usr/bin/prodreg**

**Remarque -** dans la plupart des cas, il est inutile de spécifier le chemin /usr/ bin/.

La fenêtre de la base d'enregistrement des produits Solaris, qui contient la base d'enregistrement système, apparaît.

- **3. Pour afficher la liste des logiciels installés et enregistrés, cliquez sur l'icône située à sa gauche.**
- **4. Souhaitez-vous visualiser les attributs des logiciels ?**
	- Si vous ne le souhaitez pas, passez à l'étape suivante.

 Si vous le souhaitez, sélectionnez le logiciel qui vous intéresse en cliquant sur son nom sous "Logiciels installés dans la base d'enregistrement Solaris".

La base d'enregistrement des produits affiche les informations relatives au logiciel sélectionné.

### Vérification de l'intégrité d'un produit installé

- **1. Souhaitez-vous vérifier l'intégrité des produits installés sur le système ?**
	- Si vous ne le souhaitez pas, vous pouvez arrêter : vous avez terminé.
	- Si vous le souhaitez, passez à l'étape suivante.
- **2. Si la base d'enregistrement des produits Solaris n'est pas déjà en cours d'exécution, entrez la commande suivante :**

**/usr/bin/prodreg**

**Remarque -** dans la plupart des cas, il est inutile de spécifier le chemin /usr/ bin/.

La fenêtre de la base d'enregistrement des produits Solaris, qui contient la base d'enregistrement système, apparaît.

- **3. Pour afficher la liste des logiciels installés et enregistrés, cliquez sur l'icône située à sa gauche.**
- **4. Sélectionnez le logiciel qui vous intéresse en cliquant sur son nom dans la fenêtre intitulée "Logiciels installés dans la base d'enregistrements Solaris".** Si tout ou partie du produit a été retiré à l'aide de la commande pkgrm, le message "Fichiers manquants dans un ou plusieurs composants" apparaît après l'attribut "Installé à partir de".

### Installation de logiciels à l'aide de la base d'enregistrement des produits

- **1. Souhaitez-vous ajouter un ou plusieurs produits logiciels supplémentaires au logiciel Solaris 8 déjà installé ?**
	- Si vous ne le souhaitez pas, vous pouvez arrêter : vous avez terminé.
	- Si vous le souhaitez, passez à l'étape suivante.

**2. Connectez-vous au système installé ou mis à niveau.**

- **3. Trouvez l'image réseau du logiciel à installer ou insérez le CD-ROM contenant le logiciel à ajouter au système dans le lecteur de CD-ROM du système.** Si vous insérez un CD-ROM, le gestionnaire de volumes le monte automatiquement.
- **4. Si la base d'enregistrement des produits Solaris n'est pas déjà en cours d'exécution, entrez la commande suivante :**

**/usr/bin/prodreg**

**Remarque -** dans la plupart des cas, il est inutile de spécifier le chemin /usr/ bin/.

La fenêtre de la base d'enregistrement des produits Solaris, qui contient la base d'enregistrement système, apparaît.

- **5. Pour afficher la liste des logiciels installés et enregistrés, cliquez sur l'icône située à gauche de la base d'enregistrement système.**
- **6. Cliquez sur le bouton Nouvelle installation en bas de la fenêtre de la base d'enregistrement des produits Solaris.**

La base d'enregistrement affiche la boîte de dialogue Sélectionner le programme d'installation, qui pointe par défaut sur le répertoire /cdrom.

**Remarque -** vous pouvez installer des logiciels à partir d'un support local ou du réseau.

**7. Lorsque vous avez trouvé le programme d'installation qui vous intéresse, cliquez sur son nom dans la zone Fichiers.**

**Remarque -** le fichier exécutable du programme d'installation Solaris Web Start s'appelle Installer ou installer.

**8. Cliquez sur OK.**

Le programme d'installation sélectionné démarre.

**9. Suivez les instructions du programme d'installation sélectionné pour installer le logiciel.**

## Désinstallation de produits

- **1. Souhaitez-vous désinstaller un ou plusieurs produits logiciels installés sur le système ?**
	- Si vous ne le souhaitez pas, vous pouvez arrêter : vous avez terminé.
	- Si vous le souhaitez, passez à l'étape suivante.
- **2. Si la base d'enregistrement des produits Solaris n'est pas déjà en cours d'exécution, entrez la commande suivante :**

**/usr/bin/prodreg**

**Remarque -** dans la plupart des cas, il est inutile de spécifier le chemin /usr/ bin/.

La fenêtre de la base d'enregistrement des produits Solaris, qui contient la base d'enregistrement système, apparaît.

- **3. Pour afficher la liste des logiciels installés et enregistrés, cliquez sur l'icône située à sa gauche.**
- **4. Sélectionnez le logiciel à désinstaller en cliquant sur son nom dans la fenêtre "Logiciels installés dans la base d'enregistrement Solaris".**
- **5. Consultez les attributs de ce logiciel pour vous assurer qu'il s'agit bien de celui à désinstaller.**
- **6. Cliquez sur le bouton Désinstaller** *nom\_produit\_logiciel* **en bas de la fenêtre de la base d'enregistrement des produits Solaris.** Le logiciel sélectionné est désinstallé.

# Ajout et suppression de modules avec Admintool

Cette section explique comment ajouter et supprimer des modules de logiciels à l'aide de l'interface graphique Admintool.

# Ajout de modules avec Admintool

**Remarque -** si vous n'êtes pas membre du groupe des administrateurs système UNIX® (groupe 14), vous devez devenir superutilisateur sur votre système pour ajouter ou supprimer des modules logiciels avec Admintool.

**1. Connectez-vous au système installé ou mis à niveau et devenez superutilisateur :**

# **su**

**2. Insérez le CD-ROM contenant le logiciel à ajouter au système dans le lecteur de CD-ROM du système.**

Le gestionnaire de volumes le monte automatiquement.

- **3. Notez le chemin d'accès du répertoire du CD-ROM qui contient le logiciel à ajouter.**
- **4. Lancez Admintool :**

# **admintool &**

La fenêtre Utilisateurs apparaît :

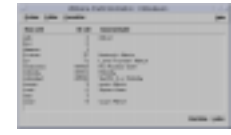

**5. Dans le menu Consulter, choisissez Logiciels.**

La fenêtre Logiciels apparaît :

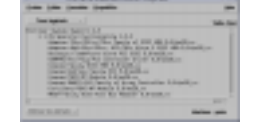

- **6. Dans le menu Editer, choisissez Ajouter.**
- **7. La fenêtre Définir le support source est-elle apparue ?**

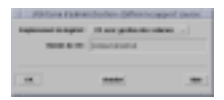

- Si elle n'est pas apparue, passez à l'étape suivante.
- Si elle est apparue mais que le chemin n'apparaît pas dans la zone Chemin du CD-ROM, indiquez le chemin que vous avez noté à l'Etape 3 , page 121, puis cliquez sur OK.

La fenêtre Ajout de logiciels apparaît :

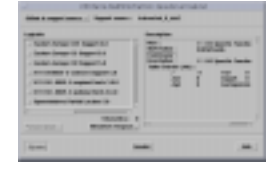

**8. Dans la zone Logiciels de la fenêtre, sélectionnez le logiciel à installer sur le système local :**

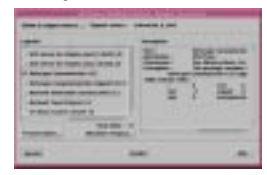

### **9. Cliquez sur Ajouter.**

La fenêtre de terminal Ajout de logiciel apparaît, affichant un message lorsque chaque composant du logiciel est ajouté :

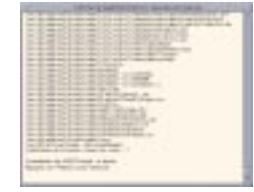

Lorsque tous les composants du logiciel sélectionné sont ajoutés, le message suivant apparaît :

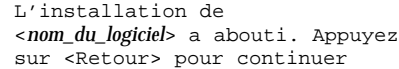

#### **10. Appuyez sur Entrée.**

La fenêtre de terminal Ajout de logiciels se ferme et la fenêtre Logiciels apparaît afin que vous puissiez ajouter d'autres logiciels.

**11. Lorsque vous avez fini d'ajouter des logiciels, choisissez Sortie dans le menu Fichier.**

Suppression de modules avec Admintool

**Remarque -** si vous n'êtes pas membre du groupe des administrateurs système UNIX (groupe 14), vous devez devenir superutilisateur sur votre système pour ajouter ou supprimer des modules logiciels avec Admintool.

**1. Connectez-vous au système installé ou mis à niveau et devenez superutilisateur :**

# **su**

**2. Lancez Admintool :**

# **admintool &**

La fenêtre Utilisateurs apparaît :

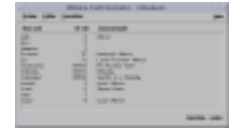

**3. Dans le menu Consulter, choisissez Logiciels.** La fenêtre Logiciels apparaît :

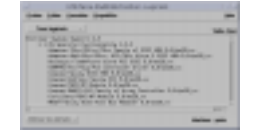

- **4. Sélectionnez le logiciel à supprimer en le mettant en surbrillance.**
- **5. Dans le menu Editer, choisissez Supprimer.**

La boîte de dialogue Attention apparaît et le programme vous demande de confirmer la suppression du logiciel :

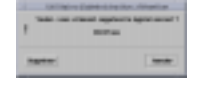

### **6. Dans la boîte de dialogue Attention, cliquez sur Supprimer.**

La fenêtre de terminal Suppression de logiciels apparaît, des messages étant générés au fur et à mesure de la suppression du logiciel :

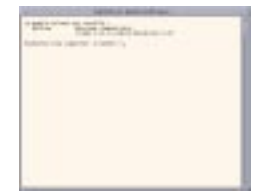

Vous êtes invité à confirmer la suppression de chaque module logiciel sélectionné.

**7. A chaque invite, tapez** y**,** n **ou** q**.**

Un message apparaît après la suppression de chaque composant du logiciel. Lorsque tous les composants du logiciel ont été supprimés, le message suivant apparaît :

La suppression de <*nom\_du\_logiciel*> a abouti. Appuyez sur <Retour> pour continuer

#### **8. Appuyez sur Entrée.**

La fenêtre de terminal Suppression de logiciels se ferme et la fenêtre Logiciels apparaît afin que vous puissiez sélectionner d'autres logiciels à supprimer.

**9. Lorsque vous avez fini de supprimer des logiciels, choisissez Sortie dans le menu Fichier.**

# Ajout et suppression de modules à l'aide des commandes pkgadd et pkgrm

- Ajout de modules à l'aide de la commande pkgadd
	- **1. Connectez-vous au système installé ou mis à niveau et devenez superutilisateur :**

# **su**

**2. Insérez le CD-ROM contenant le logiciel à ajouter au système dans le lecteur de CD-ROM du système.**

Le gestionnaire de volumes le monte automatiquement.

- **3. Notez le chemin d'accès du répertoire du CD-ROM qui contient le logiciel à ajouter.**
- **4. Ajoutez un ou plusieurs modules au système :**

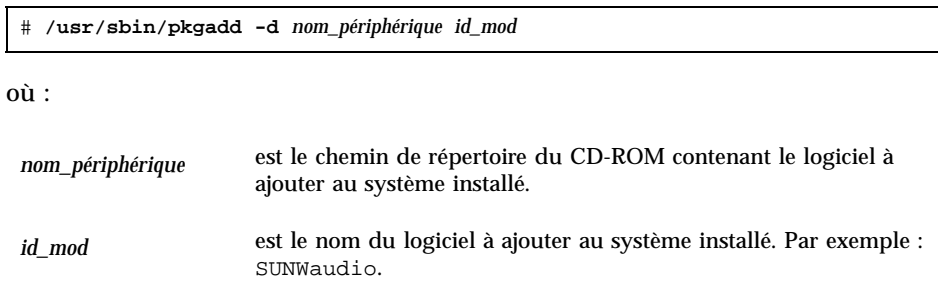

**5. Lorsque vous avez terminé, utilisez la commande** pkgchk**(1M) pour vérifier que le module est installé correctement :**

# **/usr/sbin/pkgchk -v** *id\_mod*

Si aucune erreur n'est détectée, pkgchk renvoie une liste des fichiers installés. Si une erreur est détectée, pkgchk renvoie un message décrivant le problème.

### Exemple : installation d'un logiciel à partir d'un CD-ROM monté

L'exemple suivant montre comment utiliser la commande pkgadd pour installer le module SUNWaudio à partir d'un CD-ROM Solaris 8 Software 1 of 2 Intel Platform Edition monté.

**Remarque -** le nom de ce produit est Solaris 8 mais le code, les chemins ou les noms de chemins de modules peuvent utiliser Solaris\_2.8 ou SunOS\_5.8. Utilisez toujours le code ou le chemin d'accès tel qu'il est indiqué.

```
# /usr/sbin/pkgadd -d /cdrom/sol_8_ia/Solaris_8/Product SUNWaudio.
.
.
L'installation de <SUNWaudio> a abouti.
# pkgchk -v SUNWaudio
/usr
/usr/bin
/usr/bin/audioconvert
/usr/bin/audioplay
/usr/bin/audiorecord
#
```
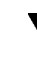

### Suppression de modules à l'aide de la commande pkgrm

**1. Connectez-vous au système installé ou mis à niveau et devenez superutilisateur :**

# **su**

**2. Supprimez un ou plusieurs modules du système :**

# **/usr/sbin/pkgrm** *id\_mod*

où *id\_mod* est le nom du logiciel à supprimer du système installé. Par exemple : SUNWaudio.

- **3. A chaque commande, tapez** y**,** n **ou** q **pour indiquer si vous souhaitez supprimer le module, ne pas supprimer le module, ou quitter la commande.**
- **4. Lorsque vous avez terminé, utilisez la commande** pkgchk**(1M) pour vérifier que le module a été supprimé correctement :**

# **/usr/sbin/pkgchk -v** *id\_mod*

Si le module n'a pas été supprimé correctement, la commande pkgchk renvoie un message d'avertissement.

### Exemple : suppression d'un logiciel sur un système

L'exemple suivant montre comment utiliser la commande pkgrm pour supprimer le module SUNWaudio d'un système.

```
# /usr/sbin/pkgrm SUNWaudio
Le module suivant est installé :
   SUNWaudio Audio applications
                  (i386) 3.6.20,REV=1.2000.11.7
Souhaitez-vous supprimer ce module ? y
.
.
.
La suppression de <SUNWaudio> a abouti.
# pkgchk -v SUNWaudio
AVERTISSEMENT : aucun chemin d'accès associé avec <SUNWaudio>
#
```
# Dépannage

Ce chapitre fournit une liste de messages d'erreur spécifiques et de problèmes généraux que vous pouvez rencontrer lors de l'installation du logiciel Solaris. Certains sont spécifiques à Solaris Web Start, d'autres non. Pour identifier l'origine d'un problème d'installation, reportez-vous d'abord à la liste suivante.

# Initialisation d'un système Messages d'erreur

le0: No carrier - transceiver cable problem

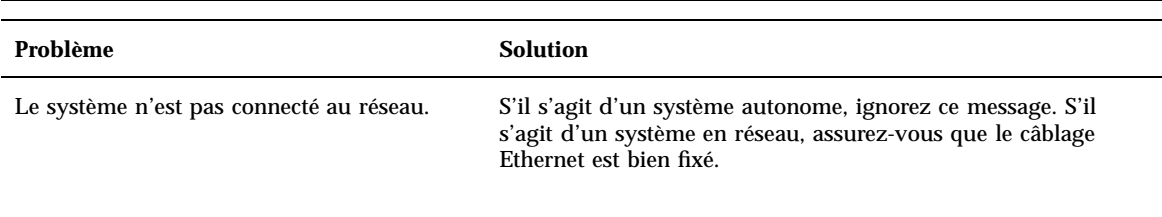

The file just loaded does not appear to be executable

**129**

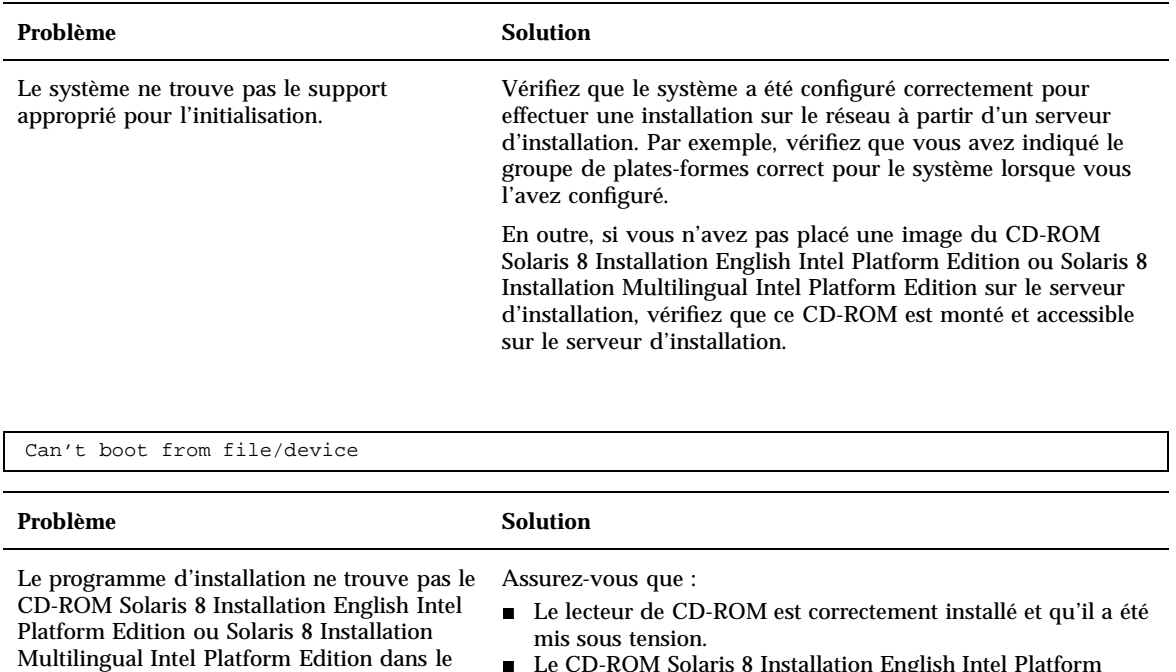

 Le CD-ROM Solaris 8 Installation English Intel Platform Edition ou Solaris 8 Installation Multilingual Intel Platform Edition se trouve dans le lecteur de CD-ROM

Not a UFS filesystem

lecteur de CD-ROM du système.

#### Problème Solution

Lors de l'installation de Solaris (méthode JumpStart personnalisée ou interactive), vous n'avez pas sélectionné le lecteur d'initialisation par défaut. Le cas échéant, vous devez utiliser la disquette de l'Assistant de configuration des périphériques de Solaris 8 pour initialiser le système.

Insérez la disquette Solaris 8 Device Configuration Assistant Intel Platform Edition dans le lecteur de disquette d'initialisation du système (lecteur A: généralement) ou insérez le CD-ROM Solaris 8 Software 1 of 2 Intel Platform Edition dans le lecteur de CD-ROM.

# Problèmes généraux

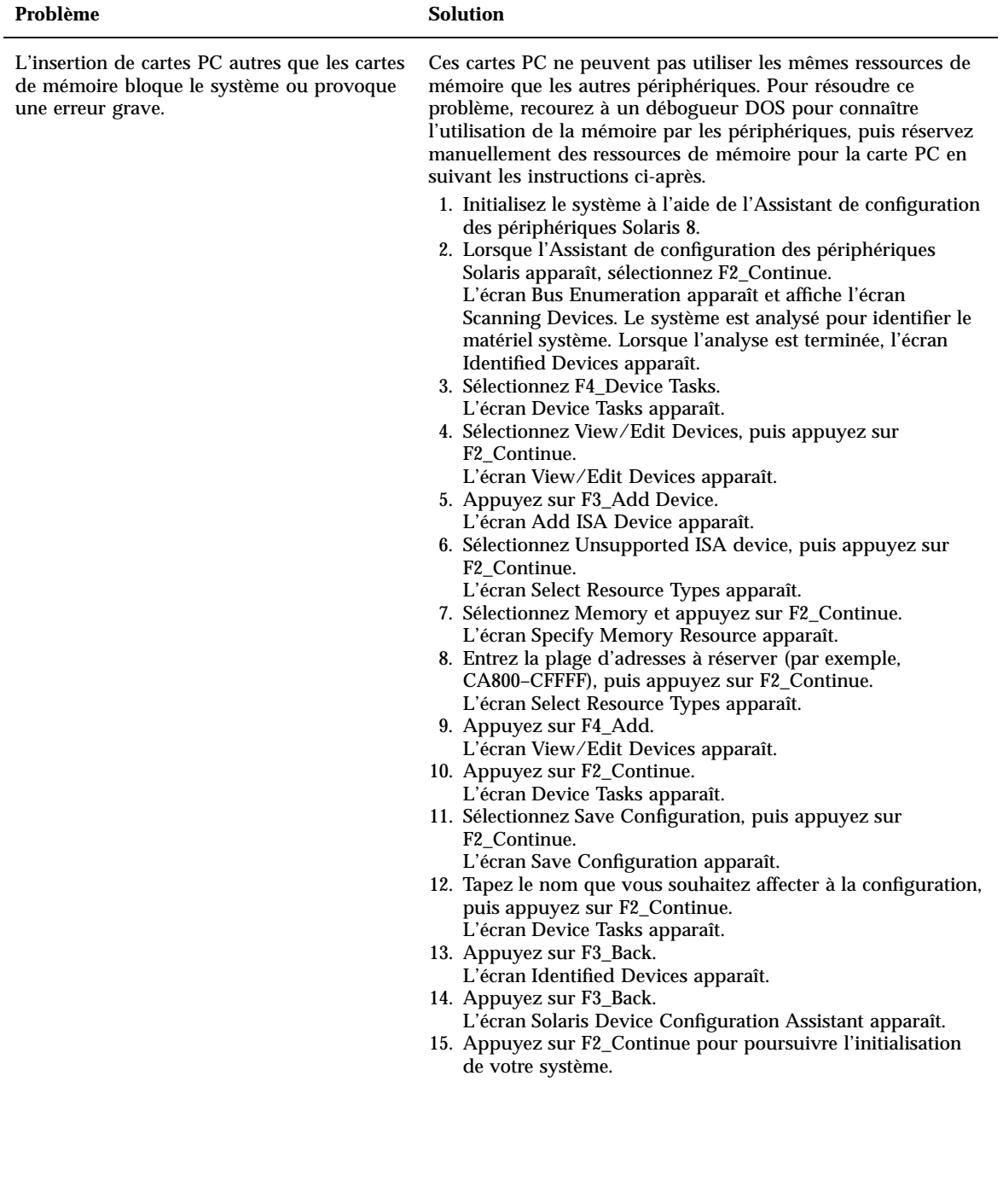

Dépannage **131**

#### Problème Solution

L'Assistant de configuration des périphériques Solaris n'a pas détecté l'unité IDE BIOS principale de votre système pendant la phase de pré-initialisation.

- Il est possible que le disque ne soit pas pris en charge. Pour plus d'informations, reportez-vous au document *Solaris 8 (Intel Platform Edition) Hardware Compatibility List*.
- Vérifiez que les câbles de données et d'alimentation sont correctement branchés. Consultez la documentation fournie par le constructeur.
- Si une seule unité est connectée au contrôleur, configurez-la comme unité maître à l'aide des cavaliers. Certaines unités présentent des configurations de cavaliers différentes pour une configuration comportant un maître et une configuration comportant à la fois un maître et un esclave. Branchez l'unité sur le connecteur situé à l'extrémité du câble afin de réduire le retour de signal qui se produit lorsqu'un câble se termine par un connecteur inutilisé.
- Si deux unités sont connectées au contrôleur, placez les cavaliers de la première de façon à la configurer en tant que maître (ou maître fonctionnant avec un esclave) et placez les cavaliers de la deuxième de façon à la configurer en tant qu'esclave.
- Si l'une des unités est un disque dur et l'autre un lecteur de CD-ROM, configurez ce dernier comme esclave à l'aide des cavaliers. Chaque unité peut être connectée à n'importe quel connecteur du câble.
- Si les problèmes subsistent lorsque deux unités sont connectées au même contrôleur, vérifiez le bon fonctionnement des unités en les connectant l'une après l'autre. Configurez chaque unité en tant que maître ou maître unique, et connectez-la à l'aide du connecteur situé à l'extrémité du câble ruban IDE. Vérifiez le bon fonctionnement de chacune des unités, puis configurez-les de nouveau en tant que maître et esclave.
- Si l'unité est un disque dur, vérifiez à l'aide de l'utilitaire de configuration du BIOS que son type d'unité (qui indique le nombre de cylindres, de têtes et de secteurs) est correctement configuré. Certains logiciels de BIOS détectent automatiquement les types d'unité.
- Si l'unité est un lecteur de CD-ROM, configurez-la dans le BIOS en tant que que lecteur de CD-ROM.
- Si MS-DOS ne reconnaît pas l'unité, c'est probablement le signe d'un problème de configuration du BIOS ou du matériel. Sur de nombreux systèmes, MS-DOS ne reconnaît les lecteurs de CD-ROM IDE que si un gestionnaire de CD-ROM MS-DOS a été installé.

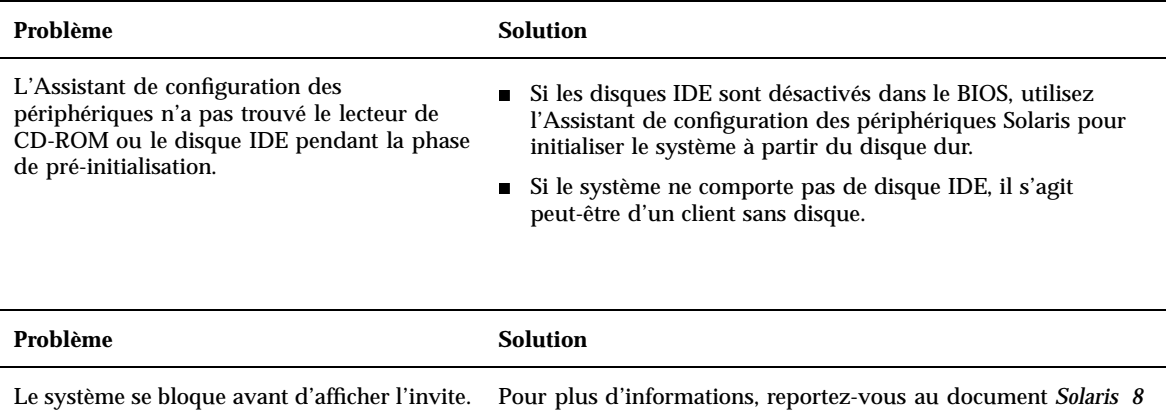

*(Intel Platform Edition) Hardware Compatibility List*.

Dépannage **133**

# Installation de l'environnement d'exploitation Solaris

#### Problème **Solution**

Les disques IDE n'excluent pas automatiquement les blocs défectueux comme le font d'autres unités prise en charge par Solaris. Avant d'installer Solaris sur un disque IDE, il peut être souhaitable d'en analyser la surface.

Pour analyser la surface d'une unité IDE, procédez comme suit :

- 1. Lancez le Solaris 8 Interactive Installation Program. Suivant les capacités de votre moniteur, vous pouvez utiliser le programme via une interface utilisateur graphique (GUI) ou une interface utilisateur en mode caractère (CUI).
- 2. Lorsque la boîte de dialogue Solaris Interactive Installation apparaît, cliquez sur Exit.
	- Une boîte de dialogue d'avertissement apparaît.
- 3. Cliquez sur Exit.
- 4. Si vous utilisez le programme d'installation GUI, ouvrez une fenêtre Utilitaire de commande pour mener à bien les étapes suivantes. Si vous utilisez le programme d'installation CUI, utilisez le shell système.
- 5. Tapez **format** pour lancer le programme format.
- 6. Sélectionnez le disque IDE dont vous souhaitez analyser la surface.

**Remarque -** les unités IDE n'ont pas de numéro cible. La convention de désignation des unités IDE est c*x*d*y*, où c*x* désigne le numéro du contrôleur et d*y* le numéro du périphérique.

- 7. A l'invite format>, tapez **fdisk**. Le programme fdisk vous permettra de créer une partition Solaris sur le disque. Si le disque contient déjà une partition fdisk Solaris, ne la modifiez pas.
- 8. A l'invite format>, tapez **analyze**.
- 9. A l'invite analyze>, tapez **config**. Cette commande affiche les paramètres courants de l'analyse de surface. Si vous souhaitez modifier des paramètres, tapez **setup**.
- 10. A l'invite analyze>, tapez **read**, **write** ou **compare**, suivant le type d'analyse à réaliser. Si format détecte des blocs défectueux, il les reconfigure.
- 11. A l'invite analyze>, tapez **quit**.
- 12. Souhaitez-vous spécifier les blocs à reconfigurer ? Si oui, à l'invite format>, tapez **repair**. Sinon, passez à l'étape suivante.
- 13. Continuez à taper **quit** jusqu'à ce que le programme format se ferme et que l'invite du système réapparaisse.
- 14. Choisissez Relancer l'installation dans le menu de l'espace de travail pour reprendre l'installation GUI, ou tapez **suninstall** pour reprendre l'installation CUI.

AVERTISSEMENT : MODIFIEZ L'UNITE D'INITIALISATION PAR DEFAUT

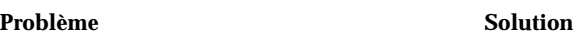

L'unité d'initialisation par défaut définie dans le BIOS nécessite peut-être que vous utilisez la disquette Solaris 8 Device Configuration Assistant Intel Platform Edition pour initialiser le système.

Il s'agit d'un message d'information.

Continuez avec l'installation et, si nécessaire, remplacez l'unité d'initialisation par défaut du système spécifiée dans le BIOS, après l'installation du logiciel Solaris, par une unité n'exigeant pas la disquette Solaris 8 Device Configuration Assistant Intel Platform Edition.

# Mise à niveau du logiciel Solaris

Cette section présente les solutions possibles aux problèmes susceptibles de survenir lors de la mise à niveau du logiciel Solaris.

## Messages d'erreur

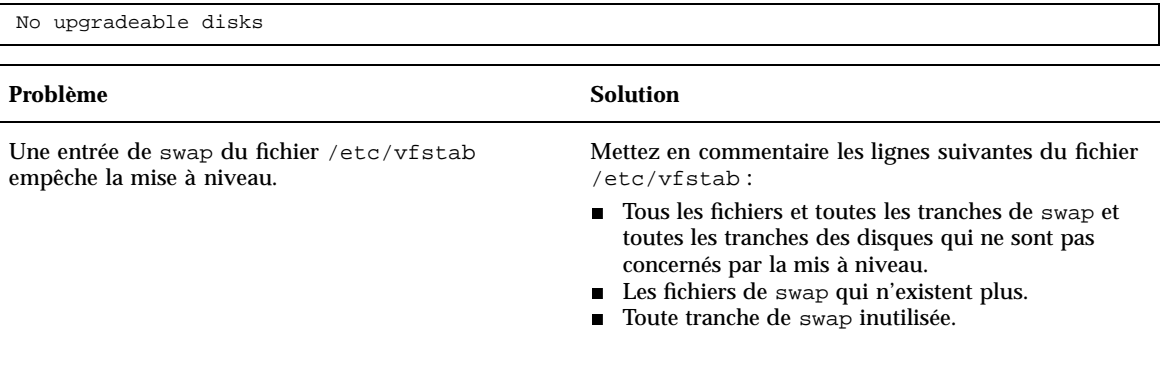

Dépannage **135**

# Problèmes généraux

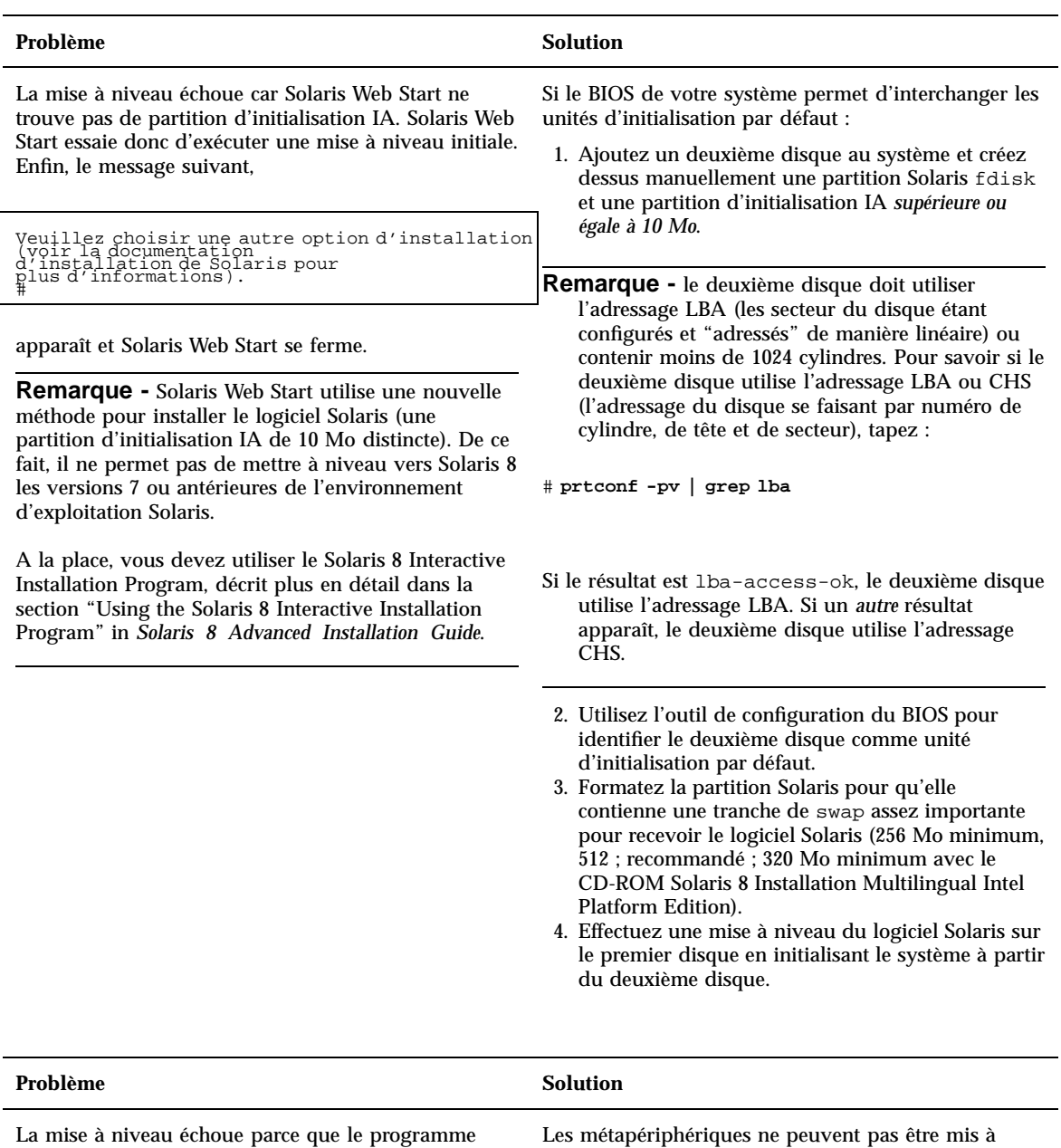

niveau automatiquement. Pour plus d'informations, reportez-vous à la section "Upgrading to Other Solaris Versions" in *Solstice DiskSuite 4.2.1 Reference Guide*.

**136** Guide d'installation de Solaris 8 (Edition pour plate-forme Intel) ♦ Mars 2000

d'installation n'est pas parvenu à monter de

métapériphériques sur le système.

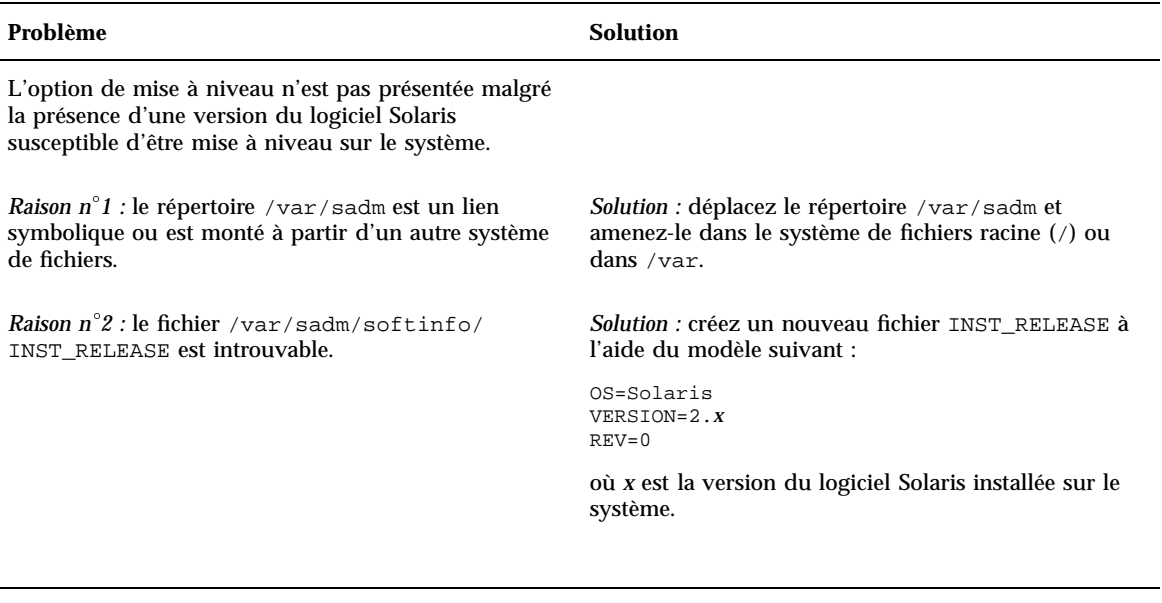

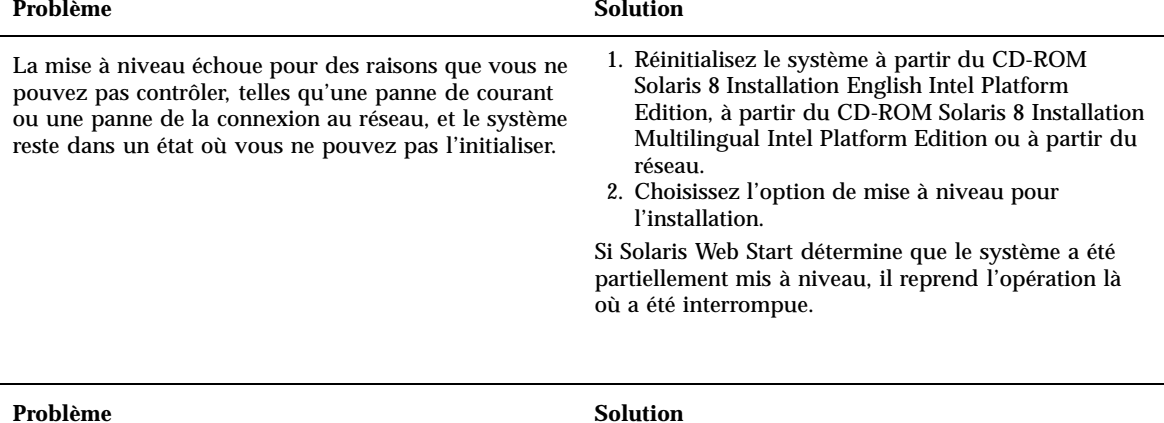

La mise à niveau échoue car le programme d'installation n'a pas pu monter un système de fichiers. Lors d'une mise à niveau, le programme d'installation essaie de monter sur le système de fichiers racine (/) tous les systèmes de fichiers répertoriés dans le fichier /etc/vfstab du système mis à niveau. Si le programme d'installation ne parvient pas à monter un système de fichiers, il ne peut pas continuer et se ferme.

Assurez-vous que tous les systèmes de fichiers répertoriés dans le fichier /etc/vfstab du système peuvent être montés. Mettez en commentaire tout système de fichiers ne pouvant être monté ou risquant de poser un problème, de façon que le programme d'installation ne tente pas inutilement de le monter lors de la mise à niveau.

**Remarque -** les systèmes de fichiers du système qui contiennent des logiciels à mettre à niveau (par exemple, /usr) ne peuvent pas être mis en commentaire.

Dépannage **137**

#### Problème Solution

Il n'y a pas assez d'espace sur le système pour la mise à niveau. Essayez de résoudre ce problème sans utiliser la configuration automatique pour redistribuer l'espace, en vérifiant si l'une des raisons suivantes peut expliquer le problème :

*Raison n 1 :* l'agent de montage automatique n'étant pas actif lors de la mise à jour, le programme d'installation installe tous les fichiers ou répertoires de module qui sont des liens symboliques vers des systèmes de fichiers montés automatiquement. Si un lien symbolique est écrasé, la mise à niveau risque d'échouer par manque d'espace disque.

**Remarque -** les répertoires /var/mail et /var/ news, qui résident habituellement sur un système de fichiers monté automatiquement, ne sont pas affectés par une mise à niveau.

*Solution :* lors de la mise à niveau, supprimez les modules de logiciels qui créeront des fichiers ou des répertoires sur les systèmes de fichiers montés automatiquement. Le programme d'installation n'écrase alors plus le lien symbolique avec les fichiers ou répertoires du module.

*Raison n 2 :* de nouveaux logiciels ont été ajoutés au groupe de logiciels que vous êtes en train de mettre à niveau ou la taille d'une partie des logiciels existants a augmenté. Lors de la mise à niveau, le programme d'installation installe tout nouveau logiciel faisant partie du groupe de logiciels précédemment installé sur le système, ainsi que les modules existants sur le système.

*Solution :* lorsque vous effectuez une mise à niveau, supprimez les modules logiciels installés dans les systèmes de fichiers ayant besoin de plus d'espace. Recherchez spécialement les nouveaux modules ajoutés au logiciel Solaris et dont vous n'avez pas besoin.

# Modules du CD-ROM Solaris 8 Software 1 of 2 Intel Platform Edition

Cette annexe répertorie et décrit les modules présents sur le CD-ROM Solaris 8 Software 1 of 2 Intel Platform Edition.

**TABLEAU A–1** Modules du CD-ROM Solaris 8 Software 1 of 2 Intel Platform Edition

| Ce module | contient                                                                                                    |
|-----------|----------------------------------------------------------------------------------------------------|
| NSCPcom   | Fichiers d'application et de configuration de Netscape Communicator 4.7<br>avec fonctions de sécurité internationales |
| NSCPcpcom | Version partielle en chinois simplifié de Netscape Communicator 4.7 avec<br>fonctions de sécurité internationales     |
| NSCPhpcom | Version partielle en chinois traditionnel de Netscape Communicator 4.7<br>avec fonctions de sécurité internationales  |
| NSCPjacom | Localisation en japonais (commun) de Netscape Communicator 4.7 avec<br>fonctions de sécurité internationales          |
| NSCPkpcom | Version partielle coréenne de Netscape Communicator 4.7 avec fonctions<br>de sécurité internationales                 |
| PFUdfb.m  | Gestionnaire de mémoire d'écran sans accélérateur graphique S-4/Leia LCD                                              |
| PFUvplr.m | Liens de plate-forme PFU/Fujitsu                                                                                      |
| PFUvplu.m | Liens usr/platform PFU/Fujitsu                                                                                        |

**139**

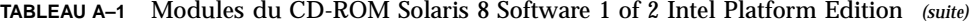

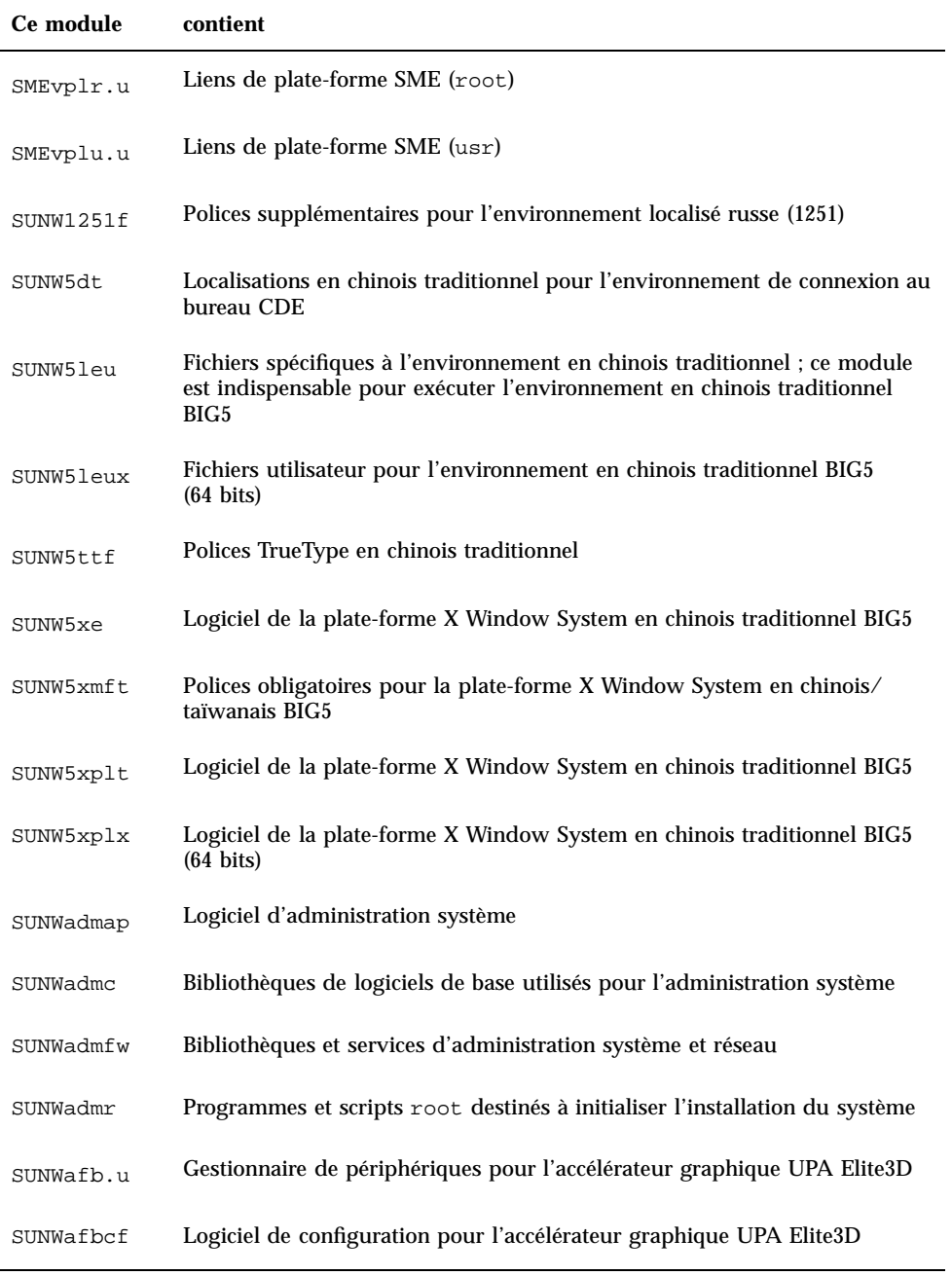

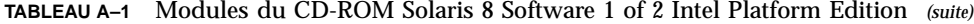

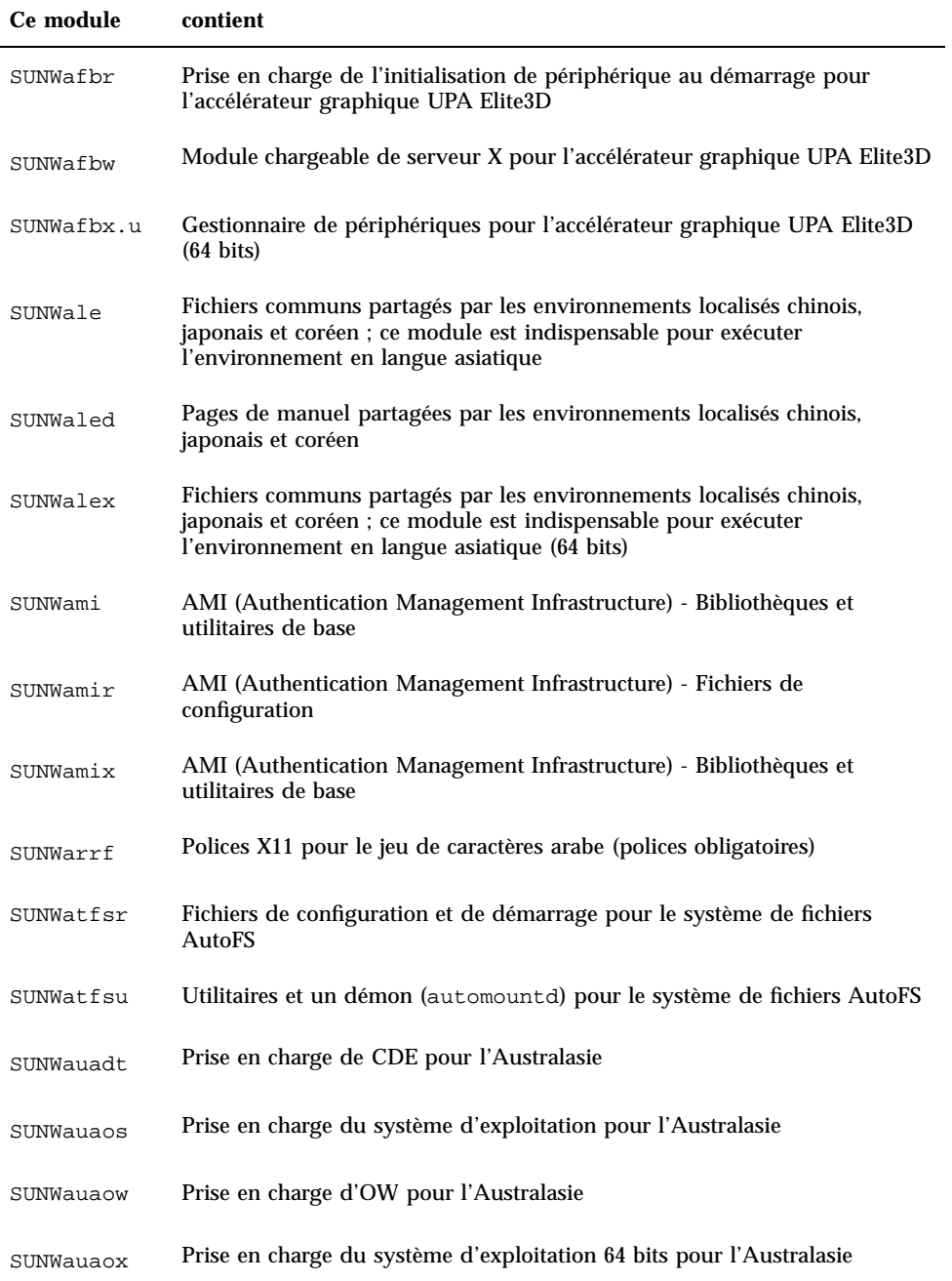

Modules du CD-ROM Solaris 8 Software 1 of 2 Intel Platform Edition **141**

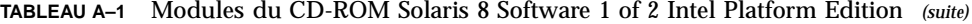

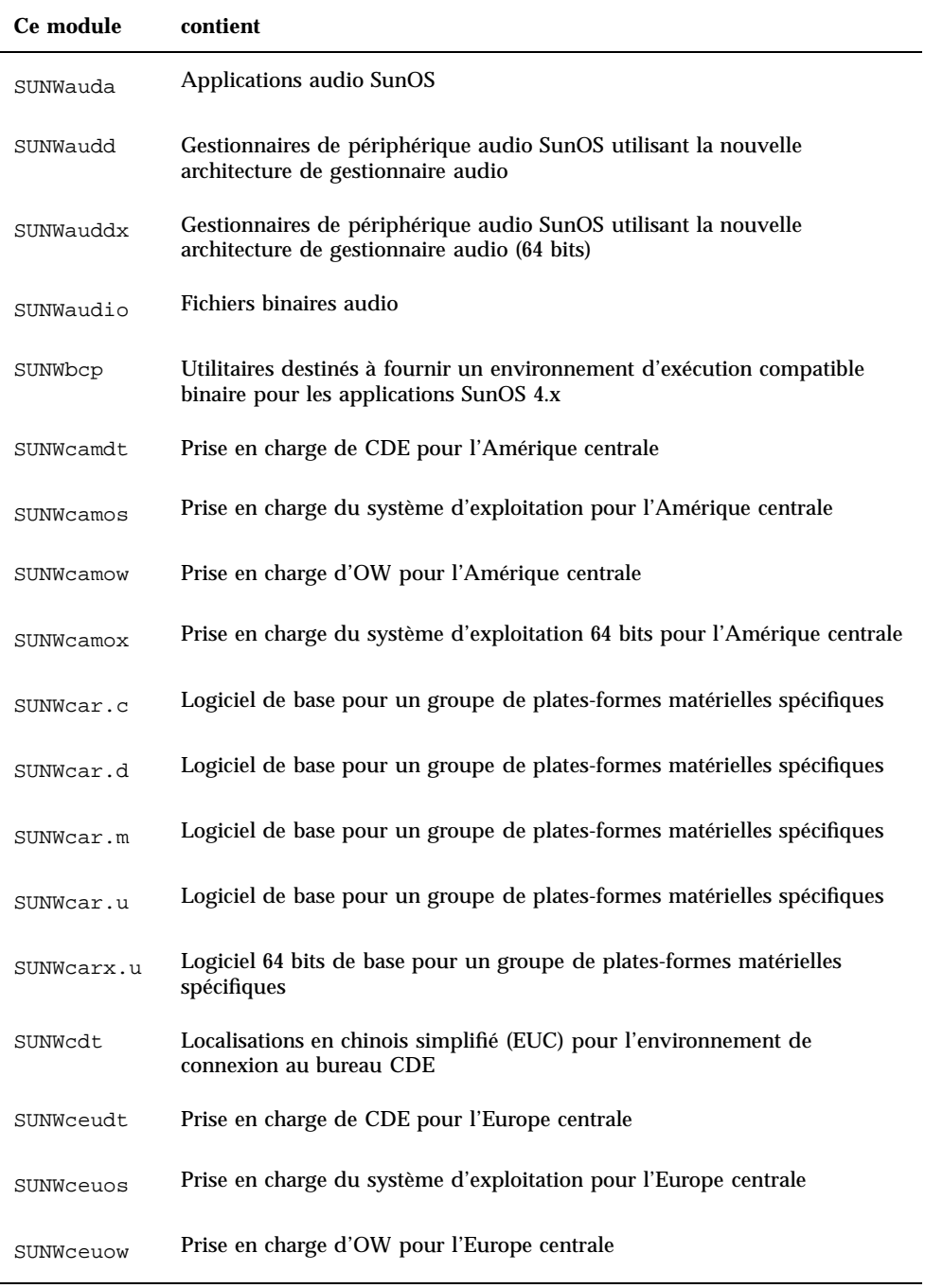

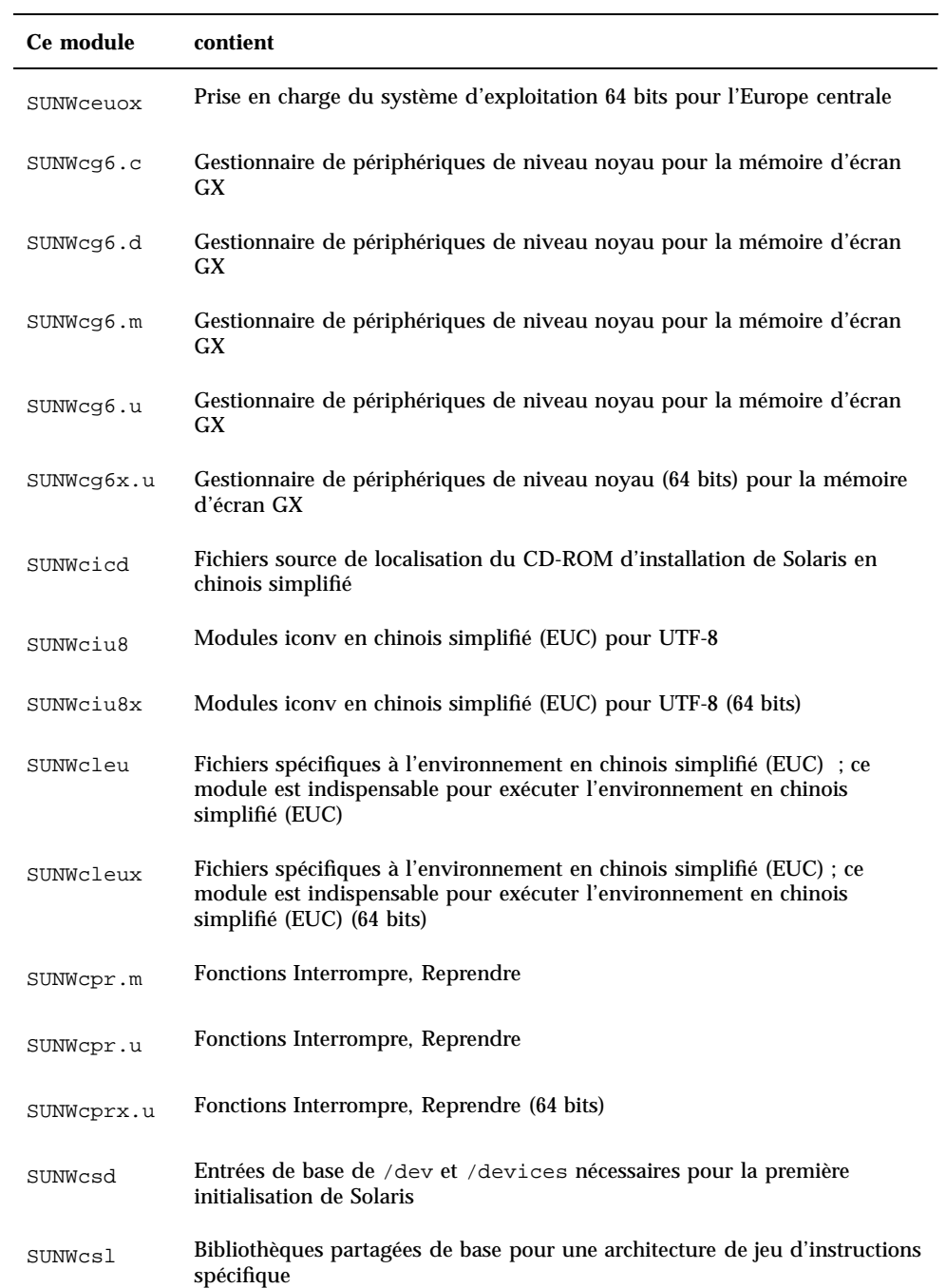

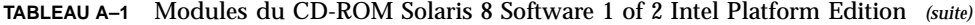

Modules du CD-ROM Solaris 8 Software 1 of 2 Intel Platform Edition **143**

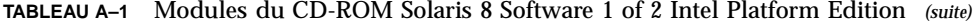

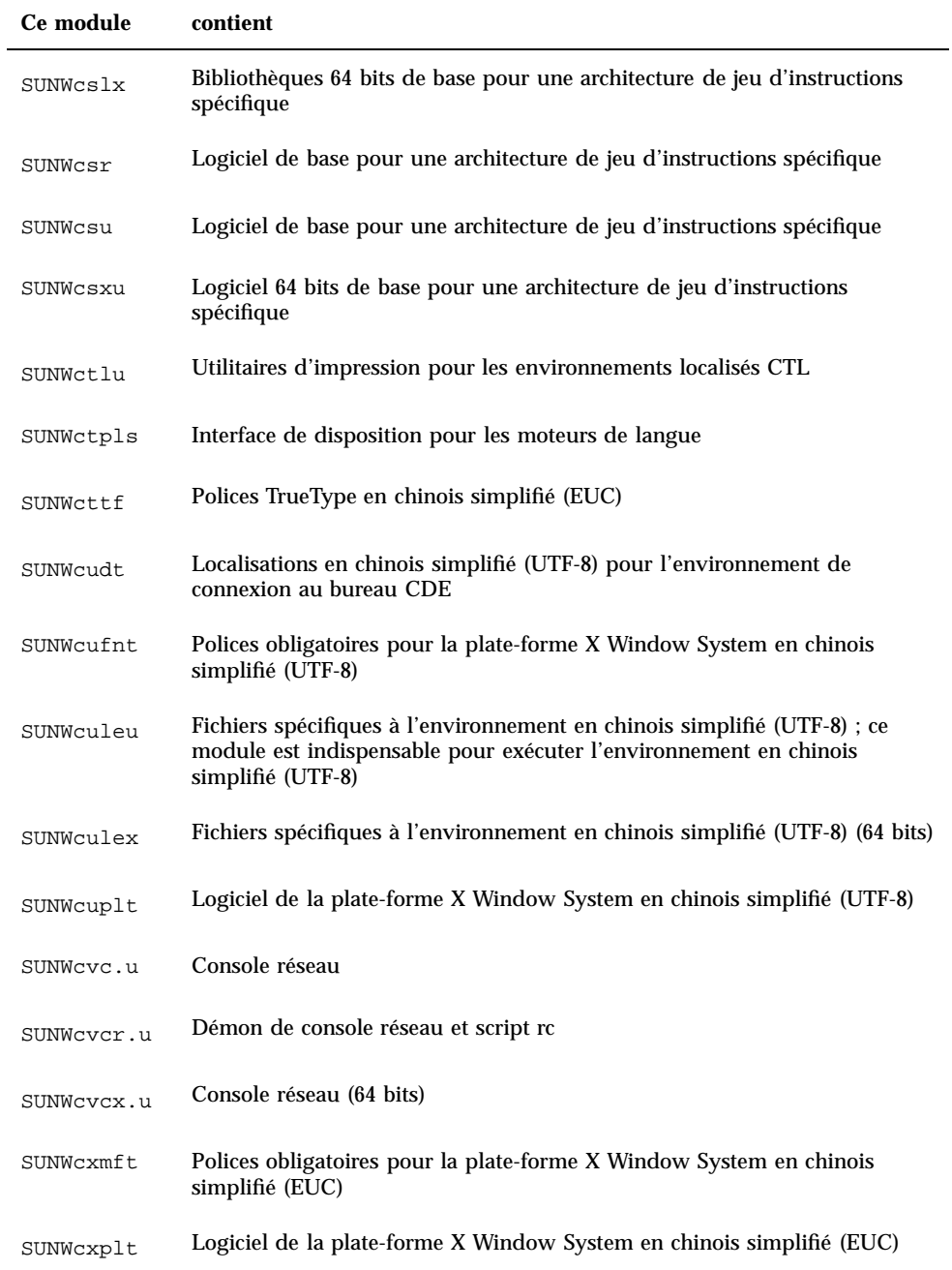
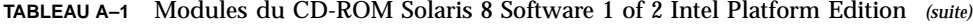

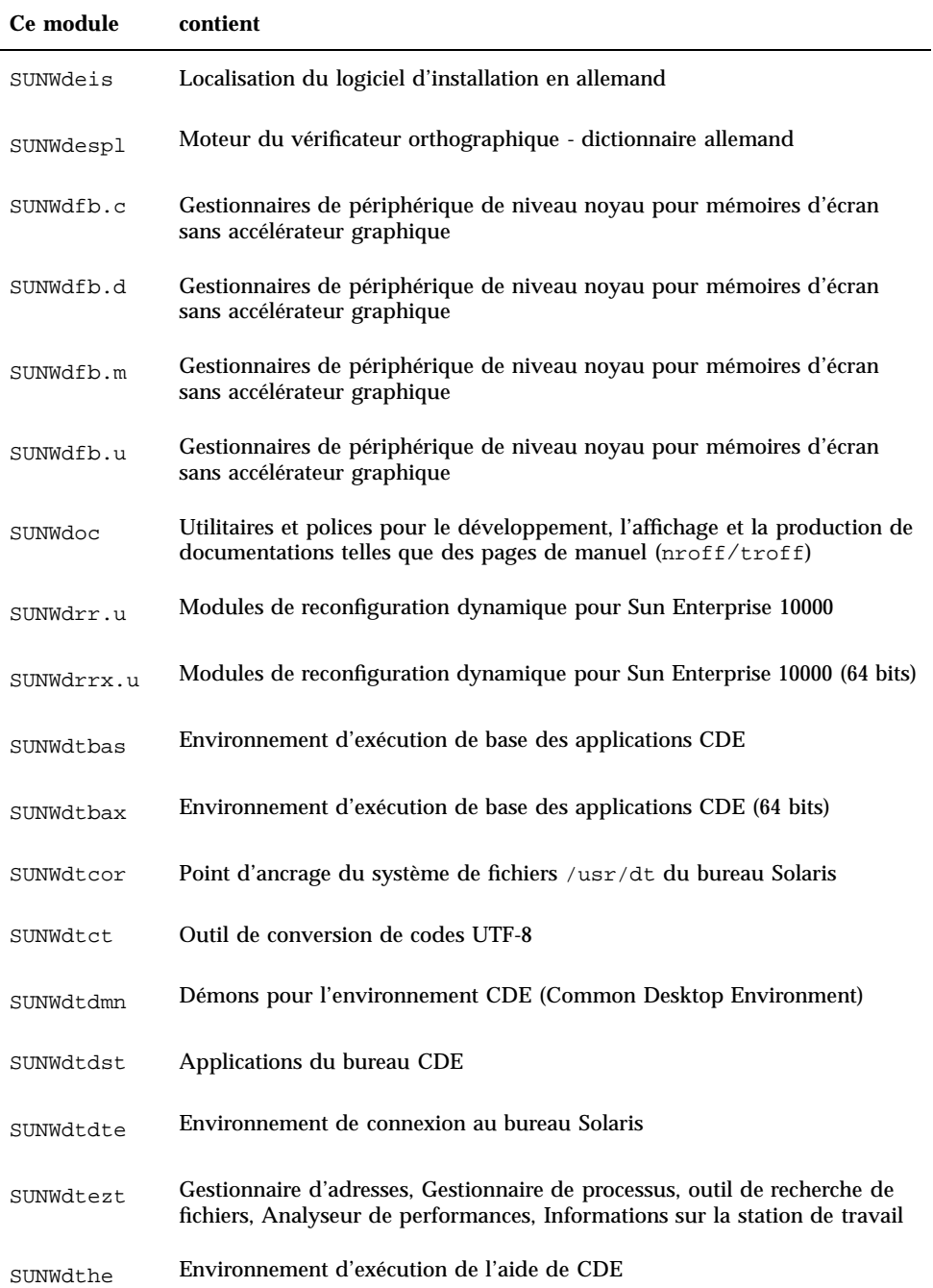

| Ce module   | contient                                                                                                    |
|-------------|----------------------------------------------------------------------------------------------------|
| SUNWdthev   | Volumes d'aide de CDE                                                                                                    |
| SUNWdthez   | Volumes d'aide Desktop Power Pack                                                                                                    |
| SUNWdticn   | Icônes pour l'environnement CDE (Common Desktop Environment)                                                                                       |
| SUNWdtim    | Afficheur d'images de Solaris CDE                                                                                                    |
| SUNWdtjxt   | <b>Extensions Java</b>                                                                                                    |
| SUNWdtlog   | Initialisation du système pour la connexion au bureau                                                                                              |
| SUNWdtnsc   | Prise en charge du regroupement de composants Netscape pour CDE                                                                                    |
| SUNWdtrme   | Documentation publiée de l'environnement CDE (Common Desktop<br>Environment)                                                                       |
| SUNWdtwm    | Gestionnaire de fenêtres du bureau CDE                                                                                                    |
| SUNWeeudt   | Prise en charge de CDE pour l'Europe de l'Est                                                                                                    |
| SUNWeeuos   | Prise en charge du système d'exploitation pour l'Europe de l'Est                                                                                   |
| SUNWeeuow   | Prise en charge d'OW pour l'Europe de l'Est                                                                                                    |
| SUNWeeuox   | Prise en charge du système d'exploitation 64 bits pour l'Europe de l'Est                                                                           |
| SUNWensqr.u | Gestionnaire de périphériques audio Ensoniq ES1370 32 bits (root)                                                                                  |
| SUNWensqx.u | Gestionnaire de périphériques audio Ensoniq ES1370 64 bits (root)                                                                                  |
| SUNWesis    | Localisation du logiciel d'installation en espagnol (Amérique Latine)                                                                              |
| SUNWesspl   | Moteur du vérificateur orthographique - dictionnaire espagnol                                                                                      |
| SUNWesu     | Utilitaires supplémentaires du système UNIX, y compris awk, bc, cal,<br>compress, diff, dos2unix, last, rup, sort, spell, sum, uniq et<br>uuencode |

**TABLEAU A–1** Modules du CD-ROM Solaris 8 Software 1 of 2 Intel Platform Edition *(suite)*

| Ce module | contient                                                                                              |
|-----------|----------------------------------------------------------------------------------------------------|
| SUNWesxu  | Utilitaires supplémentaires du système UNIX 64 bits                                                   |
| SUNWeudba | Localisation en anglais américain/UTF-8 pour l'environnemen de CDE                                    |
| SUNWeudbd | Localisation en anglais américain/UTF-8 pour CDE Dtbuilder                                            |
| SUNWeudda | Localisation en anglais américain/UTF-8 pour les applications du bureau<br>CDE                        |
| SUNWeudhr | Localisation en anglais américain/UTF-8 pour l'exécution de l'aide de CDE                             |
| SUNWeudhs | Localisation en anglais américain/UTF-8 pour l'exécution de l'aide de CDE                             |
| SUNWeudis | Localisation en anglais américain/UTF-8 pour les icônes CDE                                           |
| SUNWeudiv | Localisation en anglais américain/UTF-8 pour les gestionnaires d'images<br>du bureau                  |
| SUNWeudlg | Localisation en anglais américain/UTF-8 pour l'environnement de<br>connexion au bureau CDE            |
| SUNWeudmg | Localisation en anglais américain/UTF-8 pour le Gestionnaire de fenêtres<br>du bureau                 |
| SUNWeuezt | Localisation en anglais américain/UTF-8 pour les applications Desktop<br><b>Power Pack</b>            |
| SUNWeugrf | Polices X11 pour le jeu de caractères sun_eu_greek                                                    |
| SUNWeuluf | Localisation en anglais américain/UTF-8 pour les fichiers utilisateur de<br>l'environnement           |
| SUNWeulux | Localisation en anglais américain/UTF-8 pour les fichiers utilisateur de<br>l'environnement (64 bits) |
| SUNWeuodf | Fichiers du bureau OPEN LOOK de base en anglais américain/UTF-8                                       |
| SUNWeusru | Localisation en anglais américain/UTF-8 pour l'enregistrement des<br>utilisateurs Solaris             |
| SUNWeuxwe | Environnement de X Window System en anglais américain/UTF-8                                           |
| SUNWfbc   | Utilitaire de configuration de mémoire d'écran générique                                              |

**TABLEAU A–1** Modules du CD-ROM Solaris 8 Software 1 of 2 Intel Platform Edition *(suite)*

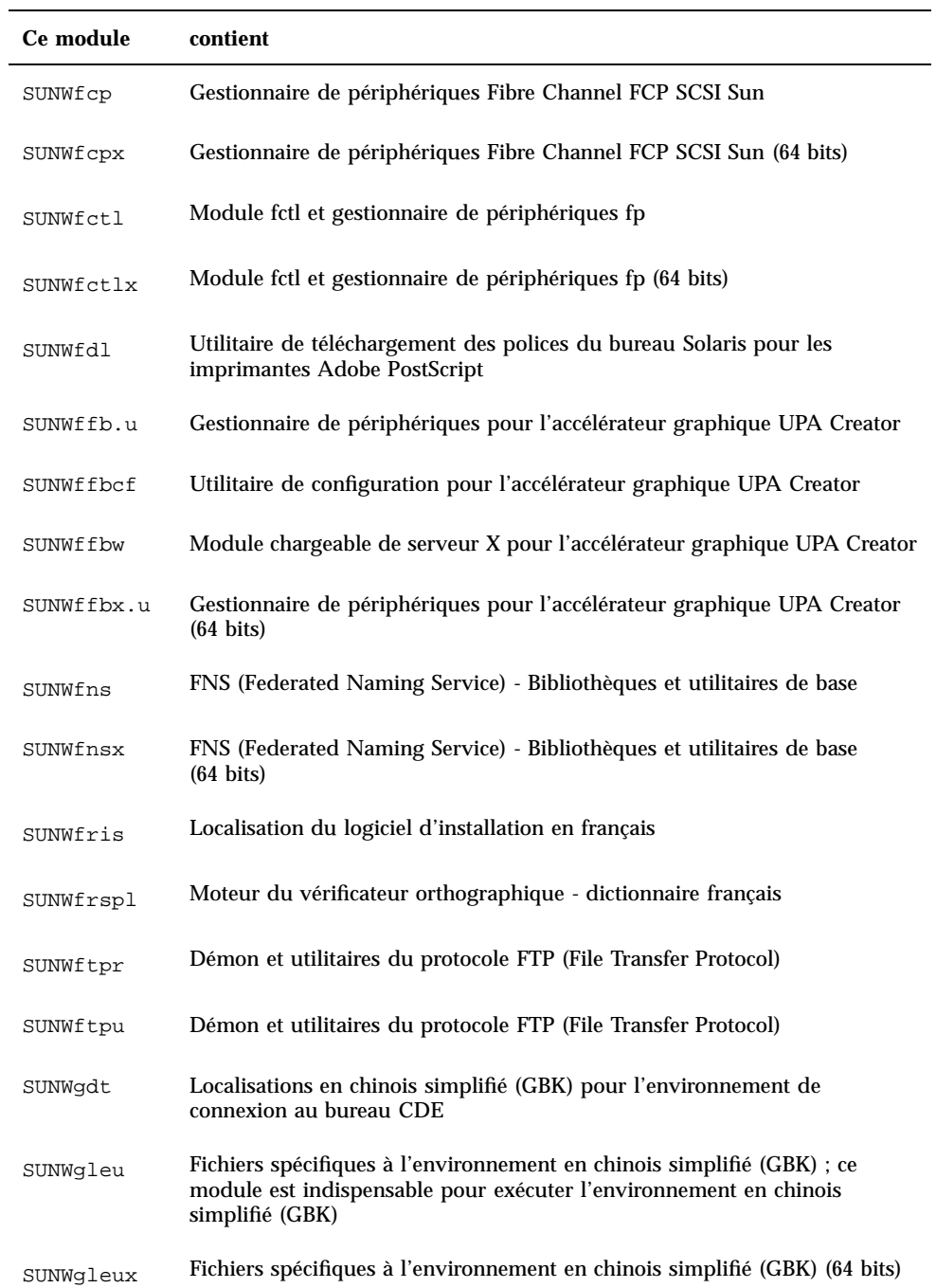

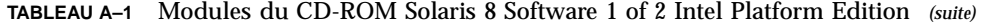

| Ce module  | contient                                                                                          |
|------------|---------------------------------------------------------------------------------------------------|
| SUNWglmr.u | Gestionnaire de périphériques SCSI Symbios 875/876, (root)                                        |
| SUNWglmx.u | Gestionnaire de périphériques SCSI Symbios 875/876, (root)                                        |
| SUNWqsdhx  | Bibliothèques de mécanisme GSS-API 64 bits pour le chiffrement<br>Diffie-Hellman étendu NIS+      |
| SUNWqss    | Generic Security Service Application Program Interface, Version 2 - user                          |
| SUNWqssc   | Generic Security Service Application Program Interface, Version 2 - config                        |
| SUNWqssdh  | Bibliothèques de mécanisme GSS-API pour le chiffrement Diffie-Hellman<br>étendu NIS+              |
| SUNWqssk   | Generic Security Service Application Program Interface, Version 2 - kernel                        |
| SUNWqsskx  | Generic Security Service Application Program Interface, Version 2 - kernel<br>$(64 \text{ bits})$ |
| SUNWgssx   | Generic Security Service Application Program Interface, Version 2 - user<br>$(64 \text{ bits})$   |
| SUNWgttf   | Polices TrueType en chinois simplifié (GBK)                                                       |
| SUNWgxfnt  | Polices obligatoires pour la plate-forme X Window System en chinois<br>simplifié (GBK)            |
| SUNWqxplt  | Logiciel de la plate-forme X Window System en chinois simplifié (GBK)                             |
| SUNWqxplx  | Logiciel de la plate-forme X Window System en chinois simplifié GBK<br>$(64 \text{ bits})$        |
| SUNWhdt    | Localisations en chinois traditionnel pour l'environnement de connexion au<br>bureau CDE          |
| SUNWhicd   | Fichiers source de localisation du CD-ROM d'installation de Solaris en<br>chinois traditionnel    |
| SUNWhiu8   | Modules iconv en chinois traditionnel pour UTF-8                                                  |
| SUNWhiu8x  | Modules iconv en chinois traditionnel (EUC) pour UTF-8 (64 bits)                                  |

**TABLEAU A–1** Modules du CD-ROM Solaris 8 Software 1 of 2 Intel Platform Edition *(suite)*

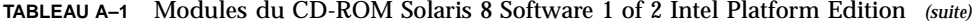

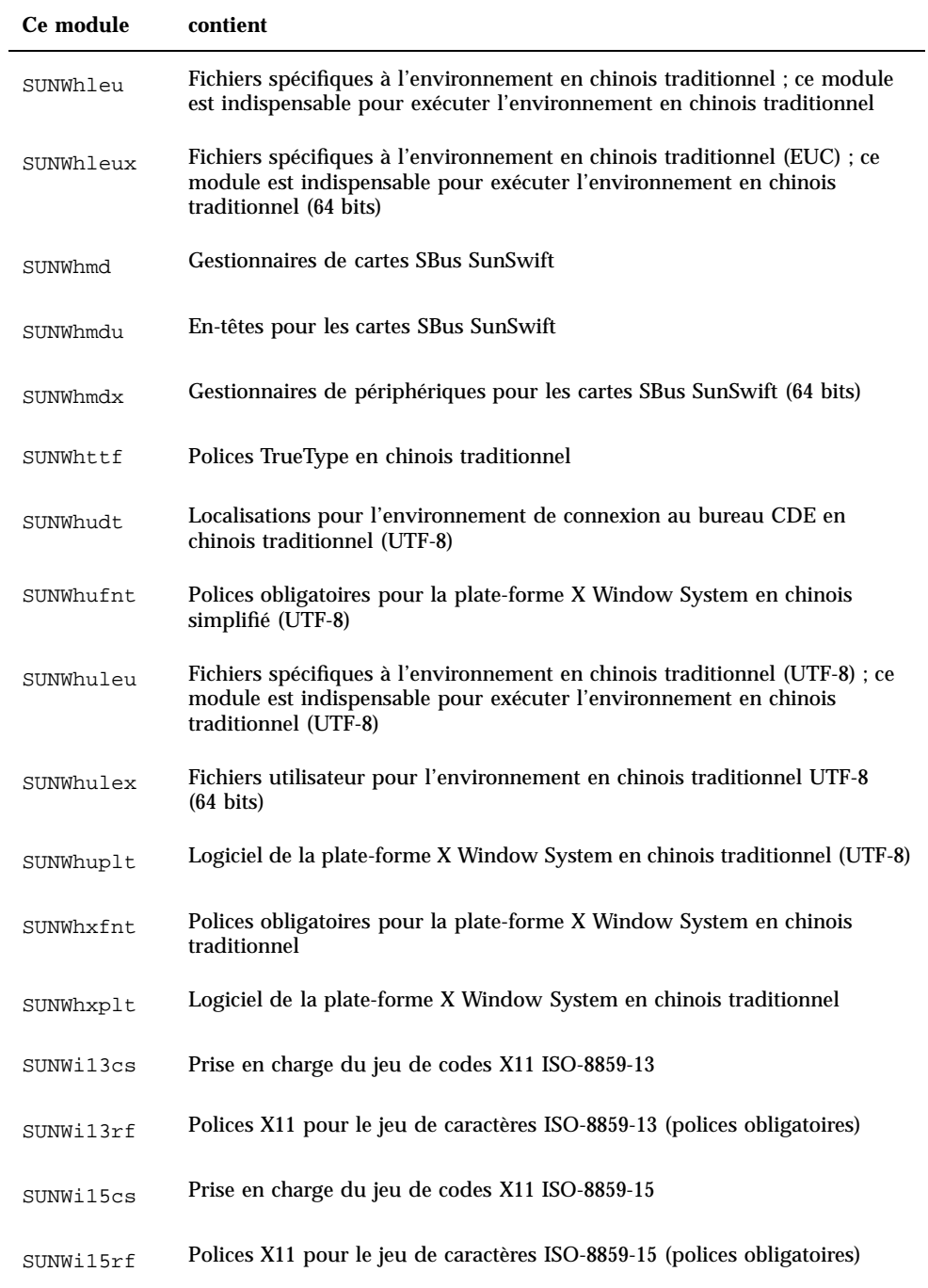

| Ce module   | contient                                                                |
|-------------|-------------------------------------------------------------------------|
| SUNWilcs    | Prise en charge du jeu de codes X11 ISO-8859-1                          |
| SUNWi2cr.u  | Gestionnaires de périphériques pour équipements I2C, (root, 32 bits)    |
| SUNWi2cs    | Prise en charge du jeu de codes X11 ISO-8859-2                          |
| SUNWi2cx.u  | Gestionnaires de périphériques pour équipements I2C, (root, 64 bits)    |
| SUNWi2of    | Polices X11 pour le jeu de caractères ISO-8859-2 (polices facultatives) |
| SUNWi2rf    | Polices X11 pour le jeu de caractères ISO-8859-2 (polices obligatoires) |
| SUNWi4of    | Polices X11 pour le jeu de caractères ISO-8859-4 (polices facultatives) |
| SUNWi4rf    | Polices X11 pour le jeu de caractères ISO-8859-4 (polices obligatoires) |
| SUNWi5cs    | Prise en charge du jeu de codes X11 ISO-8859-5                          |
| SUNWi5of    | Polices X11 pour le jeu de caractères ISO-8859-5 (polices facultatives) |
| SUNWi5rf    | Polices X11 pour le jeu de caractères ISO-8859-5 (polices obligatoires) |
| SUNWi7cs    | Prise en charge du jeu de codes X11 ISO-8859-7                          |
| SUNWi7of    | Polices X11 pour le jeu de caractères ISO-8859-7 (polices facultatives) |
| SUNWi7rf    | Polices X11 pour le jeu de caractères ISO-8859-7 (polices obligatoires) |
| SUNWi8rf    | Polices X11 pour le jeu de caractères ISO-8859-8 (polices obligatoires) |
| SUNWi9cs    | Prise en charge du jeu de codes X11 ISO-8859-9                          |
| SUNWi9of    | Polices X11 pour le jeu de caractères ISO-8859-9 (polices facultatives) |
| SUNWi9rf    | Polices X11 pour le jeu de caractères ISO-8859-9 (polices obligatoires) |
| SUNWidecr.u | Mise à jour des gestionnaires de périphériques IDE pour UltraAX         |

**TABLEAU A–1** Modules du CD-ROM Solaris 8 Software 1 of 2 Intel Platform Edition *(suite)*

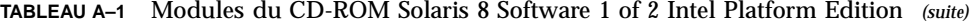

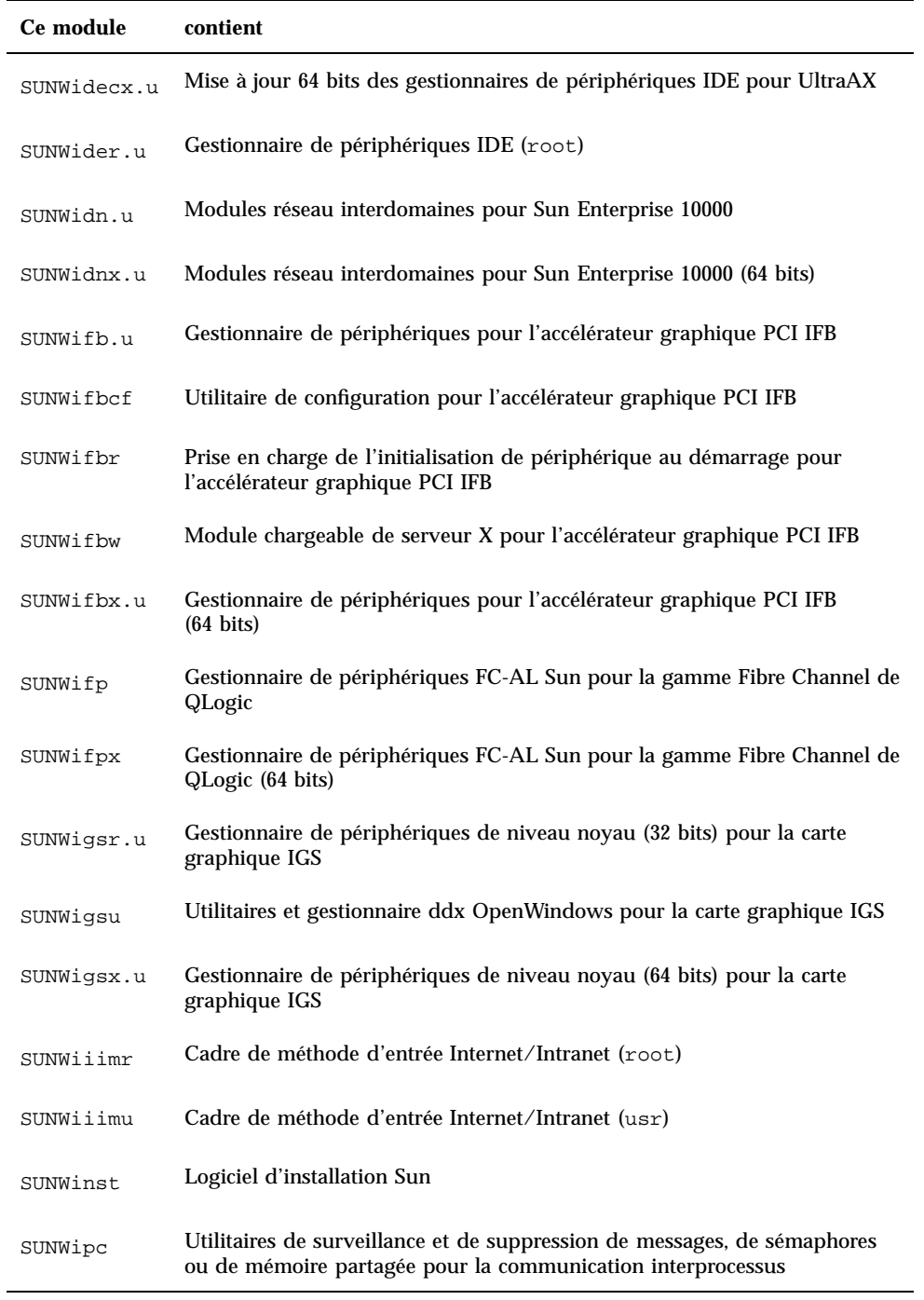

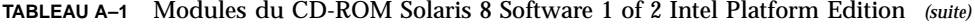

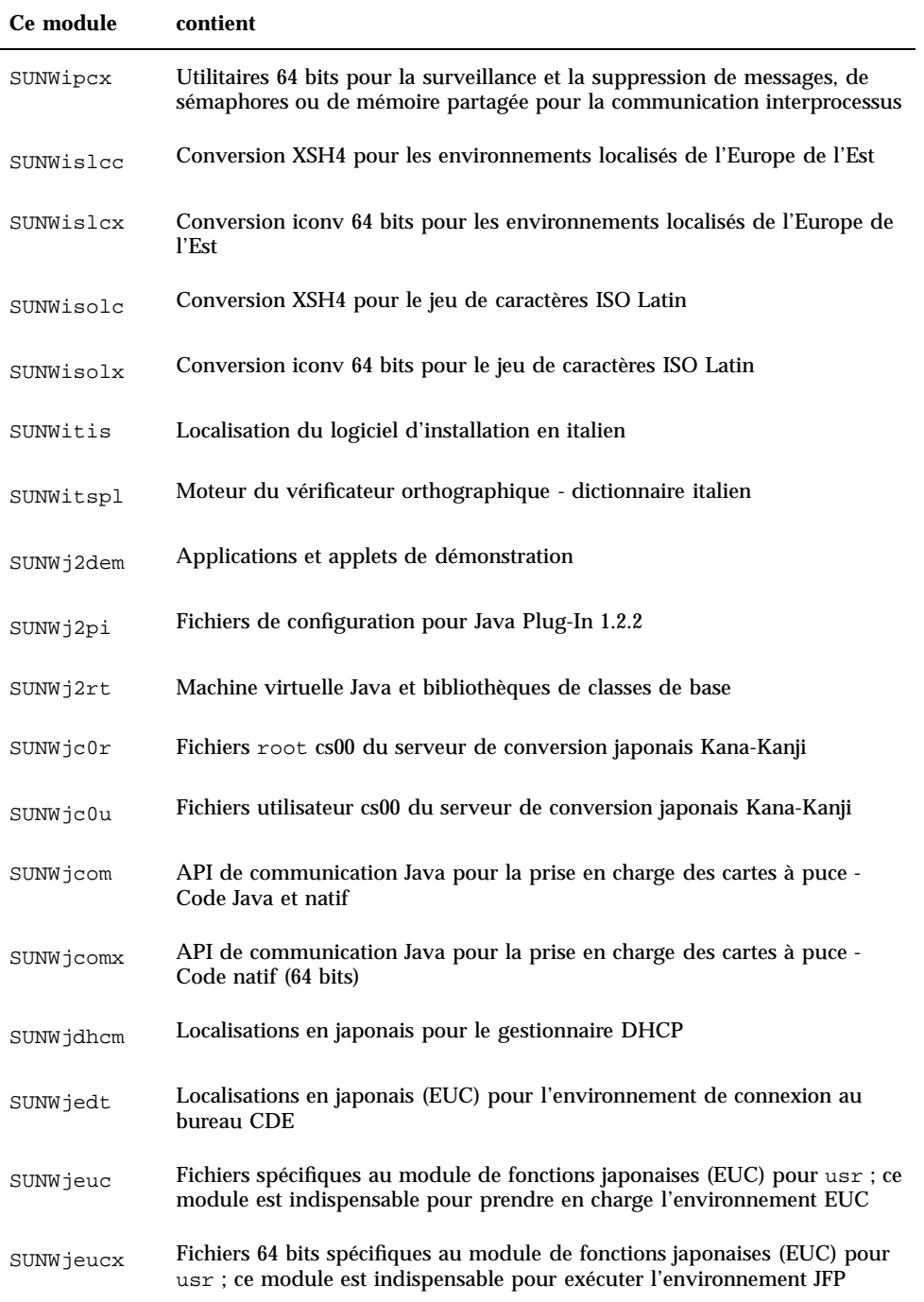

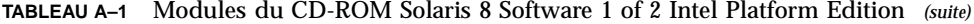

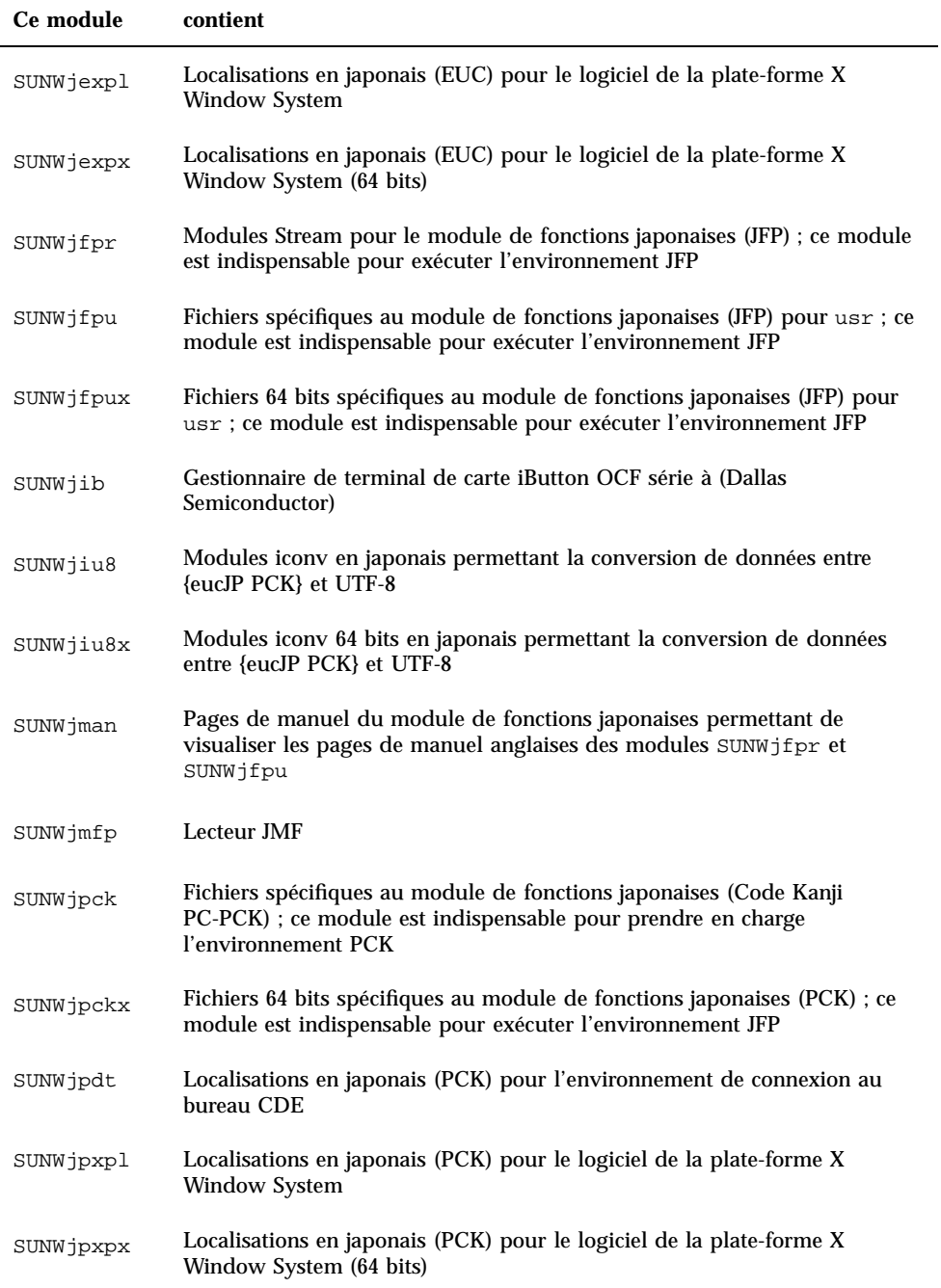

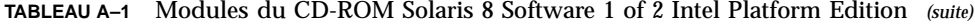

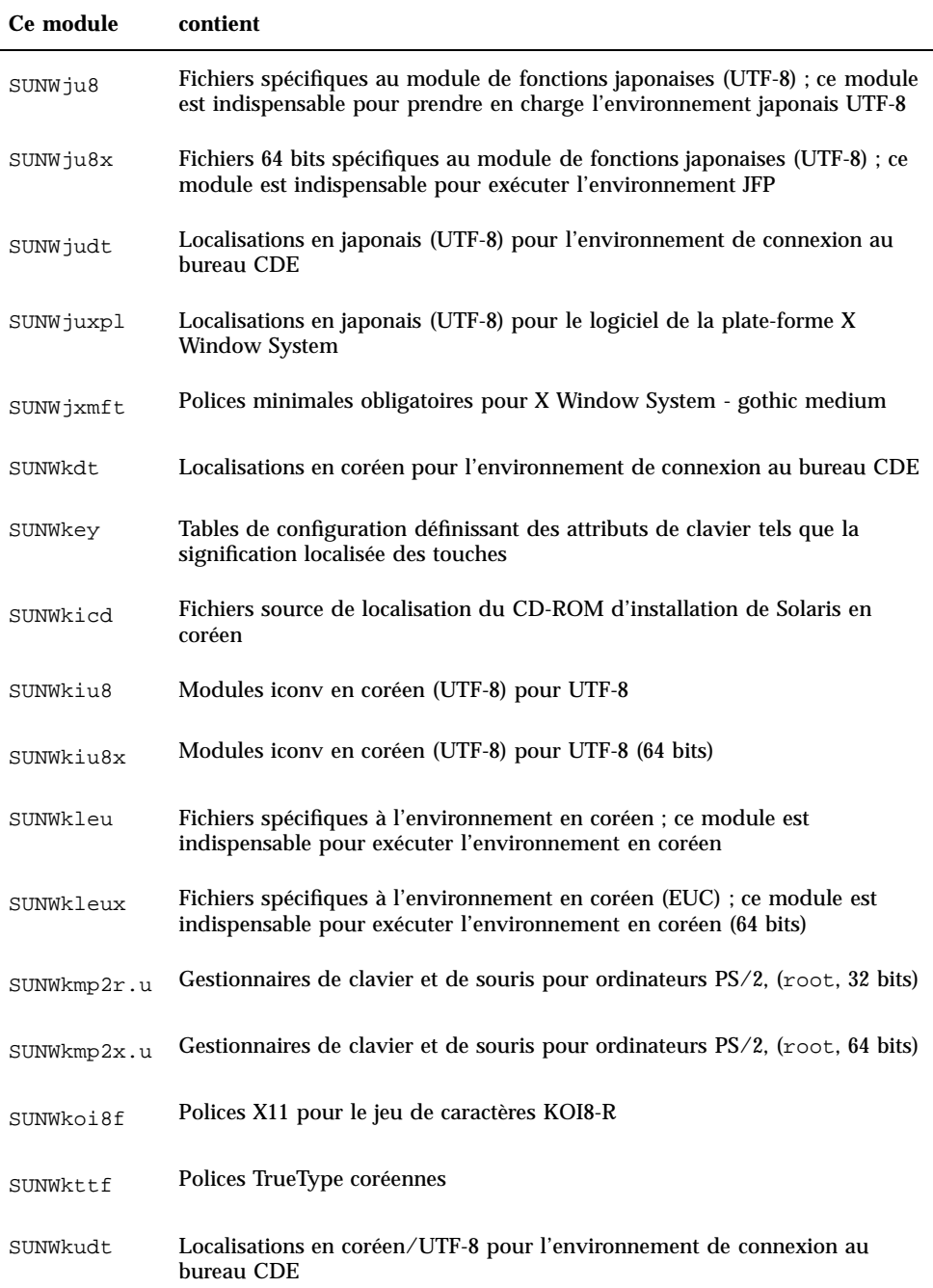

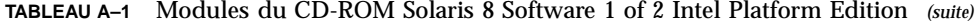

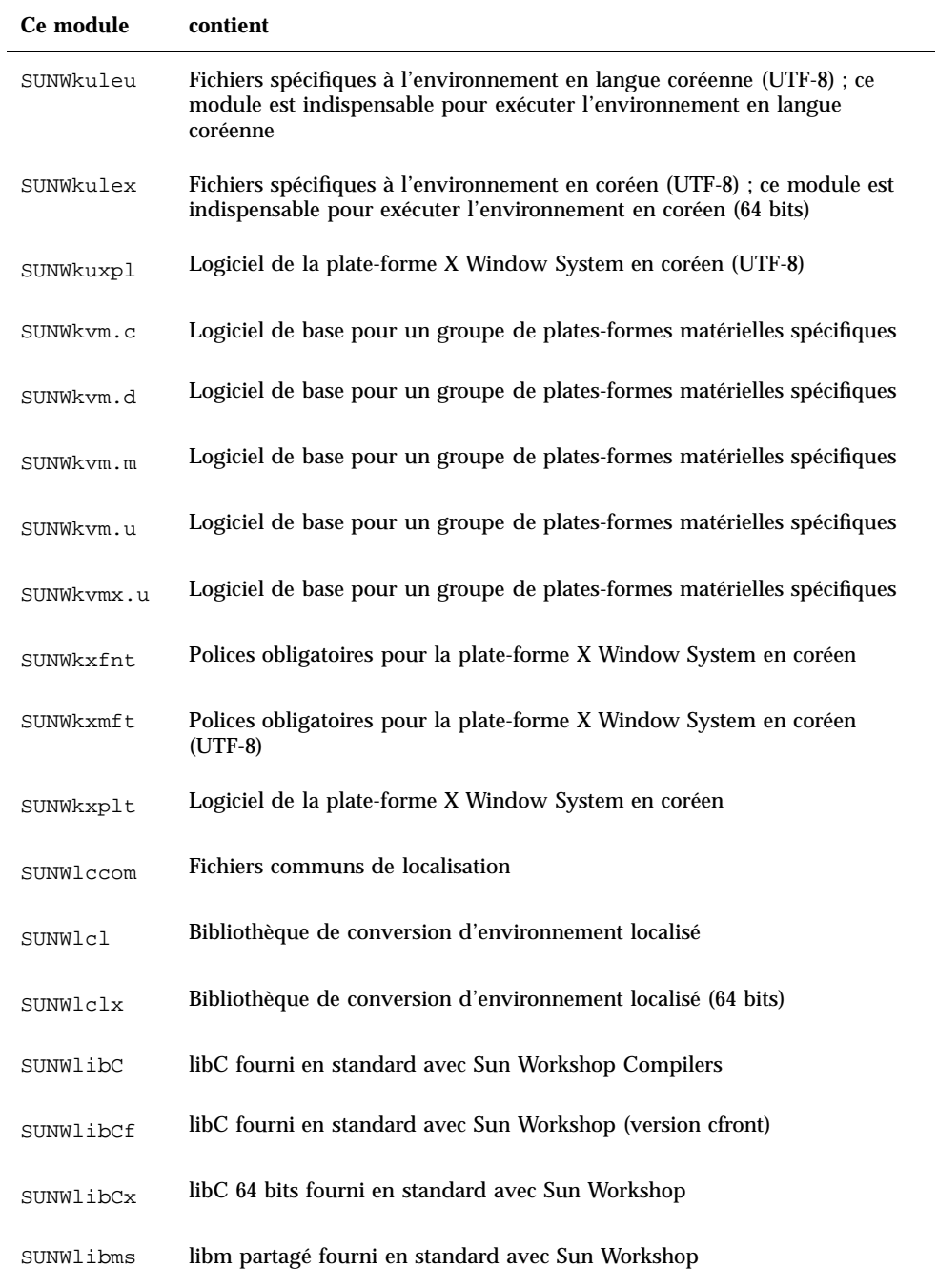

| Ce module   | contient                                                                                                 |
|-------------|----------------------------------------------------------------------------------------------------|
| SUNWllc     | Gestionnaire LLC2 mettant en oeuvre le service IEEE 802.2 Logical Link<br>Control 2                      |
| SUNWllcr    | Fichiers de configuration et de démarrage pour le gestionnaire llc2                                      |
| SUNWllcx    | Gestionnaires de périphérique de niveau noyau 64 bits mettant en oeuvre<br>le service IEEE 802.2 LLC 2   |
| SUNWlmsx    | libm partagé 64 bits fourni en standard avec Sun Workshop                                                |
| SUNWloc     | Utilitaires de localisation et définitions de l'environnement localisé C<br>(POSIX par défaut)           |
| SUNWlocx    | Utilitaires de localisation et définitions de l'environnement localisé C<br>(POSIX par défaut) (64 bits) |
| SUNWlpmsq   | Programmes ToolTalk pour le transfert des alertes d'imprimante                                           |
| SUNWluxd.d  | Gestionnaire de périphériques sf Sun Enterprise Network Array                                            |
| SUNWluxd.u  | Gestionnaire de périphériques sf Sun Enterprise Network Array                                            |
| SUNWluxdx.u | Gestionnaire de périphériques sf Sun Enterprise Network Array (64 bits)                                  |

**TABLEAU A–1** Modules du CD-ROM Solaris 8 Software 1 of 2 Intel Platform Edition *(suite)*

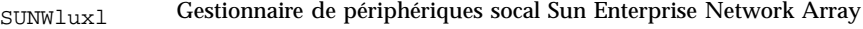

SUNWluxlx Gestionnaire de périphériques socal Sun Enterprise Network Array (64 bits)

- SUNWluxop Microprogramme et utilitaires Sun Enterprise Network Array
- SUNWm64.u Gestionnaire de périphériques pour l'accélérateur graphique M64
- SUNWm64cf Utilitaire de configuration pour l'accélérateur graphique PCI M64
- SUNWm64w Module chargeable de serveur X pour l'accélérateur graphique M64
- SUNWm64x.u Gestionnaire de périphériques pour l'accélérateur graphique M64 (64 bits)
- SUNWm64xr.u Configuration étendue pour les cartes graphiques Xclaim, Charger et Rage Pro

SUNWmeadt Prise en charge de CDE pour le Moyen-Orient

| Ce module | contient                                                                                        |
|-----------|-------------------------------------------------------------------------------------------------|
| SUNWmeaos | Prise en charge du système d'exploitation pour le Moyen-Orient                                  |
| SUNWmeaow | Prise en charge d'OW pour le Moyen-Orient                                                       |
| SUNWmeaox | Prise en charge du système d'exploitation 64 bits pour le Moyen-Orient                          |
| SUNWmfrun | Bibliothèques, en-têtes, xmbind et codes de liaison pour Motif 2.1.1                            |
| SUNWmibii | Démon snmp pour Solstice Enterprise Agents 1.0.3                                                |
| SUNWmp    | Filtre d'impression MP                                                                          |
| SUNWnafdt | Prise en charge de CDE pour l'Afrique du Nord                                                   |
| SUNWnafos | Prise en charge du système d'exploitation pour l'Afrique du Nord                                |
| SUNWnafow | Prise en charge d'OW pour l'Afrique du Nord                                                     |
| SUNWnafox | Prise en charge du système d'exploitation 64 bits pour l'Afrique du Nord                        |
| SUNWnamdt | Prise en charge de CDE pour l'Amérique du Nord                                                  |
| SUNWnamos | Prise en charge du système d'exploitation pour l'Amérique du Nord                               |
| SUNWnamow | Prise en charge d'OW pour l'Amérique du Nord                                                    |
| SUNWnamox | Prise en charge du système d'exploitation 64 bits pour l'Amérique du Nord                       |
| SUNWneudt | Prise en charge de CDE pour l'Europe du Nord                                                    |
| SUNWneuos | Prise en charge du système d'exploitation pour l'Europe du Nord                                 |
| SUNWneuow | Prise en charge d'OW pour l'Europe du Nord                                                      |
| SUNWneuox | Prise en charge du système d'exploitation 64 bits pour l'Europe du Nord                         |
| SUNWnisr  | Fichiers et répertoires de configuration pour le système d'informations<br>réseau (NIS ou NIS+) |

**TABLEAU A–1** Modules du CD-ROM Solaris 8 Software 1 of 2 Intel Platform Edition *(suite)*

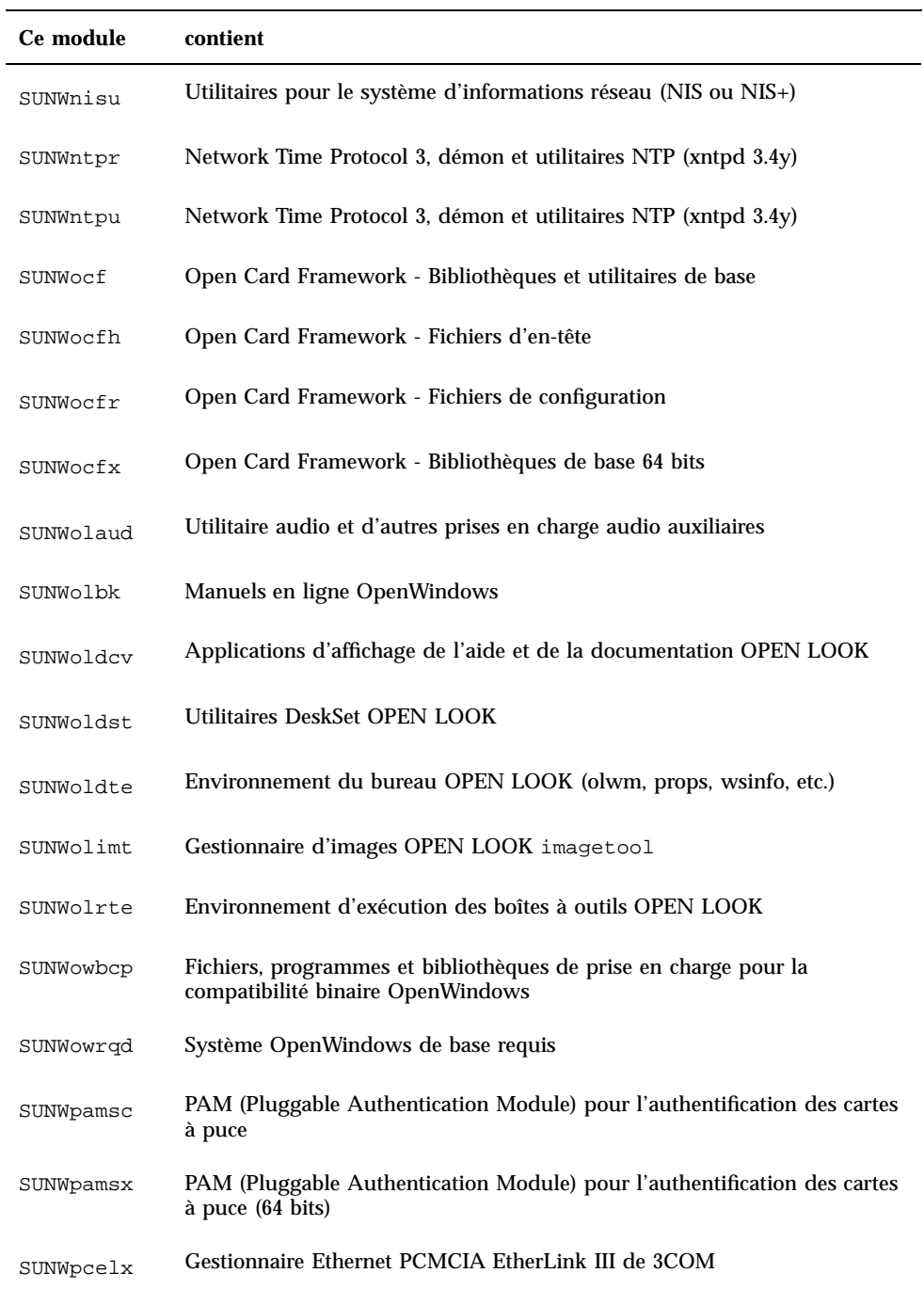

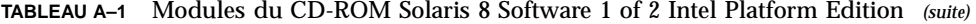

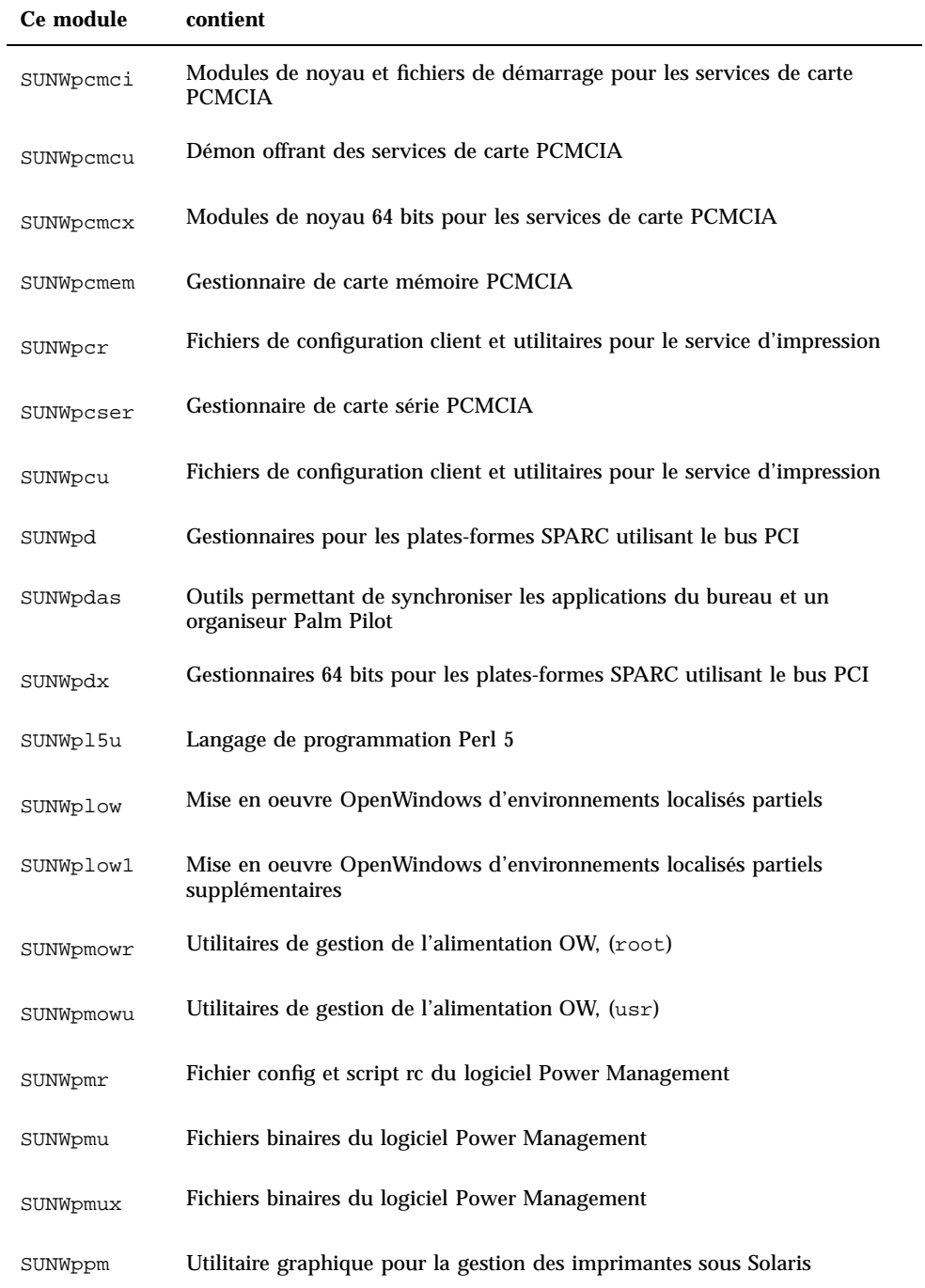

| Ce module | contient                                                                                                   |
|-----------|----------------------------------------------------------------------------------------------------|
| SUNWpsdpr | Gestionnaire de carte ATA PCMCIA                                                                           |
| SUNWpsf   | Fichiers de configuration client et utilitaires pour le service d'impression                               |
| SUNWpsr   | Fichiers de configuration et de démarrage pour le service d'impression                                     |
| SUNWpsu   | Fichiers de configuration client et utilitaires pour le service d'impression                               |
| SUNWqfed  | Gestionnaire 32 bits pour carte Quad FastEthernet PCI/SBus de Sun                                          |
| SUNWqfedx | Gestionnaire 64 bits pour carte Quad FastEthernet PCI/SBus de Sun                                          |
| SUNWrmodu | Modules en mode réel, (usr)                                                                                |
| SUNWrsg   | Services GSS-API pour RPC ONC                                                                              |
| SUNWrsgk  | Services GSS-API de niveau noyau pour RPC ONC                                                              |
| SUNWrsgx  | Services GSS-API pour RPC ONC (64 bits)                                                                    |
| SUNWsacom | Fichiers de Solstice Enterprise Agents 1.0.3 pour le système de fichiers root                              |
| SUNWsadmi | DMI (Desktop Management Interface) pour Solstice Enterprise Agents 1.0.3                                   |
| SUNWsadmx | Bibliothèques DMI (Desktop Management Interface) pour Solstice<br>Enterprise Agents 1.0.3 (64 bits)        |
| SUNWsamdt | Prise en charge de CDE pour l'Amérique du Sud                                                              |
| SUNWsamos | Prise en charge du système d'exploitation pour l'Amérique du Sud                                           |
| SUNWsamow | Prise en charge d'OW pour l'Amérique du Sud                                                                |
| SUNWsamox | Prise en charge du système d'exploitation 64 bits pour l'Amérique du Sud                                   |
| SUNWsasnm | Protocole SNMP (Simple Network Management Protocol) pour Solstice<br>Enterprise Agents 1.0.3               |
| SUNWsasnx | Bibliothèques SNMP (Simple Network Management Protocol) pour Solstice<br>Enterprise Agents 1.0.3 (64 bits) |

**TABLEAU A–1** Modules du CD-ROM Solaris 8 Software 1 of 2 Intel Platform Edition *(suite)*

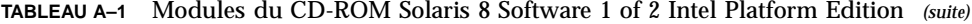

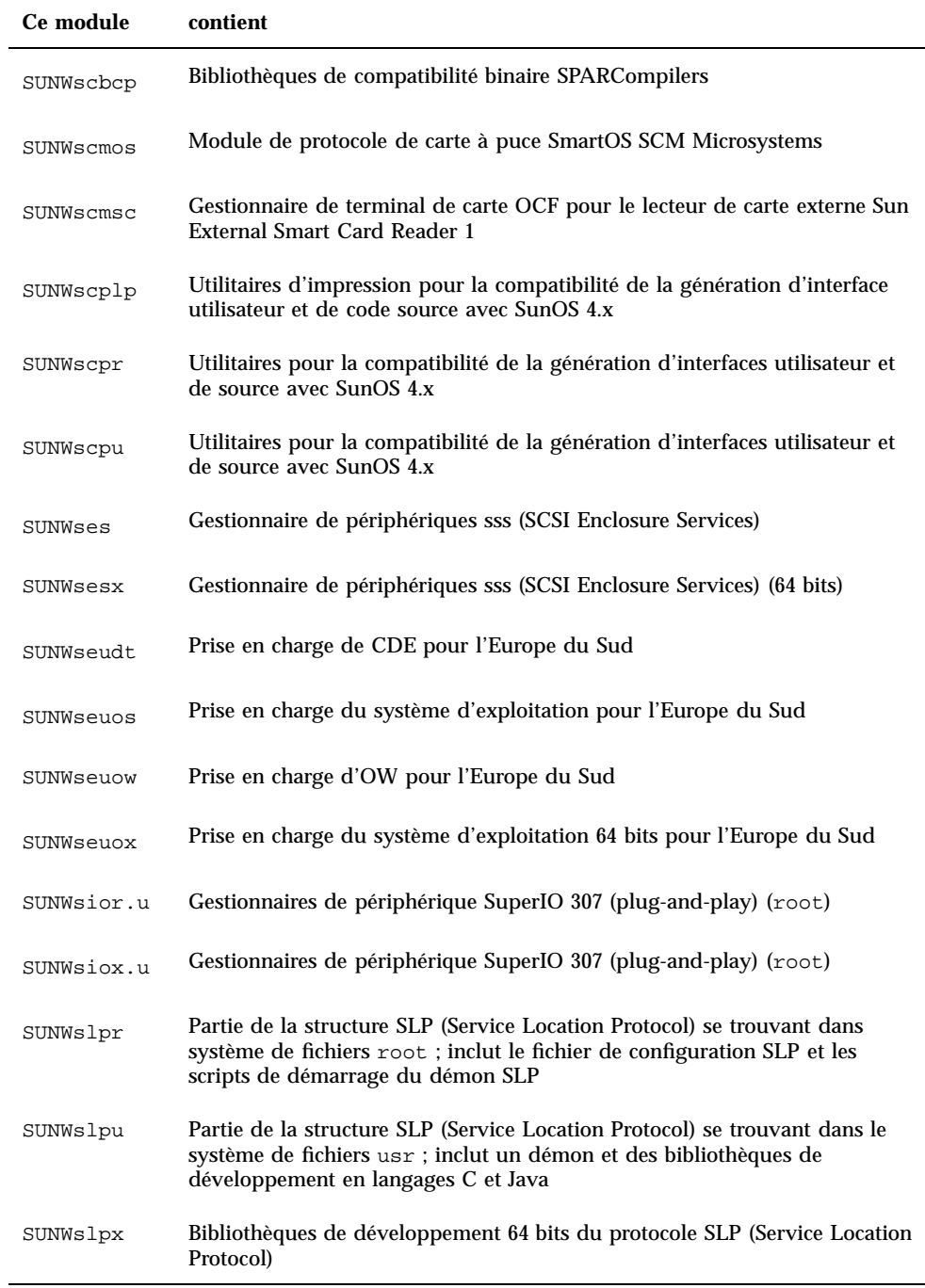

| Ce module | contient                                                                                                  |
|-----------|----------------------------------------------------------------------------------------------------|
| SUNWsndmr | Sendmail superutilisateur                                                                                 |
| SUNWsndmu | Sendmail utilisateur                                                                                      |
| SUNWsolnm | Activation du nom de Solaris dans le fichier /etc/release                                                 |
| SUNWspl   | Moteur du vérificateur orthographique - version de base (anglais)                                         |
| SUNWsrequ | Invites d'enregistrement des utilisateurs Solaris lors de la connexion au<br>bureau des utilisateurs      |
| SUNWssad  | Gestionnaires de périphérique de niveau noyau pln, soc et ssd                                             |
| SUNWssadx | Gestionnaires de périphérique de niveau noyau pln, soc et ssd (64 bits)                                   |
| SUNWssaop | Utilitaires d'administration et microprogramme pour SPARCstorage Array<br>(SSA)                           |
| SUNWsvis  | Localisation du logiciel d'installation en suédois                                                        |
| SUNWsvspl | Moteur du vérificateur orthographique - dictionnaire suédois                                              |
| SUNWswmt  | Utilitaires d'installation et de gestion des patches Solaris 2.x                                          |
| SUNWSX    | Bibliothèque et fichiers d'en-tête partageables pour la prise en charge du<br>pipeline chargeable SX/CG14 |
| SUNWSXOW  | Module chargeable de serveur X pour l'accélérateur graphique SX/CG14                                      |
| SUNWsxr.m | Gestionnaires de périphérique de niveau noyau pour le sous-système vidéo<br><b>SX</b>                     |
| SUNWtcx.m | Gestionnaire de périphériques pour la mémoire d'écran S24                                                 |
| SUNWtcxow | Module chargeable de serveur X et utilitaire de configuration pour la<br>mémoire d'écran S24              |
| SUNWtdbas | Localisations en thaï pour les fonctionnalités CDE de base                                                |
| SUNWtddst | Localisations en thaï pour les applications du bureau CDE                                                 |

**TABLEAU A–1** Modules du CD-ROM Solaris 8 Software 1 of 2 Intel Platform Edition *(suite)*

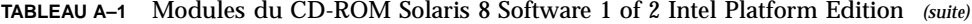

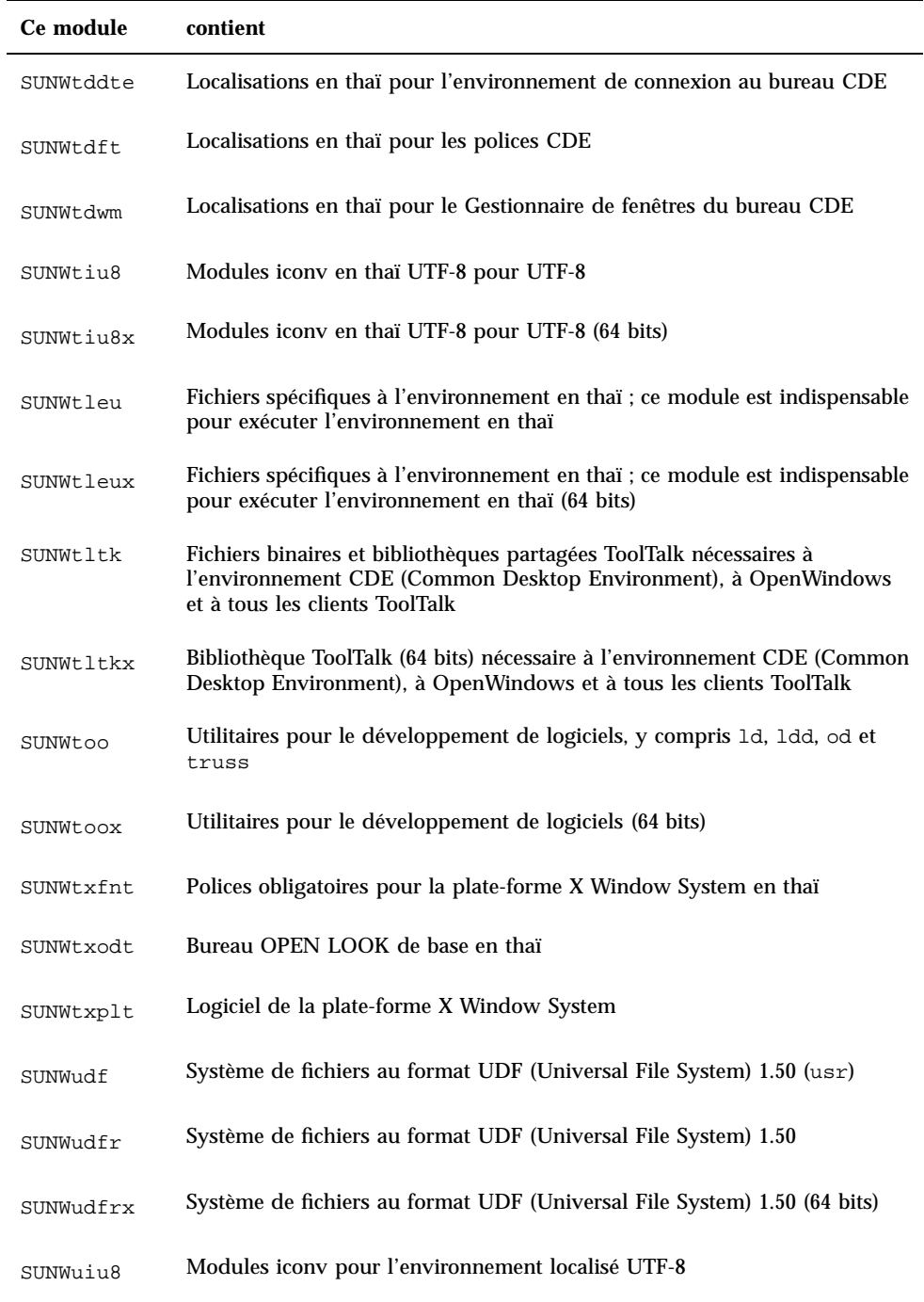

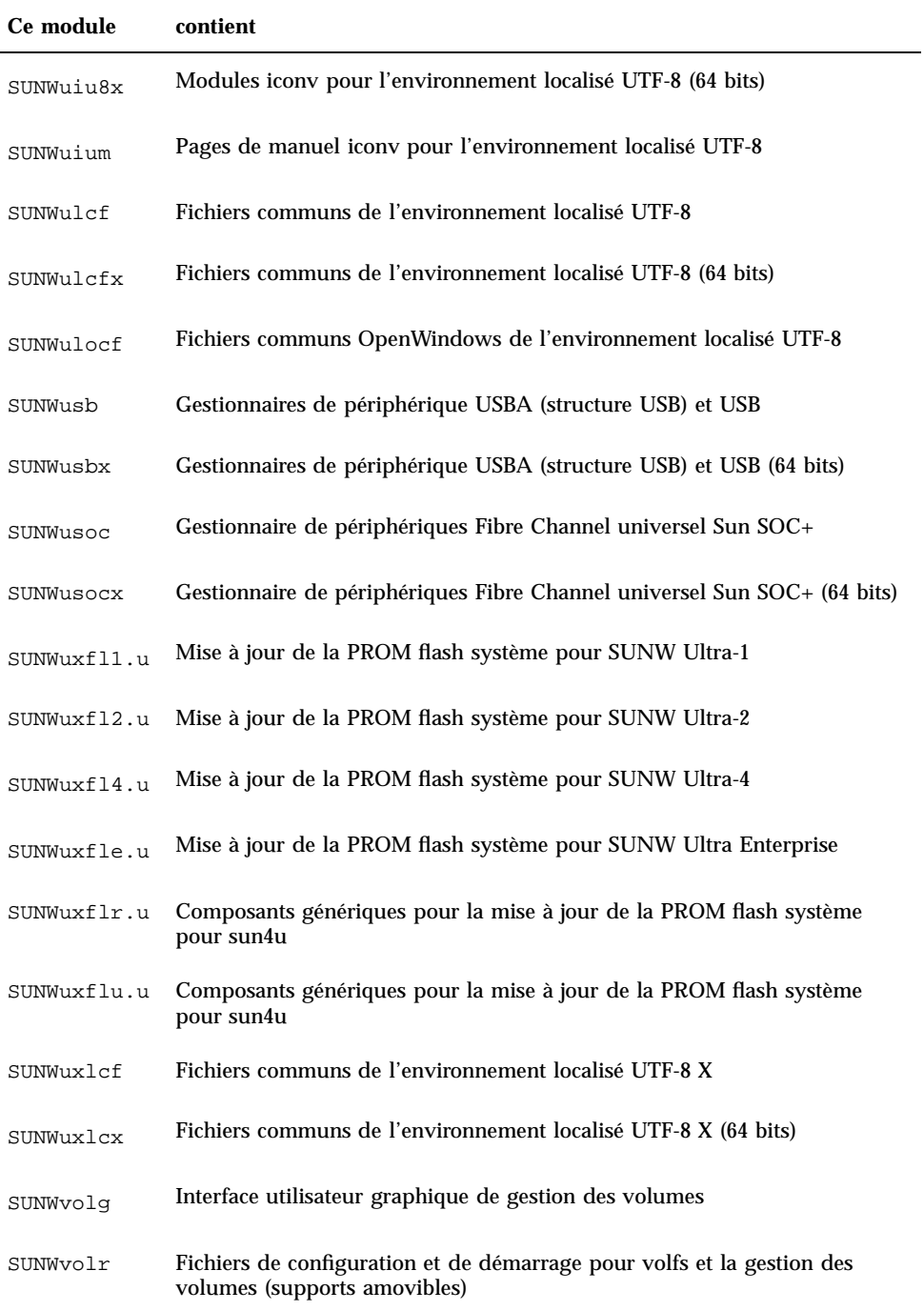

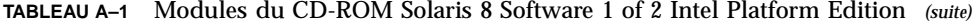

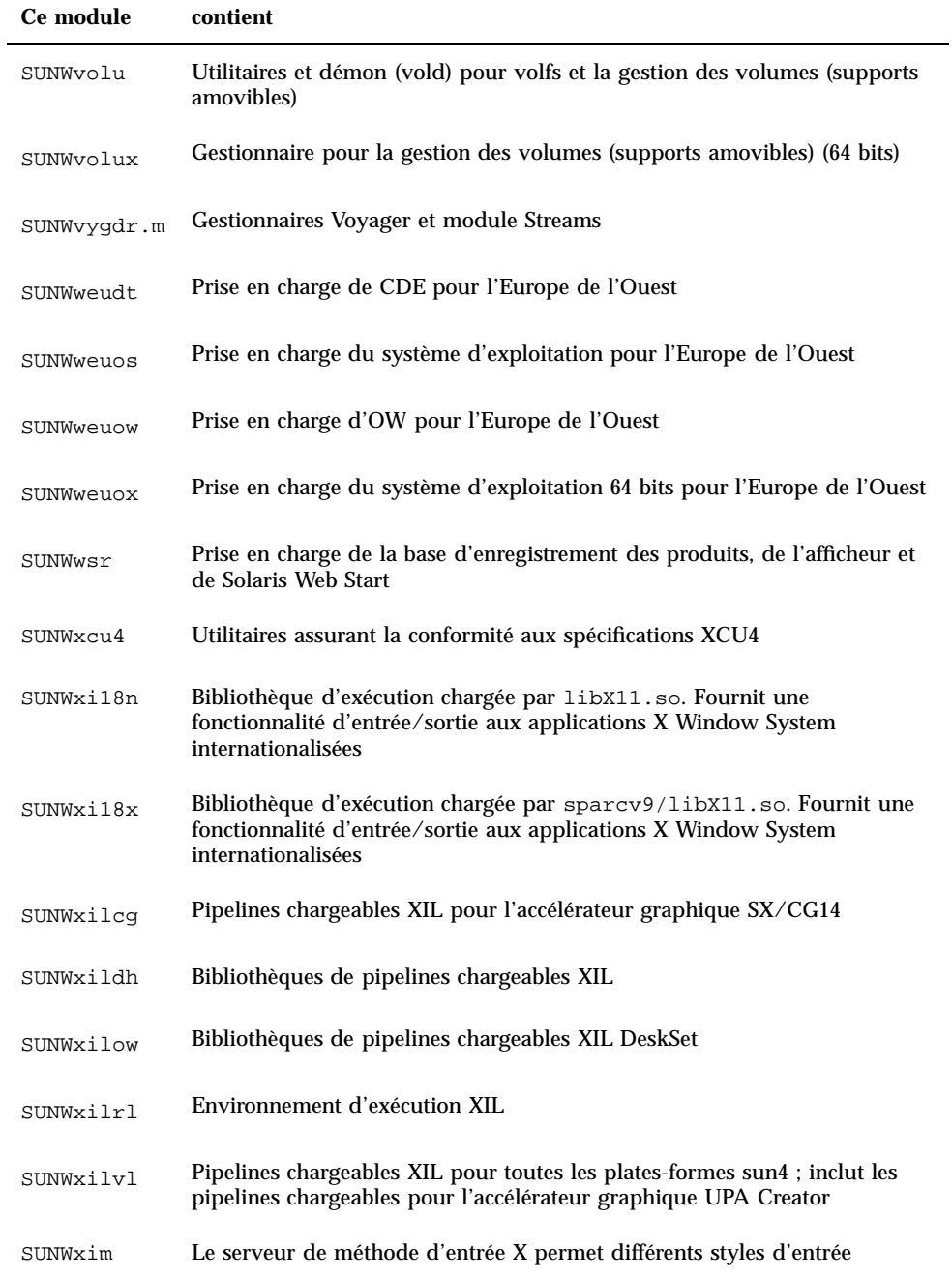

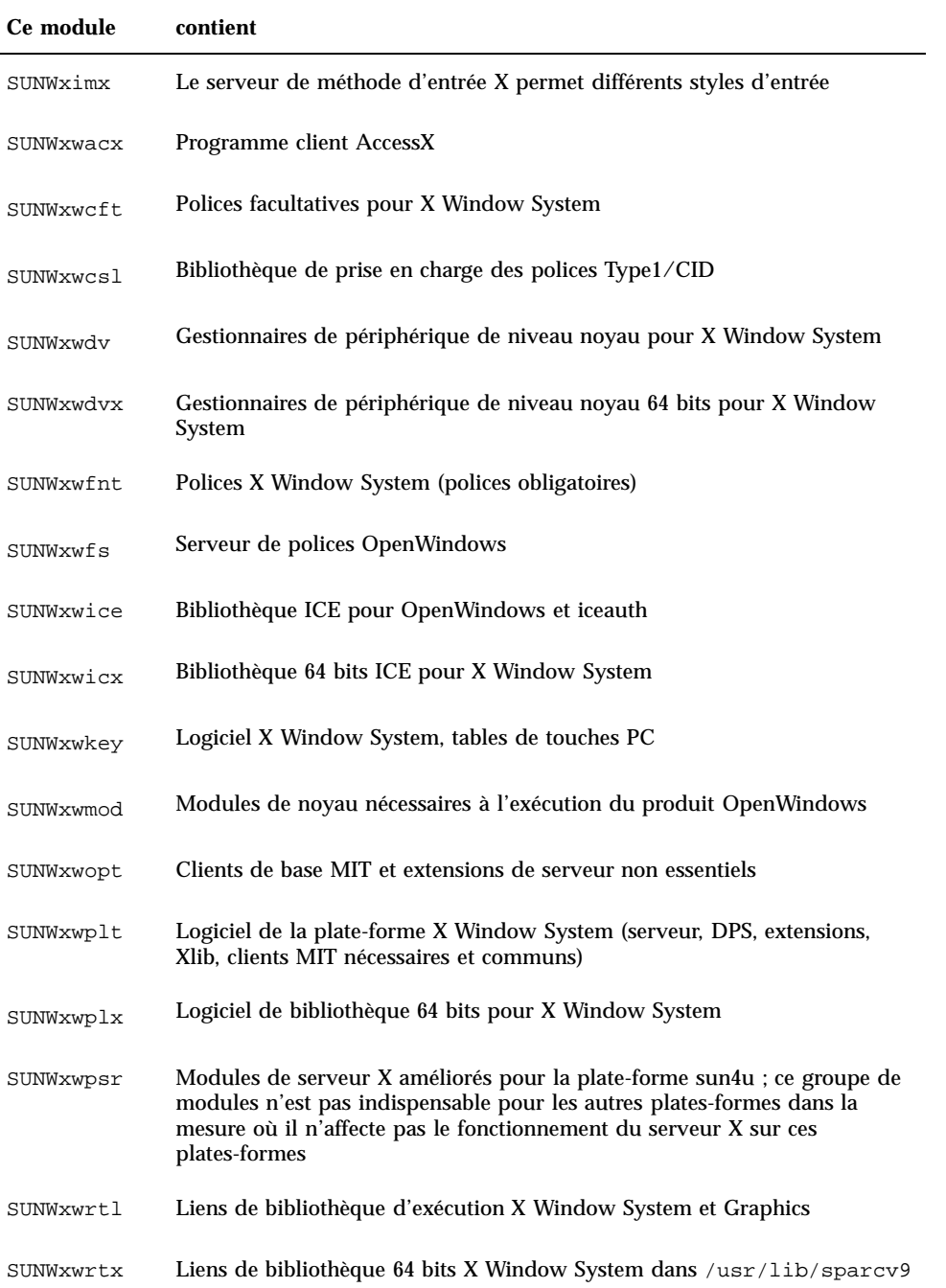

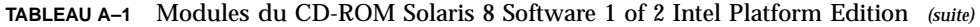

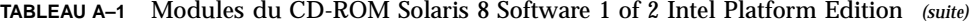

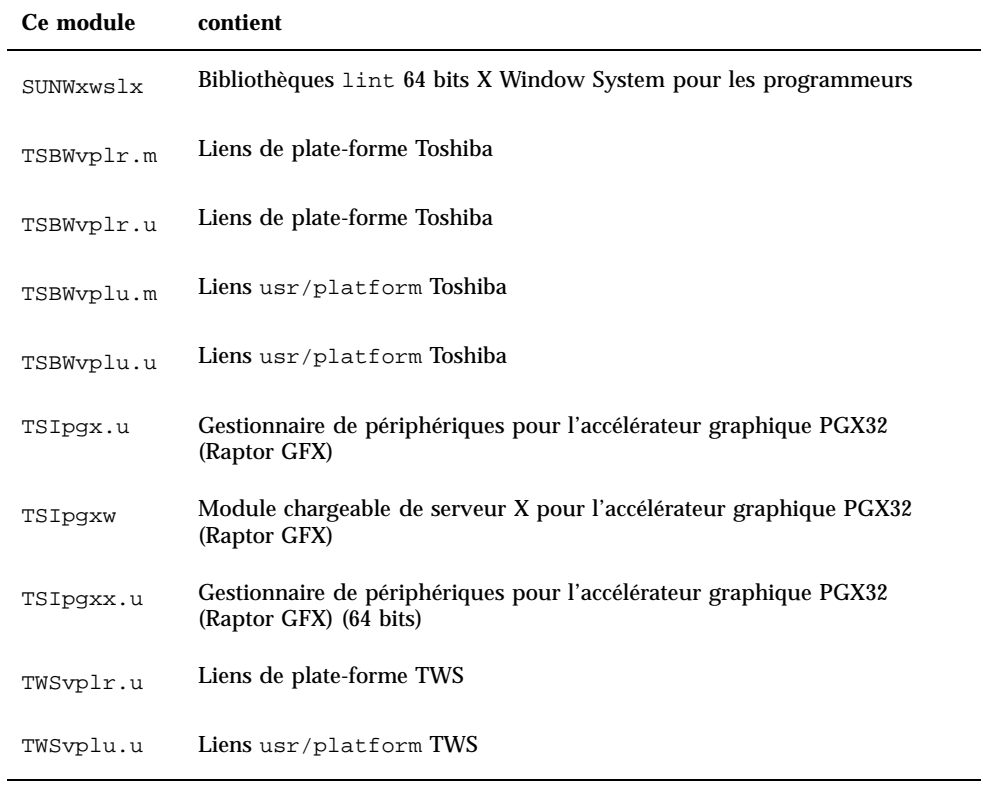

Cette annexe répertorie et décrit les modules présents sur le CD-ROM Solaris 8 Software 2 of 2 Intel Platform Edition.

| Ce module | <b>Contient</b>                                                                                                    |
|-----------|----------------------------------------------------------------------------------------------------|
| SUNWaccr  | Utilitaires pour la génération de rapports et de statistiques sur l'activité du<br>système                                                              |
| SUNWaccu  | Utilitaires pour la génération de rapports et de statistiques sur l'activité du<br>système                                                              |
| SUNWafbmn | Pages de manuel pour l'accélérateur graphique UPA Bus Elite3D                                                                                           |
| SUNWapppr | Fichiers de configuration pour le démon mettant en oeuvre le protocole de<br>liaison point à point (PPP) asynchrone                                     |
| SUNWapppu | Service de connexion et démon mettant en oeuvre le protocole de liaison<br>point à point (PPP) asynchrone                                               |
| SUNWarc   | Bibliothèques système au format archive (ar) pour le développement<br>logiciel d'exécutables liés de manière statique                                   |
| SUNWarcx  | Bibliothèques système au format archive (ar) pour le développement<br>logiciel d'exécutables liés de manière statique                                   |
| SUNWast   | Utilitaires administratifs destinés à améliorer la sécurité du système en<br>surveillant ou en limitant l'accès aux fichiers et aux répertoires système |

**TABLEAU B–1** Modules du CD-ROMSolaris 8 Software 2 of 2 Intel Platform Edition

**169**

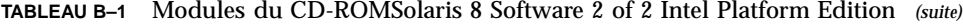

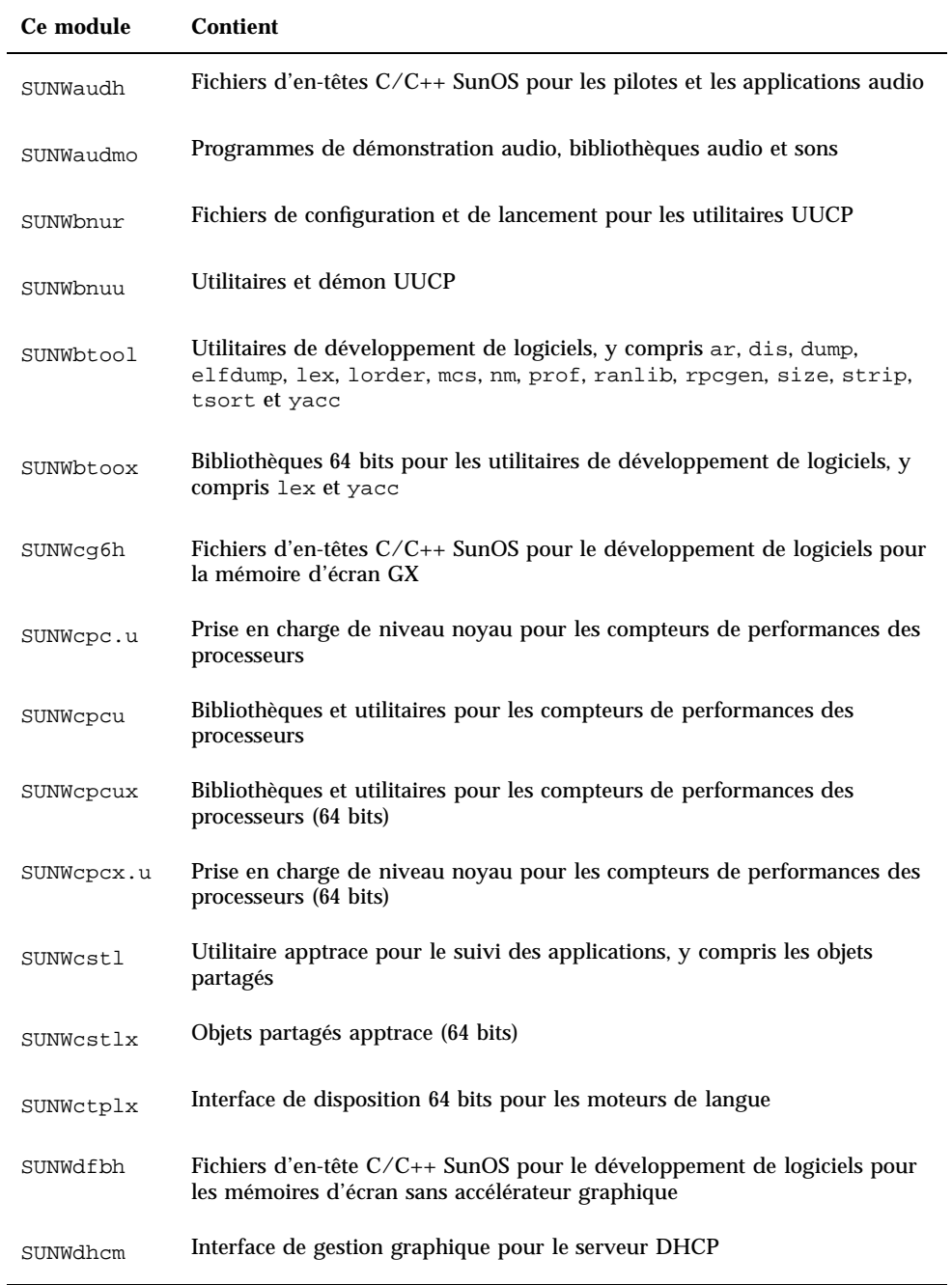

**TABLEAU B–1** Modules du CD-ROMSolaris 8 Software 2 of 2 Intel Platform Edition *(suite)*

| Ce module | <b>Contient</b>                                                                                                    |
|-----------|----------------------------------------------------------------------------------------------------|
| SUNWdhcsr | Partie root du système de fichiers du service BOOTP/DHCP SunOS, qui<br>utilise le protocole BOOT ou le protocole DHCP (Dynamic Host<br>Configuration Protocol) pour fournir des paramètres de configuration<br>réseau aux clients BOOTP/DHCP ; contient des utilitaires d'administration<br>du service |
| SUNWdhcsu | Partie usr du système de fichiers du service BOOTP/DHCP SunOS, qui<br>utilise le protocole BOOT ou le protocole DHCP (Dynamic Host<br>Configuration Protocol) pour fournir des paramètres de configuration<br>réseau aux clients BOOTP/DHCP ; contient des utilitaires d'administration<br>du service  |
| SUNWdial  | Module Streams pour les périphériques à cadran et à boutons                                                                                                    |
| SUNWdialh | Fichiers d'en-têtes pour les périphériques à cadran et à boutons                                                                                                    |
| SUNWdialx | Module Streams pour les périphériques à cadran et à boutons (64 bit)                                                                                                    |
| SUNWdpl   | Bibliothèques système compilées avec profilage pour la mesure des<br>performances du développement de logiciels                                                                                                    |
| SUNWdplx  | Bibliothèques système 64 bits compilées avec profilage pour la mesure des<br>performances du développement de logiciels                                                                                                    |
| SUNWdtab  | Créateur d'applications du bureau CDE                                                                                                    |
| SUNWdtdem | Démonstrations de CDE                                                                                                    |
| SUNWdthed | Environnement de développement d'aide de CDE                                                                                                    |
| SUNWdtinc | Fichiers include CDE                                                                                                    |
| SUNWdtma  | Pages de manuel pour l'environnement CDE (Common Desktop<br>Environment)                                                                                                    |
| SUNWdtmad | Pages de manuel pour les développeurs CDE (Common Desktop<br>Environment)                                                                                                    |
| SUNWdtmaz | Pages de manuel pour le Gestionnaire d'adresses, le Gestionnaire de<br>processus, l'outil de recherche de fichiers, l'Analyseur de performances et<br>les Informations sur la station de travail                                                                                                    |
| SUNWebnfs | Modules Java pour WebNFS                                                                                                    |

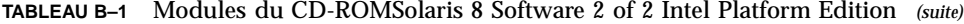

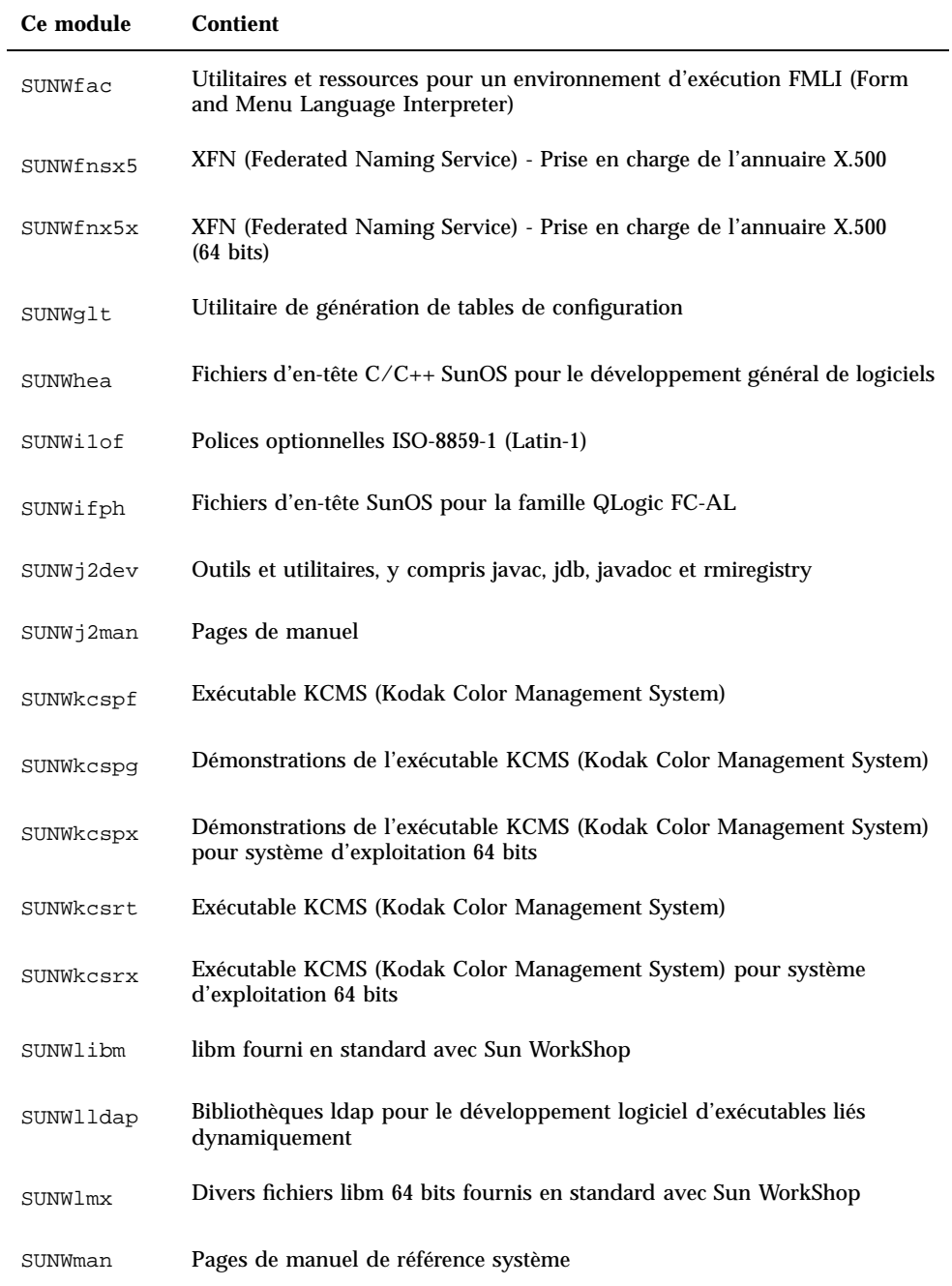

| Ce module | <b>Contient</b>                                                                                                  |
|-----------|----------------------------------------------------------------------------------------------------|
| SUNWmdb   | MDB (Modular Debugger)                                                                                           |
| SUNWmdbx  | MDB (Modular Debugger) (64 bits)                                                                                 |
| SUNWmfdev | Compilateur UIL Motif                                                                                            |
| SUNWmfman | Manuels Motif CDE                                                                                                |
| SUNWncar  | Composants de base pour l'activation du cache et de l'accélérateur réseau                                        |
| SUNWncarx | Composants de base pour l'activation du cache et de l'accélérateur réseau<br>$(64 \text{ bits})$                 |
| SUNWncau  | Composants pour l'activation du cache et de l'accélérateur réseau                                                |
| SUNWoladd | Démonstrations d'autres possibilités de bureau OPEN LOOK                                                         |
| SUNWoldem | Programmes de démonstration OPEN LOOK                                                                            |
| SUNWoldim | Fichiers graphiques dans divers formats                                                                          |
| SUNWolinc | Fichiers include d'OPEN LOOK                                                                                     |
| SUNWolman | Pages de manuel pour les utilisateurs du bureau/des boîtes à outil OPEN<br><b>LOOK</b>                           |
| SUNWolslb | Bibliothèques lint et statique de boîte à outils/de bureau OPEN LOOK<br>pour les programmeurs                    |
| SUNWolsrc | Exemple de code source OPEN LOOK pour les programmeurs                                                           |
| SUNWosdem | Code source destiné à montrer l'utilisation des interfaces de système<br>d'exploitation : ELF                    |
| SUNWpdu   | Fichiers d'en-tête C/C++ SunOS pour le développement de logiciels pour<br>le bus PCI sur les plates-formes SPARC |
| SUNWp15p  | Documentation POD du langage de programmation Perl 5                                                             |
| SUNWpmowm | Pages de manuel des utilitaires de gestion de l'alimentation OW                                                  |

**TABLEAU B–1** Modules du CD-ROMSolaris 8 Software 2 of 2 Intel Platform Edition *(suite)*

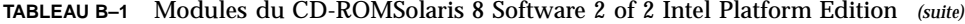

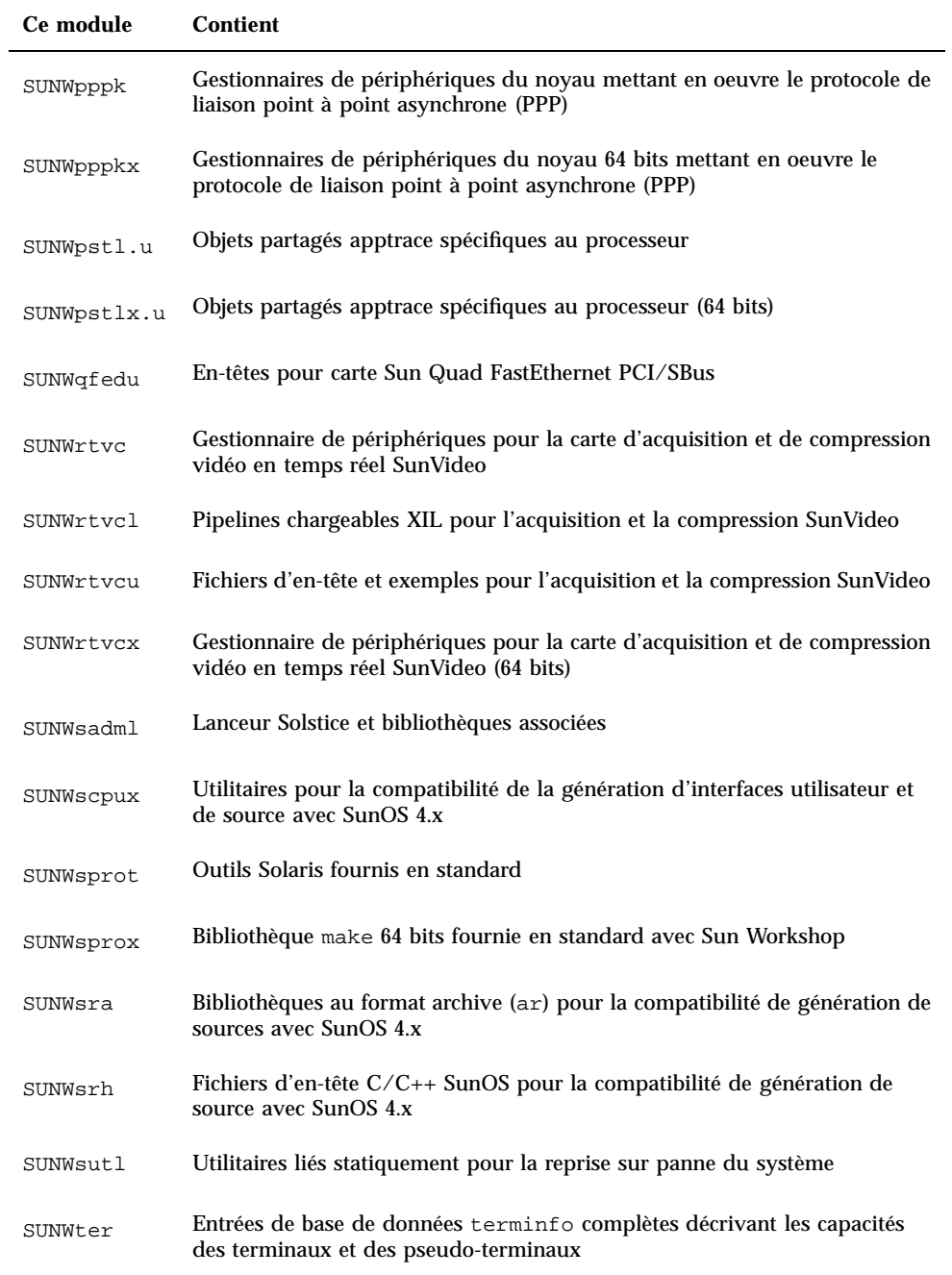

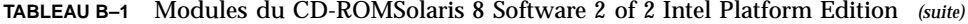

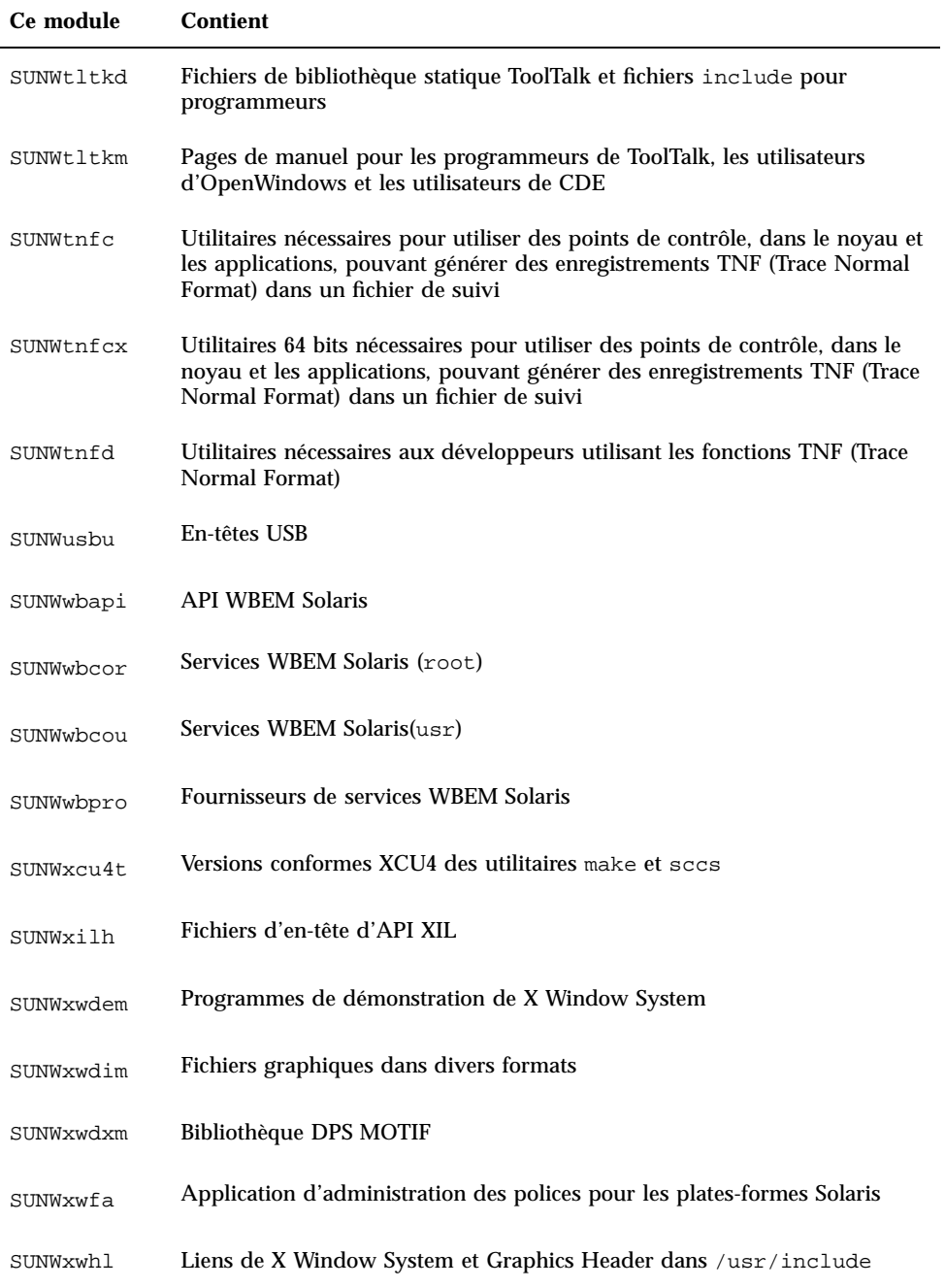

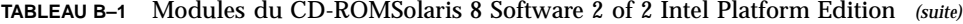

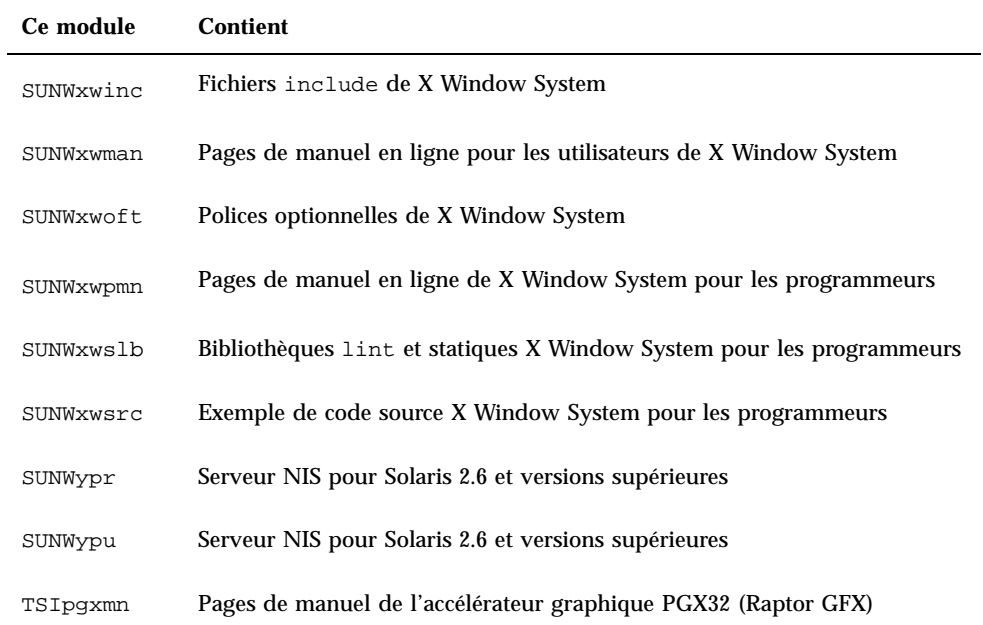

## Modules du CD-ROM Solaris 8 Languages Intel Platform Edition

Cette annexe répertorie et décrit langue par langue les modules présents sur le CD-ROM Solaris 8 Languages Intel Platform Edition.

**TABLEAU C–1** Modules du CD-ROM Solaris 8 Languages Intel Platform Edition : chinois simplifié

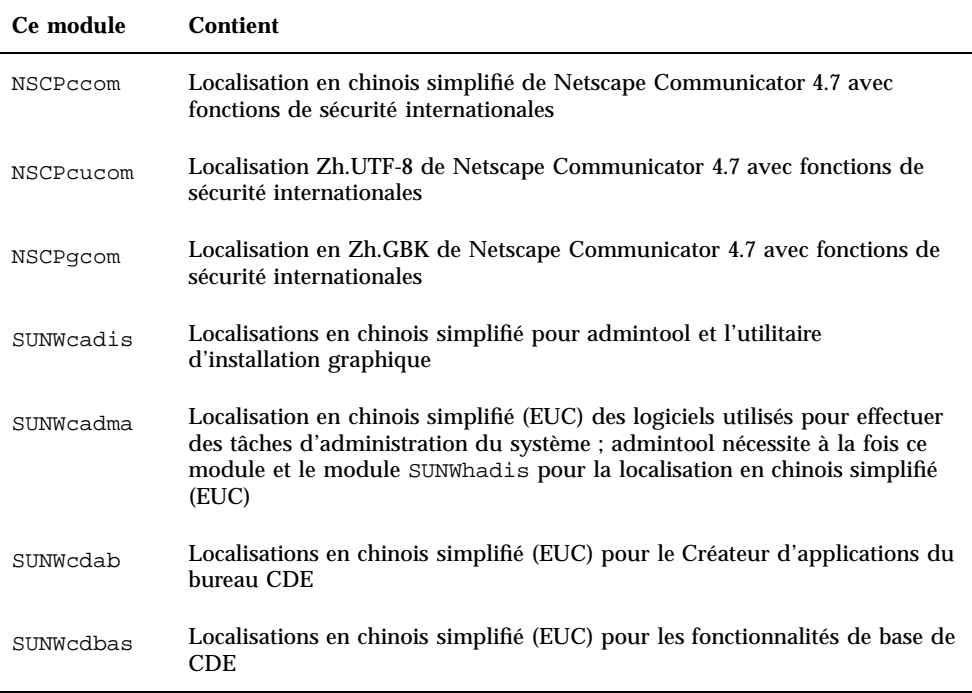

**177**

**TABLEAU C–1** Modules du CD-ROM Solaris 8 Languages Intel Platform Edition : chinois simplifié *(suite)*

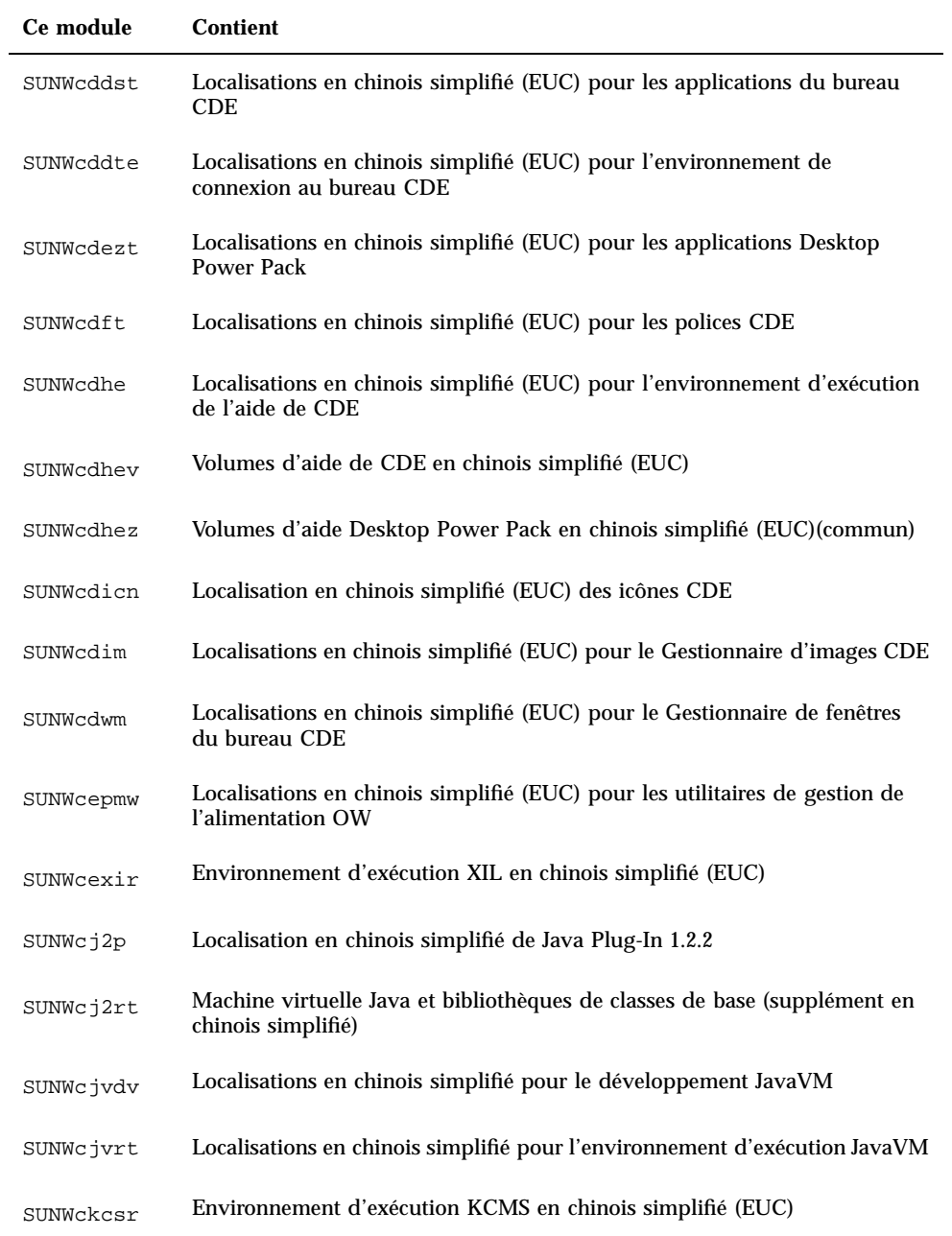

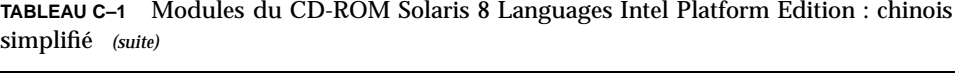

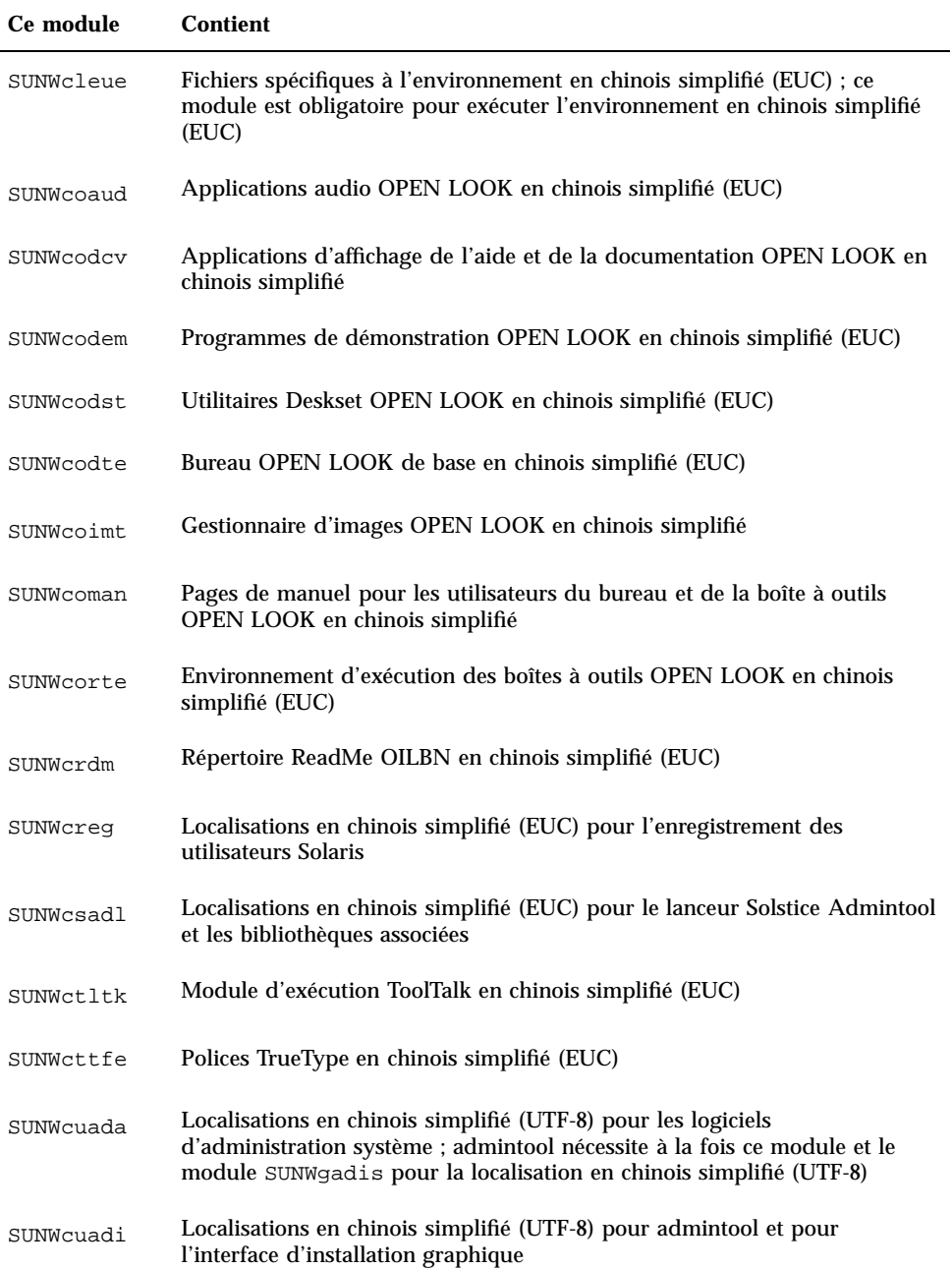

Modules du CD-ROM Solaris 8 Languages Intel Platform Edition **179**

**TABLEAU C–1** Modules du CD-ROM Solaris 8 Languages Intel Platform Edition : chinois simplifié *(suite)*

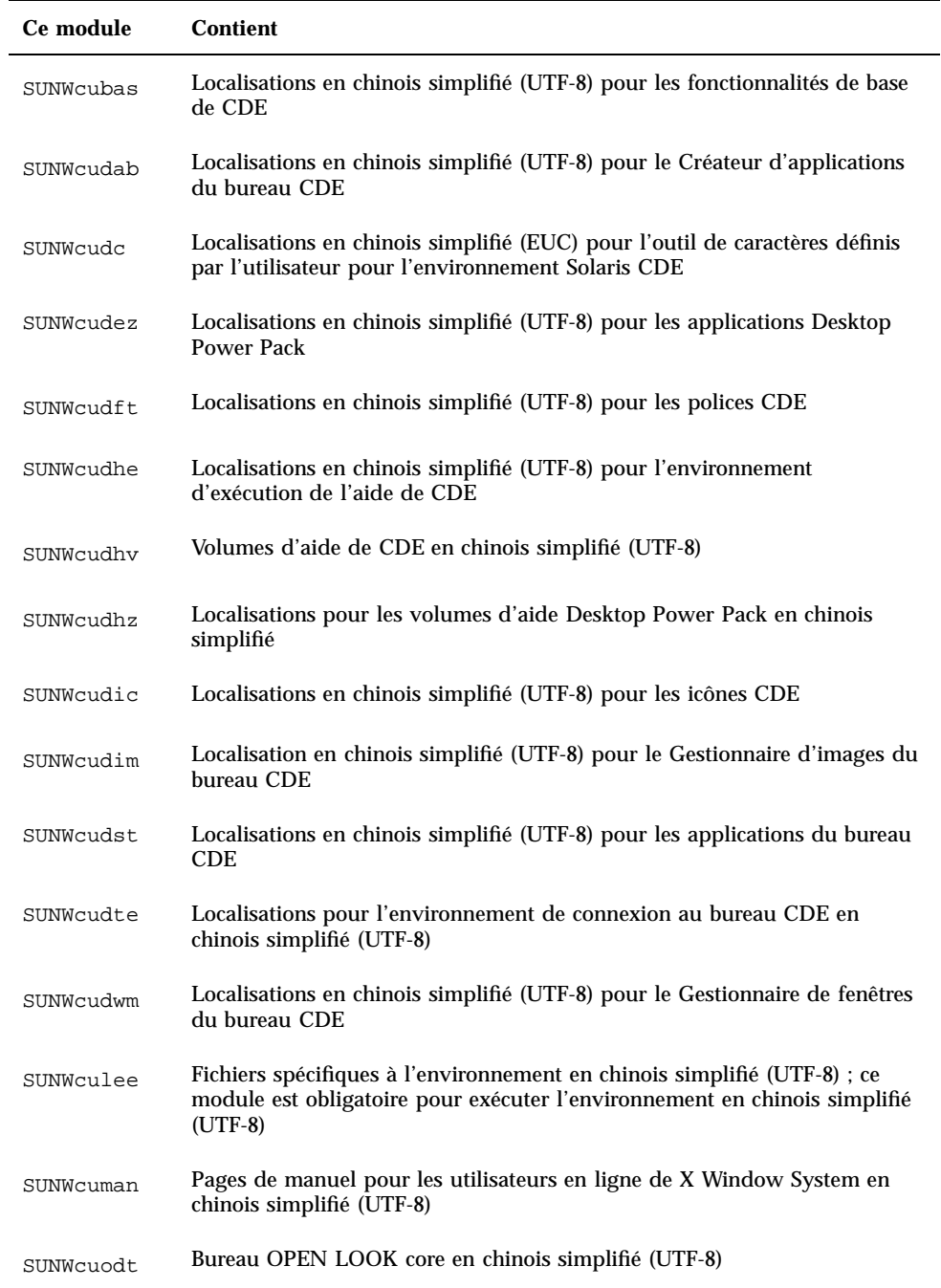
**TABLEAU C–1** Modules du CD-ROM Solaris 8 Languages Intel Platform Edition : chinois simplifié *(suite)*

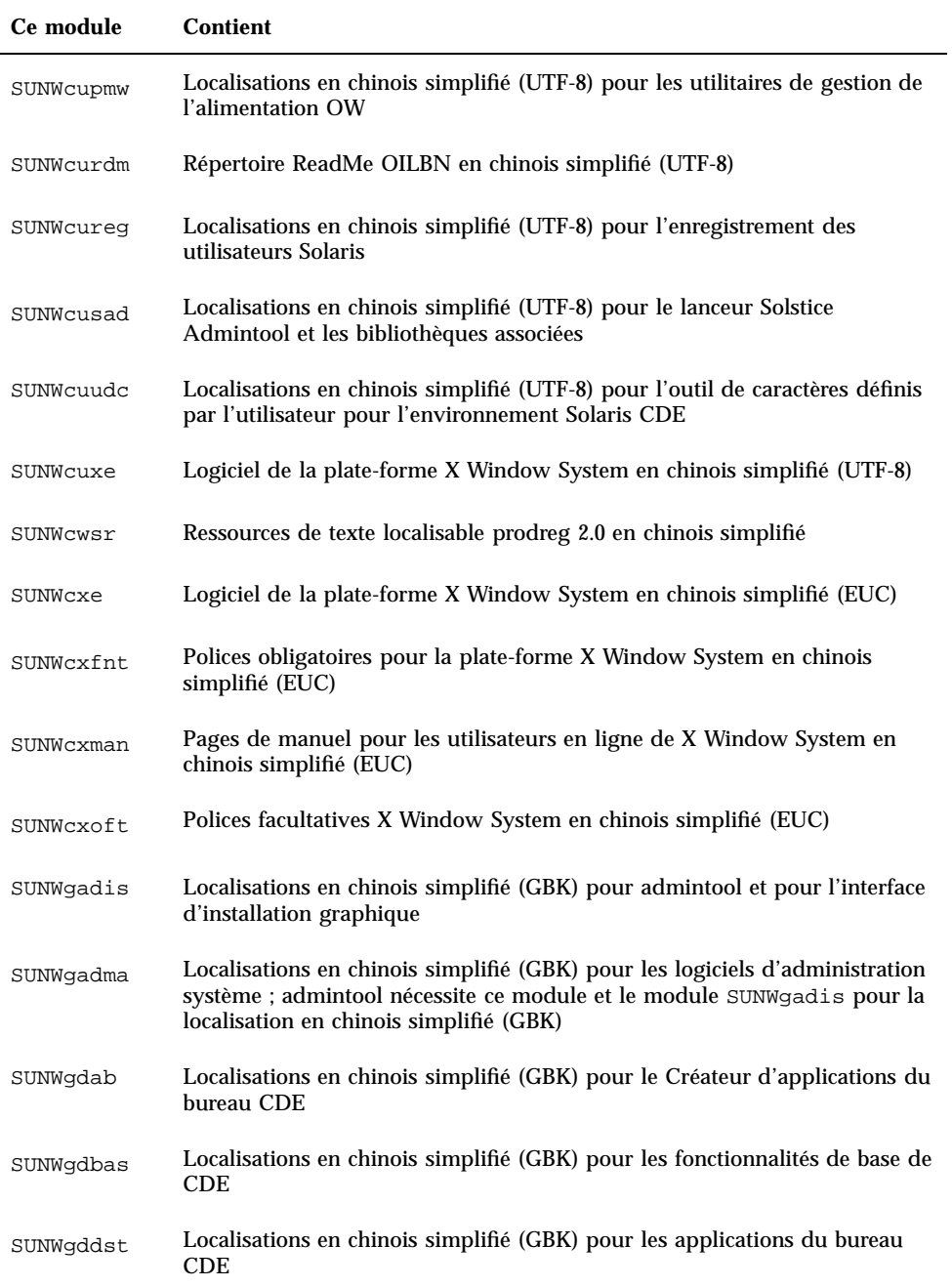

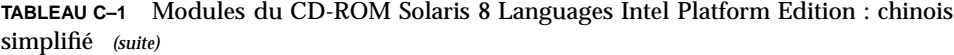

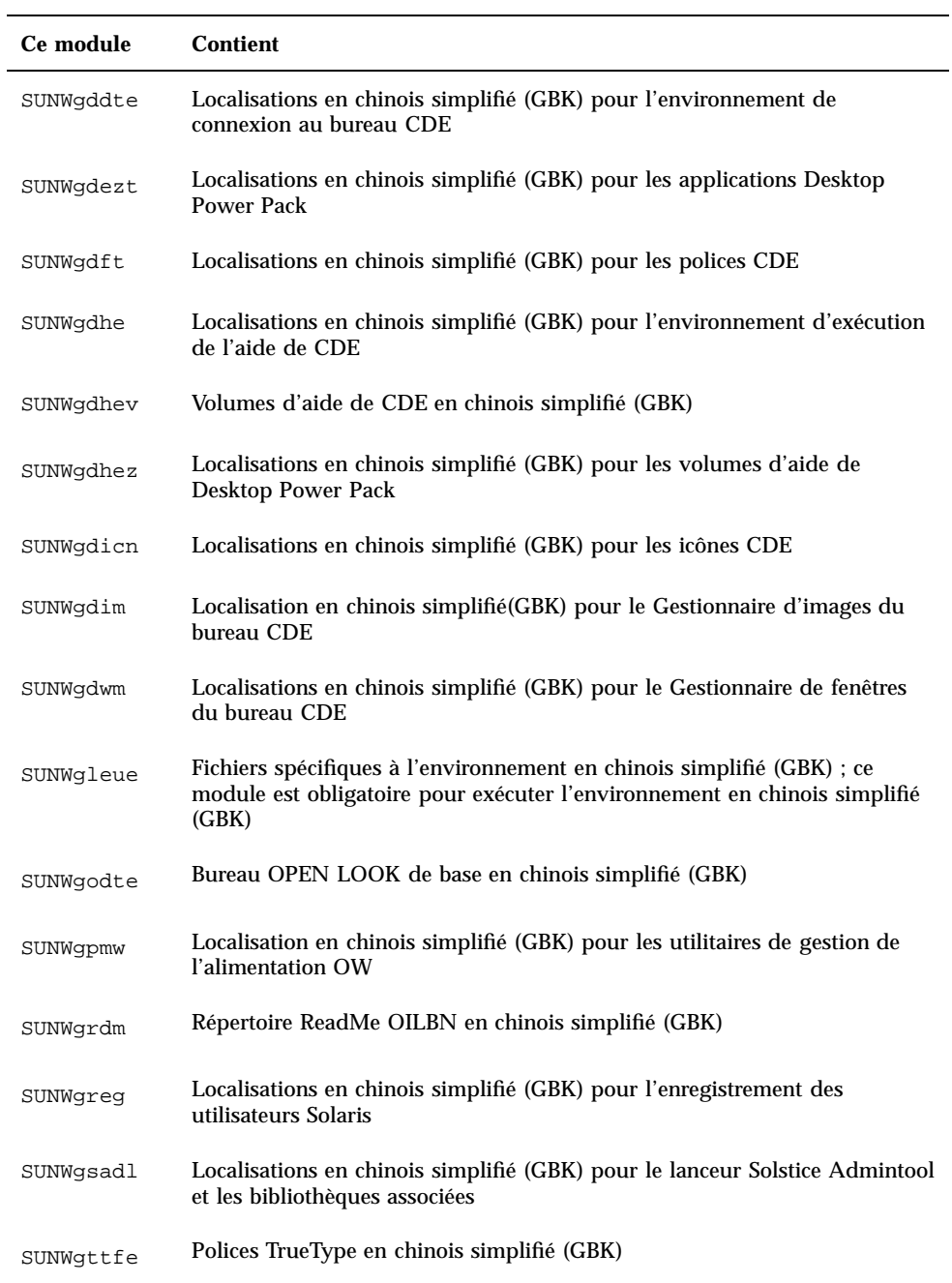

**TABLEAU C–1** Modules du CD-ROM Solaris 8 Languages Intel Platform Edition : chinois simplifié *(suite)*

| Ce module | <b>Contient</b>                                                                                                    |
|-----------|----------------------------------------------------------------------------------------------------|
| SUNWqudc  | Localisations en chinois simplifié (GBK) pour l'outil de caractères définis<br>par l'utilisateur pour l'environnement Solaris CDE |
| SUNWqxe   | Logiciel de la plate-forme X Window System en chinois simplifié (GBK)                                                             |
| SUNWqxman | Pages de manuel an ligne pour les utilisateurs de X Window System en<br>chinois simplifié (GBK)                                   |

**TABLEAU C–2** Modules du CD-ROM Solaris 8 Languages Intel Platform Edition : chinois traditionnel

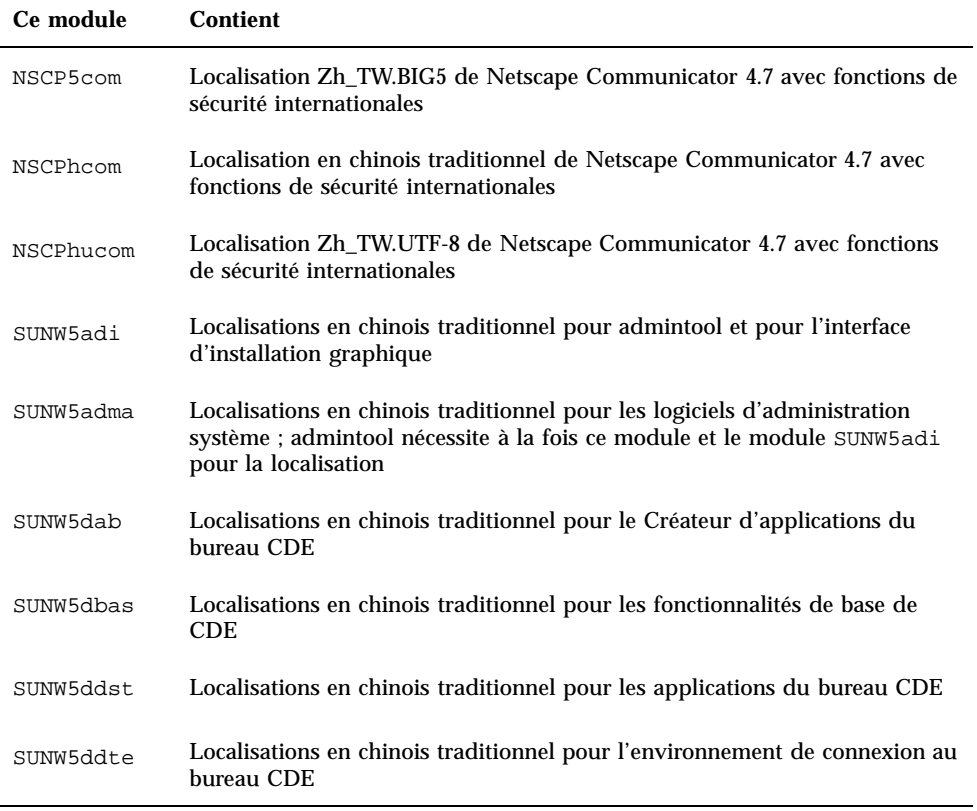

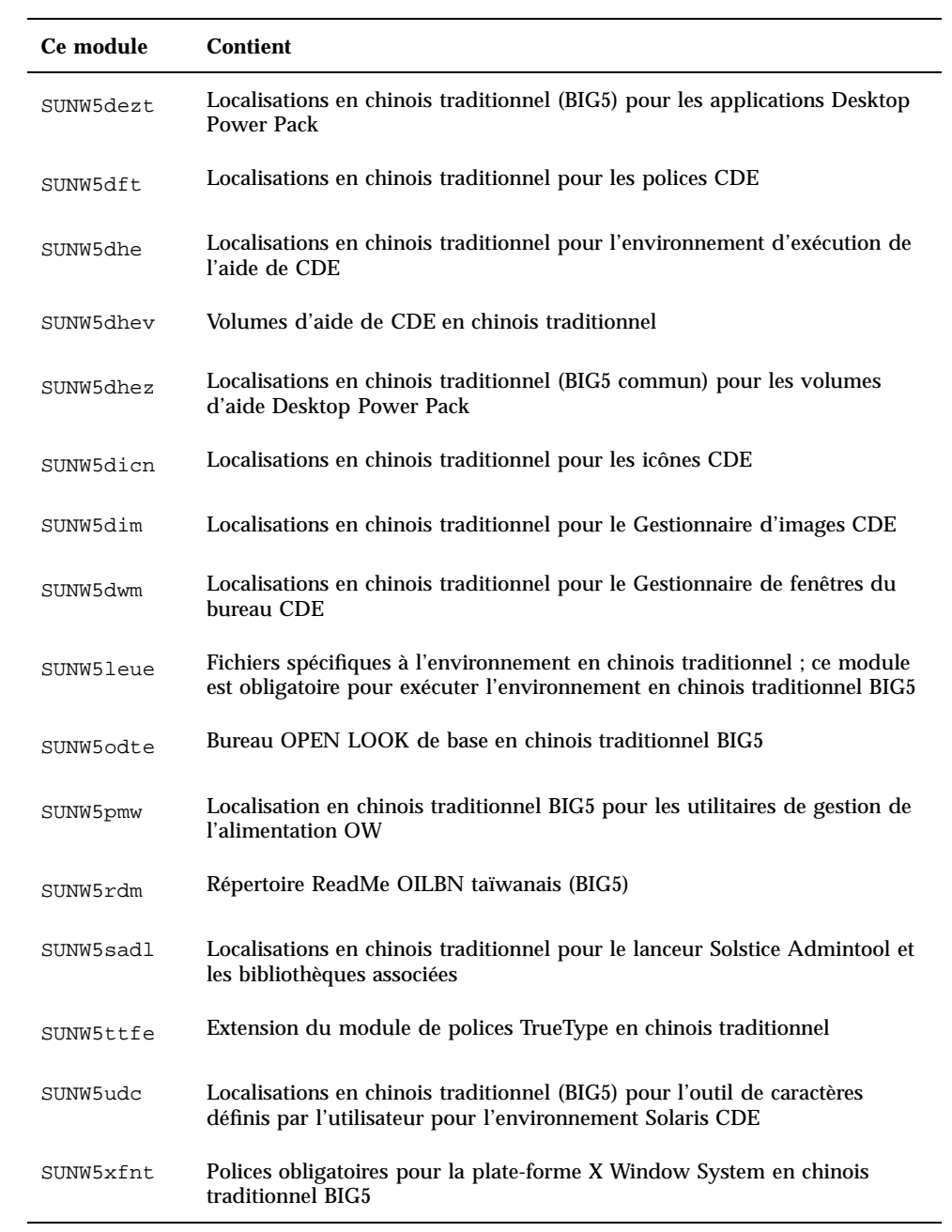

**TABLEAU C–2** Modules du CD-ROM Solaris 8 Languages Intel Platform Edition : chinois traditionnel *(suite)*

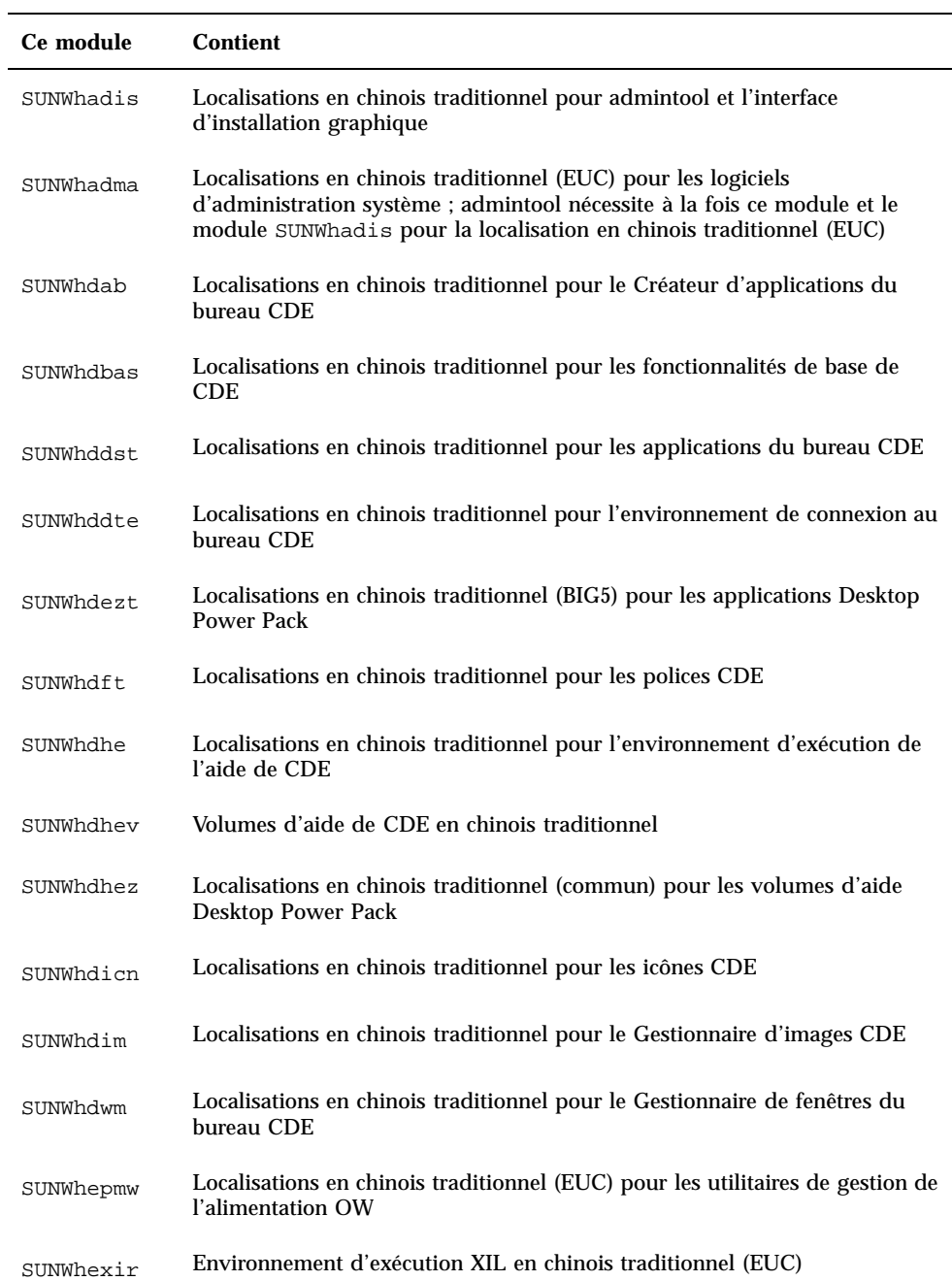

**TABLEAU C–2** Modules du CD-ROM Solaris 8 Languages Intel Platform Edition : chinois traditionnel *(suite)*

| Ce module | <b>Contient</b>                                                                                                    |
|-----------|----------------------------------------------------------------------------------------------------|
| SUNWhj2p  | Localisation en chinois traditionnel de Java Plug-In 1.2.2                                                                                                    |
| SUNWhj2rt | Machine virtuelle Java et bibliothèques de classes de base (supplément en<br>chinois traditionnel)                                                                         |
| SUNWhjvdv | Localisations en chinois traditionnel pour les développeurs JavaVM                                                                                                    |
| SUNWhjvrt | Localisations en chinois traditionnel pour JavaVM Runtime Environment                                                                                                    |
| SUNWhkcsr | Environnement d'exécution KCMS en chinois traditionnel (EUC)                                                                                                    |
| SUNWhler  | Modules Stream pour l'environnement en langue chinoise traditionnelle ;<br>ce module est obligatoire pour exécuter l'environnement en langue chinoise<br>traditionnelle    |
| SUNWhleue | Fichiers spécifiques à l'environnement en langue chinoise traditionnelle ; ce<br>module est obligatoire pour exécuter l'environnement en langue chinoise<br>traditionnelle |
| SUNWhoaud | Applications audio OPEN LOOK en chinois traditionnel                                                                                                    |
| SUNWhodcv | Applications d'affichage de la documentation et de l'aide OPEN LOOK en<br>chinois traditionnel                                                                             |
| SUNWhodem | Programmes de démonstration OPEN LOOK en chinois traditionnel                                                                                                    |
| SUNWhodst | Utilitaires Deskset OPEN LOOK en chinois traditionnel                                                                                                    |
| SUNWhodte | Bureau OPEN LOOK de base en chinois traditionnel                                                                                                    |
| SUNWhoimt | Gestionnaire d'images OPEN LOOK en chinois traditionnel                                                                                                    |
| SUNWhoman | Pages de manuel pour les utilisateurs du bureau et de la boîte à outils<br><b>OPEN LOOK</b> en chinois traditionnel                                                        |
| SUNWhorte | Environnement d'exécution des boîtes à outils OPEN LOOK en chinois<br>traditionnel                                                                                         |
| SUNWhrdm  | Répertoire ReadMe OILBN taïwanais (EUC)                                                                                                    |

**TABLEAU C–2** Modules du CD-ROM Solaris 8 Languages Intel Platform Edition : chinois traditionnel *(suite)*

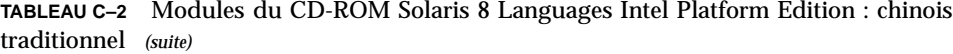

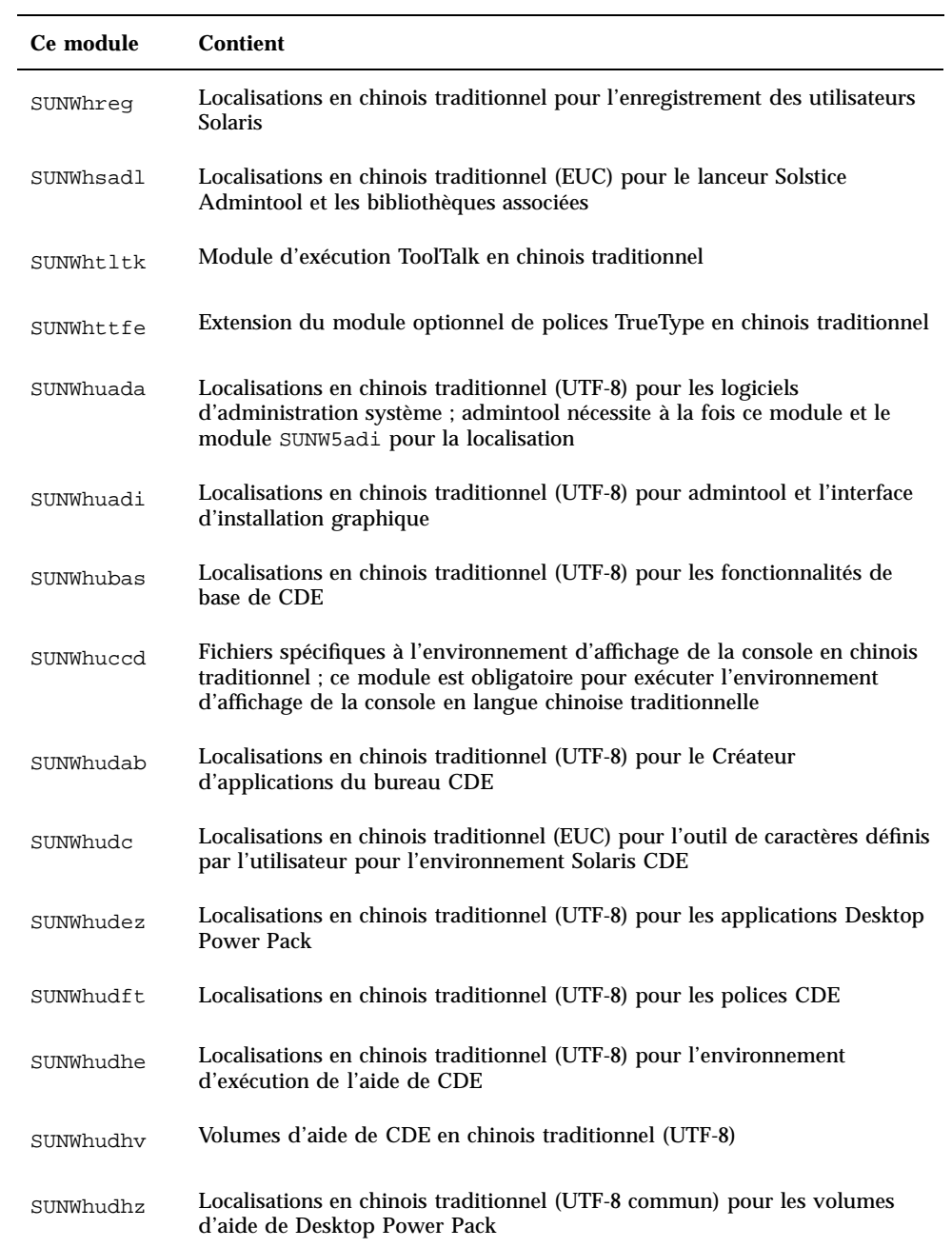

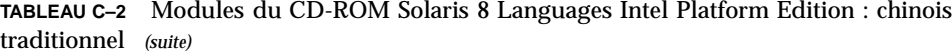

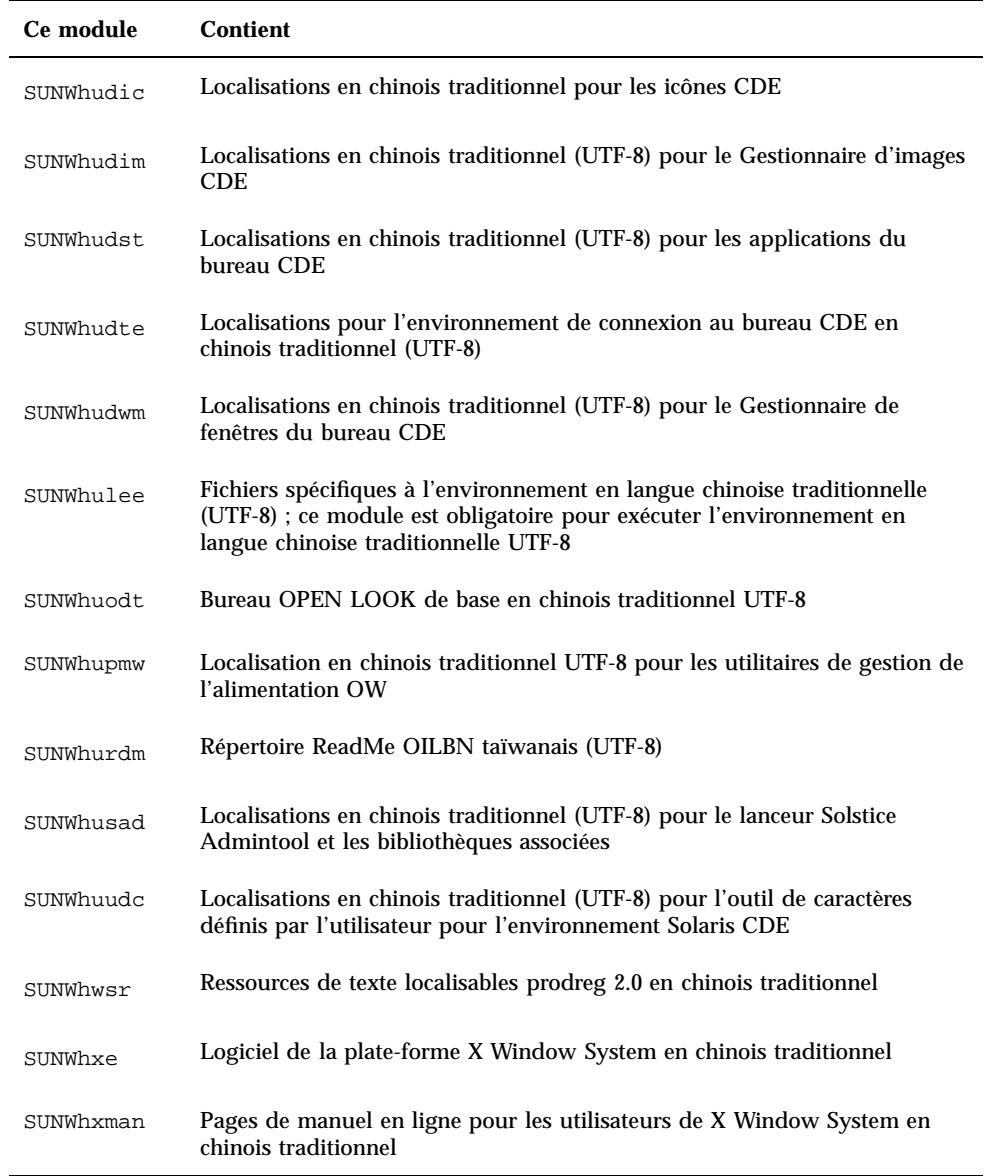

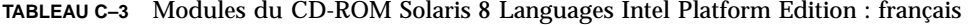

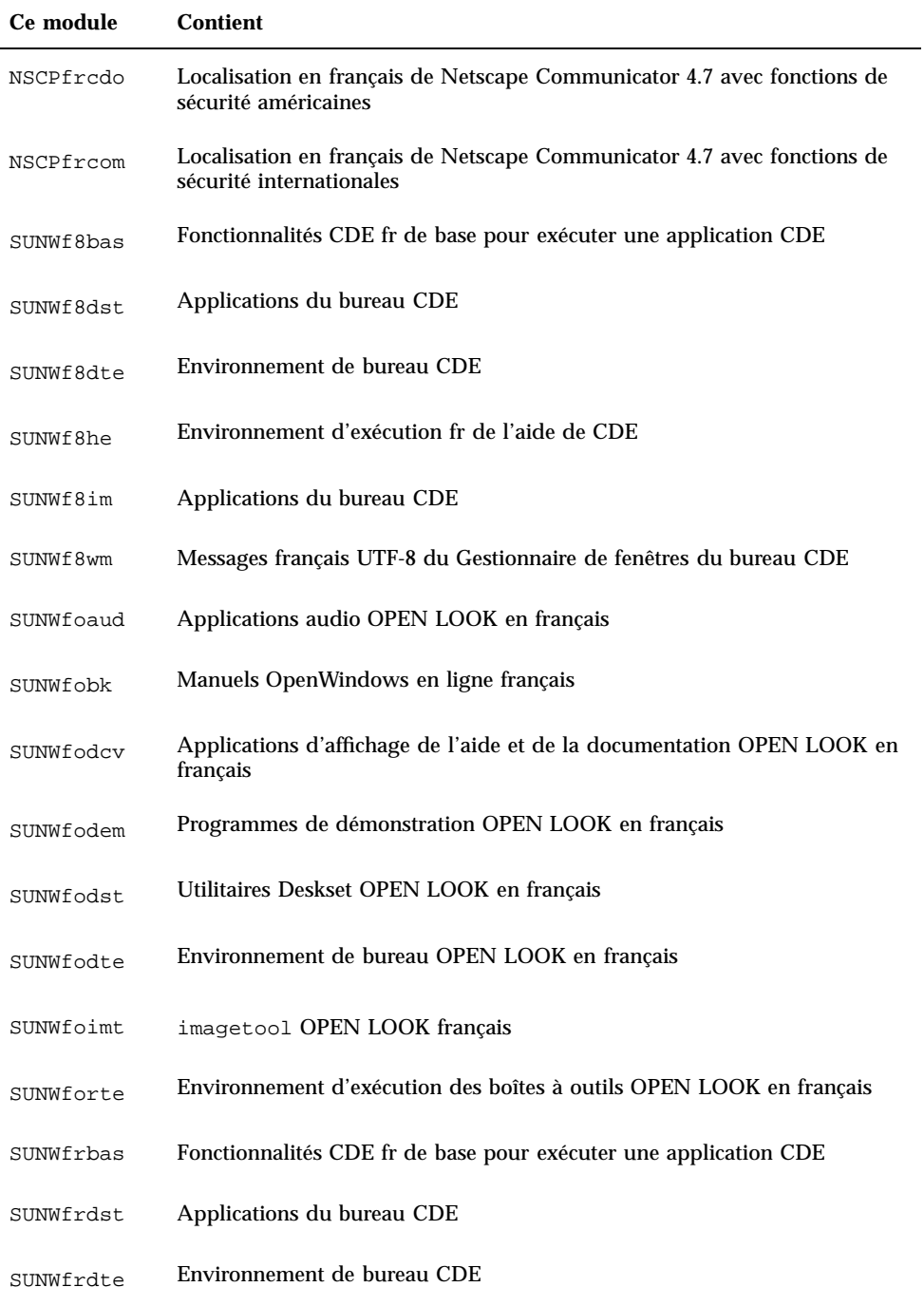

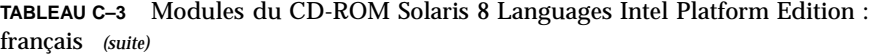

| Ce module | <b>Contient</b>                                                                                      |
|-----------|----------------------------------------------------------------------------------------------------|
| SUNWfrhe  | Environnement d'exécution fr de l'aide de CDE                                                        |
| SUNWfrhed | Environnement de développement d'aide fr CDE                                                         |
| SUNWfrhev | Volumes d'aide de CDE                                                                                |
| SUNWfrim  | Applications du bureau CDE                                                                           |
| SUNWfrj2p | Localisation en français de Java Plug-In 1.2.2                                                       |
| SUNWfros  | Fichiers de messages localisables pour la consolidation réseau/système<br>d'exploitation             |
| SUNWfrpmw | Localisations en français (EUC) pour les utilitaires de gestion de<br>l'alimentation OW              |
| SUNWfrreq | Invites d'enregistrement des utilisateurs Solaris lors de la connexion des<br>utilisateurs au bureau |
| SUNWfrwm  | Messages du Gestionnaire de fenêtres du bureau CDE français                                          |
| SUNWftltk | Bibliothèques partagées et fichiers binaires ToolTalk en français                                    |
| SUNWfwacx | AccessX OPEN LOOK français                                                                           |
| SUNWfxplt | Logiciel de la plate-forme X Window System en français                                               |

**TABLEAU C–4** Modules du CD-ROM Solaris 8 Languages Intel Platform Edition : allemand

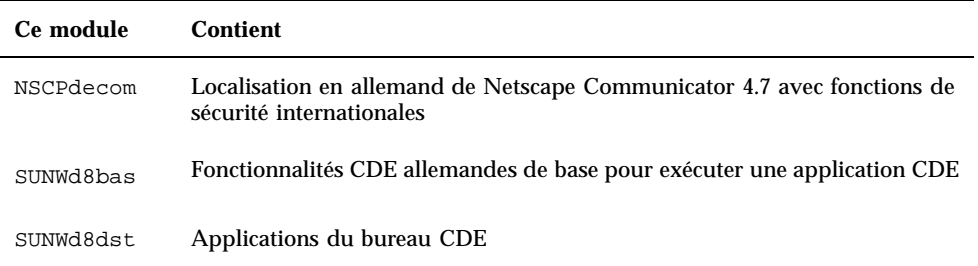

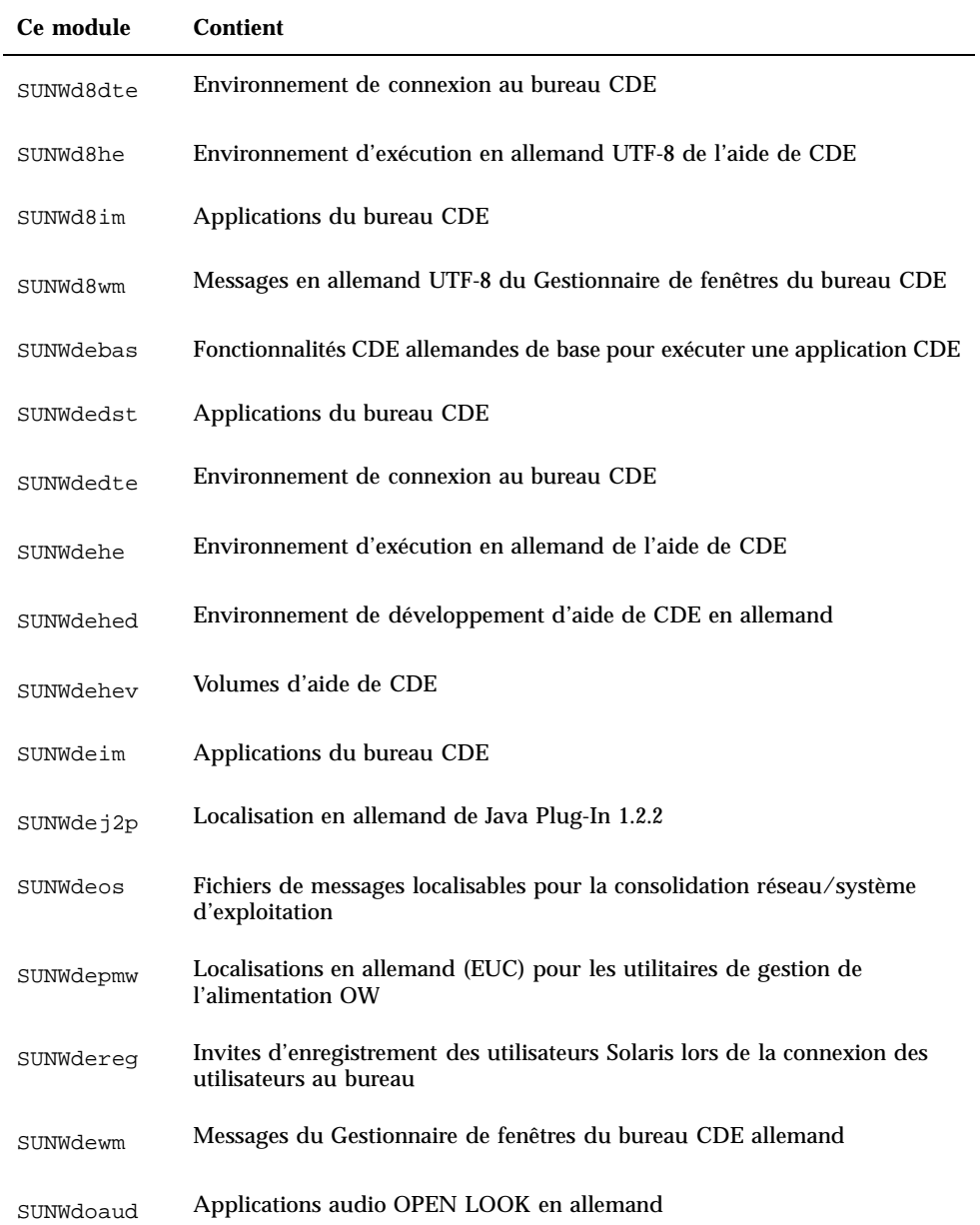

SUNWdobk Manuels OpenWindows en ligne en allemand

**TABLEAU C–4** Modules du CD-ROM Solaris 8 Languages Intel Platform Edition : allemand *(suite)*

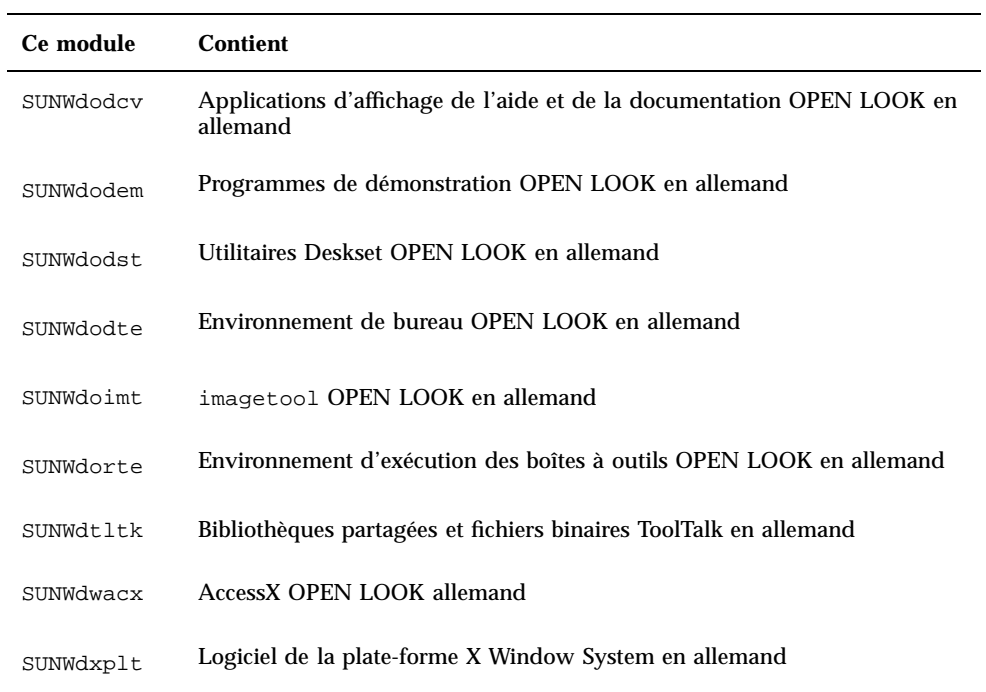

#### **TABLEAU C–5** Modules du CD-ROM Solaris 8 Languages Intel Platform Edition : italien

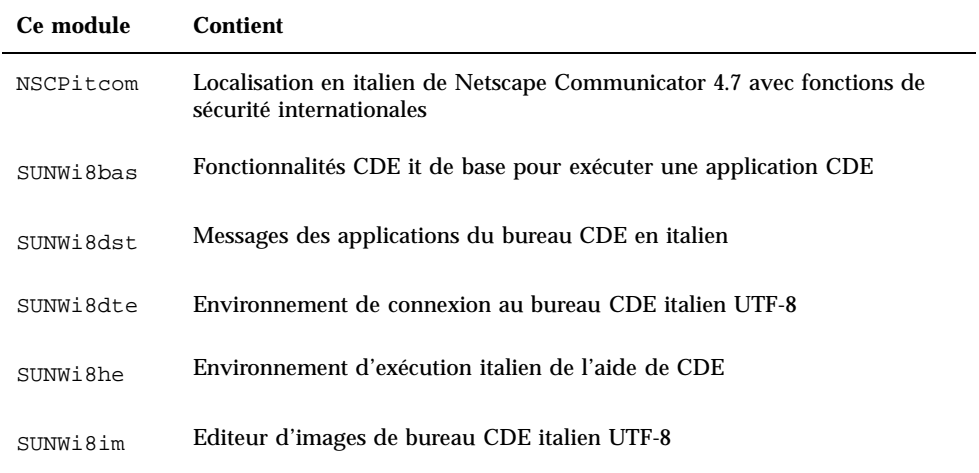

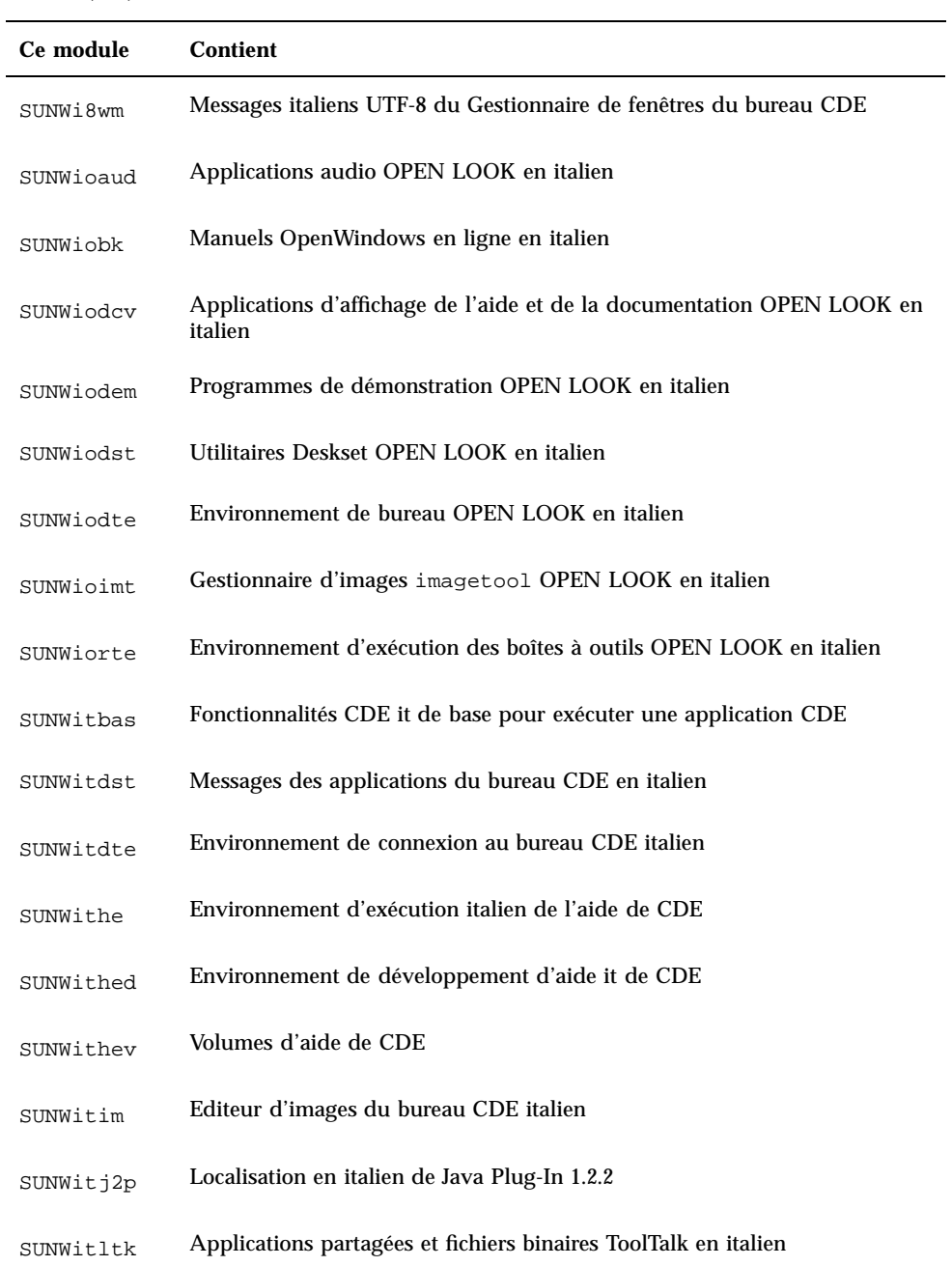

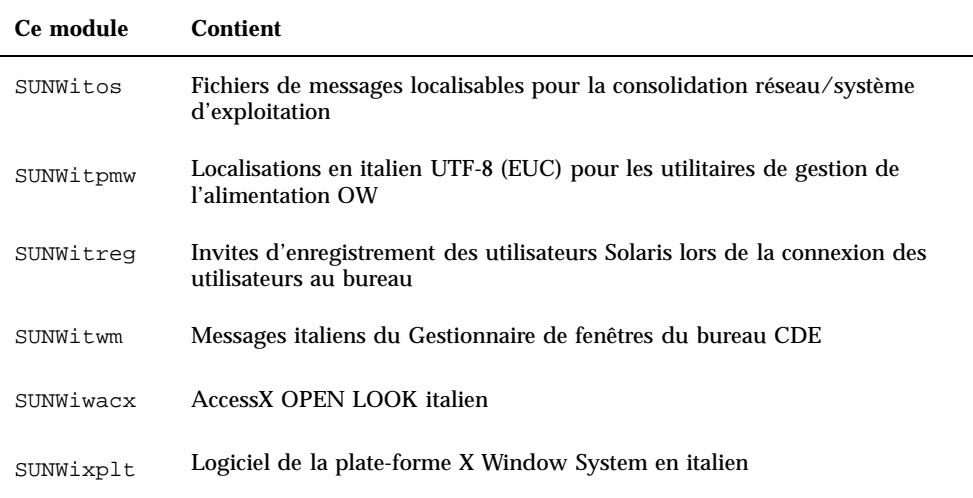

**TABLEAU C–6** Modules du CD-ROM Solaris 8 Languages Intel Platform Edition : japonais

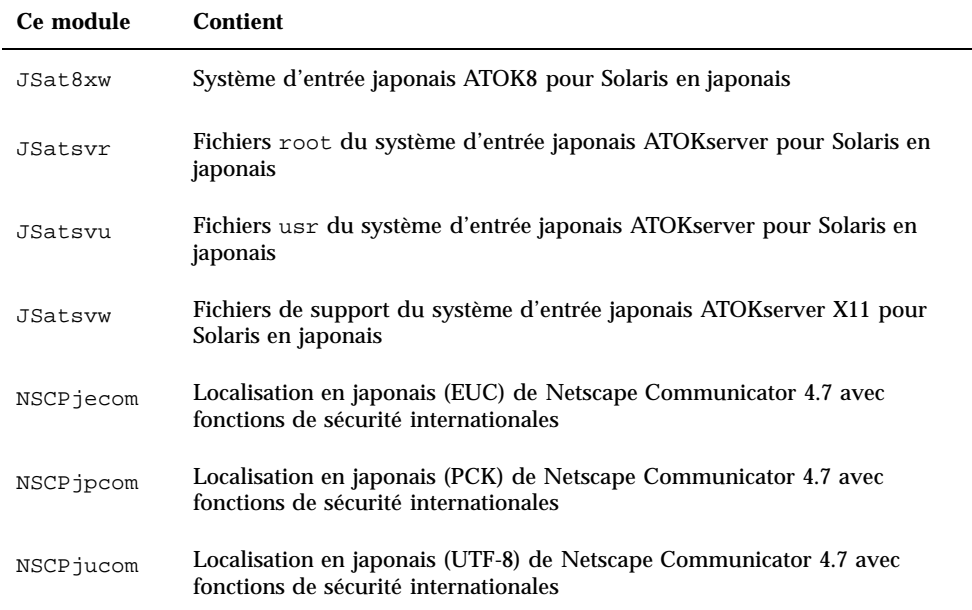

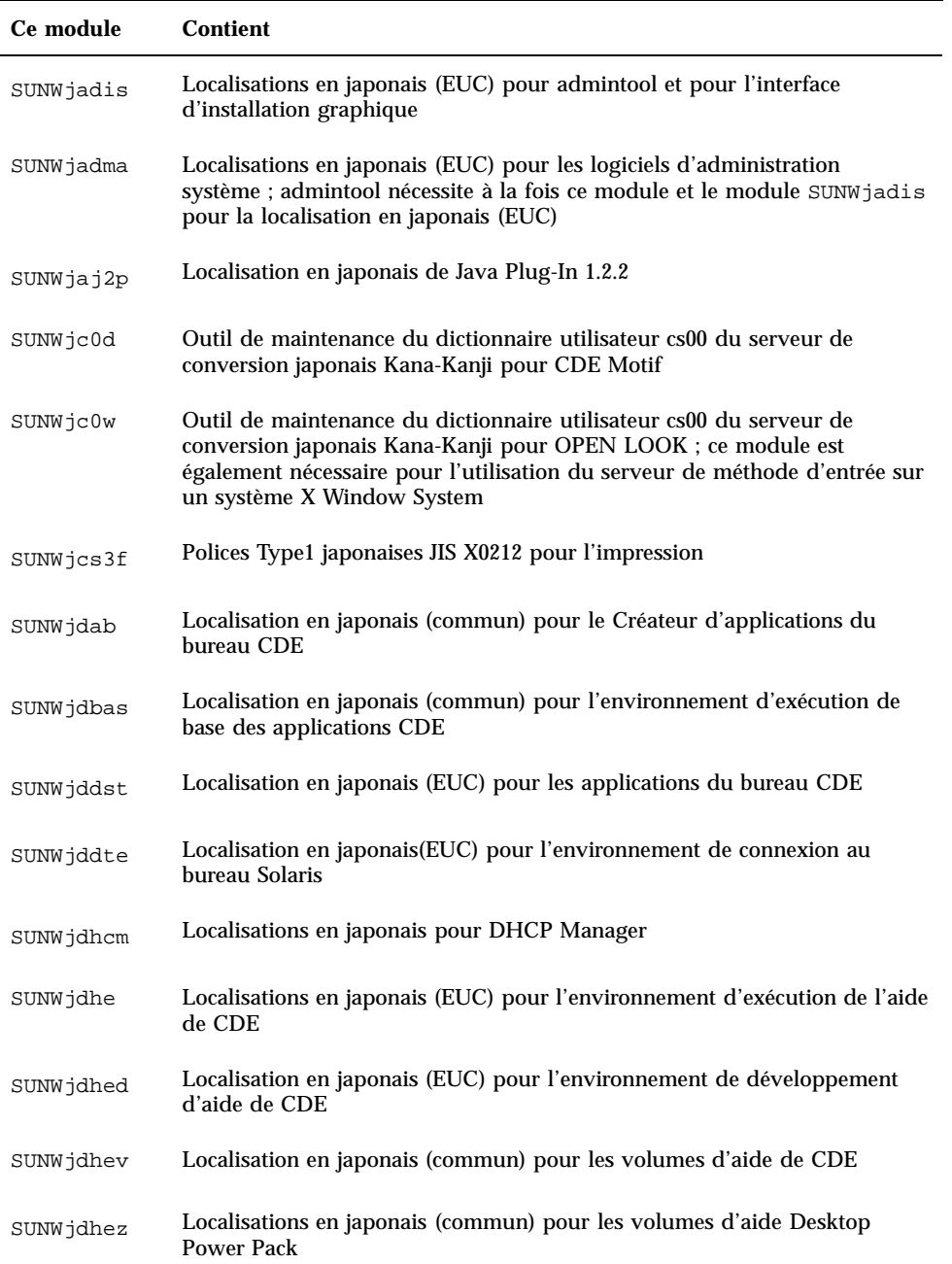

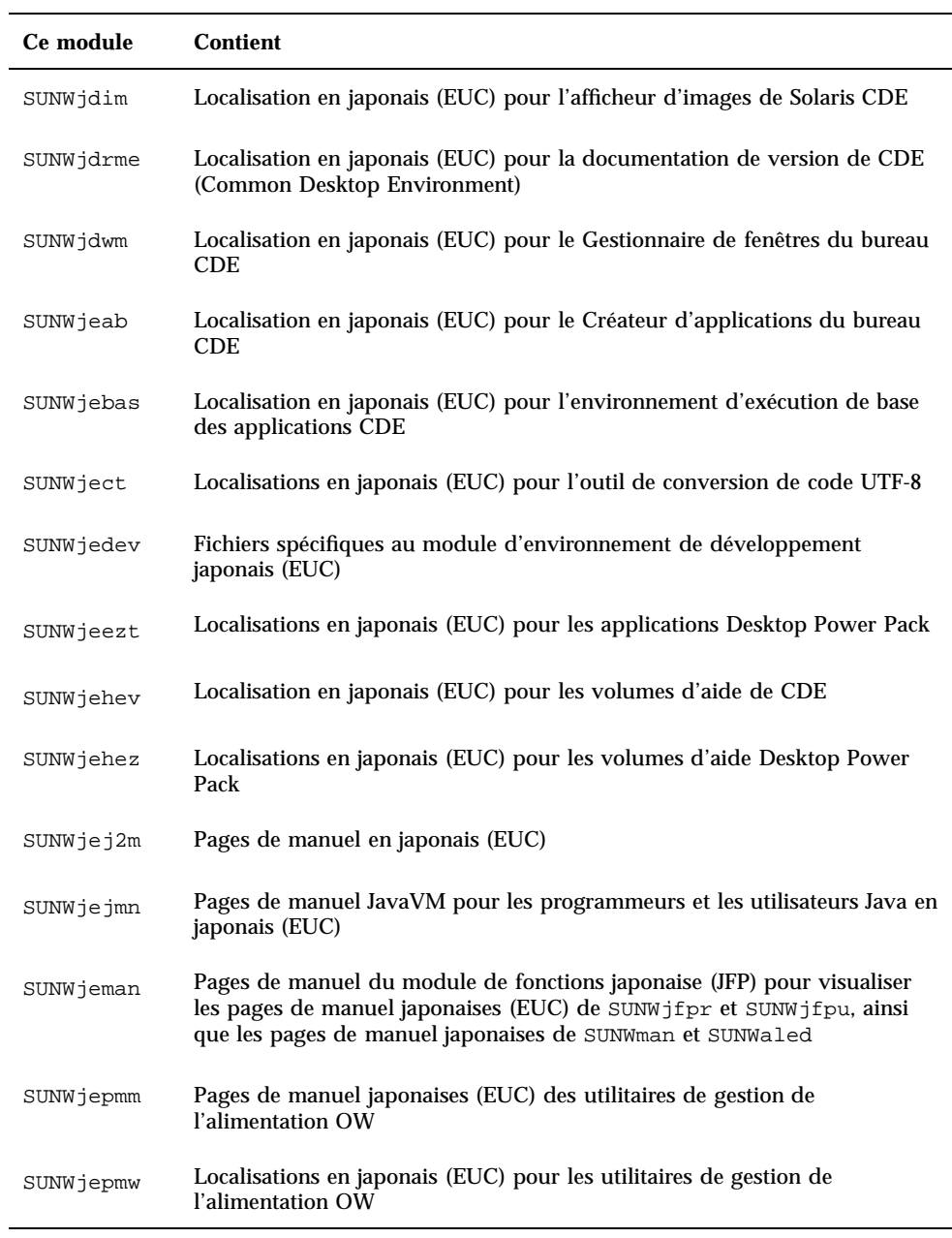

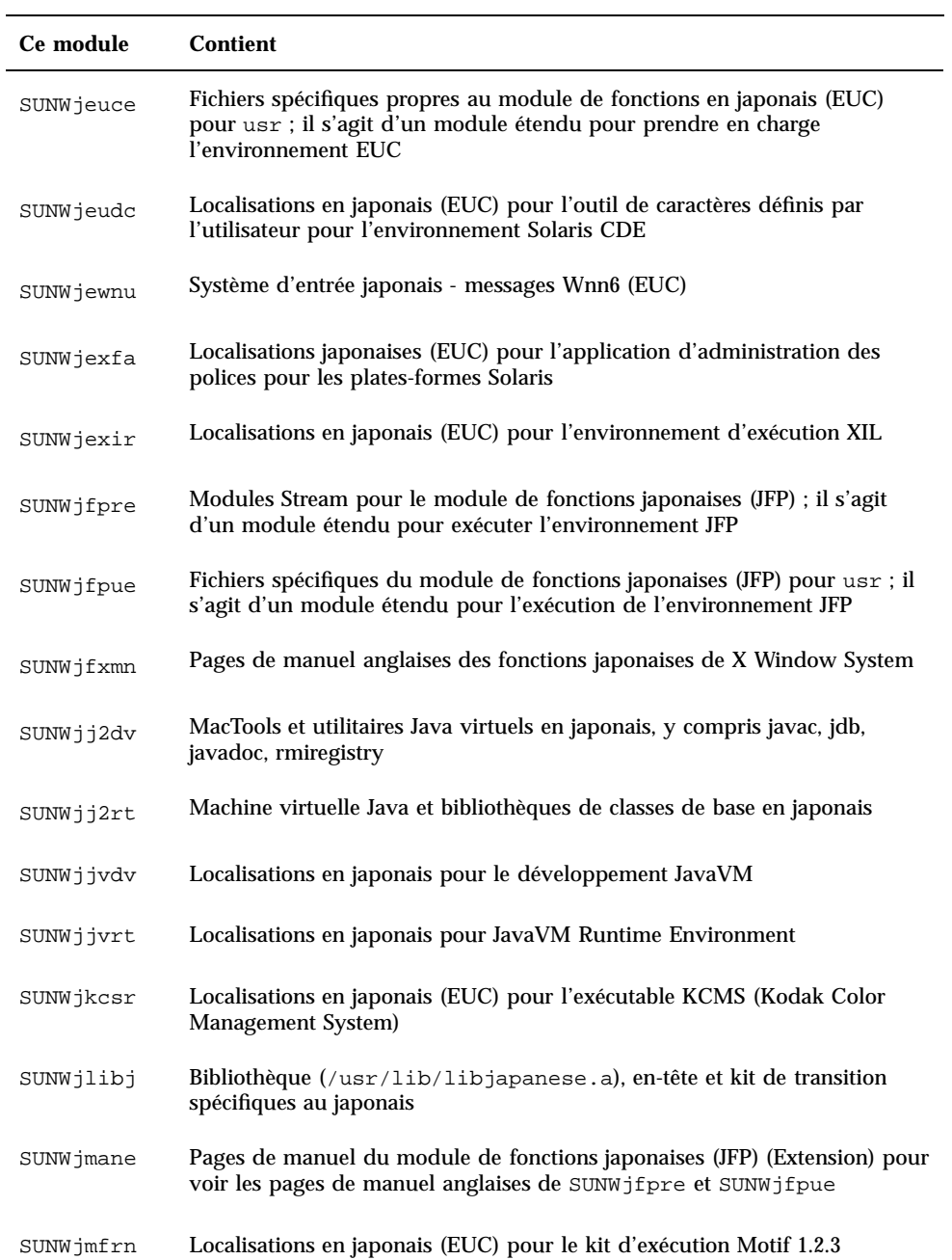

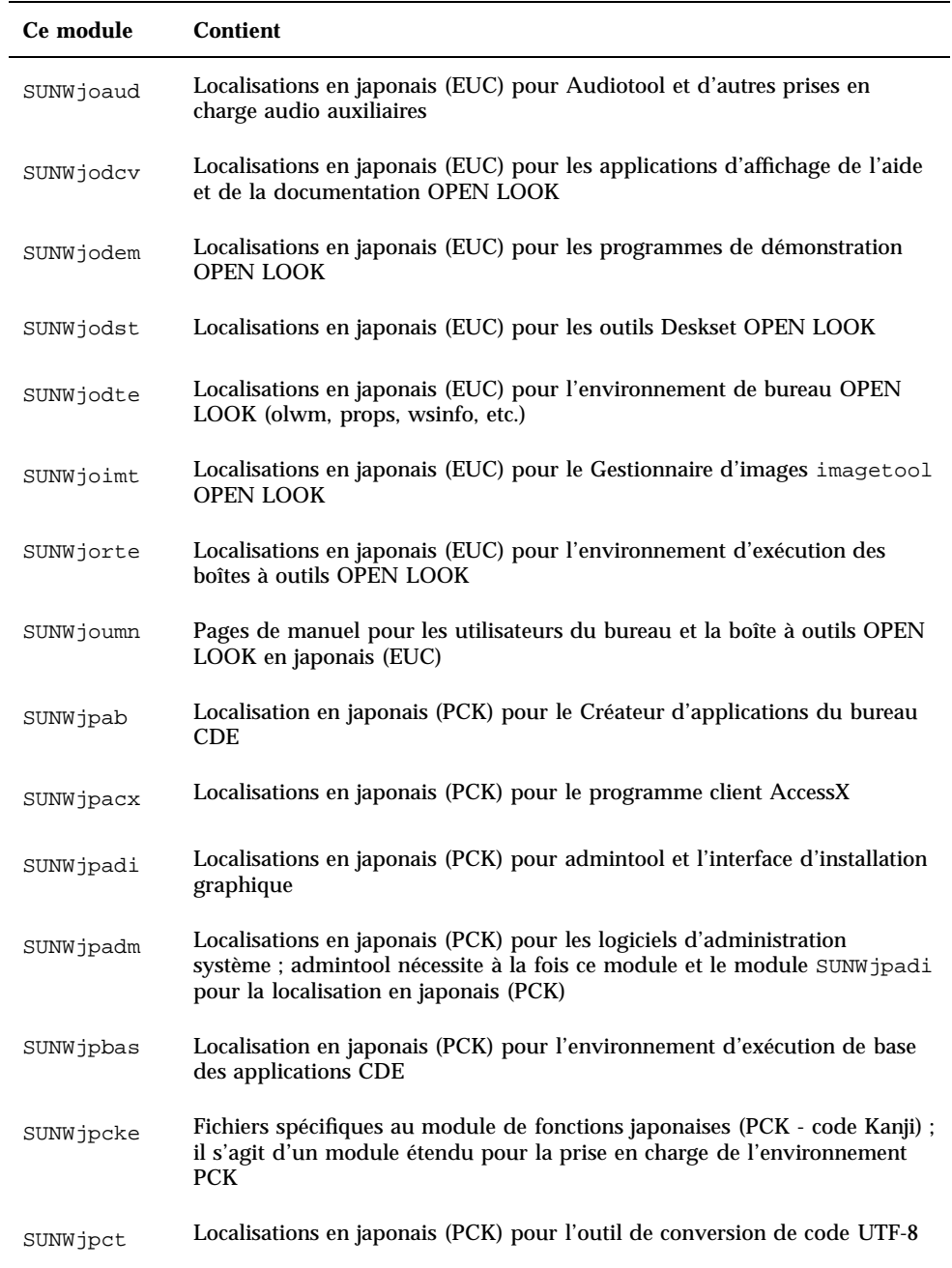

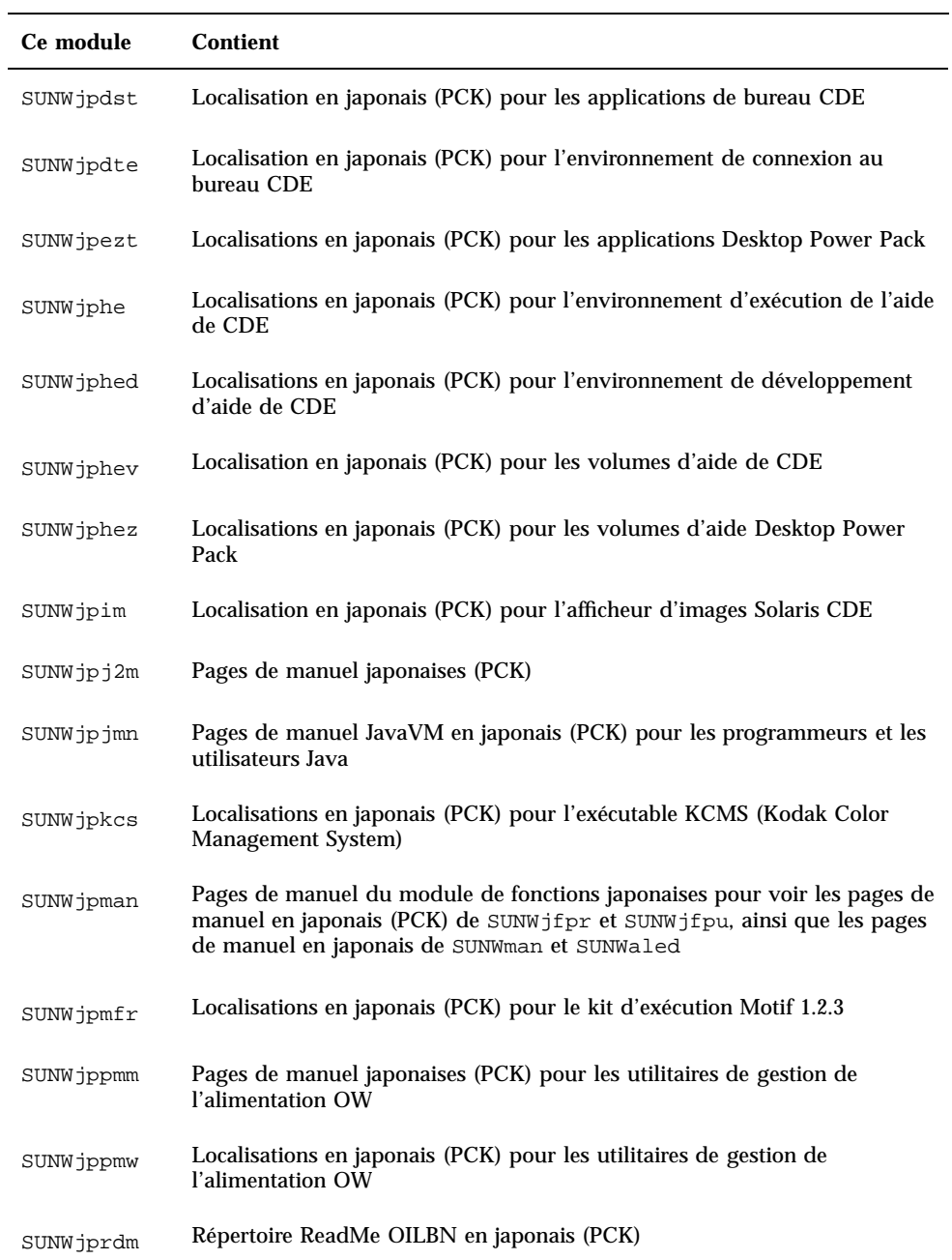

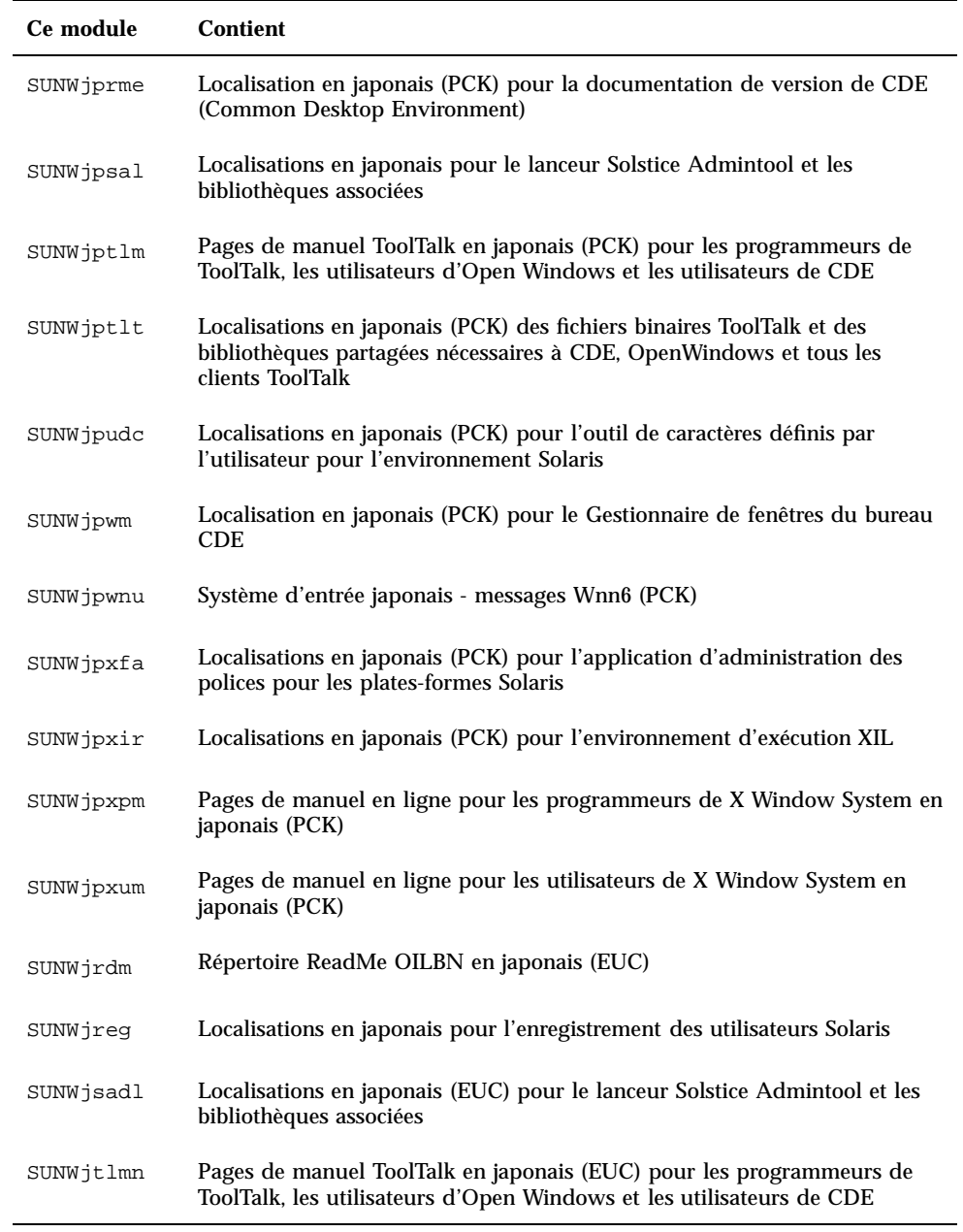

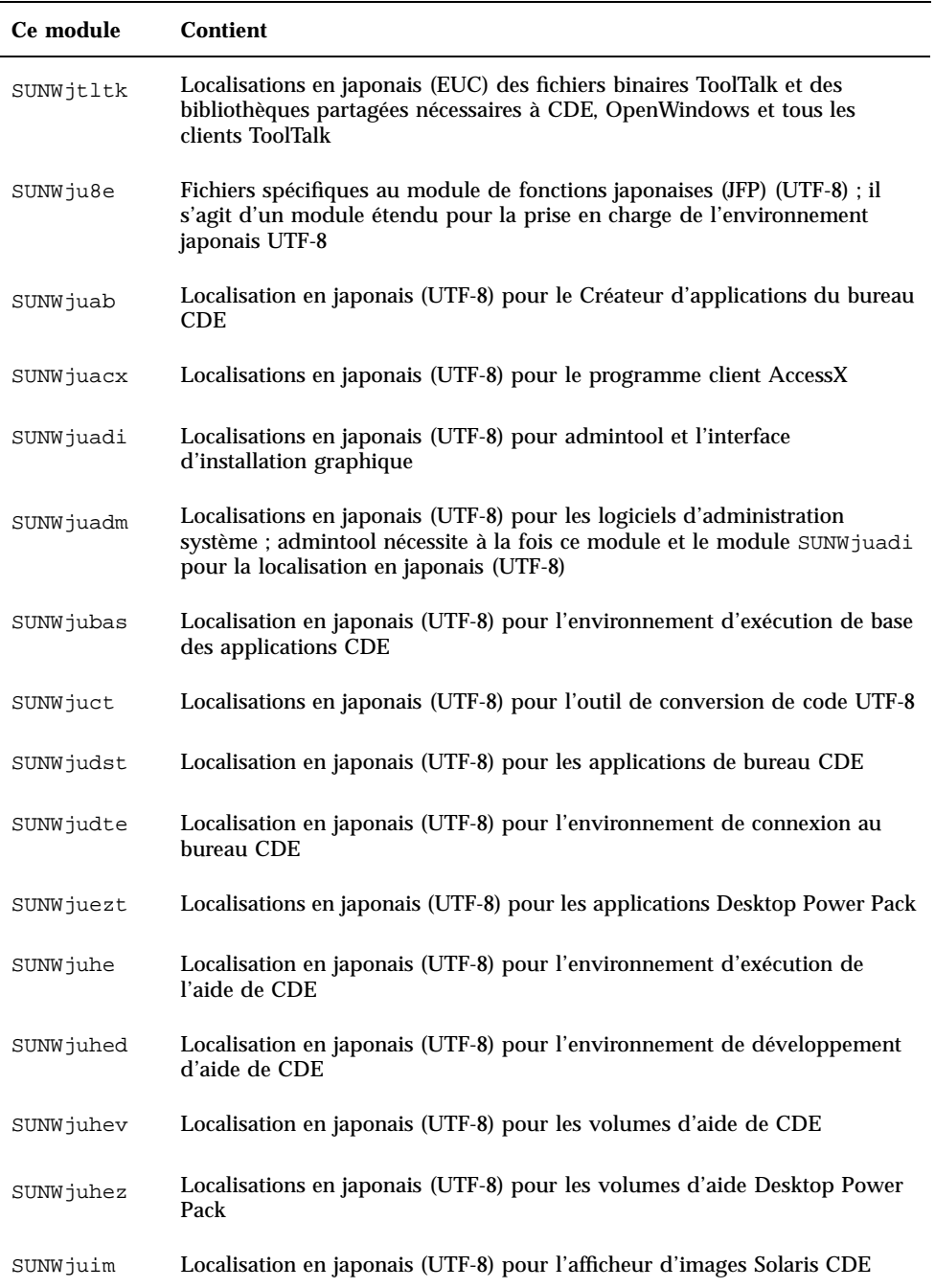

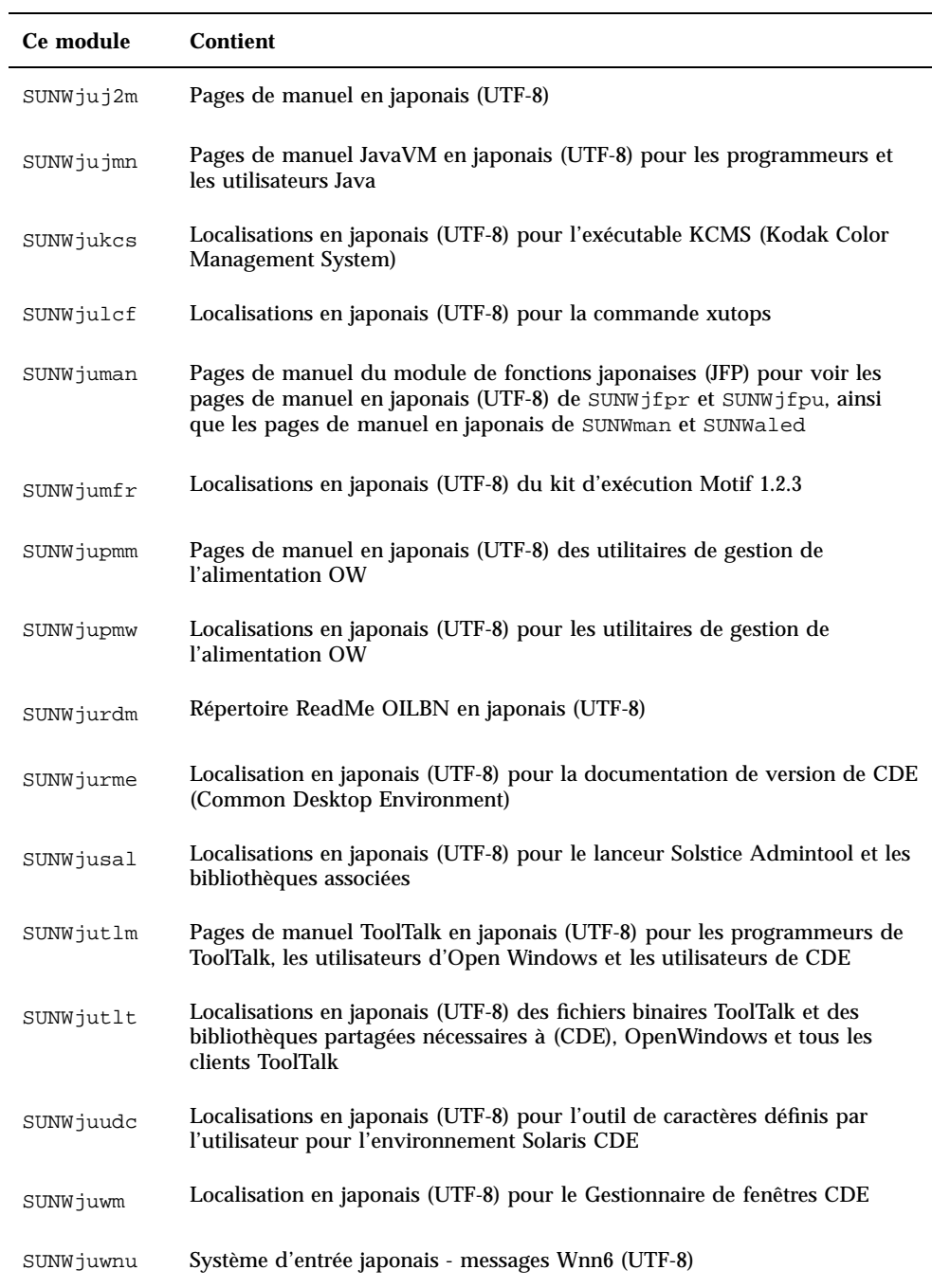

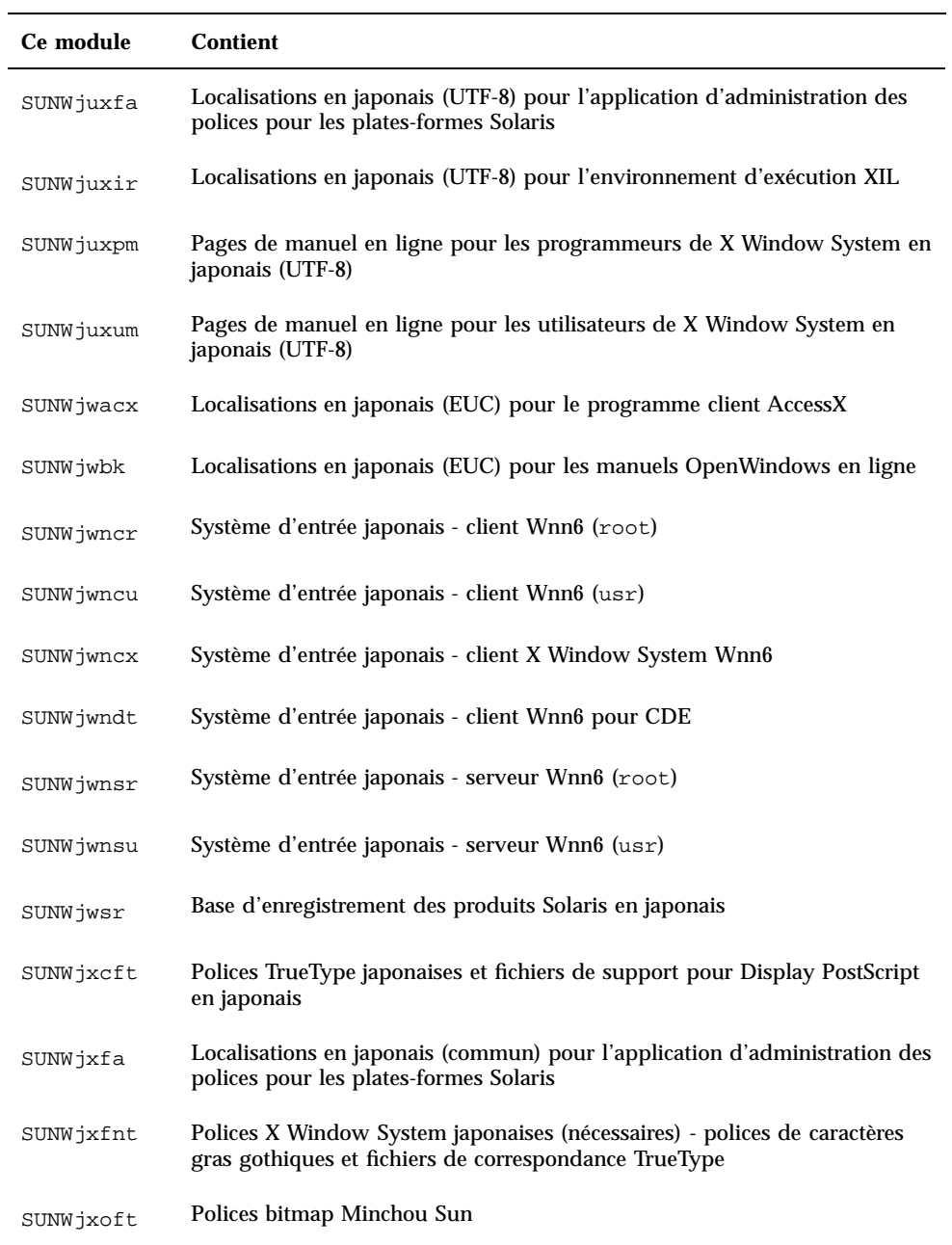

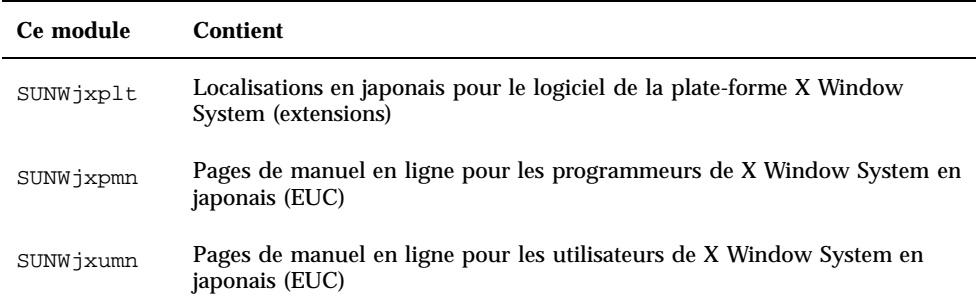

#### **TABLEAU C–7** Modules du CD-ROM Solaris 8 Languages Intel Platform Edition : coréen

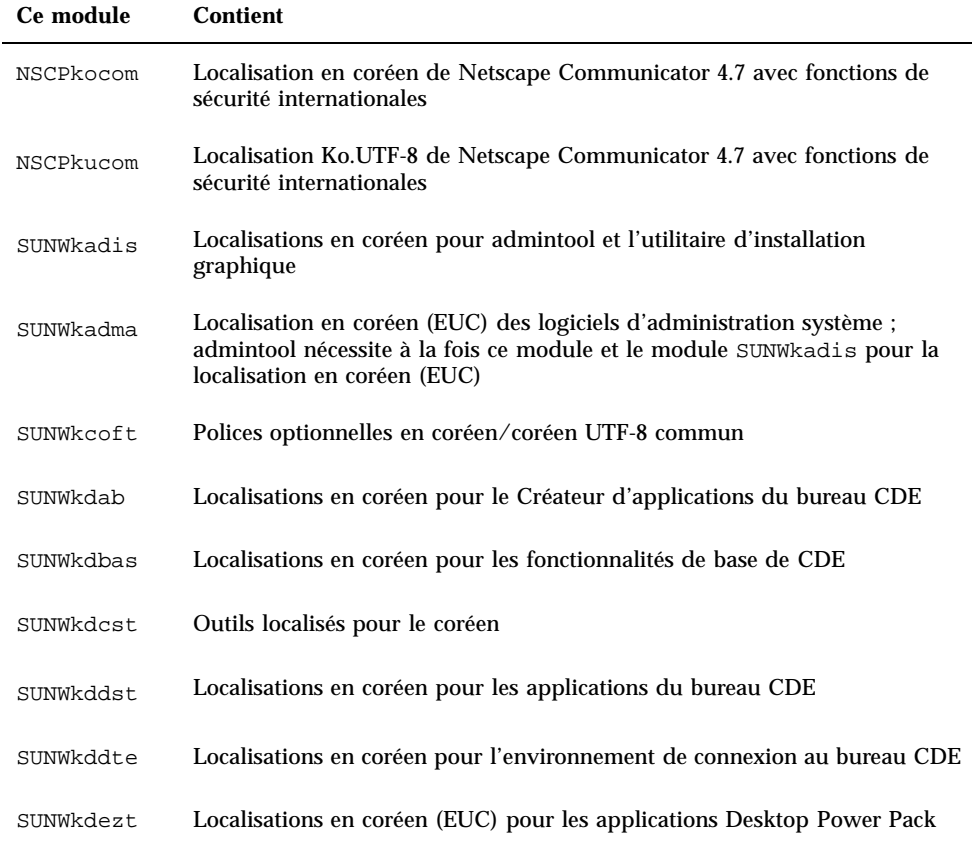

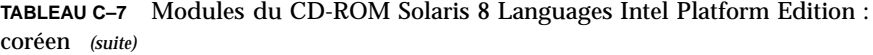

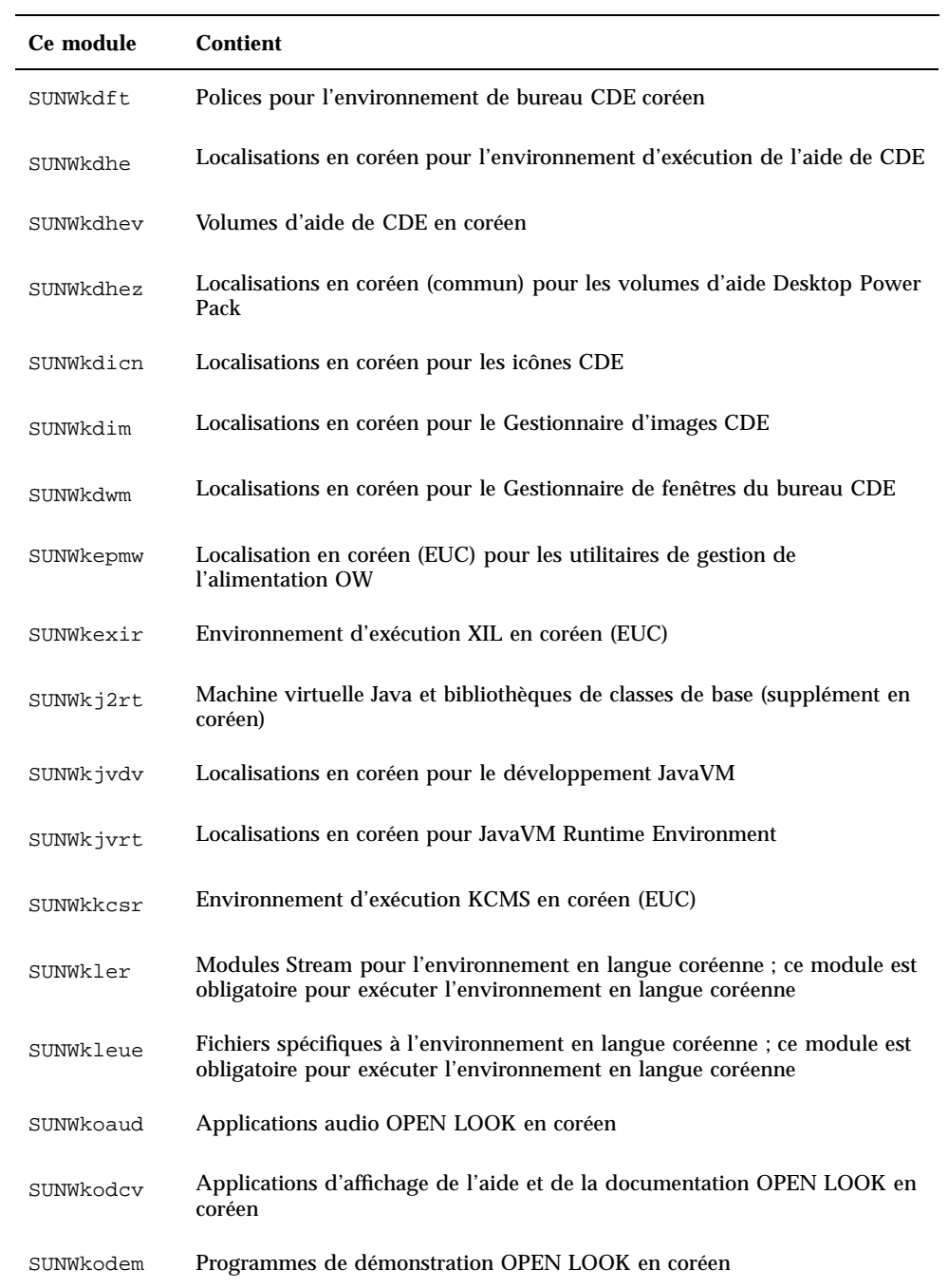

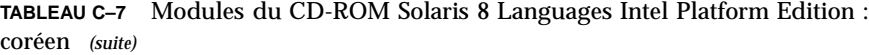

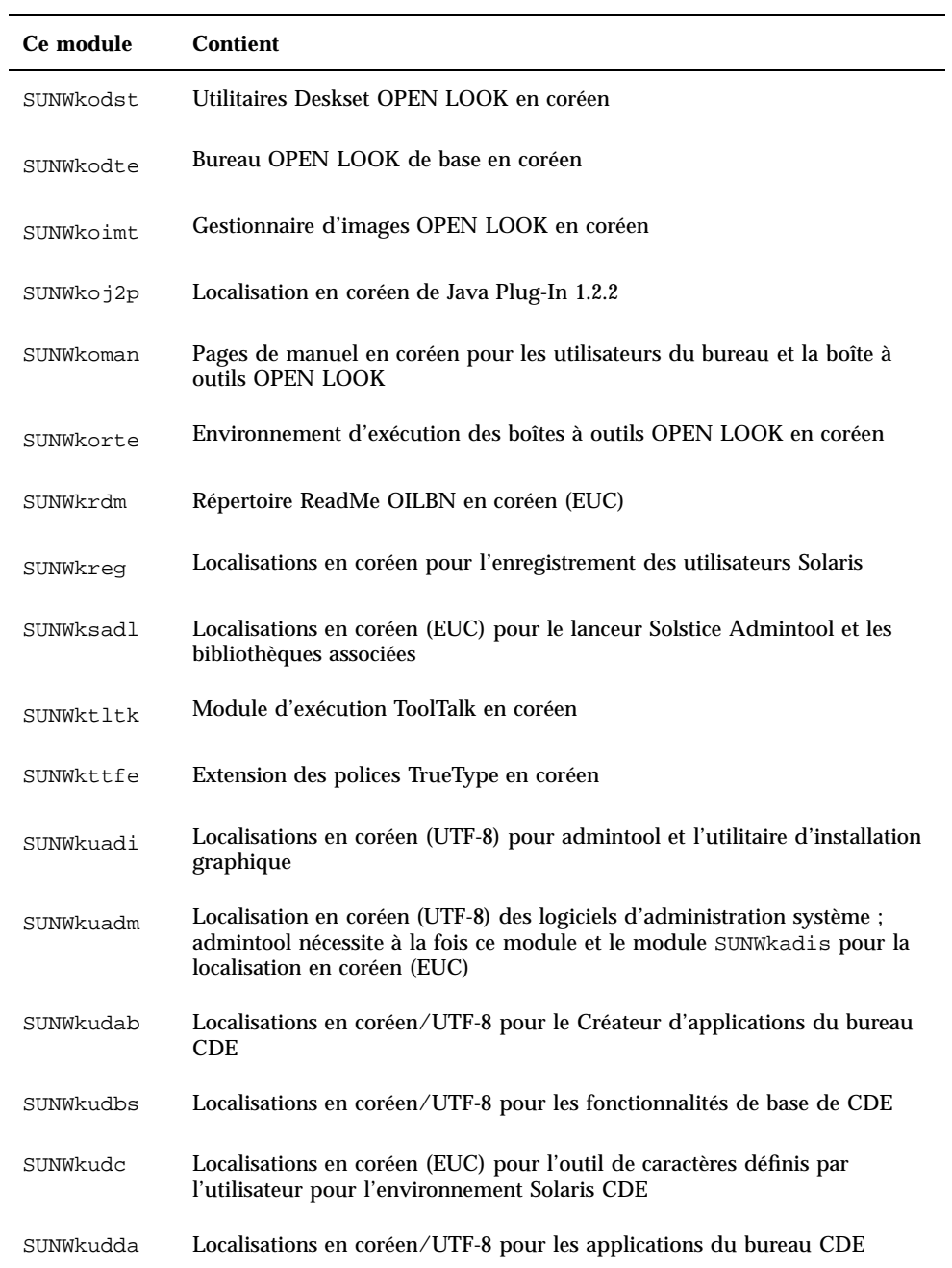

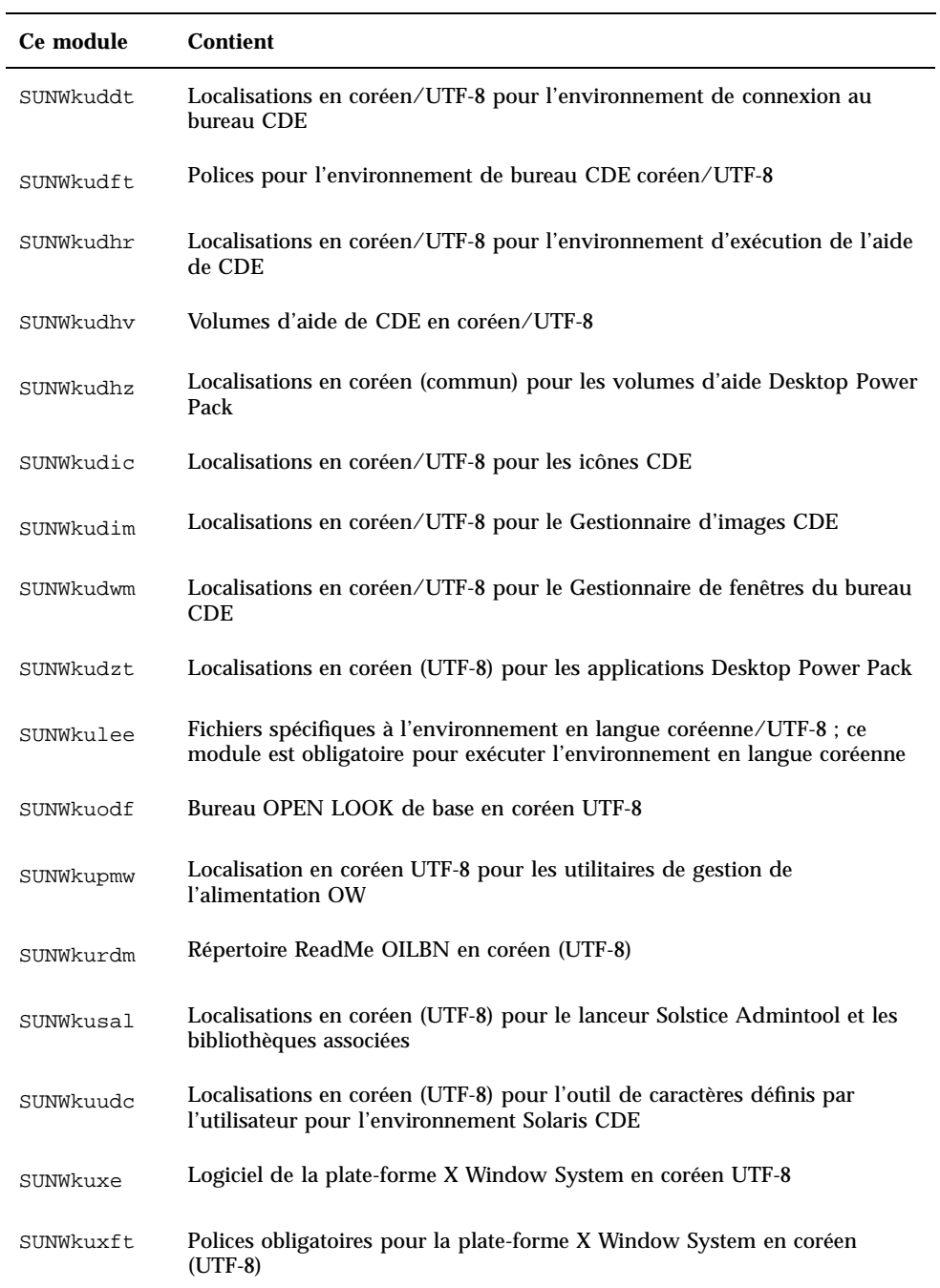

| Ce module | Contient                                                                       |
|-----------|--------------------------------------------------------------------------------|
| SUNWkwsr  | Ressources de texte localisables prodreg 2.0 en coréen                         |
| SUNWkxe   | Logiciel de la plate-forme X Window System en coréen                           |
| SUNWkxfte | Polices obligatoires pour la plate-forme X Window System en coréen             |
| SUNWkxman | Pages de manuel en ligne pour les utilisateurs de X Window System en<br>coréen |

**TABLEAU C–8** Modules du CD-ROM Solaris 8 Languages Intel Platform Edition : modules communs

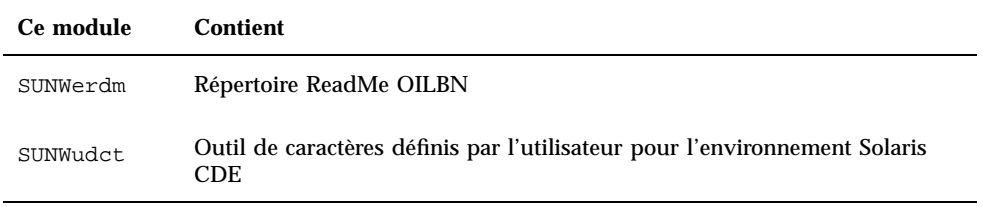

#### **TABLEAU C–9** Modules du CD-ROM Solaris 8 Languages Intel Platform Edition : espagnol

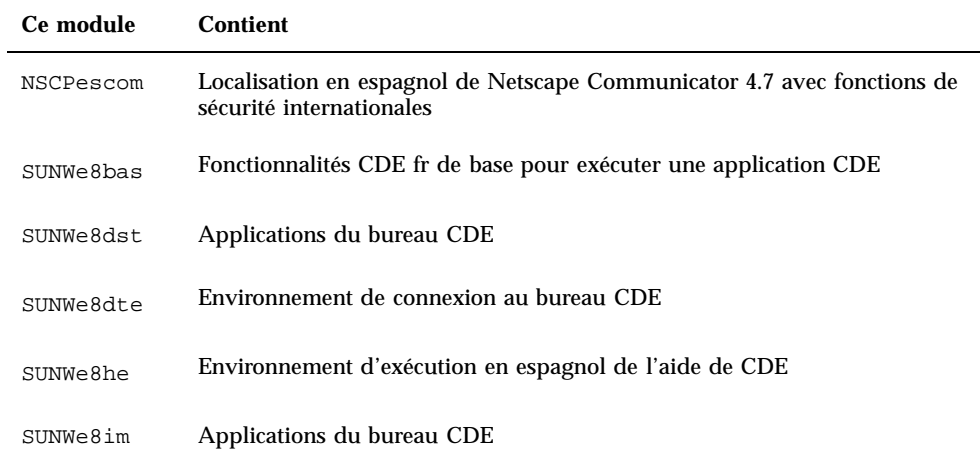

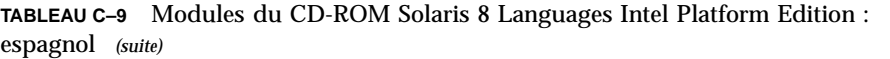

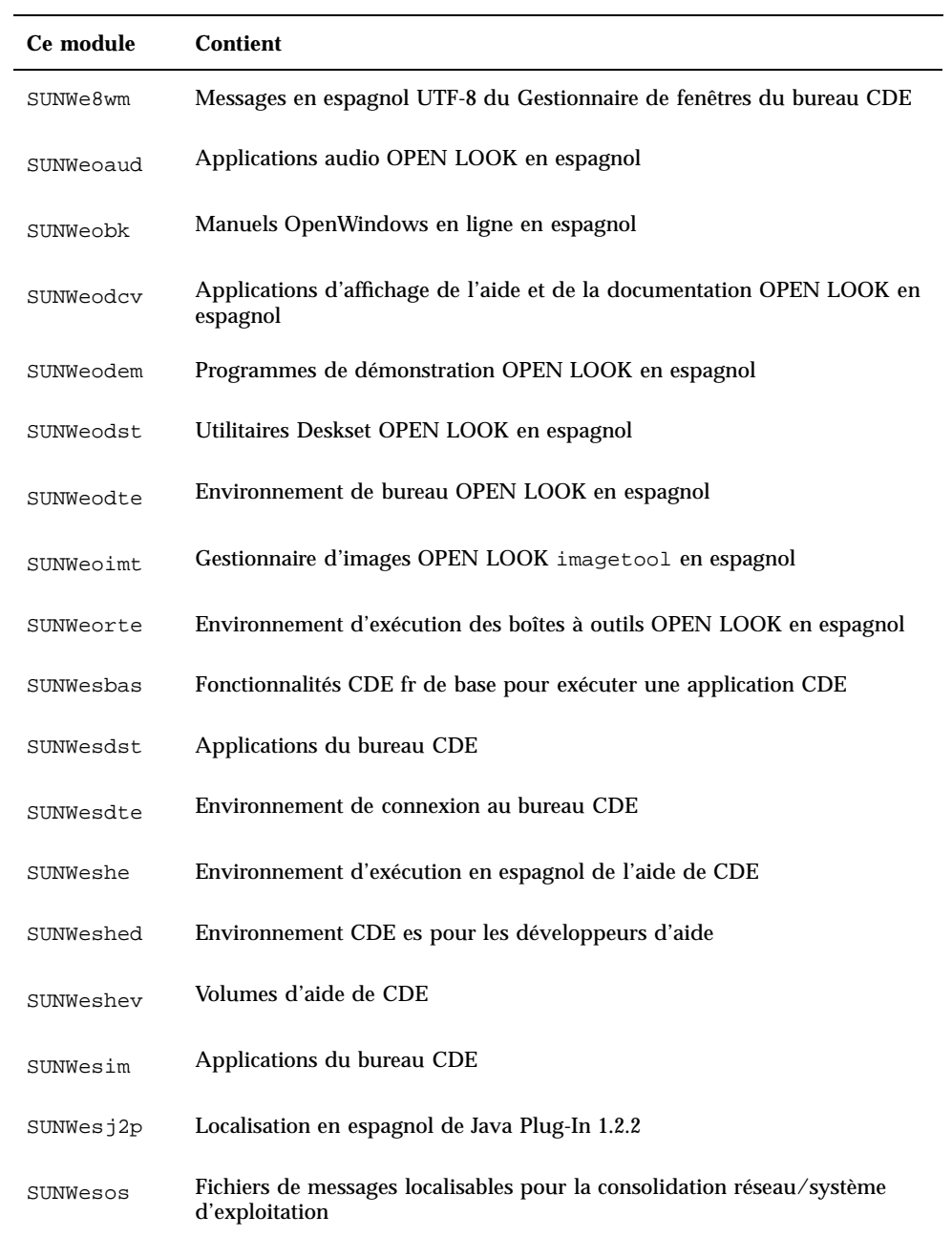

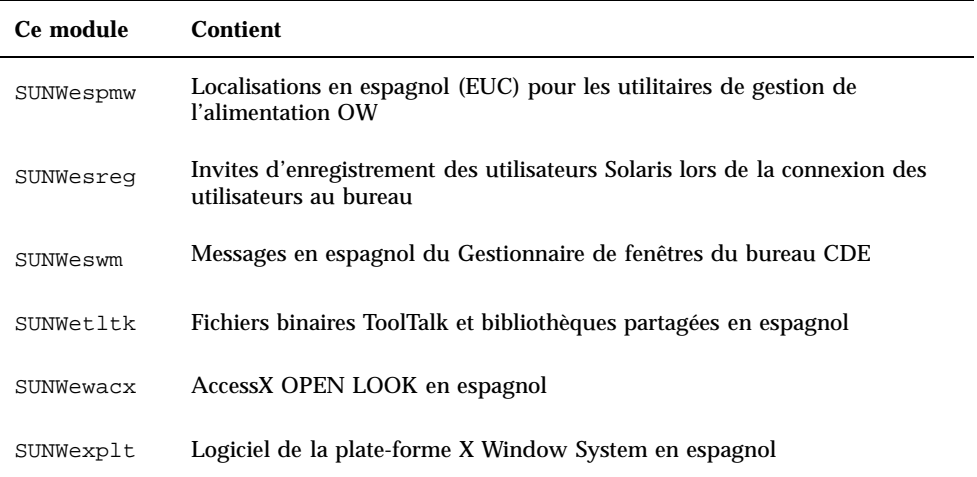

**TABLEAU C–10** Modules du CD-ROM Solaris 8 Languages Intel Platform Edition : suédois

| Ce module | <b>Contient</b>                                                                                    |
|-----------|----------------------------------------------------------------------------------------------------|
| NSCPsycom | Localisation en suédois de Netscape Communicator 4.7 avec fonctions de<br>sécurité internationales |
| SUNWs8bas | Messages des fonctionnalités CDE de base en suédois UTF-8                                          |
| SUNWs8dst | Messages des applications du bureau CDE en suédois UTF-8                                           |
| SUNWs8dte | Messages de l'environnement de connexion au bureau CDE en suédois<br>UTF-8                         |
| SUNWs8he  | Environnement d'exécution de l'aide de CDE en suédois UTF-8                                        |
| SUNWs8im  | Messages de l'éditeur d'images CDE en suédois UTF-8                                                |
| SUNWs8wm  | Messages du Gestionnaire de fenêtres du bureau CDE en suédois UTF-8                                |
| SUNWsoaud | Applications audio OPEN LOOK en suédois                                                            |
| SUNWsobk  | Manuels OpenWindows en ligne en suédois                                                            |

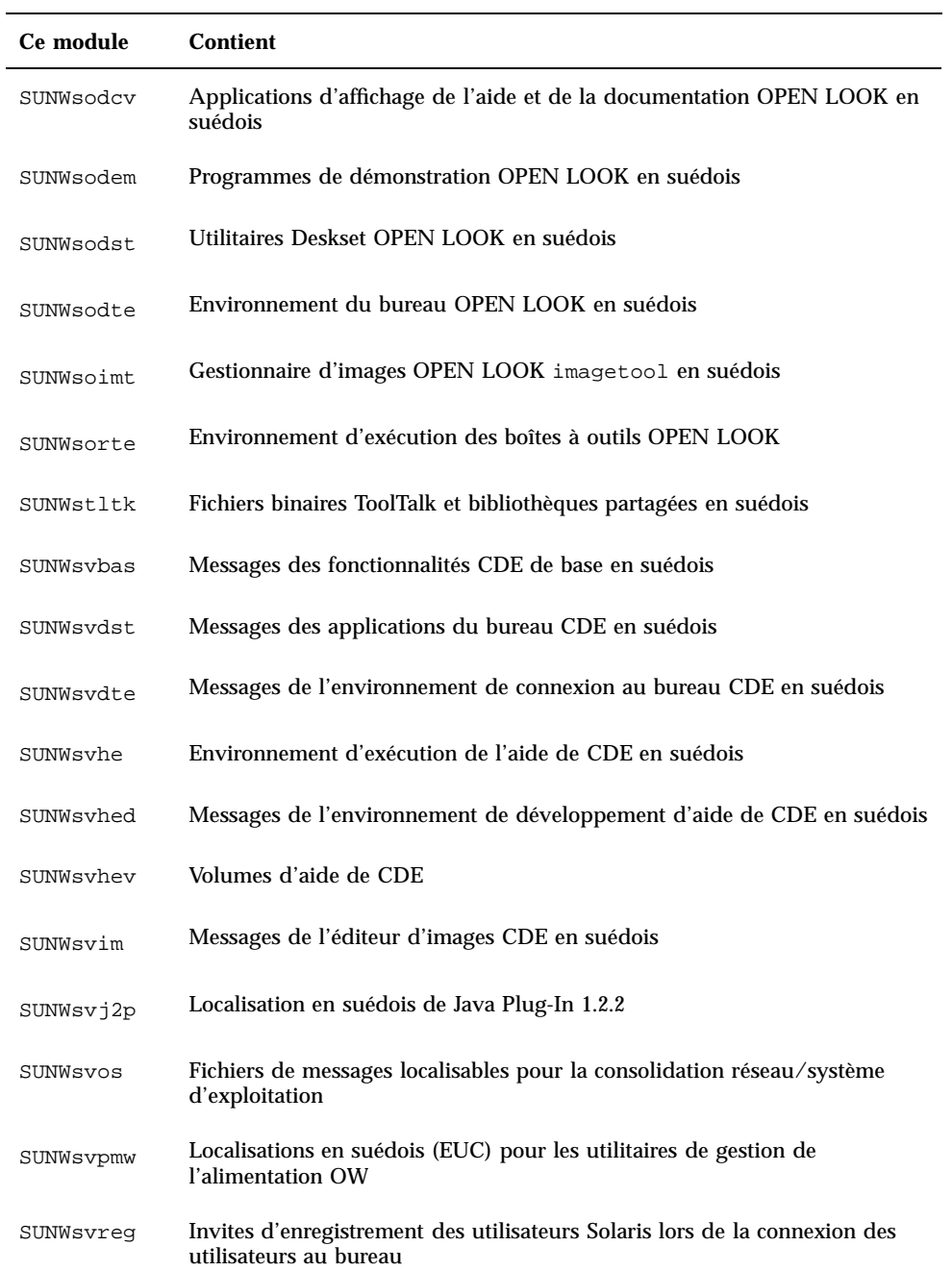

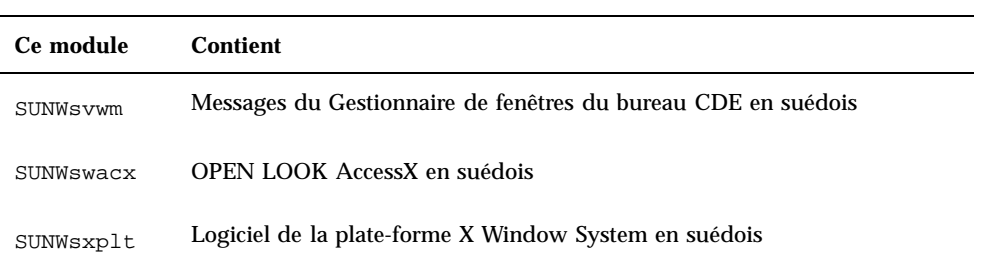

# Index

# **A**

Admintool ajout de logiciels 112, 120, 121 suppression de logiciels 112, 120, 123 adressage CHS définition 13 adressage cylindre/tête/secteur définition 13 adressage LBA définition 14 affichage connexion à la ligne tip et installation interactive 21, 59, 83 ajout de logiciels avec Admintool 112, 121 avec la base d'enregistrement des produits Solaris 111, 115 avec pkgadd 112, 125 avec Solaris Web Start 111, 112 analyse de la surface des unités IDE 134 assistant définition 16 AVERTISSEMENT : MODIFIEZ L'UNITE D'INITIALISATION PAR DEFAUT 135

# **B**

base d'enregistrement des produits affichage d'informations sur les produits installés 117 ajout de logiciels 111, 115 description 116

désinstallation de produits 120 installation de logiciels 118 objectif 115 suppression de logiciels 111, 115 vérification de l'intégrité des produits installés 118 base d'enregistrement des produits Solaris affichage d'informations sur les produits installés 117 ajout de logiciels 111, 115 description 116 désinstallation de produits 120 installation de logiciels 118 objectif 115 suppression de logiciels 111 suppression de logiciels avec 115 vérification de l'intégrité des produits installés 118 blocs défectueux 134

# **C**

CD-ROM insertion dans un lecteur de CD-ROM 21, 83 commande stty 59 commandes de sauvegarde complète 81 configuration système 40, 94 connexion à la ligne tip et installation interactive 21, 59, 83 cylindre définition 13

**213**

### **D**

DHCP définition 14 disques multiples 38 disques durs analyse de la surface des unités IDE 134 Dynamic Host Configuration Protocol définition 14 définitions adressage CHS 13 adressage LBA 14 assistant 16 cylindre 13 DHCP 14 Dynamic Host Configuration Protocol 14 fdisk partition 14 installation initiale 14 Internet Protocol version 6 14 IPv6 14 JumpStart personnalisé 13 Kiosque 14 miniroot 15 mise à niveau 16 module 15 piste 16 secteur 15 Solaris 8 Interactive Installation Program 15 Solaris Web Start 15 swap 16 tranche 15 dépannage 129 initialisation d'un système 129 mise à niveau du logiciel Solaris 135

# **E**

espace disque recommandé 20 exclusion des blocs défectueux sur les unités IDE 134

#### **F**

fichier upgrade\_cleanup 78, 109 fichier upgrade\_log 78, 109

# **G**

groupes de logiciels et tailles 20

# **I**

initialisation disquette 21 procédure 22 initialisation d'un système dépannage 129 installation environnement d'exploitation Solaris 13, 21, 47, 56 organisation 17, 21 planification 17, 18 via une ligne tip 21 installation dans une partition Solaris 58 installation initiale définition 14 Installation initiale, option 75 installation interactive connexion à la ligne tip 21, 59, 83 interface IDE analyse de la surface 134 exclusion des blocs défectueux 134 Internet Protocol version 6 définition 14 IPv6 définition 14

# **J**

journal, mise à niveau 78, 109 JumpStart personnalisé définition 13

# **K**

Kiosque définition 14

# **L**

le0: No carrier - transceiver cable problem message 129 lecteur de CD-ROM insertion d'un CD-ROM 21

insertion d'un CD-ROM dans 83 Linux, système d'exploitation 59 logiciel ajout après l'installation de Solaris 111 suppression après l'installation de Solaris 111

#### **M**

message affirmant que le fichier chargé semble ne pas être exécutable 130 message Can't boot from file/device 130 message MODIFIEZ L'UNITE D'INITIALISATION PAR DEFAUT 135 message Not a UFS filesystem 130 message relatif à un problème du câble de transceiver 129 miniroot définition 15 mise à niveau avant de commencer 78 définition 16 dépannage 135 journal 78, 109 mise à niveau ayant échoué 137, 138 organisation 83 planification 81 questions les plus fréquentes 76 sauvegarde d'un système 79 Solaris 101 systèmes 78, 79 via une ligne tip 59, 83 types 75 vérification 78 mise à niveau ayant échoué problèmes de réinitialisation 137, 138 module définition 15

### **N**

No carrier - transceiver cable problem message 129

#### **P**

partition création pour Solaris 68 partition fdisk création pour Solaris 58, 68 définition 14 patches 78 piste définition 16 pkgadd ajout de logiciels 112, 125, 125 pkgrm suppression de logiciels 112, 126, 125

# **Q**

questions les plus fréquentes mise à niveau 76

#### **S**

sauvegarde systèmes 79 secteur définition 15 Solaris création d'une partition 68 installation 47, 68 installation avec un serveur d'installation 56 installation dans une partition 58 méthodes de mise à niveau 75 Installation initiale 75 Mise à niveau 75 Solaris 8 Interactive Installation Program définition 15 interface utilisateur en mode caractère (CUI) 15, 58 interface utilisateur graphique (GUI) 15, 58 méthodes d'exécution 58 Solaris Web Start ajout de logiciels 111, 112 comportement par défaut 37 configuration d'un système 40, 94 définition 15 installation de Solaris 47, 56, 58 interface de ligne de commande (CLI) 17 interface utilisateur graphique (GUI) 17 limites 37

**215**

mise à niveau de Solaris 101 méthodes d'exécution 17 utilitaire d'installation 37 vérification de Solaris après la mise à niveau 109 suppression de logiciels avec Admintool 112, 123 avec la base d'enregistrement des produits Solaris 111, 115 avec pkgrm 112, 125, 126 swap définition 16 système configuration 40, 58 configuration pour la mise à niveau 94 informations 19, 82 initialisation d'un 22 mise à niveau 78, 79 sauvegarde 79

à plusieurs disques 38 systèmes d'exploitation conservation 57 systèmes de fichiers configuration manuelle 39

#### **T** taille

dimensions de la fenêtre tip 21, 59, 83 minimale requise pour les tranches 76 tranche définition 15

#### **V**

vérification de la mise à niveau Solaris 77, 109